# **TomTom GO PREMIUM Manual del usuario**

**18.2**

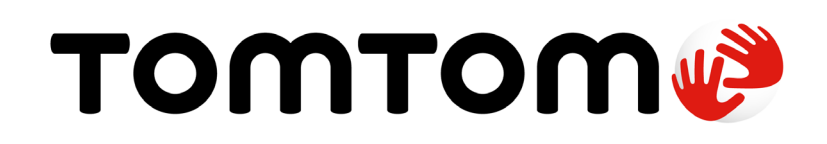

## Contenido

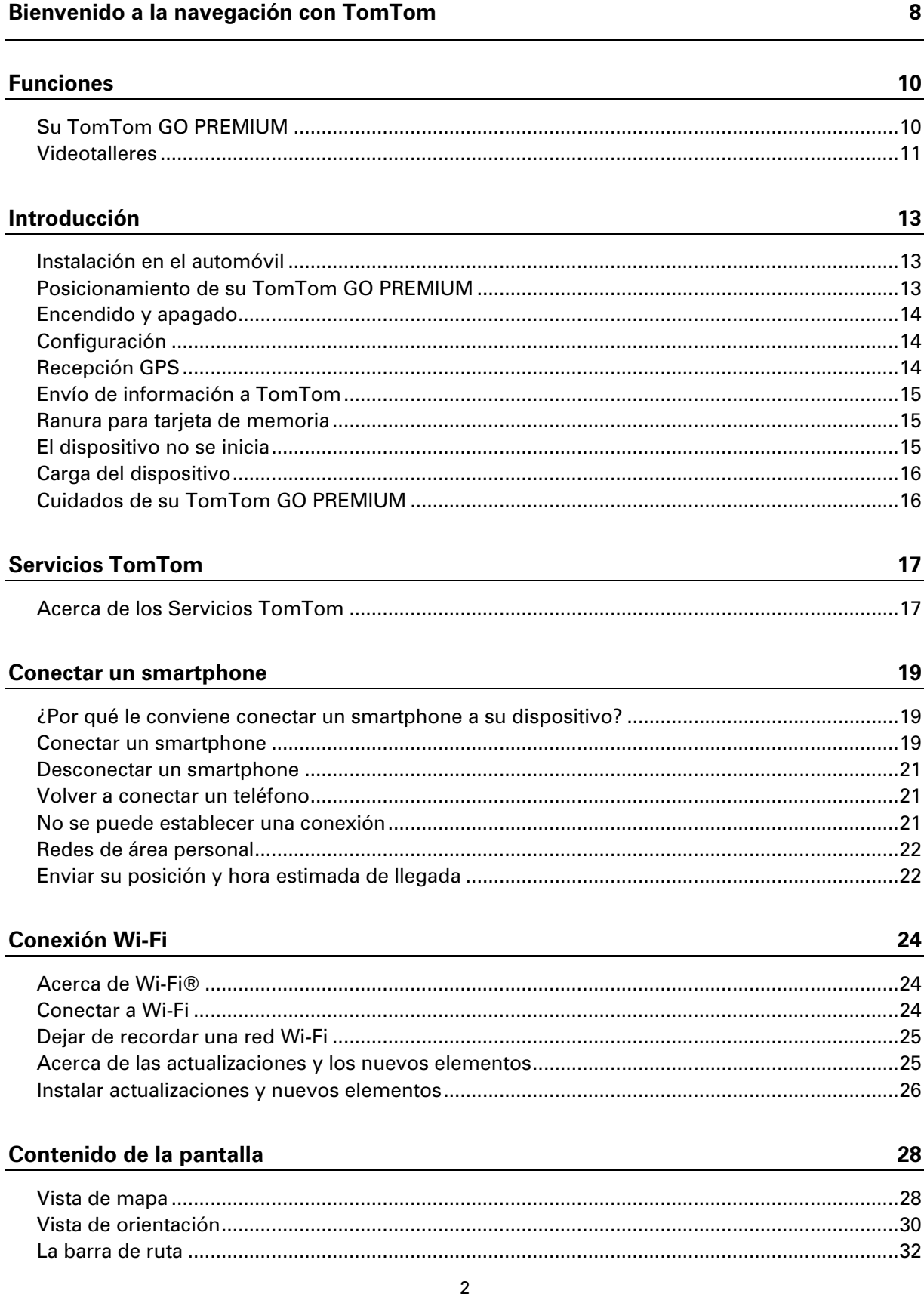

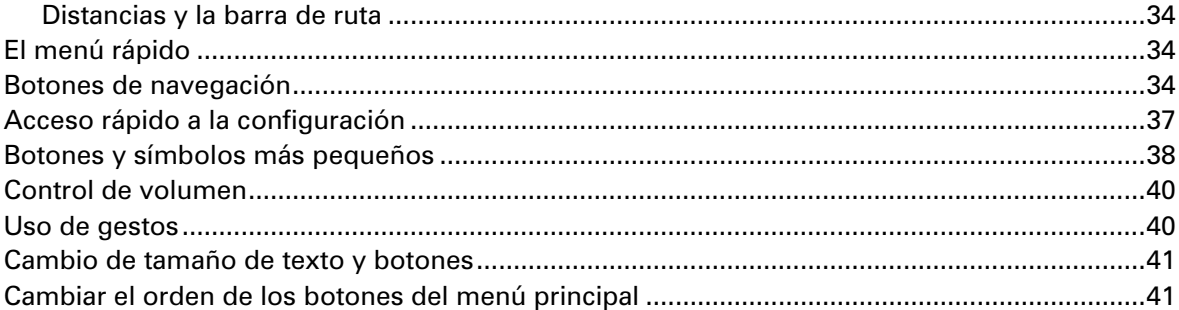

#### **TomTom MyDrive y TomTom Road Trips**

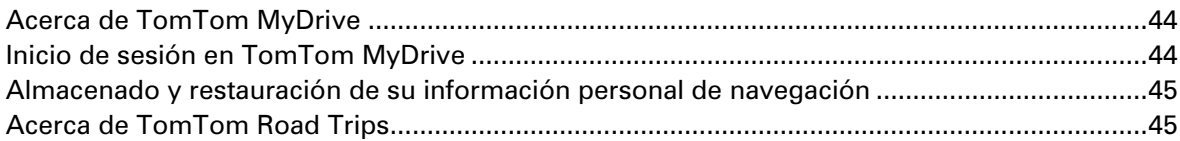

44

47

54

#### **Tráfico**

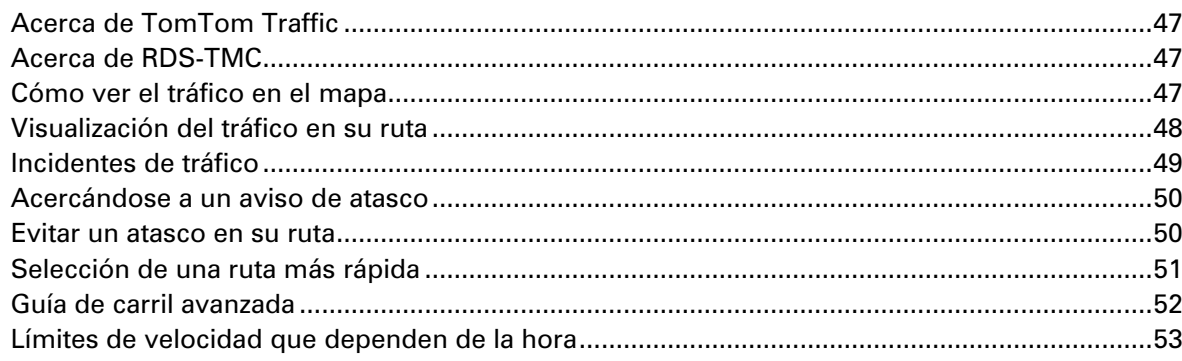

#### Búsqueda rápida

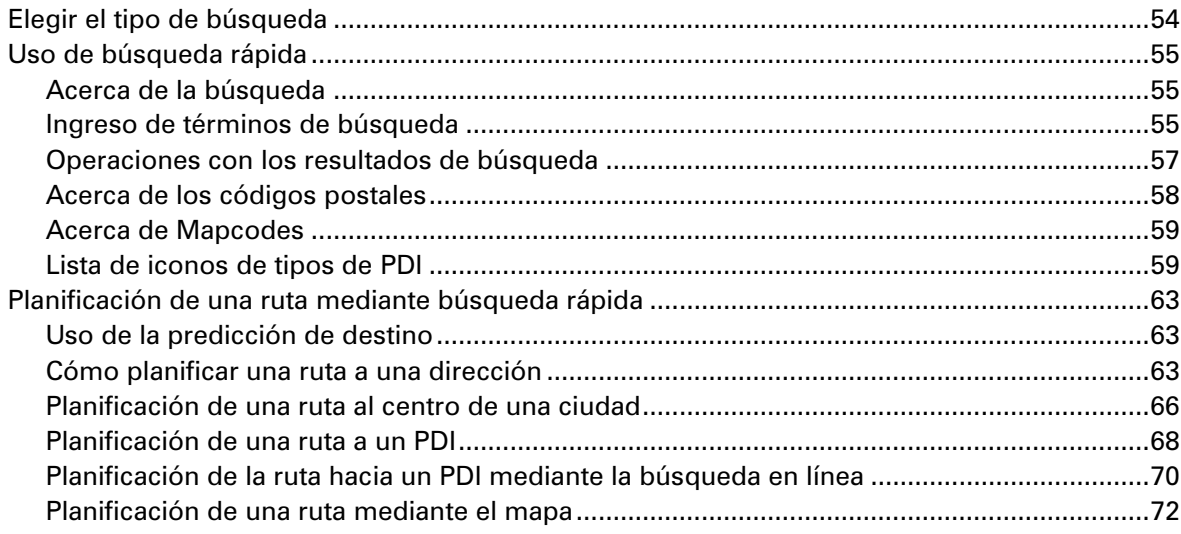

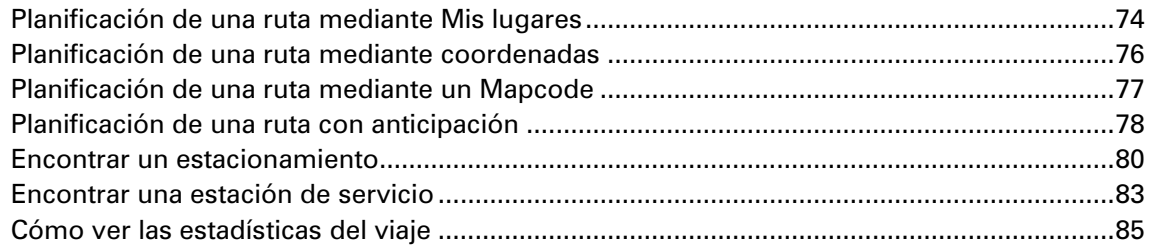

### Búsqueda paso a paso

87

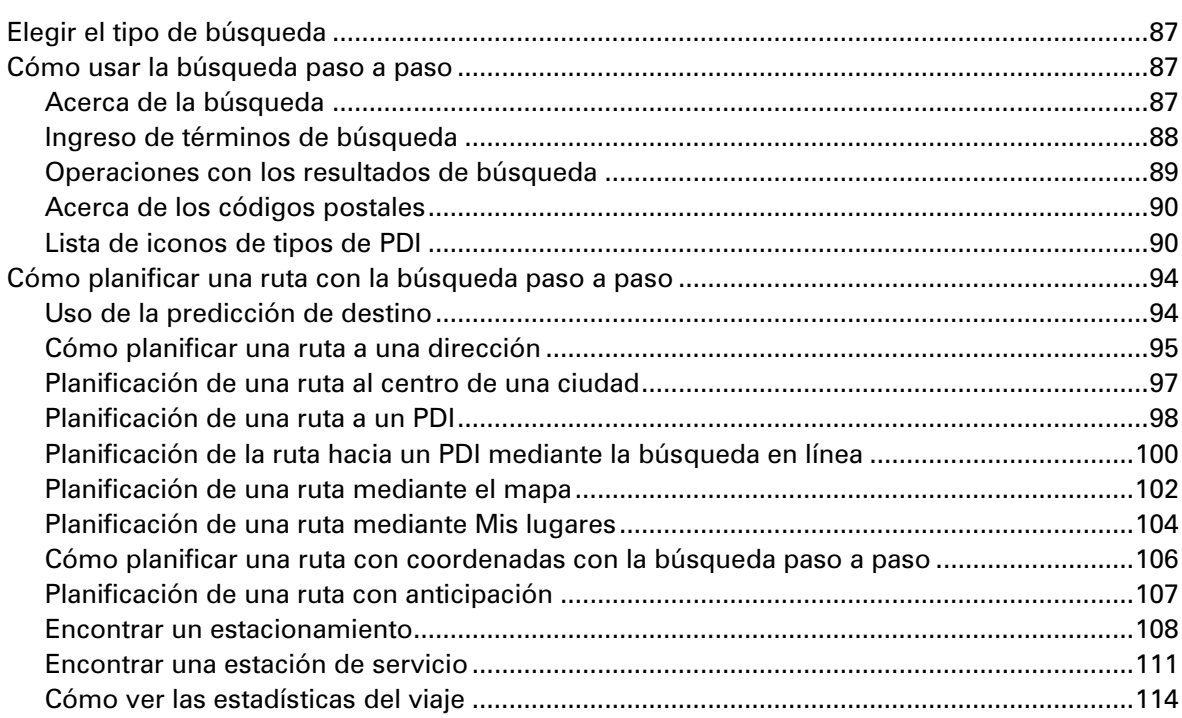

#### Cambio de ruta

#### 115

123

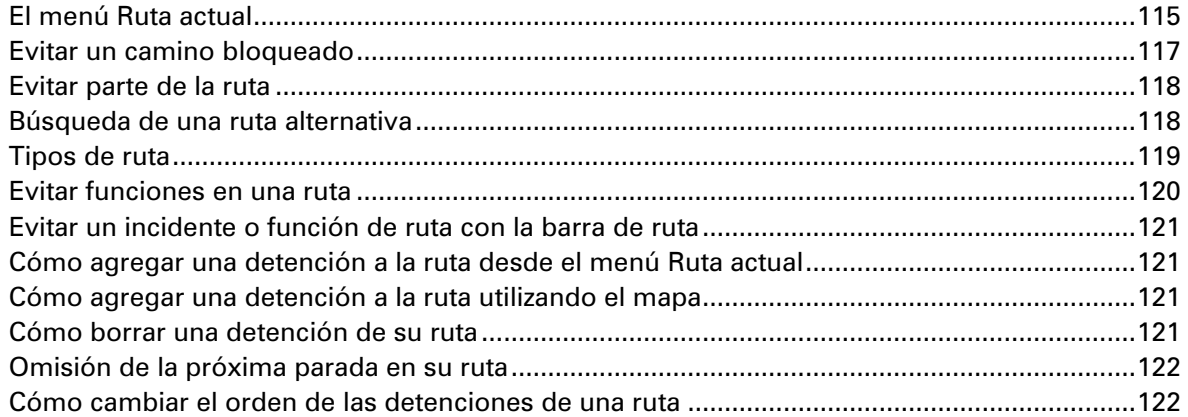

#### **Mis rutas**

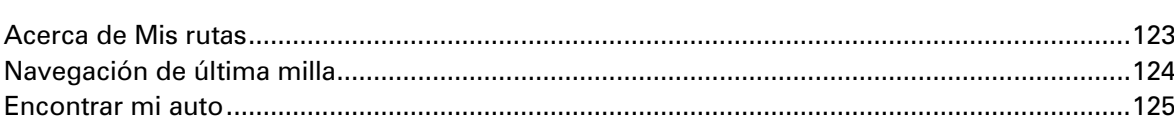

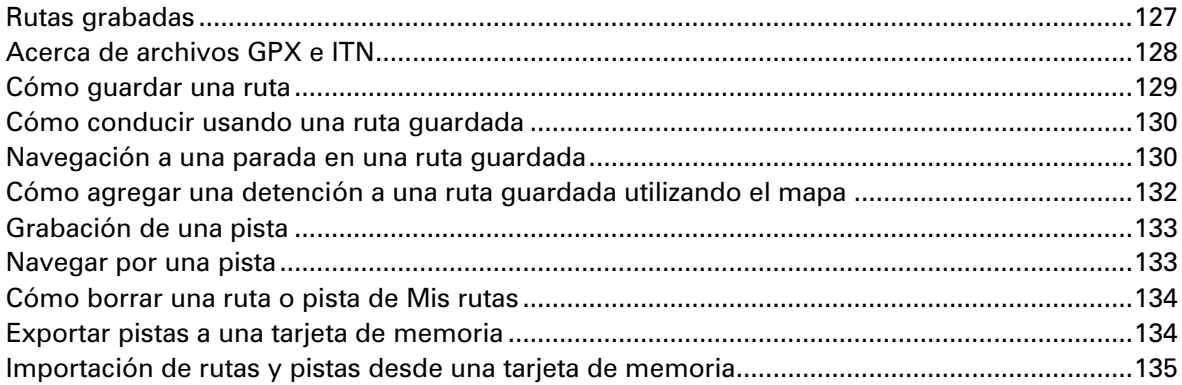

#### Control por voz (Speak & Go)

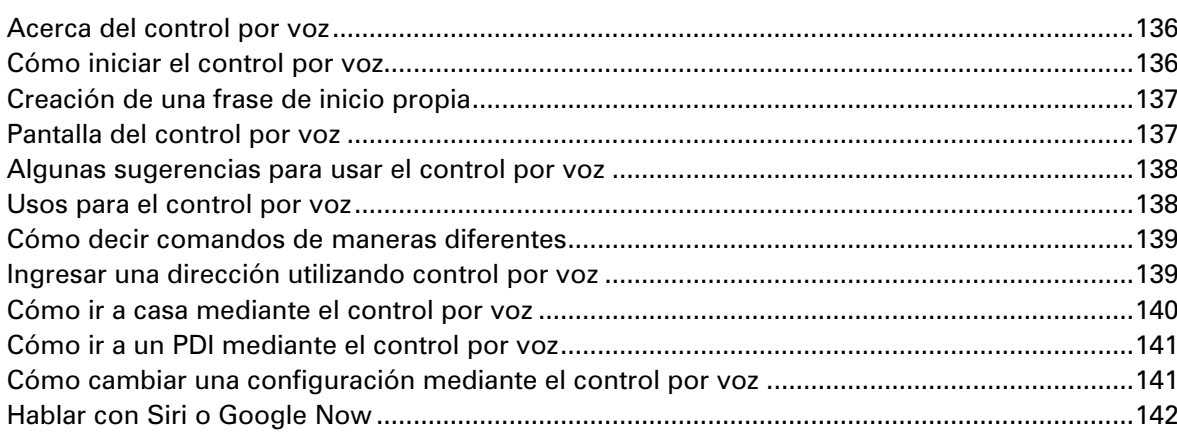

#### **Map Share**

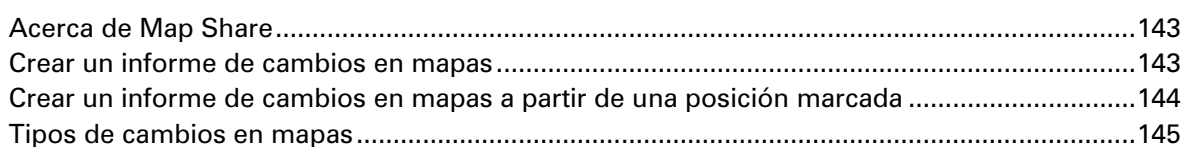

#### Cámaras de tránsito

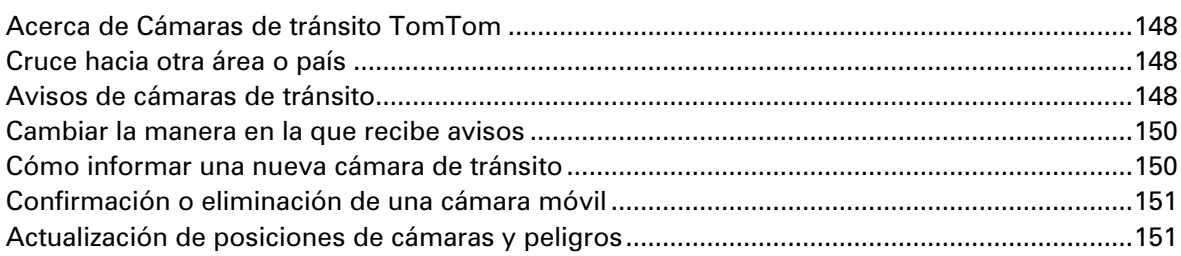

#### Zonas peligrosas

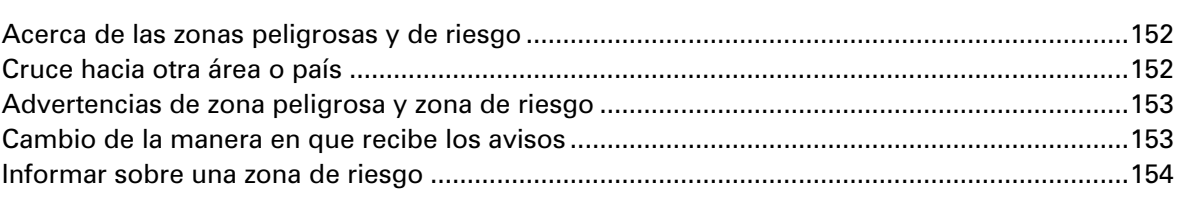

143

148

136

#### 152

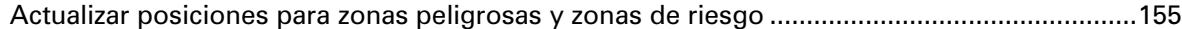

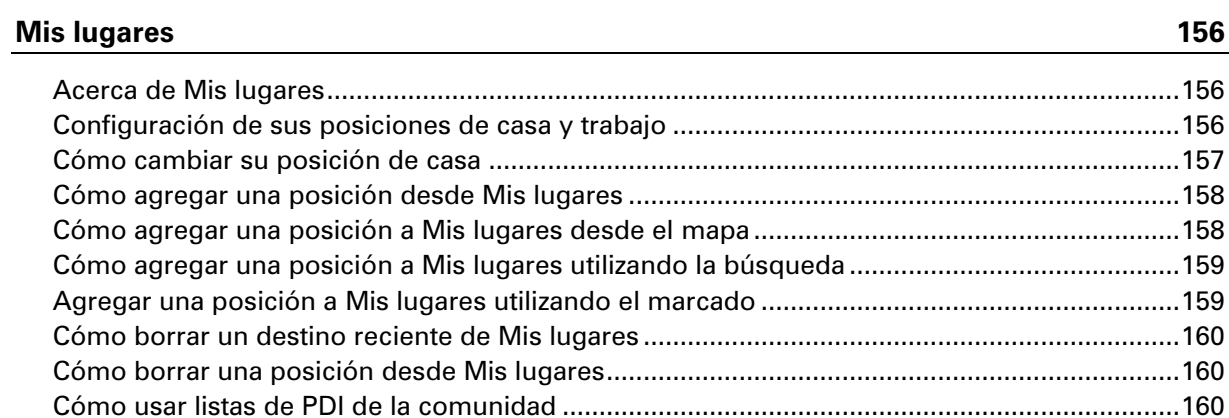

#### **Llamadas manos libres**

162

168

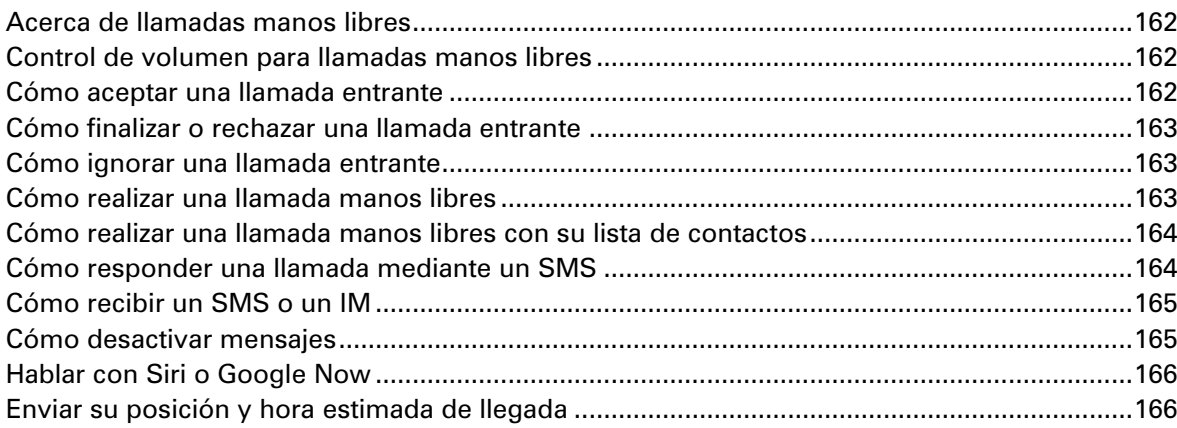

### **Ajustes**

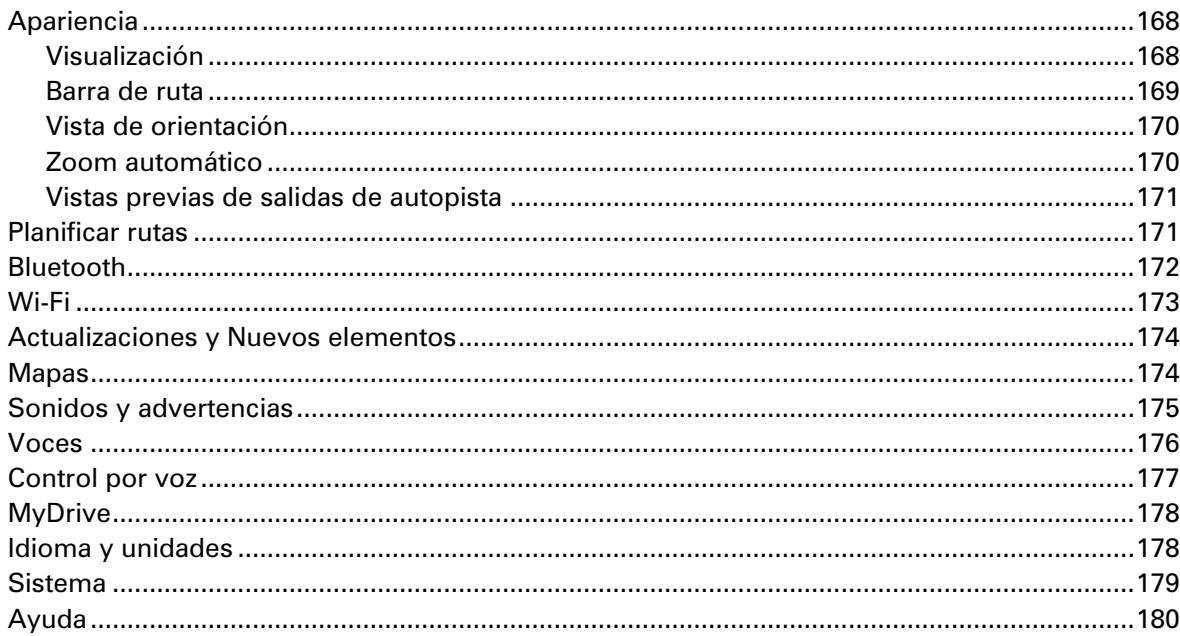

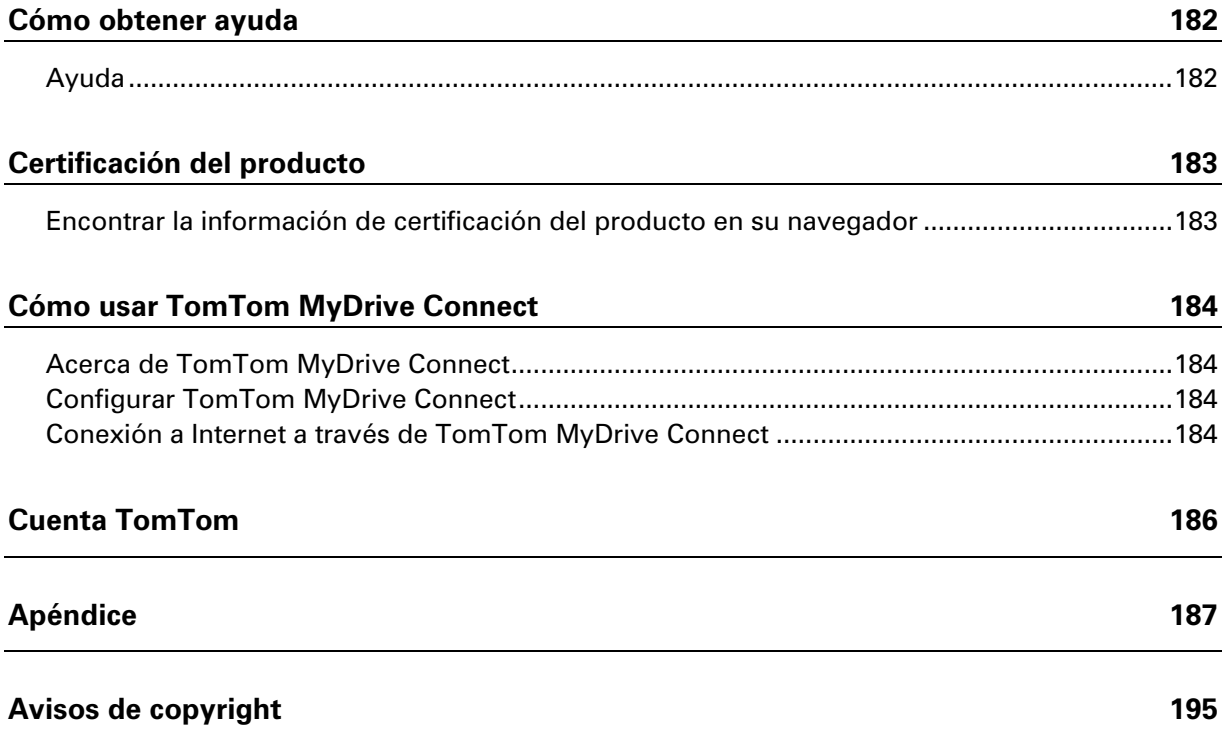

## <span id="page-7-0"></span>**Bienvenido a la navegación con TomTom**

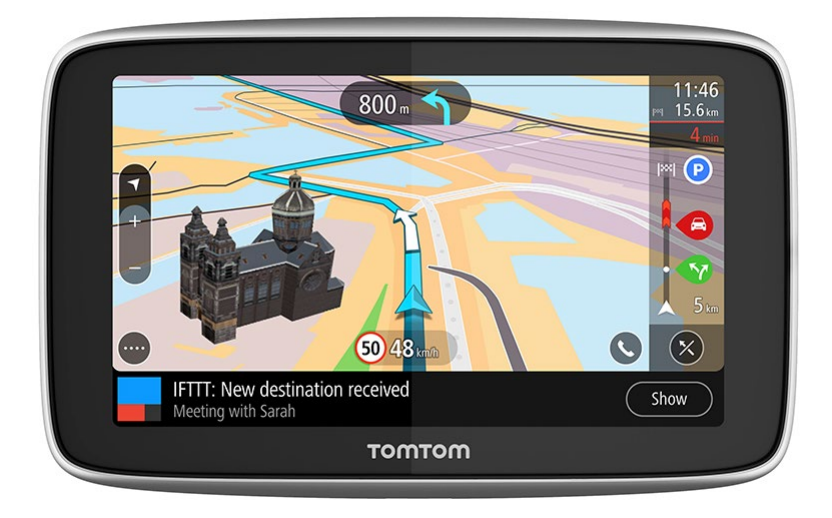

Le damos la bienvenida a TomTom GO PREMIUM, el compañero definitivo de conducción.

Sabemos que es probable que tenga cosas más importantes que hacer en vez de leer manuales, así que a continuación le ofrecemos algunos enlaces rápidos sobre datos importantes:

- **[Su TomTom GO PREMIUM](#page-9-1)**
- **[Instalación en el auto](#page-12-1)**
- **[Conexión de un smartphone](#page-18-2)**
- **[Conexión a una red Wi-Fi](#page-23-2)**
- **[Contenido de la pantalla](#page-27-0)**

Le presentamos una guía en la que aparecen las funciones que puede utilizar en un punto determinado del viaje:

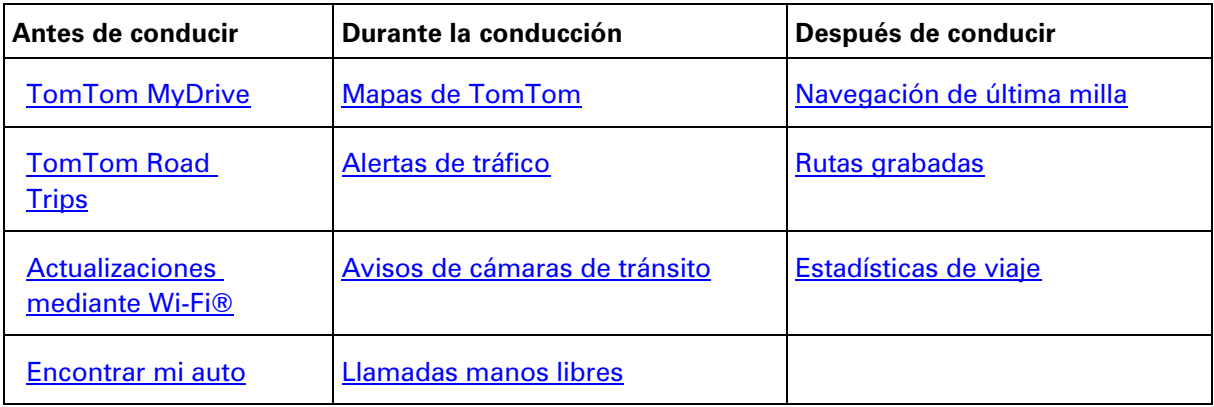

Esperamos que disfrute descubrir su próxima aventura con el nuevo TomTom GO PREMIUM.

Sugerencia: también podrá encontrar las preguntas frecuentes en **tomtom.com/support**. Seleccione el modelo de su producto de la lista o ingrese un término de búsqueda.

### <span id="page-9-0"></span>**Funciones**

#### <span id="page-9-1"></span>**Su TomTom GO PREMIUM**

Le presentamos algunas características de su TomTom GO PREMIUM, TomTom GO PREMIUM X y los accesos directos para obtener más información.

#### **Navegación de última milla y Encontrar mi auto**

Si estaciona el auto cerca de su destino final, se le darán instrucciones de navegación en la aplicación TomTom MyDrive para que pueda caminar hacia su destino. Además, durante el regreso, se le darán instrucciones de navegación para que pueda encontrar su auto. Más información: Navegación [de última milla](#page-122-0) y [Encontrar mi auto](#page-123-0)

#### **Enviar su posición y hora estimada de llegada**

Si está atrasado o, por ejemplo, está en medio de un gran atasco, ¿sería útil que su familia o colegas lo supier[an? Si envía s](#page--1-0)u posición y hora estimada de llegada, lo sabrán.

**Nota:** Las funciones de Enviar su posición y Hora estimada de llegada solo están disponibles para smartphones con Android.

Más información: [Enviar su posición y Hora estimada de llegada](#page-21-1)

#### **Rutas grabadas**

¿Alguna vez lamentó no planificar ni grabar una ruta después de conducir todo el día por áreas y paisajes hermosos y turísticos? La función Rutas grabadas le permite grabar los viajes más recientes en segundo plano, por lo tanto, las guarda en el dispositivo; además, si lo desea, puede compartirlas con todo el mundo. Más información: [Rutas grabadas](#page-125-0)

#### **Estadísticas de viaje**

Vea la distancia, el tiempo y la velocidad de conducción en su viaje actual y anteriores. Además, puede ver el tiempo ahorrado si opta por rutas más rápidas cuando aparezcan. Más información: [Cómo ver las estadísticas de viaje](#page-83-0)

#### **Actualizaciones mediante Wi-Fi**

Obtenga los mapas y el software de TomTom más recientes para su TomTom GO PREMIUM a través de una conexión Wi-Fi incorporada. No se necesita una computadora. Más información: [Acerca de actualizaciones y nuevos elementos](#page-24-1)

#### **Servicios TomTom a través de smartphone**

Active los servicios LIVE, como el tráfico, conectándose a su smartphone con la aplicación TomTom MyDrive. Más información: Acerca de los Servicios TomTom

#### **Control por voz**

Controle su TomTom GO PREMIUM con el poder de su voz. Diga "Hola TomTom" en el mapa o en la vista de orientación para activar el control por voz y ver los comandos disponibles. Más información: Control por voz (Speak & Go)

#### **Llamadas manos libres**

Puede realizar y recibir llamadas de alta calidad en su auto. Solo conecte su teléfono a su dispositivo. Más información: [Acerca de las llamadas manos libres](#page-160-1)

#### **Compatible con Siri y Google Now**

Active Siri o Google Now; para hablar con ellos, toque un botón en su TomTom GO PREMIUM o hágalo a través del micrófono incorporado. Obtenga acceso completo a su asistente personal con su teléfono guardado en su bolso o bolsillo. Más información: [Hablar con Siri o Google Now](#page-140-0)

#### **TomTom Road Trips**

Descubra las mejores rutas del mundo y personalícelas de manera sencilla para que pueda relajarse y que lo guíen mientras conduce. Más información: Colección Road Trips: envío de una ruta a su dispositivo

#### **TomTom MyDrive**

Planifique su viaje antes de salir. Agregue destinos desde su smartphone mientras se desplaza o planifique con anterioridad sus rutas, cargue sus propios PDI en TomTom MyDrive y sincronícelos con su dispositivo. Más información: TomTom MyDrive

#### **Acceso rápido a la configuración**

Ahora puede ver el estado de la configuración de manera más rápida. Toque la barra de menú en la parte superior del menú principal. Verá información de estado del servicio Traffic, TomTom MyDrive, la tecnología inalámbrica **Bluetooth®** y Wi-Fi®. Más información: [Acceso rápido a la](#page-36-0)  [configuración](#page-36-0)

#### <span id="page-10-0"></span>**Videotalleres**

Puede encontrar muchos videos en nuestro canal de YouTube que lo ayudarán a aprender sobre su nuevo TomTom GO PREMIUM y otros productos de TomTom. Visite [www.youtube.com/user/TomTomOfficial/videos](https://www.youtube.com/user/TomTomOfficial/videos) para obtener más información.

**Sugerencia**: Busque en el canal de YouTube de TomTom los videos en su propio idioma.

Aquí encontrará enlaces a algunos videos que le pueden interesar:

#### **TomTom GO: lista de reproducción de videos en inglés**

<https://www.youtube.com/playlist?list=PLSoQAVympWk79NpmQgjFgigup-UgowFxE>

#### **Cómo usar TomTom MyDrive**

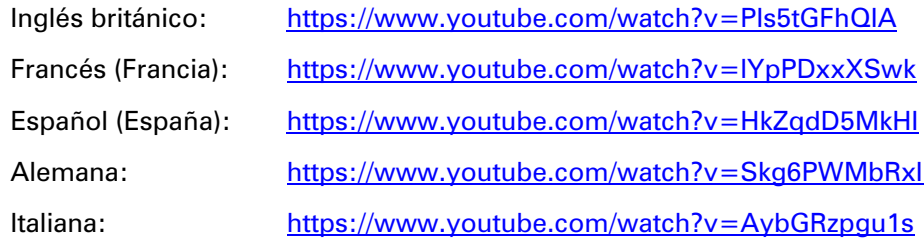

#### **Productos deportivos de TomTom**

[https://www.youtube.com/playlist?list=PLSoQAVympWk4DPx3\\_yMxwHP7cqa17iW6H](https://www.youtube.com/playlist?list=PLSoQAVympWk4DPx3_yMxwHP7cqa17iW6H)

### <span id="page-12-0"></span>**Introducción**

#### <span id="page-12-1"></span>**Instalación en el automóvil**

Utilice el soporte proporcionado para instalar su TomTom GO PREMIUM en el vehículo. Lea las instrucciones sobre la [ubicación del dispositivo](#page-12-2) antes de instalar su TomTom GO PREMIUM.

Para instalar su TomTom GO PREMIUM, haga lo siguiente:

1. Conecte el cable USB suministrado al soporte. Si el soporte está integrado en su TomTom GO PREMIUM, conecte el cable USB al dispositivo.

**Nota**: Utilice SOLO el cable USB proporcionado con TomTom GO PREMIUM. Es posible que otros cables USB no funcionen.

- 2. Conecte el cable USB al cargador USB para automóvil y conecte este último al suministro de alimentación del tablero.
- 3. Elija la mejor ubicación para montar su TomTom GO PREMIUM, ya sea en el parabrisas o en la ventana lateral.

**Sugerencia**: Si su TomTom GO PREMIUM está integrado a un soporte, puede cambiar sin problemas su disposición. Presione el botón en la parte posterior del dispositivo para liberarlo del soporte y, luego, deslice el soporte para sacarlo. Vuelva a colocarlo del otro lado del dispositivo.

- 4. Asegúrese de que tanto la ventosa del soporte como el parabrisas del automóvil estén limpios y secos.
- 5. Presione la ventosa del soporte firmemente contra el parabrisas.
- 6. Gire el asidero de goma que está cerca de la base del soporte hacia la derecha hasta que sienta que se bloquea.
- 7. Si el soporte no está integrado en su TomTom GO PREMIUM, coloque su TomTom GO PREMIUM en el soporte y asegúrese de escuchar que haga click, el que indicará que quedó bien colocado.

Los discos adhesivos para el tablero están disponibles como parte de una gama de accesorios para su TomTom GO PREMIUM. Para obtener más información, visite [tomtom.com/accessories.](http://www.tomtom.com/accessories)

#### <span id="page-12-2"></span>**Posicionamiento de su TomTom GO PREMIUM**

Tenga cuidado dónde instalará su TomTom GO PREMIUM. El TomTom GO PREMIUM no debe bloquear ni interferir con ninguno de los siguientes elementos:

- La visual del camino.
- Los controles del vehículo.
- **Los espejos retrovisores.**
- Los airbags.

Debe ser capaz de alcanzar su TomTom GO PREMIUM fácilmente, sin inclinarse ni estirarse. En un auto, puede fijar el TomTom GO PREMIUM en el parabrisas o la ventana lateral, o puede usar un disco adhesivo para el salpicadero para fijar el soporte al tablero.

#### <span id="page-13-0"></span>**Encendido y apagado**

#### **Encendido del dispositivo**

Presione el botón de activación y desactivación hasta que su dispositivo inicie. Si el dispositivo estaba apagado, verá la vista de mapa. Si el dispositivo estaba suspendido, verá la última pantalla activa.

#### **Suspensión del dispositivo**

Para suspender el navegador, presione el botón de activación/desactivación y luego suéltelo.

También puede presionar el botón de activación/desactivación durante más de 2 segundos hasta que aparezcan los botones Suspender y Desactivar. Seleccione **Suspender** para suspender el dispositivo.

**Sugerencia**: para suspender su navegador cuando el cable USB está desconectado o cada vez que se retire del soporte, diríjase a Configuración de la batería en el menú de configuración.

#### **Desactivación completa del dispositivo**

Para desactivar completamente el navegador, siga uno de los métodos a continuación:

- Mantenga presionado el botón de activación/desactivación durante más de 2 segundos hasta que aparezcan los botones Suspender y Desactivar. Seleccione **Desactivar** para desactivar el dispositivo. Seleccione el botón "Atrás" si no desea desactivar el dispositivo.
- Mantenga presionado el botón de activación/desactivación durante más de 5 segundos hasta que el dispositivo se desactive.

#### <span id="page-13-1"></span>**Configuración**

**Nota**: se utilizará el idioma que haya escogido para todo el texto en pantalla. Siempre podrá cambiar el idioma en [Idioma y unidades,](#page-176-1) en el menú **Configuración**.

Cuando encienda por primera vez su TomTom GO PREMIUM, tendrá que responder algunas preguntas para configurarlo. Responda las preguntas tocando la pantalla.

#### <span id="page-13-2"></span>**Recepción GPS**

Al iniciar su TomTom GO PREMIUM por primera vez, necesitará unos pocos minutos para determinar su posición. En el futuro, determinar su posición será mucho más rápido.

Para garantizar una buena recepción satelital, use su TomTom GO PREMIUM al aire libre y oriéntelo hacia arriba. Los objetos grandes como edificios altos a veces interfieren con la recepción.

**Importante**: QuickGPSfix tiene información sobre las posiciones de los satélites, lo que ayuda al TomTom GO PREMIUM a encontrar su posición con más rapidez. Cada vez que su dispositivo se conecte a Internet mediante cualquier medio (Wi-Fi, GPRS, smartphone o USB), este descargará la información de QuickGPSfix.

#### <span id="page-14-0"></span>**Envío de información a TomTom**

Cuando comienza a navegar o restablece TomTom GO PREMIUM por primera vez, su TomTom GO PREMIUM solicita permiso para recopilar información sobre cómo usted usa el navegador. La información estará almacenada en su TomTom GO PREMIUM hasta que la recuperemos. La utilizamos de forma anónima para mejorar nuestros productos y servicios. Si usa nuestros servicios, utilizaremos además su información de posición para brindarle los servicios.

Puede cambiar el envío de esta información con nosotros en cualquier momento, si hace lo siguiente:

- 1. En el menú principal, seleccione el botón **Configuración**.
- 2. Seleccione **Sistema**.
- 3. Seleccione **Su información y privacidad**.
- 4. Seleccione el botón para activar o desactivar el envío de información.

**Nota**: si elige no enviarnos información de ubicación, dejará de recibir nuestros servicios. Esto se debe a que los Servicios necesitan enviar la ubicación de su dispositivo a TomTom para poder recibir la información de tráfico pertinente dependiendo del lugar donde se encuentre. La fecha final de la suscripción sigue siendo la misma, incluso si no nos envía esta información.

Encontrará información actualizada y más detallada en [tomtom.com/privacy.](http://www.tomtom.com/privacy)

#### <span id="page-14-1"></span>**Ranura para tarjeta de memoria**

Algunos navegadores TomTom tienen una ranura para tarjeta de memoria que se ubica en el costado o la parte inferior del dispositivo.

Antes de usar la ranura para tarjeta de memoria, asegúrese de que su navegador tenga instalada la última versión del software. Para ello, diríjase al menú Configuración y seleccione **Actualizaciones y Nuevos elementos**.

Cuando TomTom GO PREMIUM está actualizado, puede usar una tarjeta de memoria como espacio de almacenamiento adicional para guardar más mapas o almacenar rutas y pistas en su dispositivo.

**Importante**: No se pueden almacenar rutas ni pistas en la misma tarjeta de memoria que los mapas, ya que utilizan un formato distinto.

#### <span id="page-14-2"></span>**El dispositivo no se inicia**

En algunos casos, es posible que su dispositivo TomTom GO PREMIUM no se inicie correctamente o que no responda a sus toques en la pantalla.

Primero, verifique que la batería esté cargada. Para cargar la batería, conecte el dispositivo TomTom GO PREMIUM al cargador para automóvil. Puede demorar de 3 a 5 horas cargar por completo la batería según el tipo de dispositivo.

**Importante**: No cargue su dispositivo con el puerto USB de su vehículo, ya que este no es lo suficientemente potente.

Si esto no resuelve el problema, puede reiniciarlo. Para hacerlo, mantenga presionado el botón de activación/desactivación hasta que su TomTom GO PREMIUM se reinicie.

#### <span id="page-15-0"></span>**Carga del dispositivo**

La batería de su TomTom GO PREMIUM se carga cuando lo conecta al cargador para vehículo de TomTom, a su computadora o a un cargador USB para casa y viaje.

**Importante**: No cargue su dispositivo con el puerto USB de su vehículo, ya que este no es lo suficientemente potente.

Se le avisará cuando el nivel de la batería sea bajo o crítico. Si el nivel de la batería es bajo o crítico, perderá la conexión a algunos servicios de TomTom. Si la batería está vacía, su TomTom GO PREMIUM entrará en modo de suspensión.

**Importante**: en modelos de dispositivo TomTom START 42/52, TomTom START 40/50/60 y TomTom GO 51/61, la pantalla disminuye su brillo intencionalmente cuando conecta el dispositivo a la computadora. También la pantalla disminuirá su brillo si utiliza un cargador de un fabricante distinto de TomTom y que no ofrezca la energía suficiente durante la carga.

**Nota**: Utilice SOLO el cable USB proporcionado con TomTom GO PREMIUM cuando cargue el dispositivo. Es posible que otros cables USB no funcionen.

#### <span id="page-15-1"></span>**Cuidados de su TomTom GO PREMIUM**

Es importante que cuide su dispositivo:

- No abra la carcasa del dispositivo bajo ningún concepto. Si lo hiciera, podría ser peligroso y anulará la garantía.
- Limpie o seque la pantalla del dispositivo con un paño seco. No utilice ningún líquido limpiador.

### <span id="page-16-0"></span>**Servicios TomTom**

#### <span id="page-16-1"></span>**Acerca de los Servicios TomTom**

**Sugerencia:** para acceder rápidamente a los ajustes y al estado de sus servicios, seleccione la barra de menú en la parte superior del menú principal. En el modo vertical, también puede tocar los íconos en la parte inferior del lado derecho.

Su TomTom GO PREMIUM se conecta a los Servicios TomTom a través de su smartphone.

Para obtener los Servicios TomTom en su TomTom GO PREMIUM, necesita los siguientes elementos:

- **E.** Cualquier TomTom GO PREMIUM.
- Un smartphone con un plan de datos de un proveedor de servicios móviles.
- La aplicación TomTom MyDrive para iOS o Android™ instalada en su smartphone.
- **Una cuenta TomTom.**

El uso de los Servicios TomTom implica que su teléfono envíe y reciba datos a través de su proveedor de servicios móviles.

**Importante**: si usa el Internet del teléfono, esto podría tener costos adicionales para usted, en especial si está fuera del área de cobertura de su plan de datos. Comuníquese con su proveedor de servicios móviles para obtener más información.

**Nota**: Los Servicios TomTom no están disponibles en todos los dispositivos TomTom GO PREMIUM.

**Nota**: Los Servicios TomTom no están disponibles en todos los países o zonas geográficas. Para obtener más información sobre los servicios disponibles en cada zona geográfica, visite [tomtom.com/services.](https://uk.support.tomtom.com/app/content/name/TechSpecs/)

#### **Traffic y Cámaras de tránsito**

Los Servicios TomTom proporcionan información en tiempo real sobre el tráfico y las cámaras de tránsito en su ruta.

Tan pronto como haya aceptado los permisos de privacidad e información y su dispositivo pueda conectarse a Internet, este comenzará a recibir información de tráfico y actualizaciones de las ubicaciones de las cámaras de tránsito fijas y móviles.

Para obtener información acerca de sus suscripciones a Traffic y Cámaras de tránsito, diríjase a la pantalla de Ayuda y seleccione **Acerca de**.

Para ver el estado de la conexión de Traffic, mire hacia la esquina superior derecha del Menú principal. Si TomTom GO PREMIUM no está conectado a Traffic, verá una cruz en el símbolo de Traffic.

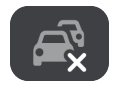

#### **MyDrive**

MyDrive le brinda control sobre su dispositivo, ya que le permite realizar lo siguiente:

- Seleccionar un destino en su computadora, tablet o teléfono, y enviarlo a su dispositivo.
- Sincronizar sus lugares y sus rutas con todos sus dispositivos.
- **Mantener sus datos seguros.**
- v más...

Para obtener más información, consulte la sección Sincronización mediante TomTom MyDrive o diríjase a [mydrive.tomtom.com.](http://www.mydrive.tomtom.com/)

Para activar la sincronización automática con MyDrive, seleccione **Configuración** y luego **MyDrive**. Seleccione alguno de los tres métodos disponibles para conectarse a Internet y luego inicie sesión en su cuenta TomTom.

**Nota**: Es posible que algunos servicios TomTom no estén disponibles en su posición actual.

### <span id="page-18-0"></span>**Conectar un smartphone**

#### <span id="page-18-1"></span>**¿Por qué le conviene conectar un smartphone a su dispositivo?**

Si no cuenta con un dispositivo siempre conectado, conecte el smartphone a su TomTom GO PREMIUM para utilizar estas funciones:

Servicios TomTom

Reciba información de tráfico en tiempo real, actualizaciones de cámaras de tránsito y TomTom MyDrive a través de la conexión de datos de su teléfono. Esta característica utiliza aproximadamente 7 MB de datos por mes.

**Nota**: Solo dispositivos conectados con un smartphone. Los dispositivos siempre conectados reciben los servicios a través de GPRS.

Llamadas manos libres

TomTom GO PREMIUM le permite recibir y realizar llamadas.

Mensajes de smartphone

TomTom GO PREMIUM le permite ver SMS y mensajes de otras aplicaciones de su smartphone. Los mensajes se pueden leer en voz alta para que no aparte su vista del camino.

Asistente personal de su smartphone

Obtenga acceso completo al **asistente personal** de su teléfono. Toque el botón de teléfono en la vista de orientación o el mapa para acceder al software de reconocimiento de voz Siri o al servicio Google Now.

#### **Conectar un teléfono con o sin la aplicación TomTom MyDrive**

Puede elegir asociar un teléfono iOS o Android a su dispositivo con la aplicación TomTom MyDrive o solo mediante la tecnología inalámbrica *Bluetooth®*.

Si se conecta a través de la aplicación TomTom MyDrive, podrá utilizar las funciones indicadas anteriormente. Si se conecta a través de Bluetooth, la función que le permite ver los mensajes de smartphone no estará disponible.

#### <span id="page-18-2"></span>**Conectar un smartphone**

Se le pedirá que conecte su smartphone cuando utilice TomTom GO PREMIUM por primera vez o después de que haya restablecido TomTom GO PREMIUM.

**Sugerencia**: Puede conectar más de un teléfono a su TomTom GO PREMIUM.

#### **Conectar un teléfono a través de la aplicación TomTom MyDrive**

- 1. Descargue e instale la aplicación TomTom MyDrive en su smartphone desde tomtom.com/mydriveapp.
- 2. Abra la aplicación TomTom MyDrive. Si la aplicación no le solicita que conecte su teléfono, toque el símbolo de dispositivo que se encuentra junto a la barra de búsqueda en la pantalla principal de la aplicación.
- 3. Active el Bluetooth en su teléfono y asegúrese de que este sea detectable.
- 4. En TomTom GO PREMIUM, abra el menú principal y seleccione **Configuración**.

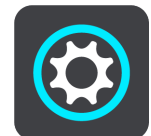

5. Seleccione **Bluetooth**.

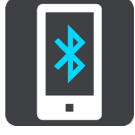

- 6. Seleccione **Agregar teléfono**.
- 7. Siga los pasos de la aplicación y de TomTom GO PREMIUM para asociar un teléfono a TomTom GO PREMIUM.

El registro de llamadas y los contactos frecuentes de su teléfono se importarán a su navegador.

Cuando su teléfono esté conectado y se habiliten las llamadas manos libres, verá este ícono en la vista de orientación o el mapa:

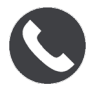

En el menú Configuración puede cambiar fácilmente las funciones de teléfono que desea utilizar en [Bluetooth.](#page-170-0)

#### **Conectar un teléfono solo mediante Bluetooth**

Si se conecta a través de Bluetooth, la función que le permite ver los mensajes de smartphone no estará disponible.

- 1. Active el Bluetooth en su teléfono y asegúrese de que este sea detectable.
- 2. Active la Red de área personal (PAN) en su teléfono.
- 3. Abra el menú principal en su dispositivo y seleccione **Configuración**.

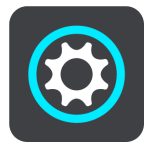

- 4. Seleccione **Bluetooth**.
- 5. Seleccione **Agregar teléfono**.
- 6. Seleccione el signo de pregunta que se muestra en la parte inferior derecha de la pantalla.
- 7. Seleccione **¿No desea utilizar la aplicación? Siga estas instrucciones**.
- 8. Diríjase a la configuración de Bluetooth de su teléfono. Espere a que su dispositivo TomTom se muestre en la lista de su teléfono. Tóquelo para asociar.
- 9. Seleccione **Asociar** en su teléfono para aceptar la solicitud de asociación. Si tiene un dispositivo iPhone, también deberá aceptar una segunda solicitud de asociación.
- 10. Seleccione **Hecho**.

El registro de llamadas y los contactos frecuentes de su teléfono se importarán a su navegador.

Cuando su teléfono esté conectado y se habiliten las llamadas manos libres, verá este ícono en la vista de orientación o el mapa:

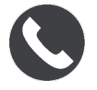

#### <span id="page-20-0"></span>**Desconectar un smartphone**

Puede desconectar su teléfono de las siguientes maneras:

- Desactive Bluetooth en el teléfono.
- **Apague o restablezca su TomTom GO PREMIUM**
- Seleccione **Bluetooth** en el menú de configuración. Seleccione su teléfono. Seleccione **Desemparejar** para desconectar su dispositivo del teléfono.
- Si desea eliminar el dispositivo de forma permanente, elimínelo de la lista de dispositivos asociados por Bluetooth.

#### **Eliminación del historial de asociaciones**

Para eliminar el historial de asociaciones del dispositivo, vaya a **Ajustes**, luego **Bluetooth** y elimine las asociaciones anteriores de Bluetooth debajo de **Dispositivo asociado**.

El historial de asociaciones del teléfono se puede eliminar en la configuración de Bluetooth de Android/iOS.

#### <span id="page-20-1"></span>**Volver a conectar un teléfono**

Su TomTom GO PREMIUM recordará su teléfono y lo encontrará automáticamente cuando active su Bluetooth y se encuentre dentro del rango de su navegador.

**Sugerencia**: Abra la aplicación MyDrive para utilizar la función mensajes de smartphone.

Cuando su teléfono esté conectado y se habiliten las llamadas manos libres, verá este botón en la vista de orientación o el mapa:

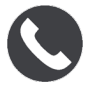

Su TomTom GO PREMIUM sincronizará su registro de llamadas y los contactos de su teléfono nuevamente.

Si pierde la conexión con su teléfono, verá un símbolo de bluetooth en el mapa o la vista de orientación.

#### <span id="page-20-2"></span>**No se puede establecer una conexión**

Para comprobar el estado de conexión de su teléfono, siga los siguientes pasos:

- 1. Seleccione **Bluetooth** en el menú de **Configuración**. Se enumerarán junto a su teléfono las funciones que están conectadas en ese momento.
- 2. Si no se muestra ninguna función, seleccione el teléfono al que quiere conectarse.
- 3. Asegúrese de que todas las casillas estén activadas o seleccione la opción para obtener más información acerca de cómo conectarse.

Si su TomTom GO PREMIUM no puede conectarse a su teléfono o carece de conexión a Internet, verifique lo siguiente:

- El teléfono se muestra en su TomTom GO PREMIUM.
- Que el Bluetooth de su teléfono esté activado.
- El plan de datos de su proveedor de servicios móviles está activo y puede acceder a Internet desde su teléfono.

#### <span id="page-21-0"></span>**Redes de área personal**

#### **Solo dispositivos conectados con el smartphone**

Su teléfono comparte su conexión a Internet mediante las funciones de Bluetooth® y de Red de área personal (PAN) del teléfono.

Según el sistema operativo de su teléfono, esta red, o PAN, podría recibir uno de los siguientes nombres:

- Compartir Internet
- "Anclaje de red" o "Anclaje de Bluetooth"
- Tether o Bluetooth Tether

La función de PAN probablemente ya está en el sistema operativo de su teléfono o puede descargar una aplicación para crear una PAN.

**Nota:** algunos proveedores de servicios móviles no permiten que sus usuarios utilicen una PAN. Si su teléfono no tiene la función de PAN, debe ponerse en contacto con su proveedor de servicios para obtener más información.

Revise la guía del usuario de su teléfono en caso de que esté teniendo problemas para buscar las configuraciones.

Para obtener más ayuda, visite [tomtom.com/connect.](http://www.tomtom.com/connect)

#### <span id="page-21-1"></span>**Enviar su posición y hora estimada de llegada**

Si está atrasado o, por ejemplo, está en medio de un gran atasco, ¿sería útil que su familia o colegas lo supieran?

Si envía su posición y hora estimada de llegada, lo sabrán. Antes de empezar a conducir, configure una lista breve de contactos y luego, cuando esté conduciendo, puede enviar un mensaje SMS a los contactos escogidos para informarles su posición actual, destino y hora estimada de llegada (ETA, por sus siglas en inglés).

**Important**: Getting distracted while driving is dangerous. To use this feature, you must use a legally approved hands-free calling system and connect your device to your phone. Keep your eyes on the road and avoid hands-on interaction with your device while driving.

**Nota:** Las funciones de Enviar su posición y Hora estimada de llegada solo están disponibles para smartphones con Android.

#### **Cómo agregar contactos a su lista breve**

1. Diga "Hola TomTom" para activar el control por voz, luego diga "Activar teléfono" o seleccione el botón de Teléfono.

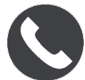

Se mostrará el mensaje **Hable al teléfono después del tono**.

2. Seleccione el botón **Contactos**.

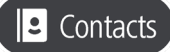

- 3. Busque un contacto.
- 4. Alterne la configuración de **Agregar a la lista de opciones** a ENCENDIDO.
- 5. Seleccione la flecha hacia atrás para agregar a más amigos o miembros de la familia a su lista.

#### **Cómo enviar su posición y hora estimada de llegada mientras conduce**

- 1. En la vista de orientación, seleccione el símbolo de posición actual para abrir el [menú rápido.](#page-33-1)
- 2. Seleccione **Enviar posición e información de llegada**.
- 3. Elija a las personas en la lista de seleccionados a las que también desea enviar su posición y hora estimada de llegada.
- 4. Seleccione **Enviar**.

Su posición y hora estimada de llegada se envían a los contactos escogidos mediante mensaje SMS.

**Sugerencia**: si tiene una ruta planificada, el mensaje SMS incluye su posición actual, destino y hora estimada de llegada. Si no tiene una ruta planificada, en el mensaje SMS se enviará su posición actual.

### <span id="page-23-0"></span>**Conexión Wi-Fi**

#### <span id="page-23-1"></span>**Acerca de Wi-Fi®**

La manera más fácil de gestionar sus mapas, su software y todo el contenido de su dispositivo es a través de una conexión Wi-Fi.

Puede actualizar su dispositivo con Wi-Fi sin la necesidad de estar conectado a una computadora. Además, recuerda las redes de Wi-Fi a las que se conectó anteriormente para mantener su dispositivo actualizado siempre que esté en el rango de esa red.

Antes de comenzar, asegúrese de tener acceso a una red de Wi-Fi sin restricciones, como una red doméstica personal. Tenga en cuenta que no se recomienda realizar actualizaciones con una red de Wi-Fi pública, como una red de un aeropuerto u hotel, ya que las actualizaciones pueden ser grandes y este tipo de conexión de red podría no ser estable.

**Sugerencia**: si no tiene acceso a una red de Wi-Fi o si esta es lenta o inestable, puede utilizar una conexión USB y actualizar su dispositivo con TomTom MyDrive Connect desde su [computadora.](#page-182-0)

#### <span id="page-23-2"></span>**Conectar a Wi-Fi**

**Importante**: Las conexiones Wi-Fi que requieren un inicio de sesión no son compatibles con TomTom GO PREMIUM. Por lo general, este tipo de conexión Wi-Fi se encuentra en lugares públicos como hoteles, tiendas y restaurantes.

Para conectarse a una red Wi-Fi, siga los siguientes pasos:

1. Seleccione **Configuración** en el menú principal y luego seleccione **Wi-Fi**.

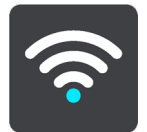

Verá una lista de redes Wi-Fi disponibles y redes guardadas fuera de rango en ese momento.

**Sugerencia:** Puede desplazarse hacia abajo para ver la lista de redes guardadas fuera de rango.

2. Seleccione la red Wi-Fi a la que desea conectarse. Si la conexión es segura, ingrese la contraseña. Si no se le solicita ninguna contraseña, se conectará de inmediato.

**Sugerencia:** Para acceder a las opciones avanzadas de redes Wi-Fi, seleccione **Wi-Fi** en el menú Configuración.

3. Seleccione **Listo**, luego seleccione **Conectar**.

La conexión de su dispositivo a la red Wi-Fi puede demorarse un poco. Si se demora demasiado tiempo, revise el nombre de red y la contraseña de la red Wi-Fi.

Una vez que su dispositivo esté conectado a una red Wi-Fi, verá el estado Conectado escrito bajo el nombre de la red Wi-Fi.

**Tip**: To access settings and the status of your services quickly, select the menu bar at the top of the main menu. In portrait mode, you can also tap the icons down the right hand side.

#### <span id="page-24-0"></span>**Dejar de recordar una red Wi-Fi**

Para dejar de recordar una red Wi-Fi de la lista de redes disponibles, siga los siguientes pasos:

1. Seleccione **Configuración** en el menú principal y luego seleccione **Wi-Fi**.

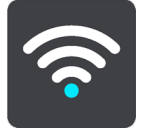

Verá una lista de redes Wi-Fi disponibles y redes guardadas fuera de rango en ese momento.

**Sugerencia:** Puede desplazarse hacia abajo para ver la lista de redes guardadas fuera de rango.

- 2. Seleccione la red Wi-Fi que quiere dejar de recordar.
- 3. Seleccione **Modificar** y luego seleccione **Dejar de recordar**. Su dispositivo se desconectará de la red Wi-Fi.

**Nota:** La red Wi-Fi aún se mostrará en la lista, pero su dispositivo no se conectará automáticamente.

#### <span id="page-24-1"></span>**Acerca de las actualizaciones y los nuevos elementos**

Un signo de exclamación rojo en el botón de Ajustes le indica que existen nuevas actualizaciones y nuevos elementos disponibles.

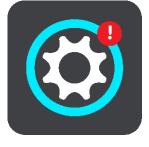

**Sugerencia:** Es posible que se le ofrezca una actualización de software del sistema cuando agregue un nuevo mapa.

Se le ofrecerán las actualizaciones y los nuevos elementos a continuación:

#### **Actualizaciones de software del sistema**

Una **Actualización de software del sistema** es una actualización de software para el dispositivo. Podrá ver una explicación de por qué necesita la actualización y qué funciones cambiarán o se agregarán, si corresponde.

Si no ha utilizado su dispositivo por un largo período de tiempo, es probable que se le solicite la instalación de una actualización de software cuando utilice el dispositivo nuevamente. Si no instala la actualización, pueden ocurrir los siguientes problemas:

 Su dispositivo no recibirá información sobre ninguna actualización, por ende, es posible que no se puedan realizar actualizaciones en el futuro.

- Su dispositivo no podrá mostrar los detalles de las actualizaciones de software que se requieren, por ejemplo tamaño, versión, etc.
- Su dispositivo no podrá agregar ni eliminar mapas.

#### **Actualizaciones de mapas**

Cuando se ofrece una actualización de [mapa,](#page-172-1) debe instalarla lo antes posible para que conduzca siempre con el mapa más actualizado.

El mapa existente se elimina antes de que la actualización de mapa se instale. Si cancela una actualización de mapa, este se quitará de TomTom GO PREMIUM. Si esto sucede, diríjase a **Mapas** en el menú Configuración y descargue el mapa nuevamente.

#### **Actualizaciones de Map Share**

Estas actualizaciones son creadas y compartidas por otros usuarios de TomTom y contienen los siguientes cambios y actualizaciones:

- Límites de velocidad
- Nombres de calles
- Calles bloqueadas y desbloqueadas recientemente
- **Direcciones de tráfico**
- **Restricciones de giro**

Para obtener más información, consulte [Map Share.](#page-141-0)

#### **Actualizaciones de cámaras de tránsito**

Cuando se ofrece una actualización de Cámaras de tránsito, puede elegir qué países del mapa desea actualizar.

#### **Voces**

Además, es posible que se le ofrezca una actualización de voces nuevas.

#### <span id="page-25-0"></span>**Instalar actualizaciones y nuevos elementos**

**Nota:** Si no hay ninguna red Wi-Fi disponible o su conexión no es estable, puede ver las instrucciones acerca cómo obtener actualizaciones a través de una conexión USB en su [computadora.](#page-182-0)

**Sugerencia**: Se recomienda que mantenga su dispositivo conectado a una fuente de alimentación cuando se actualice con una conexión Wi-Fi.

**Sugerencia:** Presione el botón de activación/desactivación para apagar la pantalla con el fin de ahorrar batería mientras descarga la actualización.

Para seleccionar e instalar actualizaciones y nuevos elementos, siga estos pasos:

#### 1. Seleccione **Actualizaciones y Nuevos elementos**.

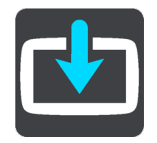

El botón de **Actualizaciones y nuevos elementos** muestra las actualizaciones y los nuevos elementos disponibles para su instalación.

2. Seleccione los elementos y las actualizaciones que desea instalar. La lista incluye los elementos que compró en la tienda en línea de TomTom.

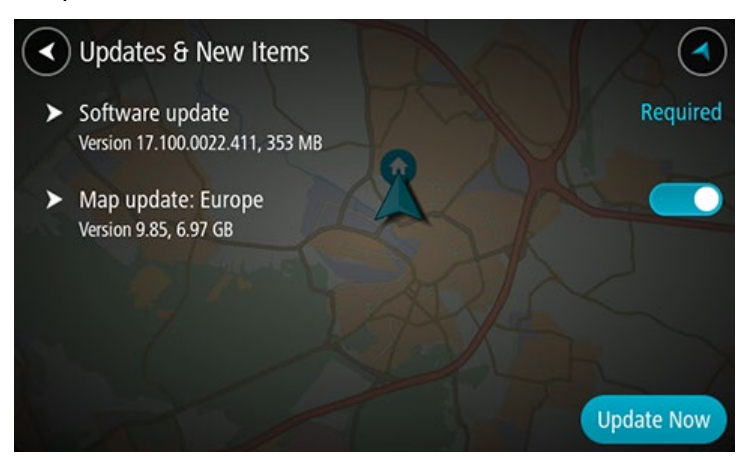

3. Inicie sesión en su cuenta TomTom cuando se le indique.

**Sugerencia:** Inicie sesión para acceder a las actualizaciones y nuevos elementos, ya que de este modo, también podrá utilizar de inmediato TomTom MyDrive.

### <span id="page-27-0"></span>**Contenido de la pantalla**

#### <span id="page-27-1"></span>**Vista de mapa**

La vista de mapa se muestra cuando no tiene una ruta planificada. Su posición actual se muestra tan pronto como su TomTom GO PREMIUM encuentre su posición del GPS.

Puede usar la vista de mapa de la misma manera en la que ve un mapa tradicional de papel. Puede moverse en el mapa mediante los gestos y acercarse o alejarse mediante los botones de zoom.

**Importante**: todos los elementos del mapa son interactivos, incluidos la ruta y los símbolos del mapa. Intente seleccionar algo y vea qué sucede.

**Sugerencia**: para abrir un menú emergente para un elemento en el mapa, por ejemplo una ruta o un PDI, seleccione el elemento para abrir el menú. Para seleccionar una ubicación en el mapa, mantenga seleccionada la ubicación hasta que se abra el menú emergente.

El mapa muestra su posición actual y muchas otras posiciones, como Mis lugares.

Si no ha planificado una ruta, el mapa se alejará para mostrar el área circundante a su posición.

Si tiene una ruta planificada, se mostrará la ruta completa en el mapa. Puede agregar detenciones a su ruta directamente desde el mapa. Una vez que comience a conducir, se mostrará la vista de orientación.

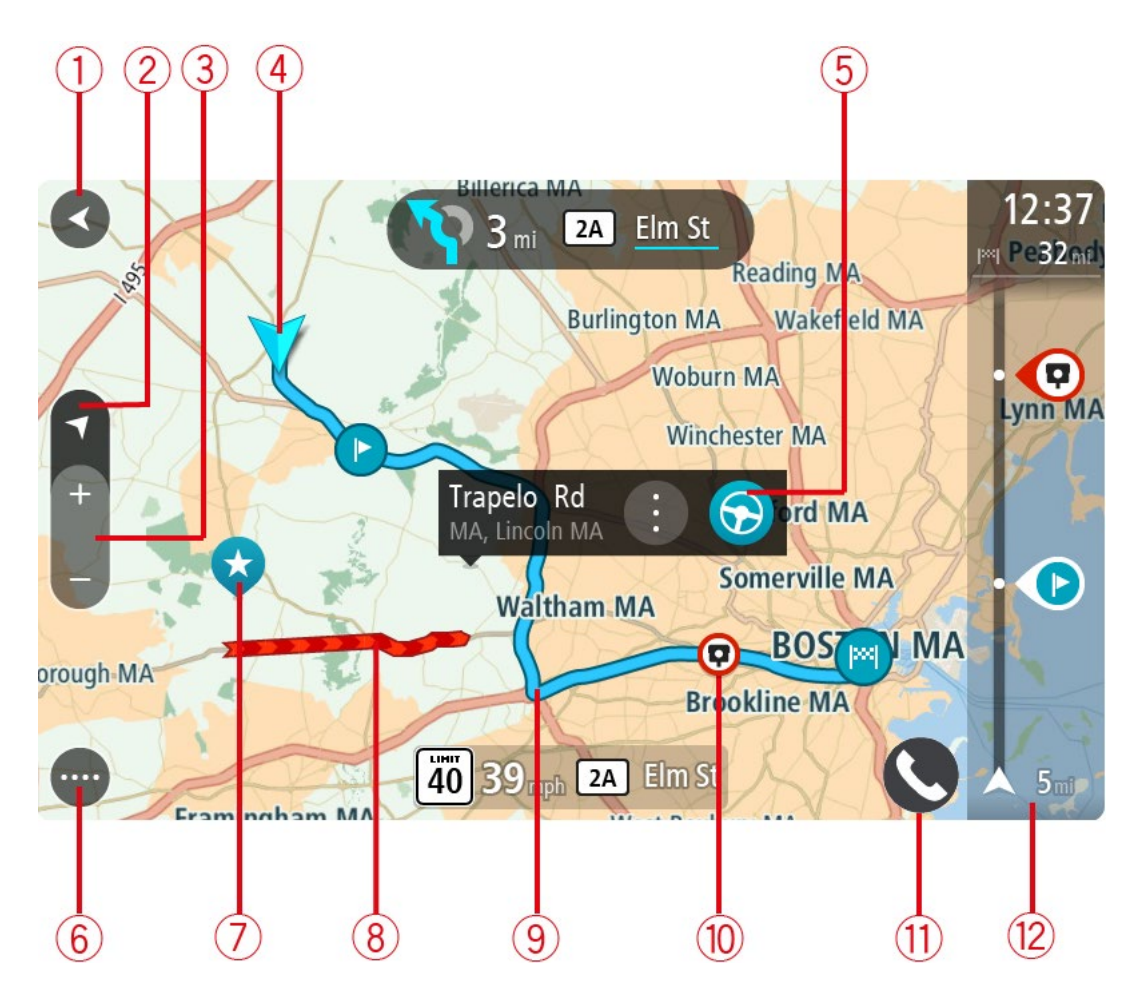

- 1. Botón Atrás. Este botón regresa el mapa a una vista general de toda su ruta, o bien, si no hay una ruta planificada, mueve el mapa para centrar su posición actual.
- 2. Botón de vista. Toque el botón de vista para alternar entre la vista de mapa y la vista de orientación.

En la vista de mapa, si está conduciendo, la flecha pequeña girará para indicar su dirección de viaje, con el norte hacia arriba.

**Sugerencia**: La dirección de la brújula en la que conduce se muestra en el botón de vista, debajo de la flecha pequeña de la brújula, por ejemplo, NE para Noreste. Estas direcciones de brújula aparecen automáticamente cuando conduce en Norteamérica y desaparecen cuando se va de Norteamérica.

- 3. Botones de zoom. Seleccione los botones de zoom para acercarse y alejarse.
- 4. Ubicación actual. Este símbolo muestra su posición actual. Selecciónela para agregarla a Mis lugares o para buscar cerca de su posición actual.

**Nota**: El símbolo aparecerá en gris, si su TomTom GO PREMIUM no puede encontrar su ubicación.

**Nota**: No puede cambiar el símbolo de su posición actual.

5. Posición seleccionada. Mantenga presionado para seleccionar una posición en el mapa. Seleccione el botón de menú emergente para mostrar las opciones de posición o seleccione el botón **Conducir** para planificar una ruta hacia la posición.

- 6. Botón del menú principal. Seleccione el botón para abrir el Menú principal.
- 7. Símbolos del mapa. Los símbolos se usan en el mapa para mostrar su destino y sus lugares guardados:

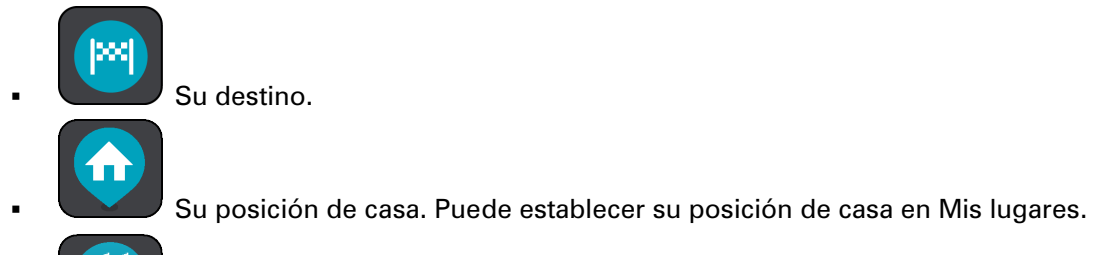

Su posición de trabajo. Puede establecer su posición de trabajo en Mis lugares.

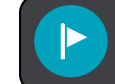

Una detención en su ruta.

Una posición guardada en Mis lugares.

Una posición marcada.

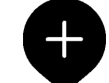

 Cuando se completa la búsqueda de los PDI cercanos al destino y se muestran los resultados en el mapa, los PDI menos importantes se indican con marcadores negros y cruces blancas.

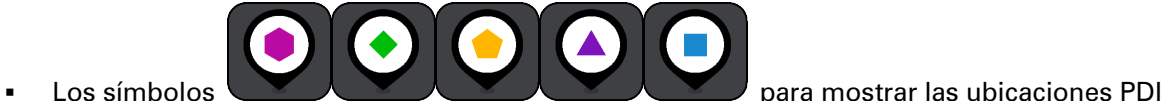

de su comunidad.

Seleccione un símbolo del mapa para abrir el menú emergente y, a continuación, seleccione el botón de menú para ver una lista de acciones que puede realizar.

- 8. Información de tráfico. Seleccione el incidente de tráfico para mostrar la información sobre el retraso de tráfico.
- 9. Su ruta, si ha planificado una ruta. Seleccione la ruta para borrarla, cambiar el tipo de ruta, agregar una detención o guardar los cambios realizados a la ruta.
- 10. Cámaras de tránsito en su ruta. Seleccione una cámara de tránsito para mostrar la información sobre dicha cámara.
- <span id="page-29-0"></span>11. Barra de ruta. La barra de ruta se muestra cuando planifica una ruta.

#### **Vista de orientación**

La vista de orientación se utiliza para guiarlo durante la ruta a su destino. La vista de orientación se muestra cuando comienza a conducir. Verá su posición actual y los detalles de la ruta, incluidos los edificios en 3D en algunas ciudades.

**Nota**: la vista de orientación con edificios en 3D no está disponible en todos los dispositivos.

Normalmente, la vista de orientación es en 3D. Para mostrar un mapa 2D que se mueva en su dirección de desplazamiento, cambie la configuración predeterminada 2D y 3D.

**Sugerencia**: si planificó una ruta y se muestra la vista de orientación en 3D, toque el botón de vista para cambiar a la vista de mapa y utilizar las funciones interactivas.

Si su TomTom GO PREMIUM se inicia tras la suspensión y tiene una ruta planificada, se mostrará la vista de orientación con su posición actual.

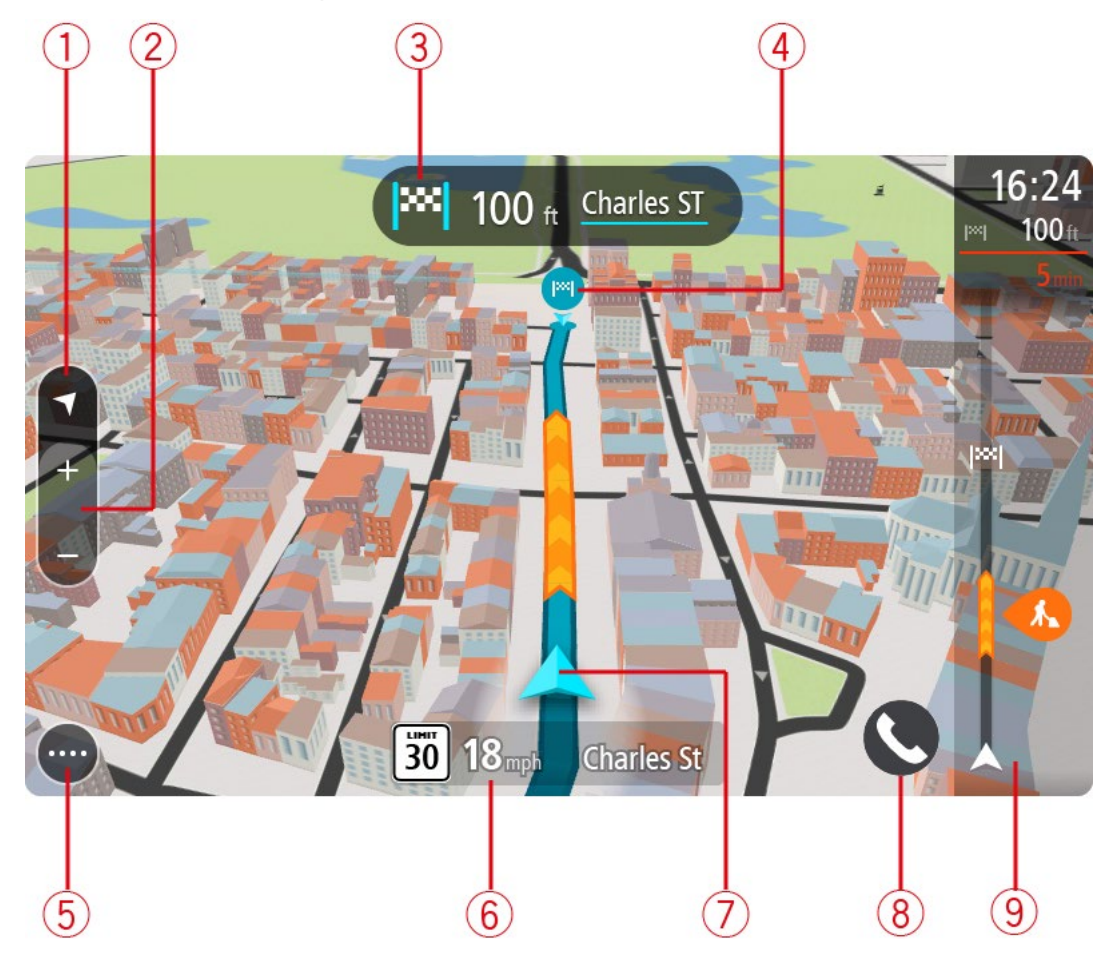

1. Botón de vista. Toque el botón de vista para alternar entre la vista de mapa y la vista de orientación.

En la vista de orientación, si está conduciendo, la flecha pequeña girará para indicar su dirección de viaje, con el norte hacia arriba.

**Sugerencia**: La dirección de la brújula en la que conduce se muestra en el botón de vista, debajo de la flecha pequeña de la brújula, por ejemplo, NE para Noreste. Estas direcciones de brújula aparecen automáticamente cuando conduce en Norteamérica y desaparecen cuando se va de Norteamérica.

2. Botones de zoom. Seleccione los botones de zoom para acercarse y alejarse.

**Sugerencia**: en algunos dispositivos, también es posible pellizcar para acercarse y alejarse.

- 3. Panel de instrucción. Este panel muestra la siguiente información:
	- La dirección de su próximo giro.
	- La distancia a su próximo giro.
- El nombre de la siguiente carretera en la ruta.
- Guía de carril en algunos cruces.

**Nota**: Seleccione el panel de instrucción para ver una lista de instrucciones paso a paso para su ruta planificada.

- 4. Símbolos de ruta. Los símbolos se utilizan en la ruta para mostrar su posición inicial, sus detenciones y su destino.
- 5. Botón del menú principal. Seleccione el botón para mostrar el Menú principal.
- 6. Panel de velocidad. Este panel muestra la siguiente información:
	- El límite de velocidad en su posición.
	- Su velocidad actual. Si conduce a más de 5 km/h (3 mph) por sobre el límite de velocidad, el panel de velocidad se tornará rojo. Si conduce a menos de 5 km/h (3 mph) por sobre el límite de velocidad, el panel de velocidad se tornará naranja.
	- El nombre de la calle por la que circula.
	- El botón de informe de cámara.
- 7. Ubicación actual. Este símbolo muestra su posición actual. Seleccione el símbolo o el panel de velocidad para abrir el menú rápido.

**Nota**: El símbolo aparecerá en gris, si su TomTom GO PREMIUM no puede encontrar su ubicación.

**Nota**: No puede cambiar el símbolo de su posición actual.

8. Barra de ruta. La barra de ruta se muestra cuando planifica una ruta.

#### <span id="page-31-0"></span>**La barra de ruta**

La barra de ruta se muestra cuando planifica una ruta. Contiene un panel de información de llegada en la parte superior, y una barra con símbolos en la parte inferior.

**Sugerencia**: También puede elegir ver una barra de ruta más amplia que muestre información de ruta adicional (no está disponible en todos los dispositivos o aplicaciones).

**Nota**: la distancia hacia adelante que muestra la barra de ruta depende de la longitud total de la ruta.

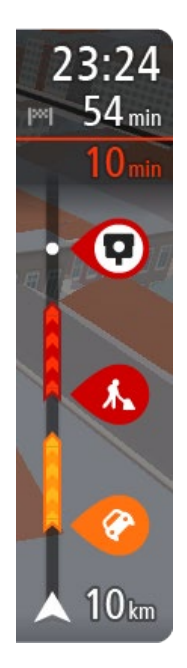

El panel de información de llegada muestra la siguiente información:

**Sugerencia**: Si su destino se encuentra en una zona horaria diferente, verá un signo más (+) o un signo menos (-), y la diferencia horaria en horas y medias horas en el [panel de información de llegada.](#page-27-0) La hora estimada de llegada es la hora local en el destino.

- La hora estimada a la que llegará a su destino.
- El tiempo que tomará conducir al destino desde su posición actual.
- Si hay estacionamiento disponible cerca de su destino, se mostrará un botón de estacionamiento cerca de la bandera de destino.

Si incluye detenciones en la ruta, seleccione este panel para alternar entre la información sobre la próxima detención y su destino final.

Puede escoger la información visible en el panel de información de llegada.

**Estado del tráfico**: si su TomTom GO PREMIUM no está recibiendo información de tráfico, aparecerá un símbolo que muestra el tráfico con una cruz debajo del panel de información de llegada.

La barra utiliza símbolos para mostrar la siguiente información:

- Una [ruta más rápida,](#page-49-0) si hay tráfico en su ruta.
- **Las paradas en su ruta.**

**Sugerencia**: para eliminar una parada rápidamente, selecciónela en la barra de ruta y use el menú.

- Estaciones de servicio que se encuentran directamente en la ruta.
- **TomTom Traffic incidentes.**
- Cámaras de tránsito TomTom.
- Paradas de descanso directamente en su ruta.

Puede [escoger la información que ve](#page-166-0) en su ruta.

Los símbolos se presentan en el orden en que ocurren en la ruta. En el caso de los incidentes de tráfico, el símbolo para cada incidente alterna entre mostrar el tipo de incidente y la demora en minutos. Seleccione un símbolo para ver más información sobre una detención, un incidente o una cámara de tránsito. Si se muestra un símbolo en la parte superior de otro símbolo, al seleccionar los símbolos se hará un acercamiento en la barra de ruta para mostrar cada símbolo por separado. Entonces podrá seleccionar un símbolo.

El tiempo de retraso total debido a atascos, al tiempo y otros incidentes en la ruta, incluida la información proporcionada por su uso histórico en ruta, se muestra sobre los símbolos.

Para ver una lista completa de los tipos de incidente, consulte Incidentes de tráfico.

La parte inferior de la barra de ruta representa su posición actual y muestra la distancia hasta el próximo incidente en la ruta. Además, si activa la configuración, puede escoger mostrar la hora actual

**Nota**: para facilitar la lectura de la barra de ruta, es posible que no se muestren algunos incidentes. Estos incidentes siempre serán de menor importancia y solo causarán retrasos de poca duración.

La barra de ruta además muestra mensajes de estado, por ejemplo **Buscando ruta más rápida** o **Mostrando vista previa de la ruta**.

#### <span id="page-33-0"></span>**Distancias y la barra de ruta**

La distancia hacia adelante que se muestra en la barra de ruta depende de la longitud de la ruta o de la distancia restante en la ruta.

 Para distancias restantes superiores a 50 km (31 millas), solo se muestran los siguientes 50 km (31 millas). No se muestra el icono de destino.

**Sugerencia**: Puede desplazarse en la barra de ruta para ver su ruta completa (no está disponible en iOS).

- Para distancias restantes entre 10 km (6 millas) y 50 km (31 millas), se muestra la distancia completa. El icono de destino aparece fijo en la parte superior de la barra de ruta.
- Para distancias restantes inferiores a 10 km (6 millas), se muestra la distancia completa. El icono de destino se mueve hacia abajo en dirección al símbolo de chevron a medida que se acerca a su destino.

La mitad superior de la barra de ruta muestra el doble de distancia de la mitad inferior, como se muestra en los siguientes ejemplos:

- Una distancia restante de 50 km en la barra de ruta se divide en 34 km (21) millas en la parte superior y 16 km (9 millas) en la parte inferior.
- Una distancia restante de 10 km en la barra de ruta se divide en 6,6 km (4 millas) en la parte superior y 3,3 km (2 millas) en la parte inferior.

La barra de ruta se actualiza constantemente mientras conduce.

#### <span id="page-33-1"></span>**El menú rápido**

Para abrir el menú rápido, seleccione el símbolo de ubicación actual o el panel de velocidad en la vista de orientación.

Entonces podrá realizar cualquiera de estas acciones:

- Marcar una posición
- **[Informar sobre una nueva cámara de tránsito](#page-148-1)**
- Cambiar el límite de velocidad
- [Evitar un camino bloqueado](#page-115-0)
- <span id="page-33-2"></span>Consulte su posición actual o su latitud/longitud si se encuentra en un camino sin nombre.

#### **Botones de navegación**

En la vista de mapa o la vista de orientación, seleccione el botón del menú principal para abrir el menú principal.

Los siguientes botones de navegación están disponibles en la pantalla del Menú principal, además de los otros botones y símbolos:

**Nota**: No todos los dispositivos son compatibles con todas las funciones.

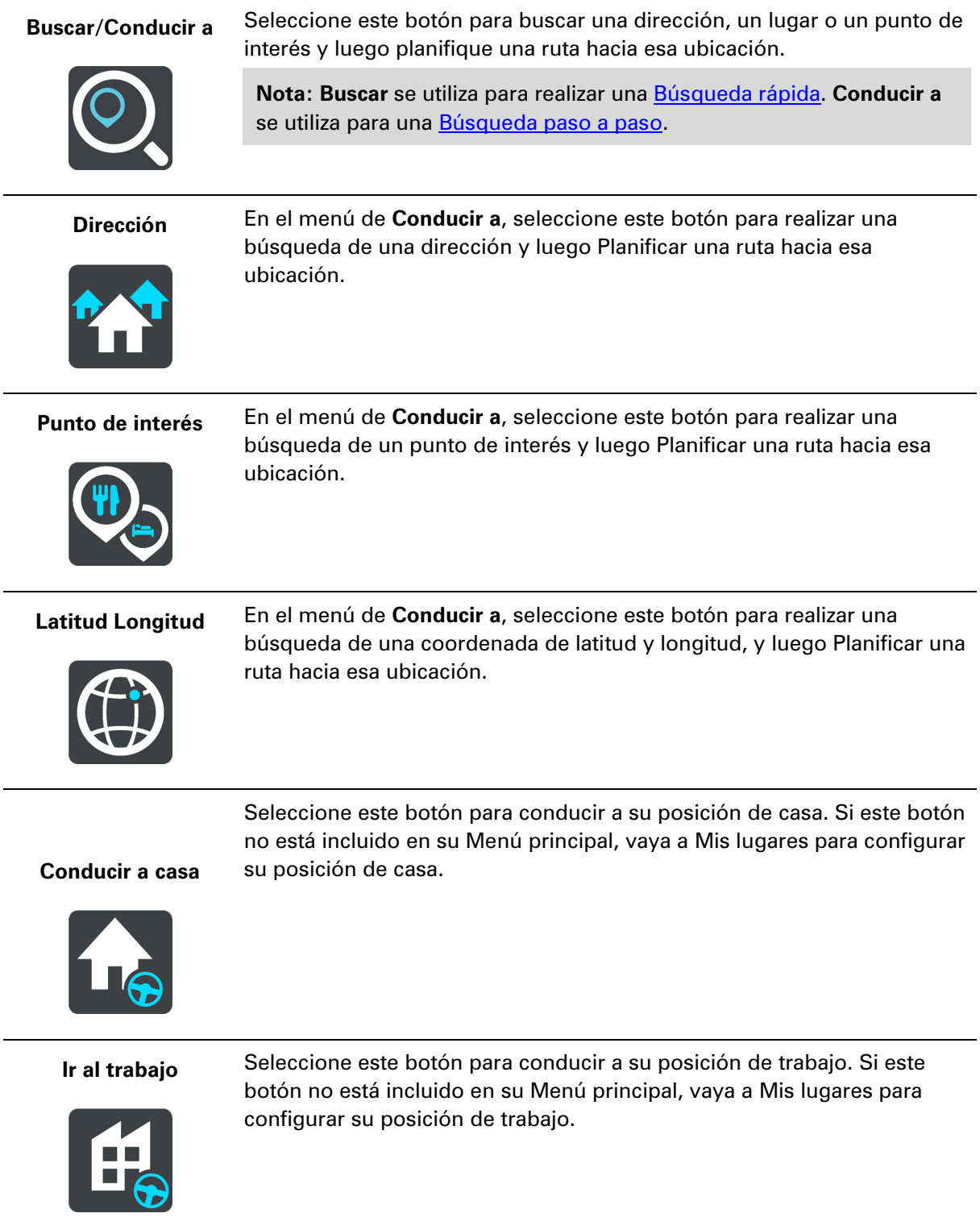

**Destino reciente** Seleccione este botón para abrir la lista de sus destinos recientes. Seleccione un destino reciente para planificar una ruta hacia ese destino.

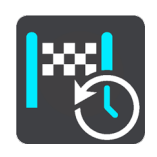

**Ruta actual / Pista actual** Seleccione este botón para borrar o cambiar su ruta o pista planificada.

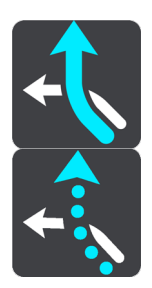

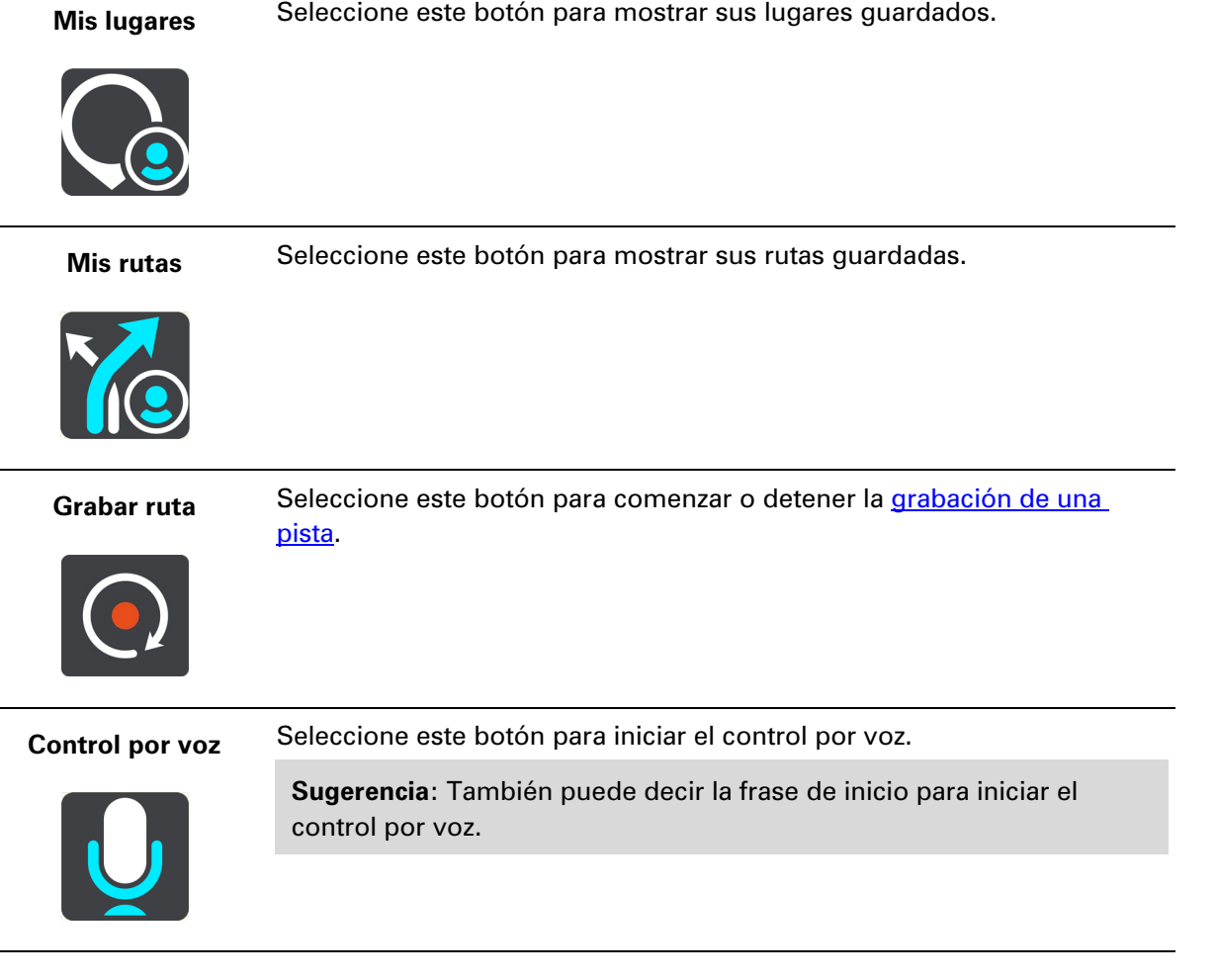
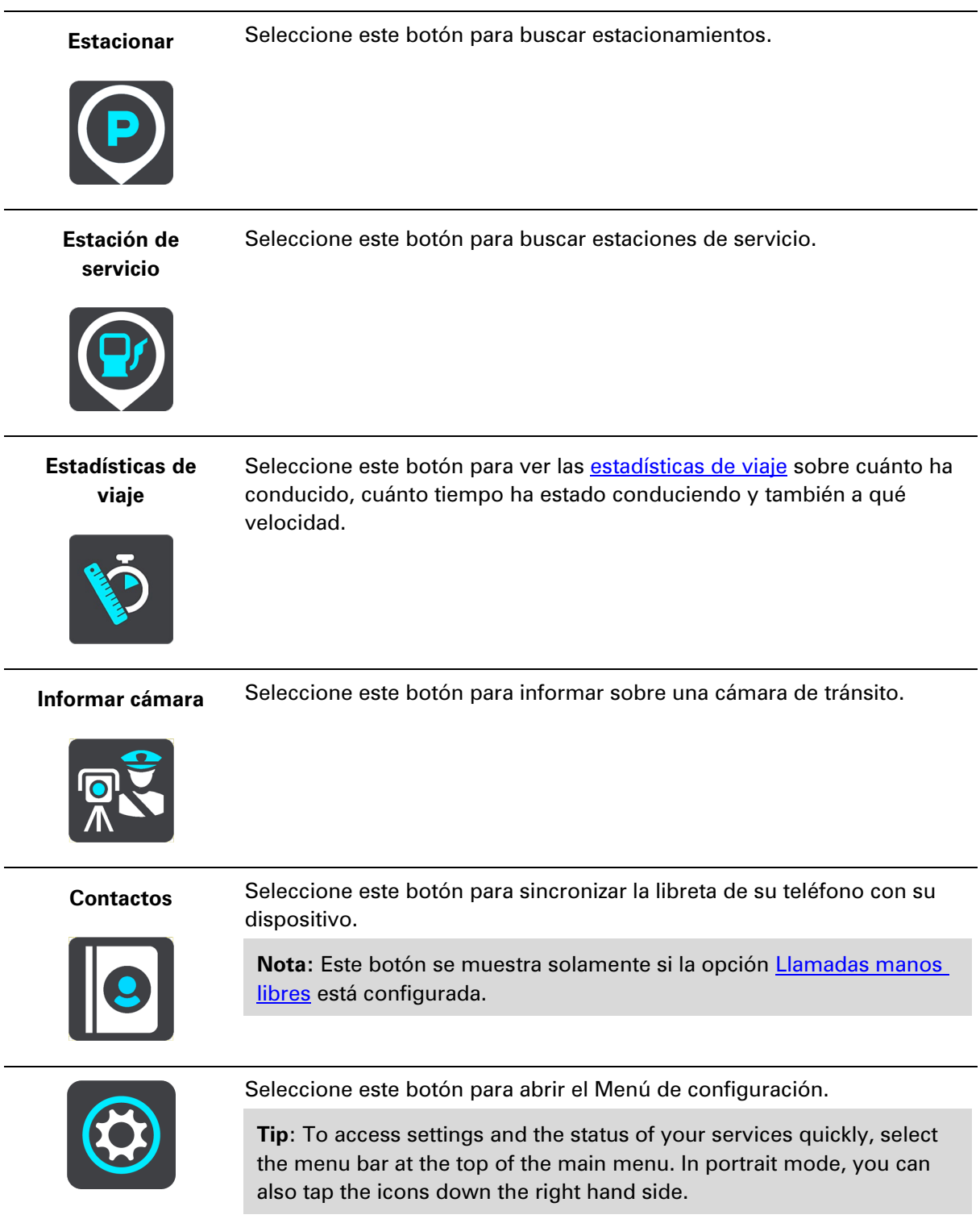

### **Acceso rápido a la configuración**

Para acceder a la configuración de manera rápida, seleccione la barra de menú en la parte superior del menú principal.

**Sugerencia**: En el modo vertical, también puede tocar los íconos en la parte inferior del lado derecho.

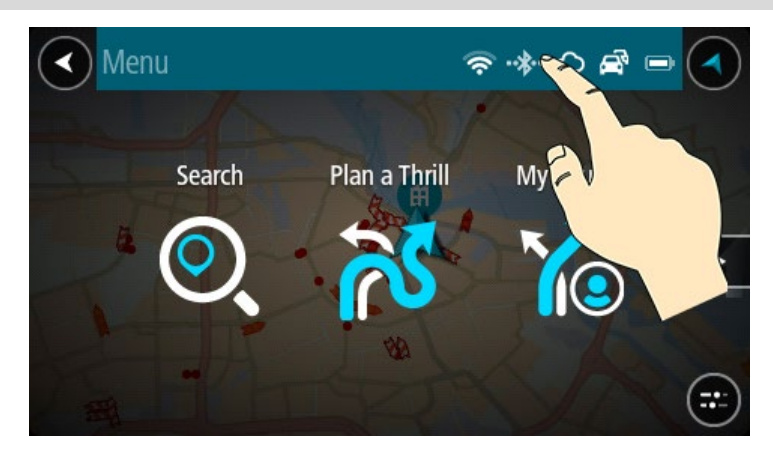

Se abrirá la pantalla de acceso rápido.

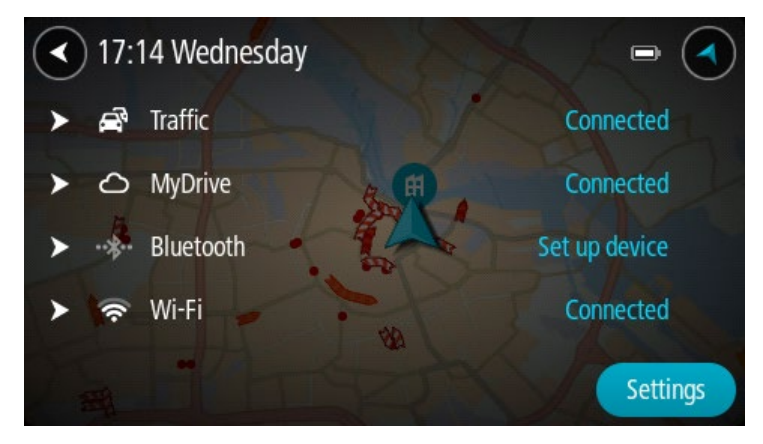

Verá el estado de sus servicios, incluidos Traffic, MyDrive, Bluetooth y Wi-Fi.

Cuando seleccione un servicio, verá más información sobre el estado de la conexión; si no está conectado, verá cómo conectarse.

Seleccione **Configuración** para ir al menú completo de Configuración.

#### **Botones y símbolos más pequeños**

En la vista de mapa o la vista de orientación, seleccione el botón del menú principal para abrir el menú principal.

Los siguientes botones y símbolos están disponibles en la pantalla del Menú principal, además de los botones de navegación:

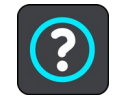

Seleccione este botón para abrir el Menú de ayuda. El menú Ayuda tiene información sobre el uso de TomTom GO PREMIUM, además de información sobre su navegador, por ejemplo, la versión del mapa, el número de serie del dispositivo y la información legal.

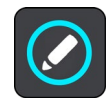

Seleccione este botón para cambiar el orden de los botones del menú principal.

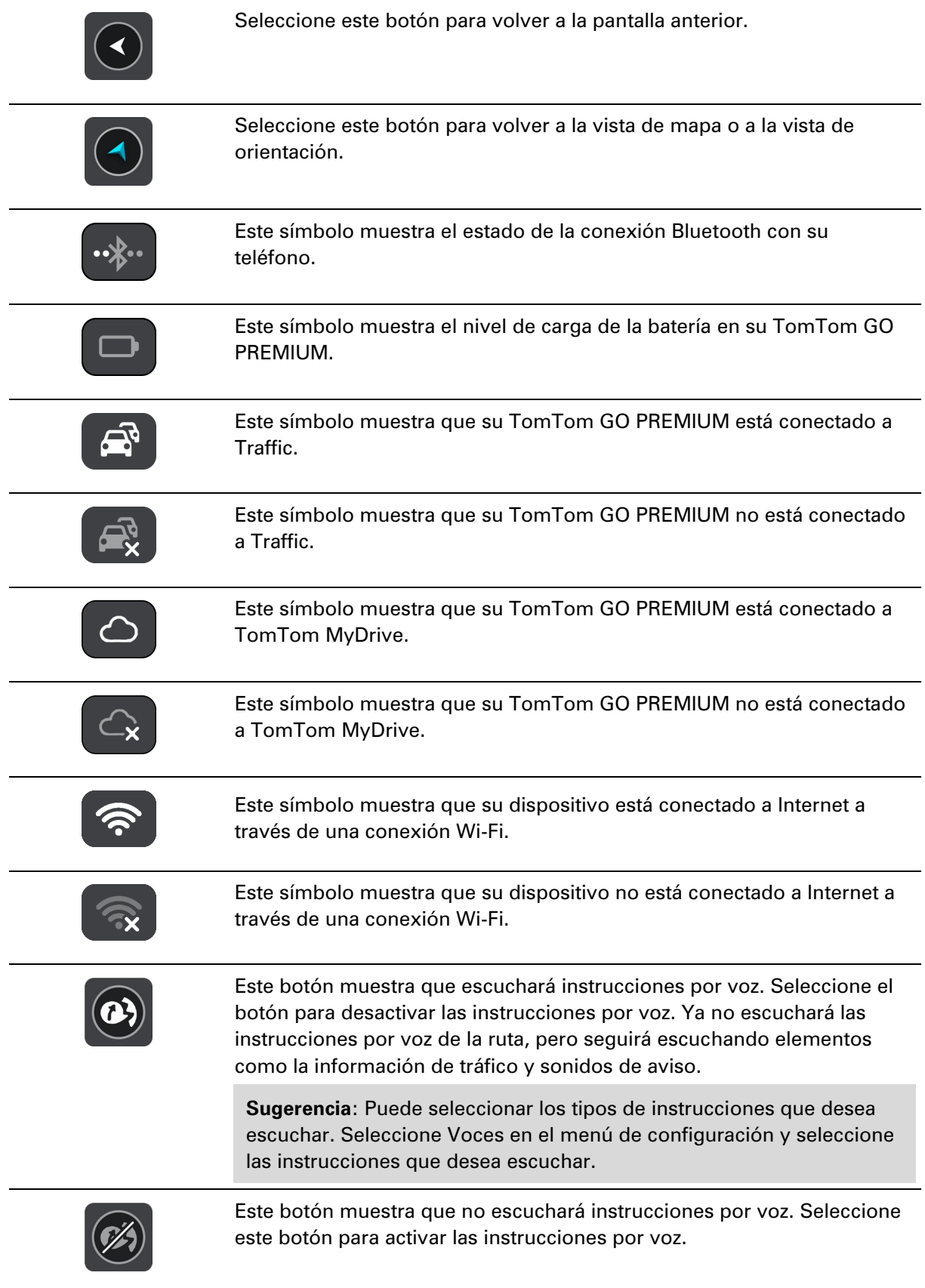

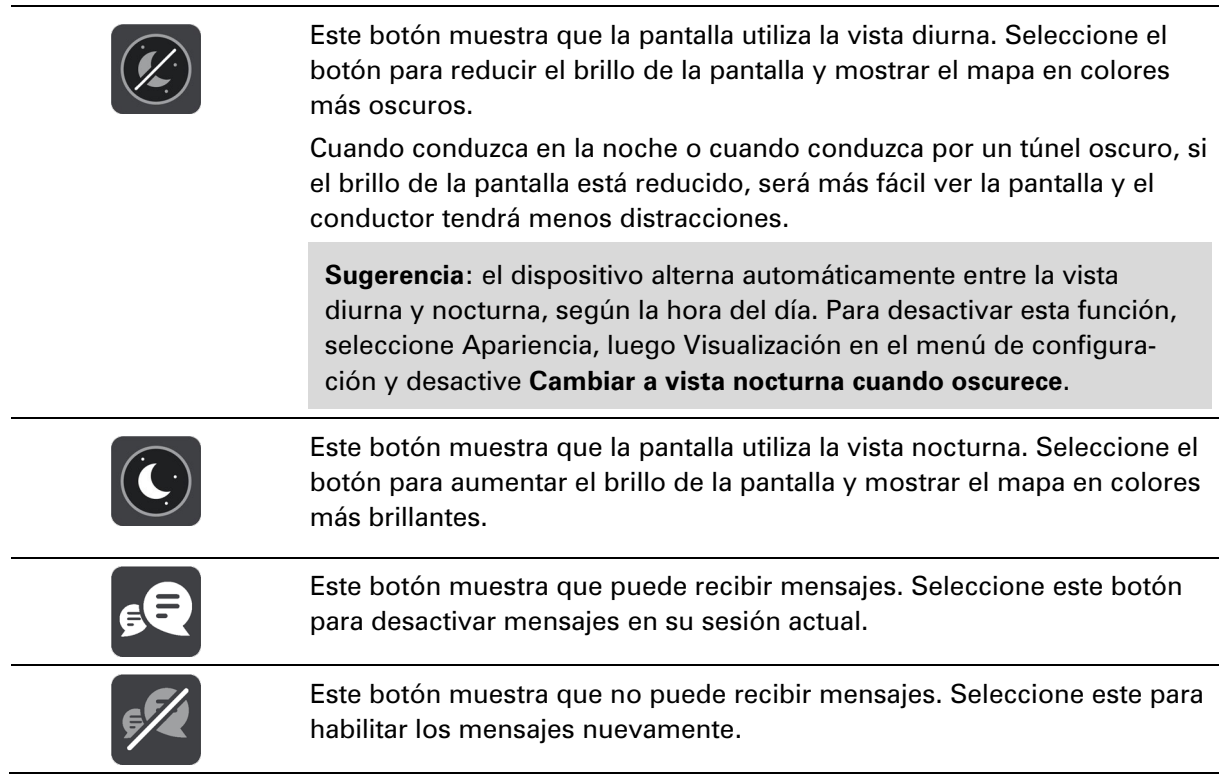

### **Control de volumen**

En la vista de mapa o la vista de orientación, seleccione el botón del menú principal para abrir el menú principal.

Seleccione y deslice el control de volumen para cambiar el volumen de las instrucciones por voz y los avisos. Si se desactivan las instrucciones por voz, el control de volumen cambiará el volumen de los avisos.

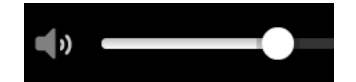

**Uso de gestos**

Utiliza gestos para controlar su TomTom GO PREMIUM.

En este manual de usuario aprenderá a cómo utilizar gestos para controlar su TomTom GO PREMIUM. A continuación se muestra una explicación de cada gesto.

**Tocar dos veces** Toque la pantalla con un dedo dos veces en sucesión rápida.

Ejemplo de uso: acercarse en el mapa.

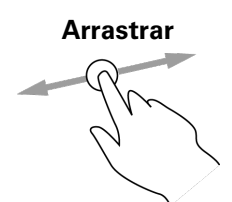

**Arrastrar** Coloque un dedo en la pantalla y muévalo por la misma. Ejemplo de uso: desplazarse en el mapa.

**Mover rápidamen-**

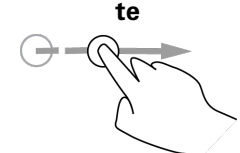

**Mantener presionado**

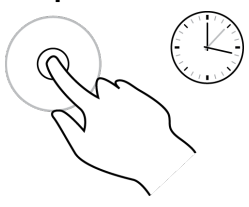

Mueva rápidamente la punta de un dedo por la pantalla. Ejemplo de uso: desplazarse por una gran distancia en el mapa.

**Sugerencia**: Mover rápidamente no está disponible en todos los dispositivos.

Coloque un dedo en la pantalla por más de 0.5 segundos. Ejemplo de uso: abrir un menú emergente de un lugar en el mapa.

**Pellizque para acercar**

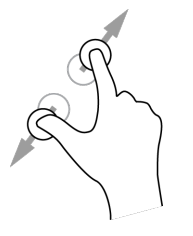

Toque la pantalla con el pulgar y otro dedo. Sepárelos para acercarse o júntelos para alejarse.

Ejemplo de uso: acercarse y alejarse en el mapa.

**Sugerencia**: no es posible pellizcar para acercarse o alejarse en todos los dispositivos. Si la función "pellizque para acercar" no está disponible, use los botones de zoom para acercar y alejar la imagen.

**Tocar o seleccionar** Toque la pantalla con un dedo.

Ejemplo de uso: seleccionar un elemento del Menú principal.

**Cambio de tamaño de texto y botones**

Puede cambiar el tamaño del texto y los botones que ve en pantalla, por ejemplo, para facilitar la lectura del texto y el uso de los botones.

**Nota**: esta función solo está disponible en dispositivos con pantalla de 6 pulgadas/15 cm o más.

Para cambiar el tamaño del texto y los botones, seleccione el botón **Configuración** en el menú principal, luego seleccione **Apariencia** y **Tamaño de texto y botones**. Debe reiniciar el dispositivo para que se apliquen los cambios.

#### **Cambiar el orden de los botones del menú principal**

Para cambiar el orden de los botones del menú principal según su preferencia, realice lo siguiente:

1. Seleccione el botón del menú principal para abrir el menú principal.

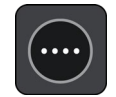

2. Mantenga presionado el botón que quiere mover durante dos segundos.

**Sugerencia**: Como alternativa, seleccione el botón Editar en el menú principal.

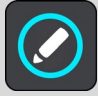

El botón de menú se muestra con las flechas izquierda y derecha.

- 3. Presione la flecha izquierda o derecha del botón de menú para mover el botón a una nueva posición en el menú.
- 4. Seleccione y mueva otros botones en el orden que desee.
- 5. Seleccione **Hecho**.

# **TomTom MyDrive y TomTom Road Trips**

#### **Acerca de TomTom MyDrive**

TomTom MyDrive es la manera fácil de establecer un destino, compartir posiciones y favoritos, y guardar su información personal de navegación. TomTom MyDrive le permite sincronizar su TomTom GO PREMIUM con su cuenta TomTom. Puede utilizar TomTom MyDrive en un navegador web en una computadora o como aplicación móvil en un smartphone o tablet.

#### **Importante**: Para usar TomTom MyDrive, necesita un navegador compatible.

Utilice TomTom MyDrive para realizar lo siguiente:

- Planifique una ruta con la colección de **TomTom Road Trips**.
- Descubra las rutas más impresionantes del mundo, desde legendarias rutas costeras, como Great Ocean Road, hasta los viajes clásicos, como la Ruta 66.
- Busque un destino en el mapa de TomTom MyDrive y envíelo a su TomTom GO PREMIUM.
- Planifique una ruta con paradas en el mapa de TomTom MyDrive y envíela a su TomTom GO PREMIUM.
- Sincronice listas de archivos PDI de la comunidad desde el mapa de TomTom MyDrive a su TomTom GO PREMIUM.
- Busque un PDI en MyDrive y sincronícelo con su TomTom GO PREMIUM.
- Defina un contacto de la lista en su teléfono como su destino.
- Sincronice todas sus posiciones en Mis lugares en TomTom MyDrive.
- **IMPORTE 15 Importe un archivo GPX de pistas a Mis rutas con TomTom MyDrive.**
- Restaure automáticamente sus posiciones de Mis lugares y PDI de TomTom MyDrive en su TomTom GO PREMIUM después de un restablecimiento.

#### **Inicio de sesión en TomTom MyDrive**

Debe iniciar sesión en TomTom MyDrive para sincronizarlo con su cuenta TomTom. Cuando inicia sesión en su cuenta desde su navegador, navegador web o la aplicación TomTom MyDrive, su cuenta TomTom se sincroniza automáticamente.

**Sugerencia**: inicie sesión para utilizar TomTom MyDrive, ya que de este modo también podrá recibir [Actualizaciones y Nuevos elementos.](#page-172-0)

#### **Iniciar sesión en TomTom MyDrive en su TomTom GO PREMIUM**

- 1. En el menú principal, seleccione **Ajustes**.
- 2. Seleccione **MyDrive**.
- 3. Ingrese la dirección de correo electrónico y la contraseña que utiliza para su cuenta TomTom.
- 4. Seleccione **Iniciar sesión**.

Su TomTom GO PREMIUM se conecta a su cuenta TomTom.

5. Regresar a la vista de mapa.

Su TomTom GO PREMIUM guarda automáticamente su información personal de navegación en su cuenta TomTom.

**Sugerencia:** Además, se le solicitará que inicie sesión la primera vez que encienda su dispositivo y cuando utilice **Actualizaciones y Nuevos elementos**.

#### **Iniciar sesión en MyDrive con un navegador web o la aplicación TomTom MyDrive**

Inicie sesión con su dirección de correo electrónico y contraseña de su cuenta TomTom. Cuando inicie sesión, podrá ver su información personal de navegación desde sus navegadores y podrá seleccionar destinos y crear lugares para sincronizarlos con estos.

**Tip**: To access settings and the status of your services quickly, select the menu bar at the top of the main menu. In portrait mode, you can also tap the icons down the right hand side.

#### **Almacenado y restauración de su información personal de navegación**

Cuando inicia sesión en TomTom MyDrive en su TomTom GO PREMIUM, su información personal de navegación se guarda en forma continua y automática en su cuenta TomTom.

Si restablece su TomTom GO PREMIUM o inicia sesión en TomTom MyDrive en otro dispositivo, su información personal de navegación guardada se restaura en su TomTom GO PREMIUM o en el otro dispositivo.

La siguiente información personal de navegación está guardada en su cuenta TomTom:

- Destinos de TomTom MyDrive.
- **Todas la posiciones quardadas en Mis lugares.**
- Todas las listas de lugares de PDI importadas.
- Todas las pistas importadas.

**Sugerencia**: TomTom MyDrive también sincroniza sus posiciones en Mis lugares con su cuenta TomTom. Puede ver sus posiciones de Mis lugares y las listas de lugares de PDI que ha importado a TomTom MyDrive en un navegador web o en la aplicación TomTom MyDrive.

Asegúrese de que haya al menos 400 MB de espacio libre en su dispositivo antes de sincronizarlo con TomTom MyDrive. Si no hay suficiente espacio, su información de TomTom MyDrive no se sincronizará. Puede revisar la cantidad de espacio disponible en **Acerca de** en el menú de **Ayuda** de su dispositivo.

**Nota:** Sincronizar mucha información con su dispositivo puede tardar un tiempo.

#### <span id="page-43-0"></span>**Acerca de TomTom Road Trips**

La colección TomTom Road Trips le permite descubrir las rutas más impresionantes del mundo, desde legendarias rutas costeras, como Great Ocean Road, hasta los viajes clásicos, como la Ruta 66.

Utilice TomTom Road Trips para realizar las siguientes acciones:

- Planificar una ruta con la colección de TomTom Road Trips.
- Elegir tipos de ruta diferentes, como costera, épica, montañosa o vacaciones.
- Encontrar atracciones y paradas pintorescas en la ruta.
- Copiar la ruta a Mis rutas en su dispositivo.
- Descargar la ruta como un archivo .GPX.

Buscar "TomTom Road Trips" en Internet para obtener más información.

## **Tráfico**

#### **Acerca de TomTom Traffic**

TomTom Traffic es un servicio TomTom que ofrece información de tráfico en tiempo real.

En combinación con los datos de su historial de uso en ruta, TomTom Traffic lo ayuda a planificar la mejor ruta hacia su destino, ya que toma en cuenta el estado actual del tránsito local y el tiempo.

Su TomTom GO PREMIUM recibe regularmente información sobre el estado cambiante del tráfico. Si encuentra atascos, lluvia intensa, nieve u otros incidentes en su ruta actual, su TomTom GO PREMIUM le ofrecerá volver a planificar la ruta para evitar demoras.

**Importante**: Cuando se acerque a una ruta alternativa más rápida, obtendrá una advertencia en la barra de ruta y podrá ver la ruta alternativa en las vistas de mapa y orientación. Para aceptar la ruta más rápida, solo diríjase hacia la ruta alternativa y su dispositivo la seleccionará.

Para obtener los servicios TomTom en TomTom GO PREMIUM, debe conectarse a Internet. Puede conectarse a Internet a través de uno de los siguientes métodos:

- Con una conexión permanente directamente desde su TomTom GO PREMIUM. Estos navegadores se denominan dispositivos "Siempre conectados".
- Con una conexión a través de su smartphone. Estos dispositivos se denominan "Teléfonos inteligentes conectados".
- [Wi-Fi.](#page-23-0)

**Nota**: Es posible que algunos servicios TomTom no estén disponibles en su posición actual. **Tip**: To access settings and the status of your services quickly, select the menu bar at the top of the main menu. In portrait mode, you can also tap the icons down the right hand side.

#### **Acerca de RDS-TMC**

El canal de mensajes de tráfico (TMC), también conocido como RDS-TMC, transmite información de tráfico como una señal de radio y está disponible sin cargo en muchos países.

TMC no es un servicio de TomTom, pero está disponible cuando se utiliza el receptor de tráfico RDS-TMC de TomTom.

**Nota**: TMC no está disponible en todos los países. Para comprobar la disponibilidad de los servicios de TMC en su país, visite [tomtom.com/5826.](http://www.tomtom.com/5826)

TomTom no se hace responsable de la disponibilidad ni la calidad de la información de tráfico que proporciona TMC.

#### **Cómo ver el tráfico en el mapa**

Los incidentes de tráfico se muestran en el mapa. Si muchos incidentes de tráfico se superponen, se muestra el incidente de mayor prioridad. Por ejemplo, un corte en una carretera tiene mayor prioridad que las obras en el camino o un carril de conducción cerrado.

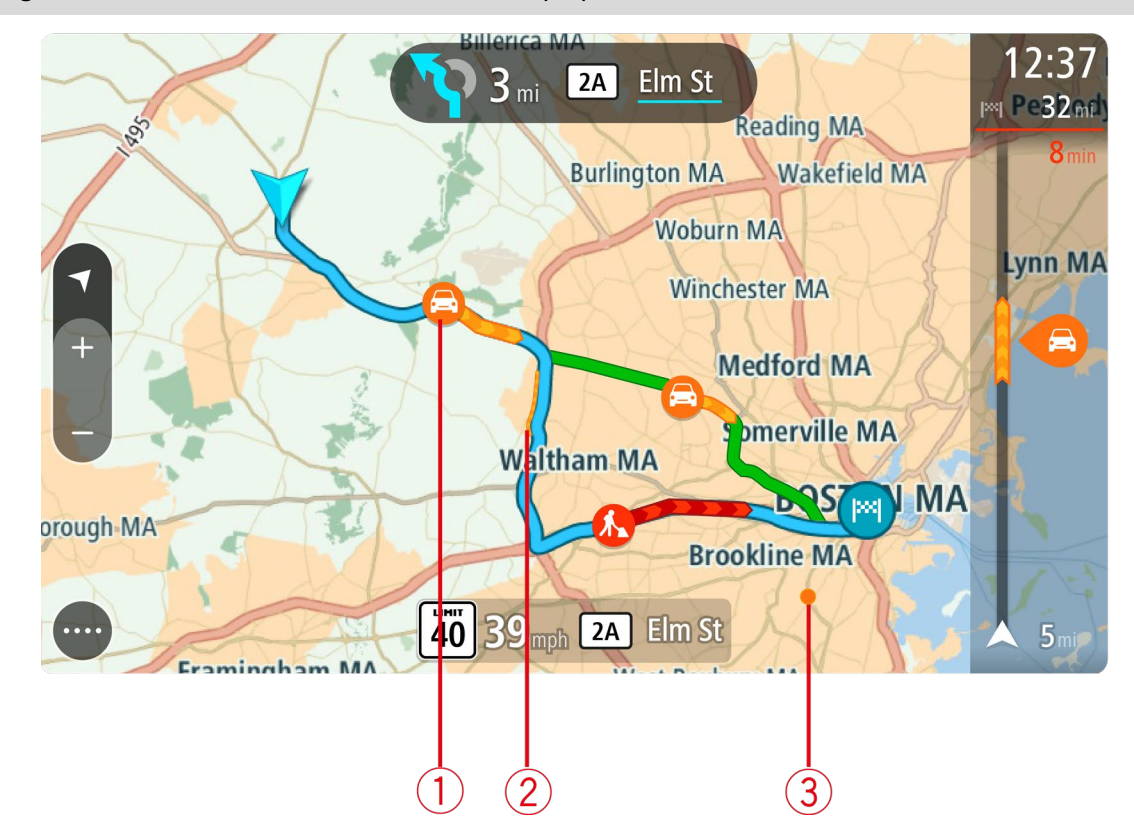

**Sugerencia**: seleccione un incidente en el mapa para obtener información más detallada.

1. Incidente de tráfico que afecta su ruta en su dirección de desplazamiento.

Un símbolo o número al comienzo del incidente muestra el tipo de incidente o la demora en minutos, por ejemplo, 5 minutos.

El color del incidente indica la velocidad del tráfico relativa a la velocidad máxima permitida en esa posición, donde el rojo es el más lento. Además, las franjas en el embotellamiento están animadas para mostrar la velocidad del tráfico, donde corresponda.

Para ver una lista completa de los tipos de incidente, consulte Incidentes de tráfico.

- 2. Incidente de tráfico en su ruta, pero en la dirección opuesta a la de su desplazamiento.
- 3. Incidentes de tráfico en carreteras que no son visibles en su nivel de acercamiento actual.

### **Visualización del tráfico en su ruta**

La barra de ruta, a la derecha del mapa, y la vista de orientación muestran la información sobre incidentes de tráfico en su ruta.

La barra de ruta le informa sobre retrasos de tráfico mientras conduce, a través de símbolos para mostrarle la ubicación de cada incidente de tráfico en su ruta. Cuando utilice la vista de mapa, también puede seleccionar los símbolos en el mismo mapa.

**Nota:** Si su TomTom GO PREMIUM no está recibiendo información de tráfico, aparecerá un símbolo que muestra el tráfico con una cruz debajo del panel de información de llegada.

**Nota**: para facilitar la lectura de la barra de ruta, es posible que no se muestren algunos incidentes. Estos incidentes siempre serán de menor importancia y solo causarán retrasos de poca duración.

Para obtener más información sobre un incidente, seleccione un incidente en la barra de ruta. El mapa se abre con un acercamiento del incidente y se abre un panel de información en el que se muestra la información detallada acerca del incidente de tráfico.

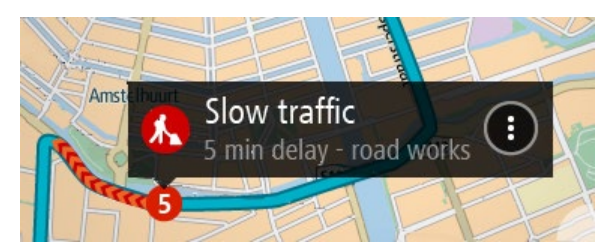

Esta información incluye lo siguiente:

- La causa del incidente de tráfico: por ejemplo, accidentes, trabajos en la vía, corte de carril de conducción o el tiempo.
- La gravedad del incidente: tráfico lento, tráfico en cola o tráfico parado.
- **El tiempo de demora.**
- **La longitud del incidente.**

Para ver una lista completa de los tipos de incidente, consulte Incidentes de tráfico.

Seleccione el botón Atrás para volver a la vista de orientación.

#### **Incidentes de tráfico**

Los símbolos de incidentes de tráfico siguientes se utilizan en la vista de mapa y en la barra de ruta para mostrar la causa de un atasco:

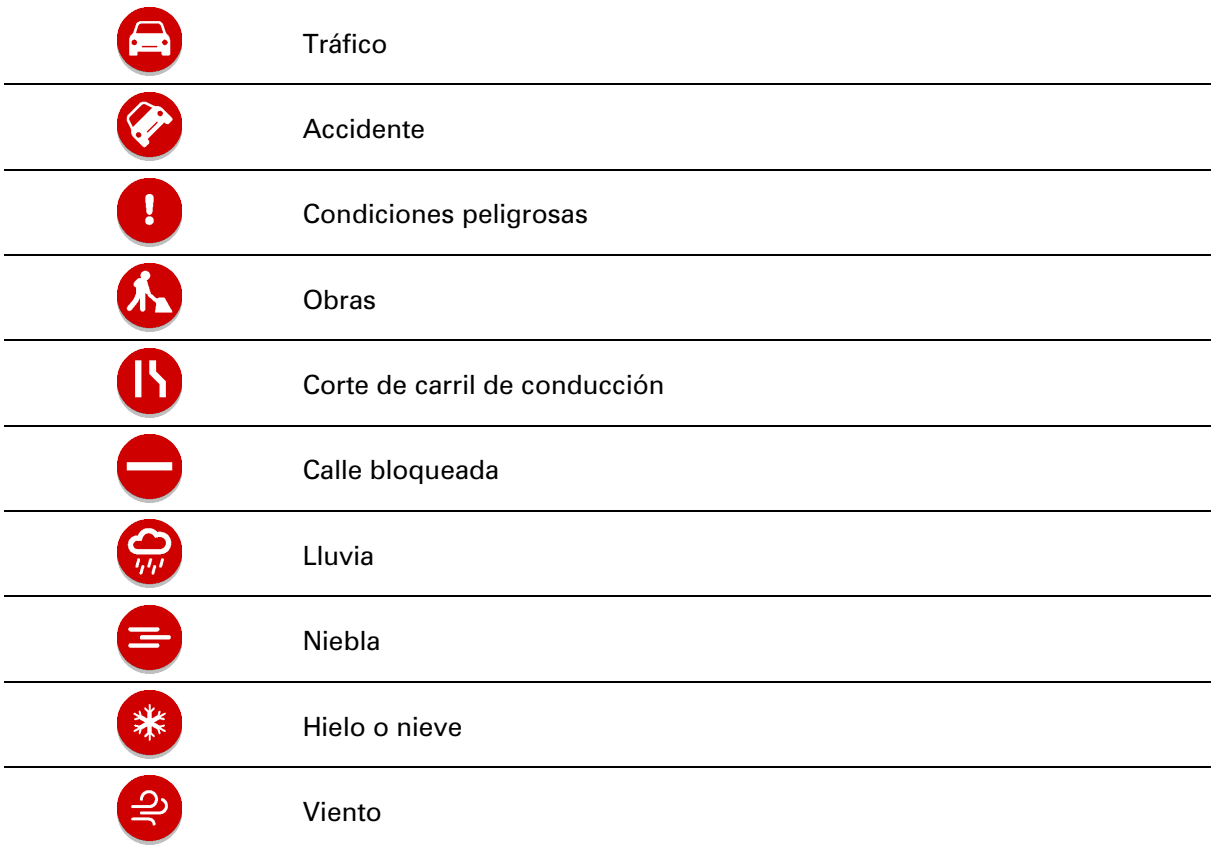

El símbolo o número al comienzo del incidente muestra el tipo de incidente o el retraso en minutos, por ejemplo, 4 minutos.

El color del incidente indica la velocidad del tráfico relativa a la velocidad máxima permitida en esa posición, donde el rojo es el más lento. Además, las franjas en el embotellamiento están animadas para mostrar la velocidad del tráfico, donde corresponda.

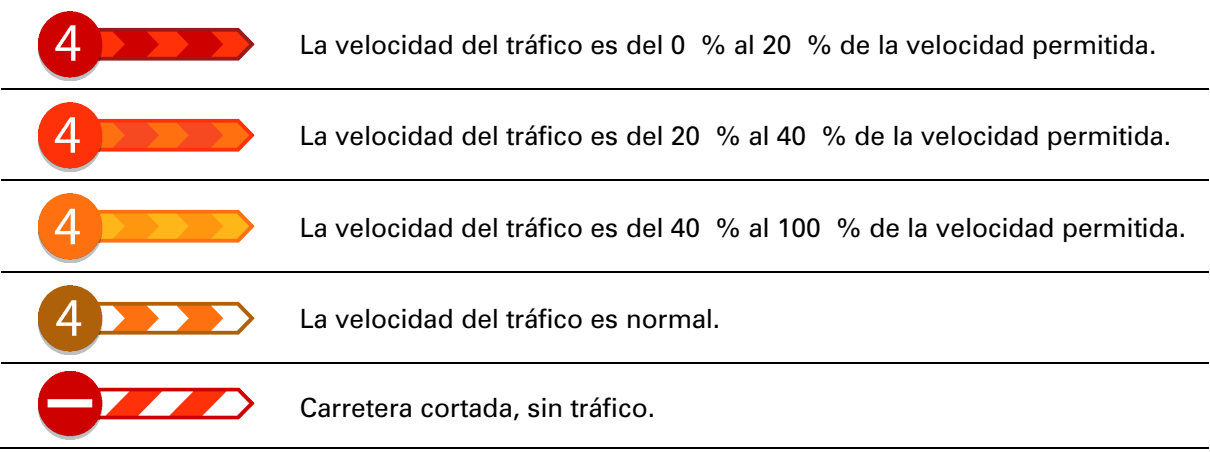

#### **Acercándose a un aviso de atasco**

Recibirá un aviso cuando se acerque a un atasco. Los avisos se emiten de diversas maneras:

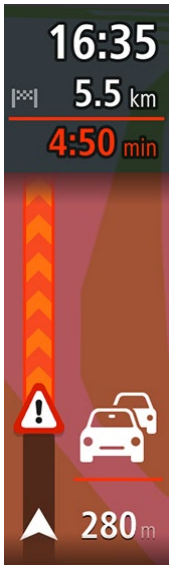

- Se muestra un símbolo de aviso en la barra de ruta.
- La barra de ruta se acerca al inicio del atasco.
- En la barra de ruta se muestra la distancia hasta el inicio del atasco.
- El color de la ruta en la barra de ruta cambia a naranja o rojo, según la severidad del atasco.
- Si conduce demasiado rápido cuando se dirige al atasco, el color de fondo de la barra de ruta cambia a rojo.
- **Escuchará un sonido de aviso.**

Para [cambiar la manera en que recibe los avisos,](#page-148-0) seleccione **Sonidos y avisos** en el menú de configuración.

#### **Evitar un atasco en su ruta**

Puede evitar un atasco que está en su ruta.

**Nota**: Algunas veces la ruta más rápida sigue siendo la ruta que tiene el atasco.

**Nota**: Es posible que no se pueda encontrar una ruta alternativa que evite el atasco si no existe ninguna.

#### **Evitar un atasco con el uso de la barra de ruta**

- 1. En la barra de ruta, seleccione un símbolo para el atasco que desee evitar. El atasco se muestra en el mapa.
- 2. Seleccione el botón del menú emergente.

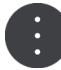

3. Seleccione **Evitar** en el menú emergente. Se encontrará una nueva ruta que evite el atasco.

#### **Evitar un atasco con el mapa**

- 1. En la vista de mapa, aumente el zoom y seleccione el atasco que está en su ruta. Se muestra el atasco con un panel de información en el mapa.
- 2. Seleccione el botón del menú emergente.

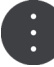

#### 3. Seleccione **Evitar**.

Se encontrará una nueva ruta que evite el atasco.

#### **Selección de una ruta más rápida**

Cuando se encuentre una ruta más rápida, le preguntará si desea tomar la ruta más rápida.

**Sugerencia**: Para que se le pida seleccionar una ruta, seleccione la opción **Preguntar para poder elegir** en el menú **Planificar rutas** en Configuración.

Si aún no ha seleccionado la ruta más rápida, a medida que se acerque a la ruta más rápida, se mostrará en verde en la vista de orientación. Se muestra un símbolo de decisión en la barra de ruta.

Para seleccionar la ruta más rápida, tome la ruta que se muestra en verde. Su dispositivo mostrará automáticamente su nueva ruta.

Para ignorar la ruta más rápida, solo continúe conduciendo por su ruta actual.

Para obtener más información sobre la ruta más rápida, seleccione el símbolo de decisión en la barra de ruta. El mapa se abre con un acercamiento en el lugar donde debe tomar la nueva ruta.

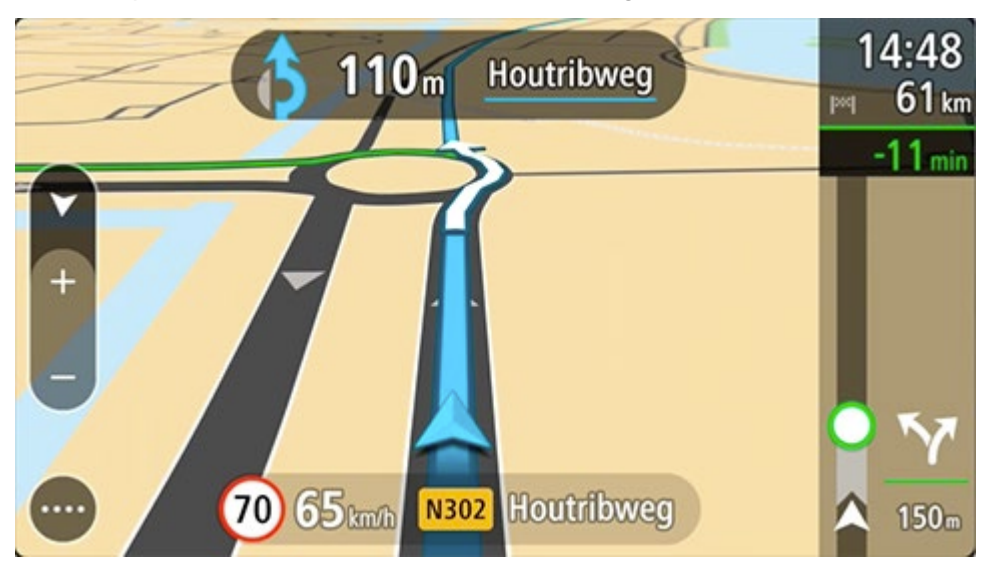

#### **Guía de carril avanzada**

**Nota**: la Guía de carril no está disponible para todos los cruces o en todos los países.

La Guía de carril avanzada lo ayuda a prepararse para las salidas de autopistas y cruces indicando el carril de conducción correcto en su ruta planificada.

A medida que se acerca a una salida o cruce, el carril de conducción que debe tomar se mostrará en la pantalla.

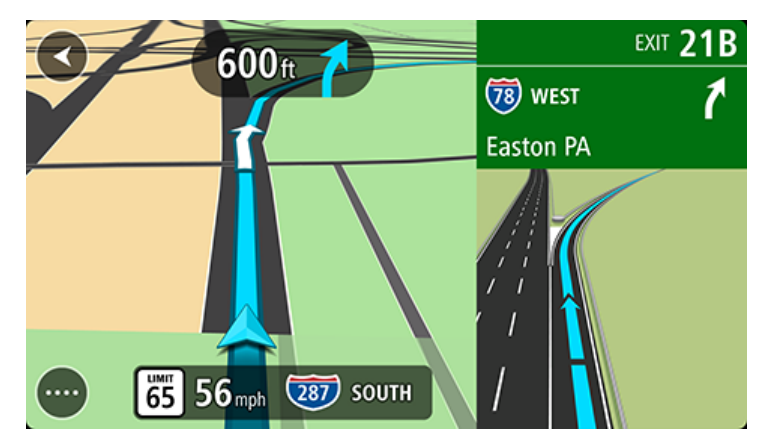

**Sugerencia**: Para cerrar la imagen del carril, seleccione cualquier lugar de la pantalla.

Puede escoger entre ver una pantalla dividida con la vista de orientación a la izquierda y la guía de carril a la derecha, o una pantalla completa solo con la guía de carril. También puede desactivar la guía de carril. Vaya a **Apariencia** en Configuración para cambiar la configuración de **Vista previa de salidas de autopista**.

#### **Límites de velocidad que dependen de la hora**

Algunos límites de velocidad cambian según la hora del día. Por ejemplo, es posible que los límites de velocidad cerca de escuelas disminuyan a 40 km/h (25 mph) en la mañana, entre las 08:00 y las 09:00, y en la tarde, entre las 15:00 y 16:00. Si es posible, el límite de velocidad que se muestra en el panel de velocidad cambiará para mostrar estos límites de velocidad variables.

Algunos límites de velocidad cambian según las condiciones de conducción. Por ejemplo, el límite de velocidad disminuirá si hay mucho tráfico o si las condiciones climáticas son adversas. Estos límites de velocidad variables no se muestran en el panel de velocidad. La velocidad que se muestra en el panel de velocidad es el límite de velocidad máximo permitido en buenas condiciones de conducción.

**Importante**: el límite de velocidad que se muestra en el panel de velocidad es solo una indicación. Obedezca siempre el límite de velocidad actual del camino por donde circula y de las condiciones de conducción.

## **Búsqueda rápida**

#### **Elegir el tipo de búsqueda**

Los siguientes dos tipos de búsqueda están disponibles:

#### **Búsqueda rápida**

Comience por escribir su destino, lugar o PDI para ver inmediatamente una lista de los nombres de calles, lugares y PDI que coinciden.

#### **Búsqueda paso a paso**

Encuentre su destino en simples pasos. Para ver una dirección, ingrese la ciudad, luego la calle y después el número de casa. Para ver un PDI, ingrese dónde quiere buscar y, luego, ingrese el tipo de PDI que quiere buscar.

Elija el tipo de búsqueda que le parezca más fácil de utilizar, ya que ambos tipos brindan el mismo resultado.

Puede cambiar el tipo de búsqueda en **Sistema** en el menú Configuración.

#### **Uso de búsqueda rápida**

**Acerca de la búsqueda**

#### **BÚSQUEDA RÁPIDA SOLAMENTE**

La búsqueda se utiliza para encontrar una amplia gama de lugares e ir hacia ellos. Es posible buscar lo siguiente:

- Una dirección específica, por ejemplo, **Madison Avenue 335, Nueva York**.
- Una dirección parcial, por ejemplo, **Madison Av, NY**.
- Un tipo de lugar, por ejemplo, **estación de servicio** o **restaurante**.
- Un lugar por su nombre, por ejemplo, **Starbucks**.
- Un código postal, por ejemplo, **36925 York** para York, Alabama.
- Una ciudad para ir al centro de esta, por ejemplo, **Kingston, NY**.
- Un PDI (punto de interés) cerca de su posición actual, por ejemplo, **un restaurante en las cercanías**.
- Coordenadas de latitud y longitud, por ejemplo, **N 40°452283 O 73°592093**.

**Ingreso de términos de búsqueda**

#### **BÚSQUEDA RÁPIDA SOLAMENTE**

Seleccione **Buscar** en el Menú principal para comenzar a buscar direcciones y PDI. La pantalla de búsqueda se abre y muestra el teclado y los siguientes botones:

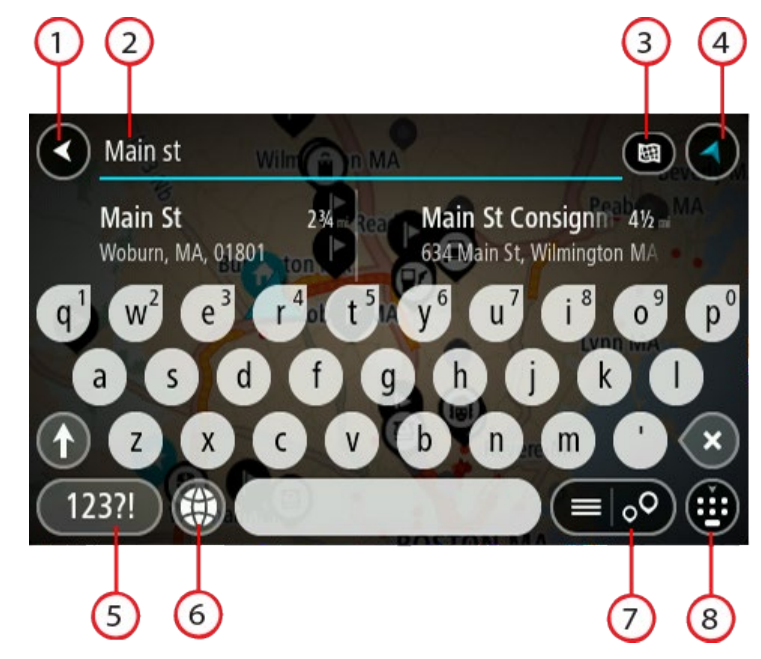

#### 1. **Botón Atrás**.

Seleccione este botón para volver a la pantalla anterior.

#### 2. **Cuadro de entrada de búsqueda**.

Ingrese el término de búsqueda aquí. A medida que escribe, se mostrarán las direcciones y PDI coincidentes.

**Sugerencia**: si mantiene presionada una tecla de letra del teclado, obtendrá acceso a caracteres adicionales, si están disponibles. Por ejemplo, mantenga presionada la tecla "e" para acceder a los caracteres 3 e è é ê ë, entre otros.

**Sugerencia**: para editar, seleccione una palabra que ya haya escrito para colocar el cursor. Luego, podrá insertar o borrar caracteres.

#### 3. **Botón de tipo de búsqueda**.

Puede buscar todo el mapa actual o puede buscar en un área en específico, por ejemplo, en una ciudad o cerca de su destino. Seleccione este botón para cambiar el tipo de búsqueda para cualquiera de los siguientes elementos:

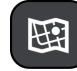

#### **Mapa completo**

Seleccione esta opción para buscar en todo el mapa actual sin límite de radio de búsqueda. Su posición actual es el centro de la búsqueda. Los resultados se clasifican según coincidencia exacta.

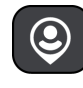

#### **Cerca de mí**

Seleccione esta opción para buscar con su posición del GPS actual como el centro de la búsqueda. Los resultados se clasifican según la distancia.

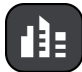

#### **En ciudad**

Seleccione esta opción para usar un pueblo o una ciudad como el centro de la búsqueda. Será necesario ingresar el nombre del pueblo o ciudad mediante el teclado. Una vez seleccionado el pueblo o ciudad de la lista de resultados, podrá buscar una dirección o PDI en ellos.

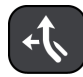

#### **En la ruta**

Si se planificó una ruta, puede seleccionar esta opción para buscar un tipo de ubicación específico en ella, como por ejemplo, estaciones de servicio. Cuando se le solicite, ingrese el tipo de posición y luego selecciónela en la columna de la derecha para efectuar la búsqueda.

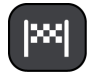

#### **Destino más cercano**

Si se planificó una ruta, puede seleccionar esta opción para usar su destino como el centro de la búsqueda.

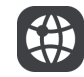

#### **Latitud Longitud**

Seleccione esta opción para ingresar un par de coordenadas de latitud y longitud.

#### 4. **Botón Ver**.

Seleccione este botón para volver a la vista de mapa o a la vista de orientación.

#### 5. **Botón 123?!**.

Seleccione este botón para usar números y símbolos en el teclado. Seleccione el botón **=\<** para alternar entre los números y los símbolos adicionales. Seleccione el botón **ABC** para volver al teclado convencional.

6. **Botón de diseño del teclado**.

Seleccione este botón para cambiar el diseño del teclado a otro idioma. Puede escoger hasta cuatro diseños de la lista. Si selecciona más de un diseño, al seleccionar el botón de diseño del teclado se abrirá una ventana emergente para que pueda alternar rápidamente entre los diseños de teclado seleccionados. Mantenga presionado este botón para ir directamente a la lista de todos los diseños.

#### 7. **Botón de lista/mapa**.

Seleccione este botón para alternar entre la visualización de los resultados en una lista o en el mapa.

#### 8. **Botón para mostrar u ocultar el teclado**.

Seleccione este botón para mostrar u ocultar el teclado.

**Sugerencia**: Seleccione la tecla **Mayúsculas** una vez para que la próxima letra que escriba esté en mayúscula. Toque dos veces la **tecla Mayúsculas** para usar el bloqueo de mayúsculas en el que todas las letras que escriba estarán en mayúsculas. Seleccione la tecla **Mayúsculas** una vez para salir del bloqueo de mayúsculas.

**Sugerencia**: para cancelar una búsqueda, seleccione el botón vista de mapa/orientación en la esquina superior derecha de la pantalla.

#### **Operaciones con los resultados de búsqueda**

#### **BÚSQUEDA RÁPIDA SOLAMENTE**

Los resultados de la búsqueda se muestran en dos columnas.

Las coincidencias de direcciones y ciudades se muestran en la columna de la izquierda; los PDI, los tipos de PDI y los lugares se muestran en la columna de la derecha. Los destinos recientes y los lugares guardados también se muestran en los resultados de la búsqueda.

**Sugerencia**: Para ver más resultados, oculte el teclado o desplácese hacia abajo por la lista de resultados.

**Sugerencia**: seleccione el botón lista/mapa para alternar entre ver los resultados en el mapa o en una lista:

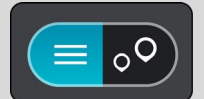

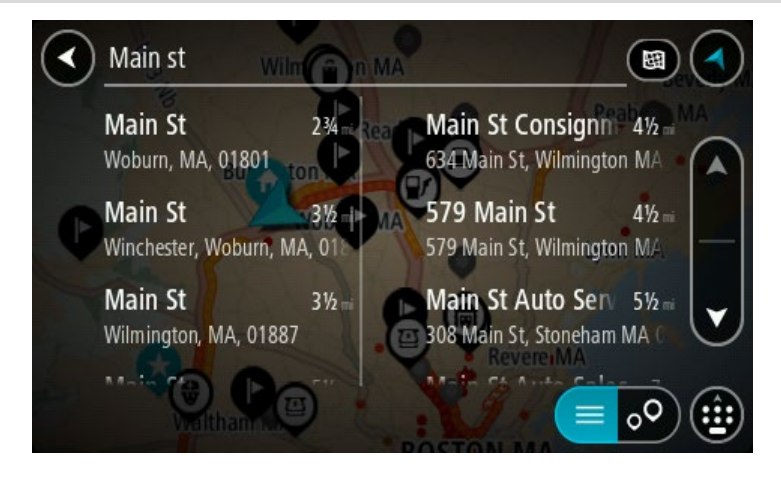

Cuando selecciona una dirección de la lista de resultados de búsqueda, puede elegir mostrarla en el mapa, agregar un cruce o planificar una ruta a esa posición escogida. Para obtener una dirección exacta, puede agregar el número de casa.

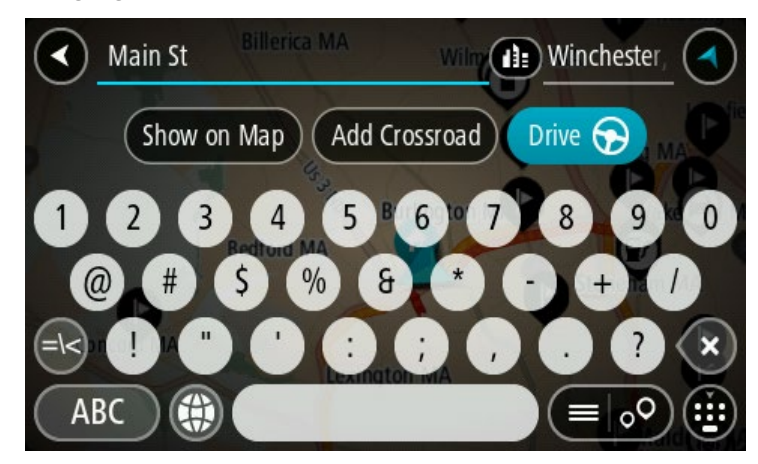

Si el resultado se muestra en el mapa, puede usar el menú emergente paran para agregar la posición a Mis lugares. Si ya existe una ruta planificada, puede agregar la posición a la ruta actual.

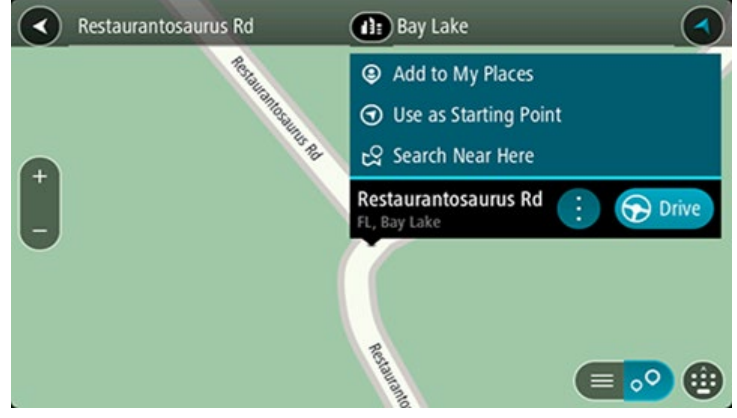

**Nota**: los mejores resultados de la búsqueda se muestran en el mapa. Al acercarse, los resultados de la búsqueda de clasificación inferior se muestran poco a poco.

#### **Acerca de los códigos postales**

Puede buscar utilizando un código postal para acercarse al área en la que desea encontrar una dirección o un PDI.

Cuando busca utilizando un código postal, los resultados incluyen todas las calles del distrito de una ciudad, un pueblo completo o todos los pueblos dentro de la zona de ese código postal.

**Nota**: si busca utilizando un código postal, no obtendrá ninguna dirección específica en los resultados.

No es necesario que use la abreviatura postal del estado o la provincia o cambiar de estado o provincia con anterioridad, pues estos se incluyen en el código postal.

Por ejemplo, si busca "York" en todo el mapa, obtendrá una larga lista de resultados posibles. Si agrega un espacio seguido del código postal, esto limitará los resultados de la búsqueda de "York" que realiza.

#### **Acerca de Mapcodes**

#### **BÚSQUEDA RÁPIDA SOLAMENTE**

En los países donde las carreteras y casas carecen de nombre y dirección, puede usar un Mapcode en su lugar. Un Mapcode representa una posición.

Todas las posiciones del planeta, incluidas las que se encuentran en el mar, como las islas y las plataformas petroleras, pueden representarse por un Mapcode. Los Mapcodes son breves y fáciles de reconocer, recordar y comunicar. Su rango de exactitud se limita a unos pocos metros, suficiente para el uso cotidiano.

Diríjase a [mapcode.com](http://www.mapcode.com/) para obtener instrucciones sobre cómo encontrar el Mapcode de una posición.

Los Mapcodes son más precisos y flexibles que la dirección en una tarjeta de presentación. Es posible escoger la posición que desea asociar con la dirección, por ejemplo, la entrada principal o la entrada a un estacionamiento.

**Lista de iconos de tipos de PDI**

#### **Servicios legales y financieros**

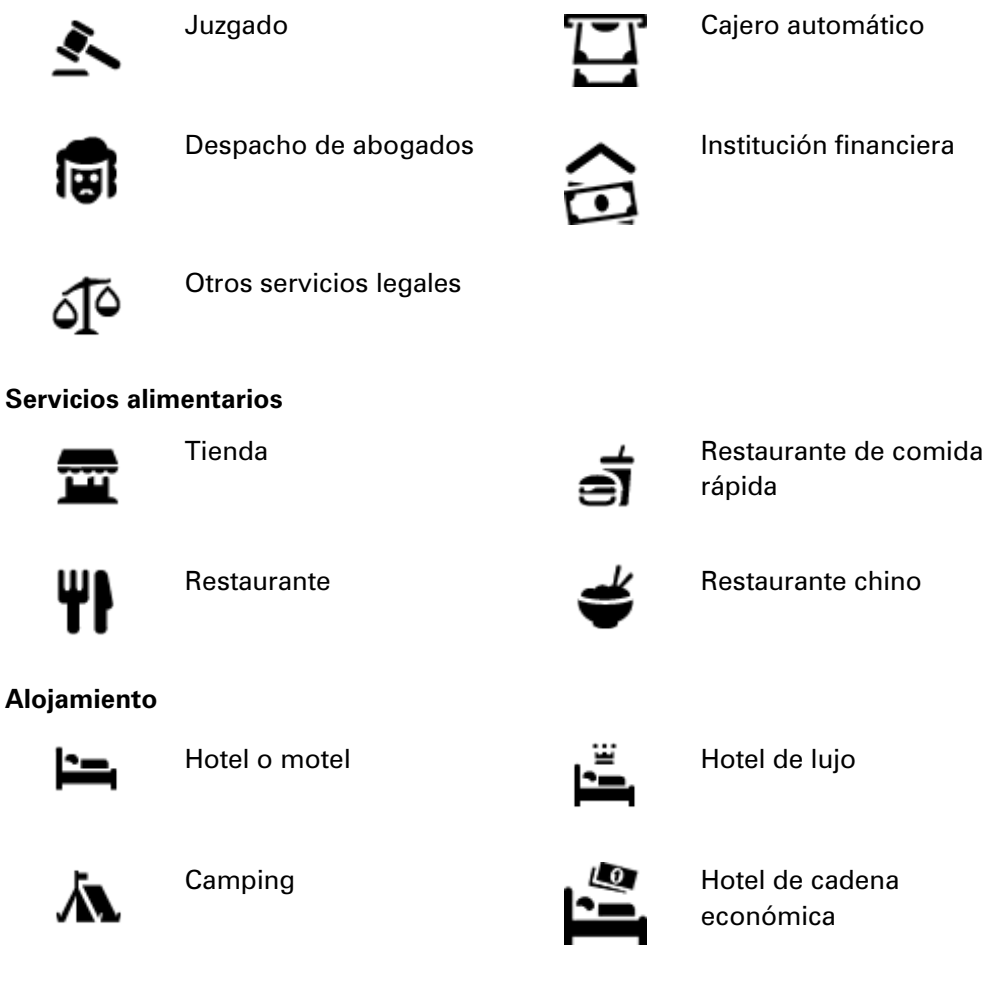

**Servicios de emergencia**

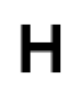

Hospital o policlínico **Dentista** Dentista

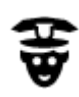

Comisaría Veterinario

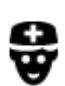

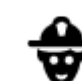

Médico **Cuartel de bomberos** 

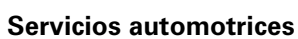

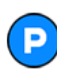

Estacionamiento al aire libre

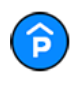

Estacionamiento techado  $\overline{\mathbf{u}}$  Lavado de autos

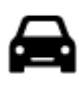

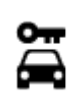

Alquiler de vehículos **Alquiler de vehículos** Punto(s) de carga para

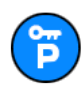

Estacionamiento de vehículos de alquiler

**Otros servicios**

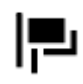

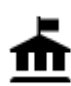

Oficina de la Administración

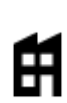

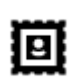

Oficina de correos **Farmacia** 

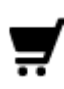

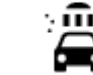

Estación de servicio

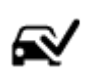

Ωr

Distribuidor de autos<br> **Exerci**c Distribuidor de autos<br> **Exercicación**<br> **Exercicación** vehicular

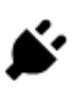

automóviles eléctricos

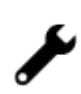

Servicio de reparación de vehículos

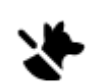

Embajada **Servicios para mascotas** 

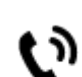

Telecomunicaciones

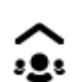

Empresa Servicio a la comunidad

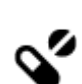

Centro comercial **Servicios** de belleza

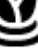

60

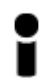

Oficina de información turística

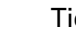

Tienda

#### **Educación**

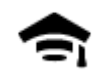

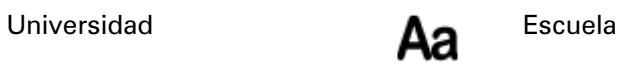

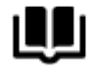

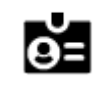

Biblioteca Centro de convenciones

**Ocio**

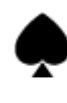

Casino **Bodega** 

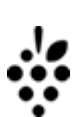

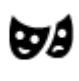

Teatro **Atracción turística** 

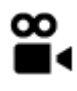

Cine **Grade** Zoo

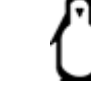

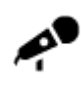

Sala de conciertos **Parque de atracciones** 

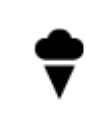

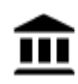

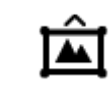

Museo Centro de exposiciones

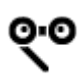

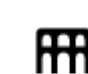

Ópera **Centro cultural** 

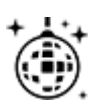

Vida nocturna **Centro de ocio** 

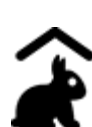

Granja educativa

**Deporte**

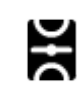

Campo de juego **Piscina** 

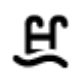

δ

Cumbre de montaña Deportes acuáticos

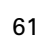

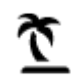

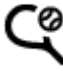

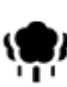

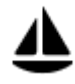

Puerto de yates o puerto deportivo

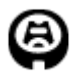

**Religión**

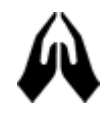

**Viajar**

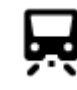

Estación de trenes **A.** Paso de montaña

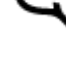

Playa Concha de tenis

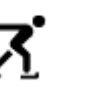

Parque o zona recreativa<br>  $\sum$  Pista de patinaje sobre<br>
hielo hielo

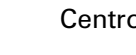

Centro de deportes

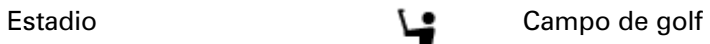

Iglesia **Communist Communist Communist Communist Communist Communist Communist Communist Communist Communist Communist Communist Communist Communist Communist Communist Communist Communist Communist Communist Communist Com** 

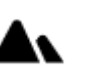

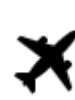

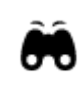

Aeropuerto **Paisaje o vista panorámica** 

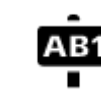

### Terminal de ferry **AB1** Código postal

**Nota**: no se utiliza en todos los países.

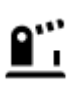

Frontera **Architecture Frontera Architecture Frontera** *Architecture Architecture Architecture Architecture Architecture Architecture Architecture Architecture Architecture Architecture Architecture A* 

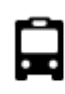

Estación de autobuses Centro de la ciudad

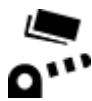

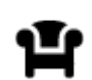

Área de descanso **Parada de camiones** 

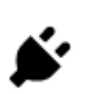

Pórtico de peaje **Estaciones de carga para** automóviles eléctricos

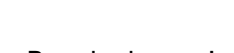

#### **Planificación de una ruta mediante búsqueda rápida**

**Uso de la predicción de destino**

#### **¿Qué es la predicción de destino?**

Su TomTom GO PREMIUM puede aprender sus hábitos de conducción a sus lugares favoritos guardados y, además, sugerir destinos cuando inicie el dispositivo desde el modo de espera; por ejemplo, cuando conduce al trabajo en la mañana.

#### **Preparación para la predicción de destino**

Antes de obtener su primer destino sugerido, su dispositivo necesitará un poco de tiempo para aprender sus hábitos. Mientras más regularmente conduzca con su TomTom GO PREMIUM, más rápido obtendrá sugerencias y más precisas serán.

Para recibir los destinos previstos, debe realizar lo siguiente:

- La predicción de destino se activa de manera predeterminada, pero si se ha desactivado, vaya a Configuración > Sistema > **Su información y privacidad** y active **Mantener historial de viajes en este navegador para obtener características adicionales**.
- Asegúrese de que no haya ninguna ruta planificada.
- Si su navegador cuenta con control por voz, actívelo. Asegúrese de que el volumen esté a más del 20 % o que no esté silenciado.
- Conduzca durante algunos días, planifique las rutas a sus destinos de Mis lugares favoritos.

#### **Uso de la predicción de destino**

**Importante**: Si su dispositivo cuenta con control por voz, puede decir "Sí" o "No", o seleccionar el botón **Sí** o **No**.

Si su dispositivo pregunta "¿Desea ir a X?", donde X es un destino, tiene 12 segundos para responder sí o no.

**Sugerencia**: Si no responde sí o no, su TomTom GO PREMIUM asume que la respuesta es afirmativa.

Para responder afirmativamente, diga "Sí" o seleccione **Sí**. Su dispositivo planifica una ruta hacia su destino.

Para responder negativamente, diga "No", seleccione **No** o toque la pantalla para volver al mapa.

#### **Activación o desactivación de la predicción de destino**

Puede activar o desactivar la predicción de destino en cualquier momento. Vea Planificar rutas y Control por voz (si su dispositivo posee control por voz) para obtener información acerca de cómo activar o desactivar esta característica.

**Cómo planificar una ruta a una dirección**

#### **BÚSQUEDA RÁPIDA SOLAMENTE**

**Importante**: por razones de seguridad y para evitar las distracciones mientras conduce, siempre debe planificar una ruta antes de comenzar a conducir.

Para planificar una ruta a una dirección mediante la búsqueda, realice lo siguiente:

1. Seleccione el botón del menú principal para abrir el menú principal.

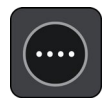

2. Seleccione **Buscar**.

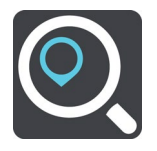

Se abrirá la pantalla de búsqueda y se mostrará el teclado.

3. Use el teclado para ingresar el nombre del lugar hacia el que desea planificar una ruta.

**Sugerencia**: si mantiene presionada una tecla de letra del teclado, obtendrá acceso a caracteres adicionales, si están disponibles. Por ejemplo, mantenga presionada la tecla "e" para acceder a los caracteres 3 e è é ê ë, entre otros.

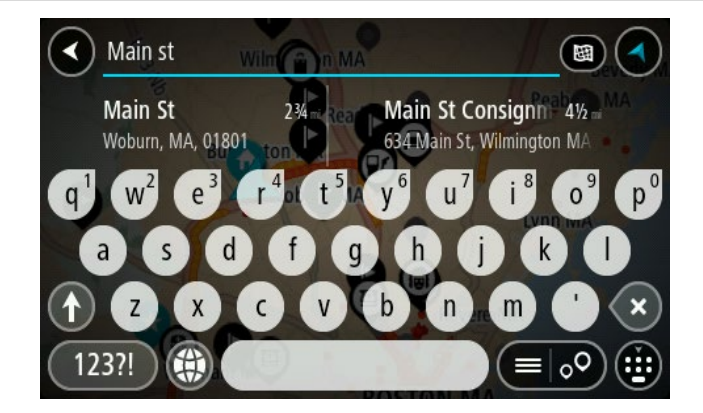

Puede buscar una dirección, un pueblo, una ciudad, un código postal o un Mapcode.

**Sugerencia**: para buscar una ciudad en particular, use el código de estado o el código postal de dicha ciudad. Por ejemplo, si busca "York", obtendrá muchos resultados. Si busca "York AL" o "York 36925", esa ciudad será la primera en los resultados. Luego puede buscar dentro de la ciudad.

**Nota**: la búsqueda se realiza en todo el mapa. Si desea cambiar el formato de búsqueda, seleccione el botón a la derecha del cuadro de búsqueda. Luego, podrá cambiar dónde se efectúa la búsqueda, como por ejemplo, a lo largo de una ruta o en una ciudad.

4. A medida que escribe la dirección, se muestran sugerencias según lo que ingrese en las columnas. Puede continuar escribiendo o seleccionar una sugerencia.

**Sugerencia**: Para ver más resultados, oculte el teclado o desplácese hacia abajo por la lista de resultados.

**Sugerencia**: seleccione el botón lista/mapa para alternar entre ver los resultados en el mapa o en una lista:

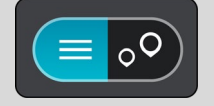

5. Seleccione una sugerencia de dirección.

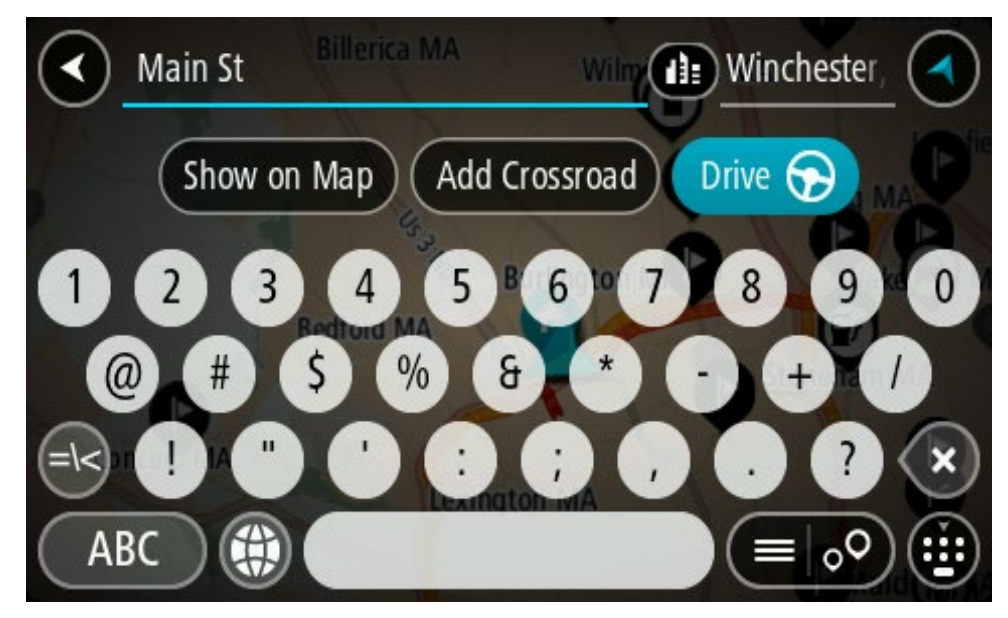

6. Ingrese el número de casa si lo tiene y no lo ha ingresado todavía.

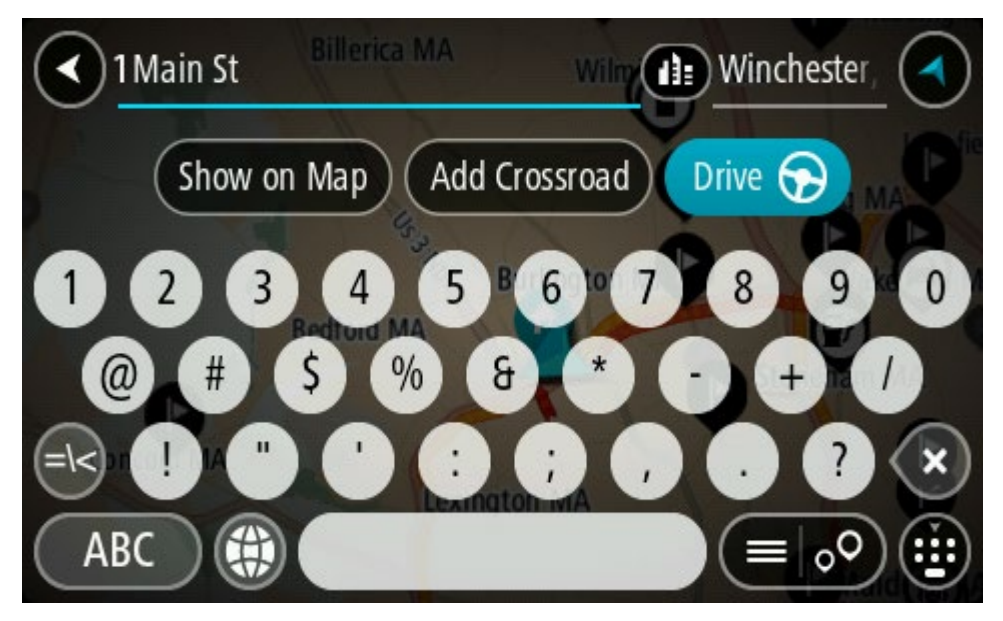

**Sugerencia**: si ingresa un número de casa que no se pueda encontrar, entonces el número aparece en rojo. El número de la casa más cercana que se encuentre aparece en el botón Conducir. Puede ingresar un nuevo número de casa o puede seleccionar **Conducir** para conducir al número de casa más cercana.

7. Seleccione **Conducir**, según qué dispositivo esté usando.

Se planifica una ruta y luego comienza la orientación para su destino. La vista de orientación se mostrará automáticamente, tan pronto comience a conducir.

**Sugerencia**: Si su destino se encuentra en una zona horaria diferente, verá un signo más (+) o un signo menos (-), y la diferencia horaria en horas y medias horas en el [panel de infor](#page-27-0)[mación de llegada.](#page-27-0) La hora estimada de llegada es la hora local en el destino.

**Sugerencia**: puede agregar una detención a una ruta que ya haya planificado.

#### **Sugerencia**: Para guardar una ruta, utilice Mis rutas.

**Planificación de una ruta al centro de una ciudad**

#### **BÚSQUEDA RÁPIDA SOLAMENTE**

**Importante**: por razones de seguridad y para evitar las distracciones mientras conduce, siempre debe planificar una ruta antes de comenzar a conducir.

Para planificar una ruta al centro de una ciudad mediante la búsqueda, haga lo siguiente:

1. Seleccione el botón del menú principal para abrir el menú principal.

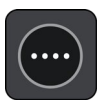

2. Seleccione **Buscar**.

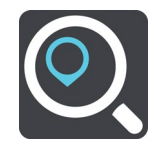

Se abrirá la pantalla de búsqueda y se mostrará el teclado.

3. Use el teclado para ingresar el nombre de la ciudad o pueblo hacia los que desea planificar una ruta.

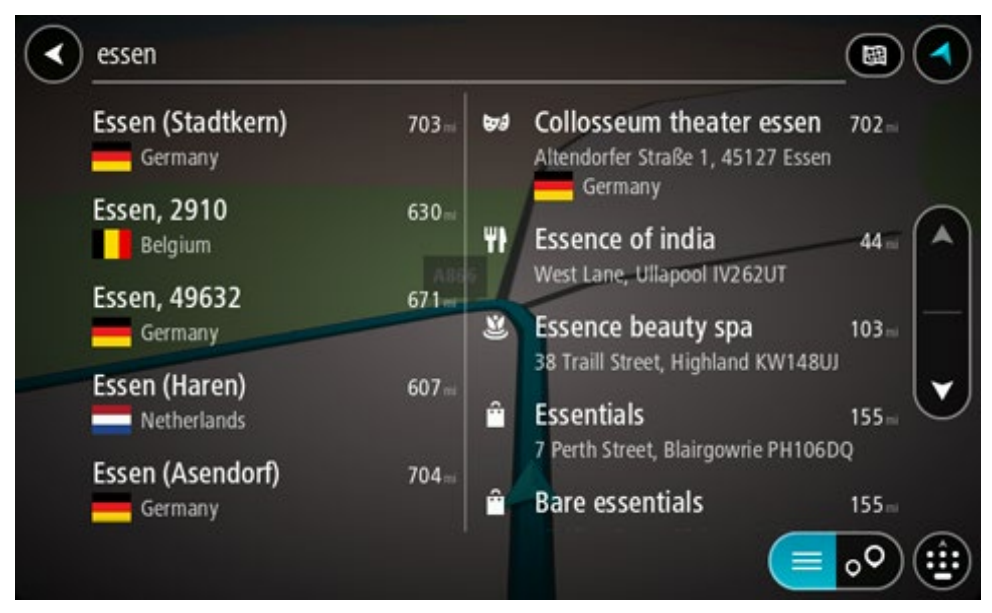

Puede buscar un pueblo, ciudad o código postal.

**Sugerencia**: para buscar una ciudad en particular, use el código de estado o el código postal de dicha ciudad. Por ejemplo, si busca "York", obtendrá muchos resultados. Si busca "York AL" o "York 36925", esa ciudad será la primera en los resultados. Luego puede buscar dentro de la ciudad.

**Sugerencia**: La búsqueda se realiza en el mapa completo. Si desea cambiar cómo se realiza la búsqueda, seleccione el botón de tipo de búsqueda, luego seleccione una opción de búsqueda.

4. A medida que escribe, se muestran sugerencias según lo que ingresa en las columnas. Puede continuar escribiendo o seleccionar una sugerencia.

**Sugerencia**: Para ver más resultados, oculte el teclado o desplácese hacia abajo por la lista de resultados.

**Sugerencia**: seleccione el botón lista/mapa para alternar entre ver los resultados en el mapa o en una lista:

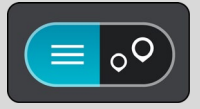

5. Seleccione la ciudad en la columna de la izquierda.

El nombre de la ciudad se muestra a la derecha del cuadro de entrada de búsqueda; el PDI del centro de la ciudad se muestra debajo de la columna derecha.

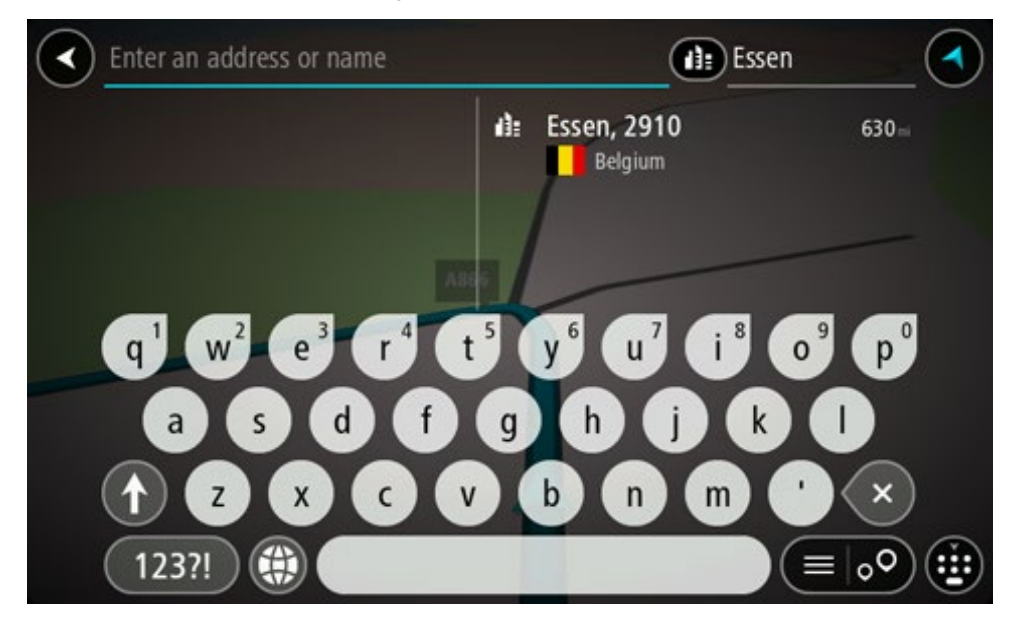

6. Seleccione el PDI del centro de la ciudad.

La posición en el centro de la ciudad se muestra en el mapa.

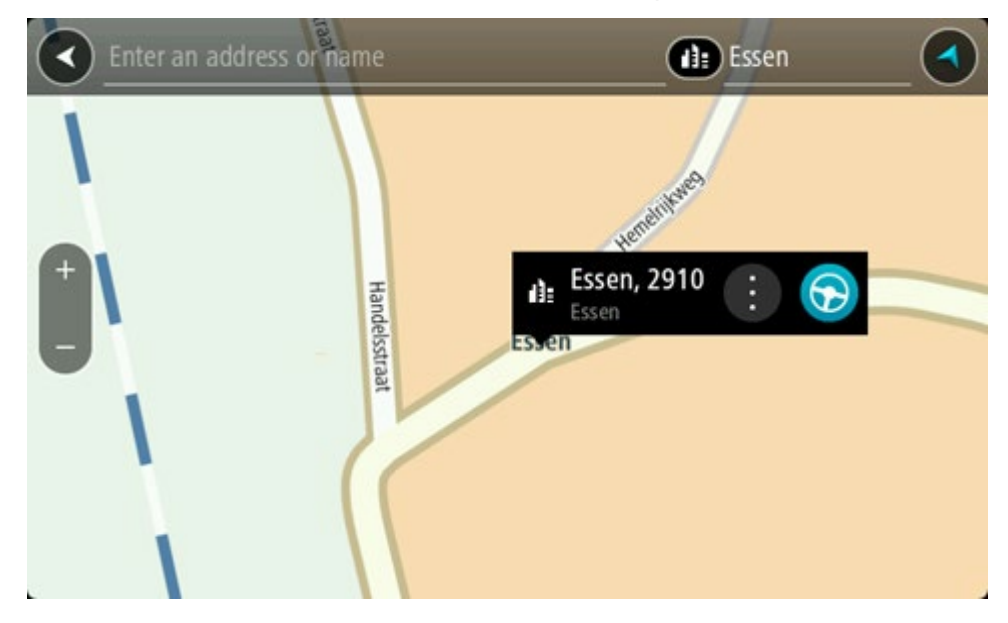

7. Seleccione **Conducir**, según qué dispositivo esté usando. Se planifica una ruta y luego comienza la orientación para su destino. La vista de orientación se mostrará automáticamente, tan pronto comience a conducir.

**Sugerencia**: Si su destino se encuentra en una zona horaria diferente, verá un signo más (+) o un signo menos (-), y la diferencia horaria en horas y medias horas en el [panel de infor](#page-27-0)[mación de llegada.](#page-27-0) La hora estimada de llegada es la hora local en el destino.

**Sugerencia**: puede agregar una detención a una ruta que ya haya planificado.

**Sugerencia**: Para guardar una ruta, utilice Mis rutas.

#### <span id="page-66-0"></span>**Planificación de una ruta a un PDI**

#### **BÚSQUEDA RÁPIDA SOLAMENTE**

**Importante**: por razones de seguridad y para evitar las distracciones mientras conduce, siempre debe planificar una ruta antes de comenzar a conducir.

Para planificar una ruta a un tipo de PDI (Punto de interés) o a un PDI específico mediante la función de búsqueda, haga lo siguiente:

1. Seleccione el botón del menú principal para abrir el menú principal.

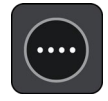

2. Seleccione **Buscar**.

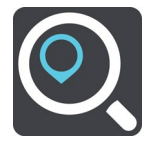

Se abrirá la pantalla de búsqueda y se mostrará el teclado.

3. Use el teclado para ingresar el nombre del lugar hacia el que desea planificar una ruta.

**Sugerencia**: si mantiene presionada una tecla de letra del teclado, obtendrá acceso a caracteres adicionales, si están disponibles. Por ejemplo, mantenga presionada la tecla "e" para acceder a los caracteres 3 e è é ê ë, entre otros.

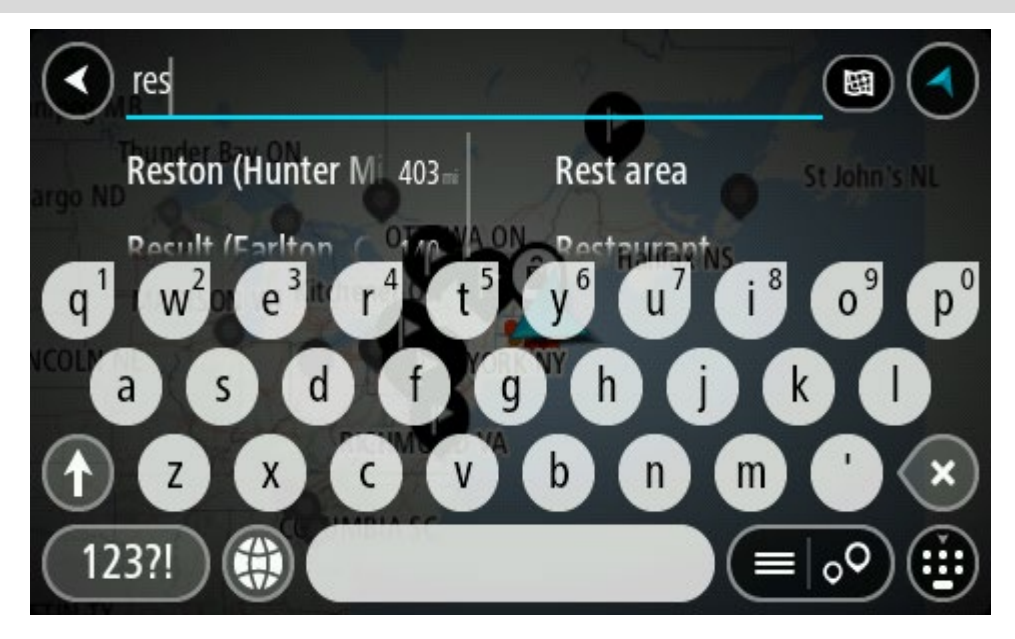

Es posible buscar un tipo de PDI (punto de interés), como un restaurante o una atracción turística. O bien, puede buscar un PDI específico, como por ejemplo, "la pizzería de Rosie".

**Nota**: la búsqueda se realiza en todo el mapa. Si desea cambiar cómo se realiza la búsqueda, seleccione el botón de tipo de búsqueda y seleccione una opción de búsqueda.

4. A medida que escribe, se muestran sugerencias según lo que ingresa en las columnas. Puede continuar escribiendo o seleccionar una sugerencia.

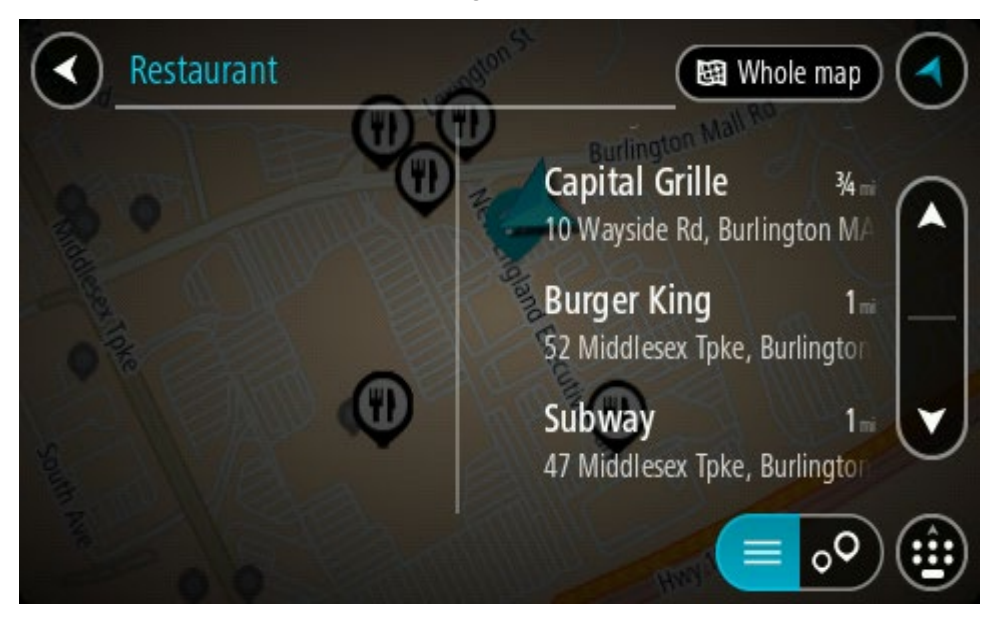

**Sugerencia**: Para ver más resultados, oculte el teclado o desplácese hacia abajo por la lista de resultados.

**Sugerencia**: seleccione el botón lista/mapa para alternar entre ver los resultados en el mapa o en una lista:

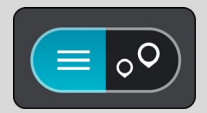

- 5. Seleccione un tipo de PDI o un PDI individual. Si seleccionó un tipo de PDI, seleccione el PDI. La posición se muestra en el mapa.
- 6. Para ver más información sobre el PDI, seleccione el PDI en el mapa y luego seleccione el botón del menú emergente. Seleccione **Más información** en el menú emergente.

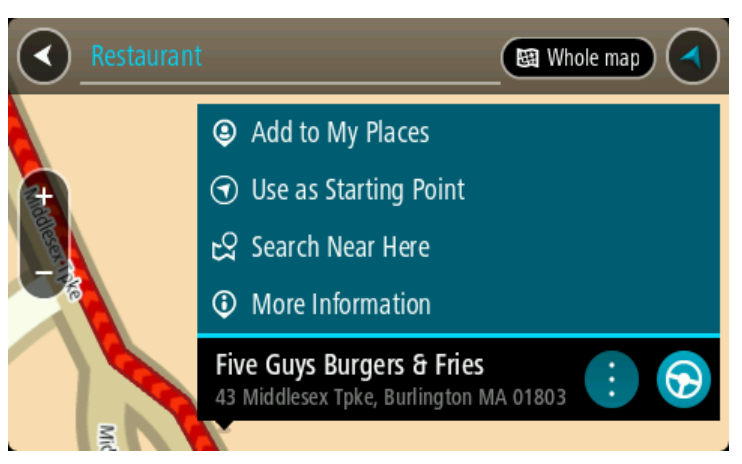

Podrá ver más información sobre el PDI, por ejemplo, el número de teléfono, la dirección completa y el correo electrónico.

7. Para planificar una ruta a este destino, seleccione **Conducir**, según qué dispositivo esté usando.

Se planifica una ruta y luego comienza la orientación para su destino. La vista de orientación se mostrará automáticamente, tan pronto comience a conducir.

**Sugerencia**: Si su destino se encuentra en una zona horaria diferente, verá un signo más (+) o un signo menos (-), y la diferencia horaria en horas y medias horas en el [panel de infor](#page-27-0)[mación de llegada.](#page-27-0) La hora estimada de llegada es la hora local en el destino.

**Sugerencia**: puede agregar una detención a una ruta que ya haya planificado.

**Sugerencia**: Para guardar una ruta, utilice Mis rutas.

**Planificación de la ruta hacia un PDI mediante la búsqueda en línea**

#### **BÚSQUEDA RÁPIDA SOLAMENTE**

**Importante**: por razones de seguridad y para evitar las distracciones mientras conduce, siempre debe planificar una ruta antes de comenzar a conducir.

**Nota**: La búsqueda en línea solo está disponible en dispositivos conectados. Para buscar en línea en su dispositivo TomTom GO PREMIUM, debe estar conectado a Servicios TomTom.

Si realizó una [búsqueda de PDI,](#page-66-0) pero no pudo encontrar el PDI que estaba buscando, puede buscar en TomTom Places en línea. Para encontrar PDI mediante la búsqueda en línea, siga estos pasos:

1. [Buscar un PDI](#page-66-0) utilizando Búsqueda en el menú principal. Los resultados de búsqueda se muestran en dos columnas.

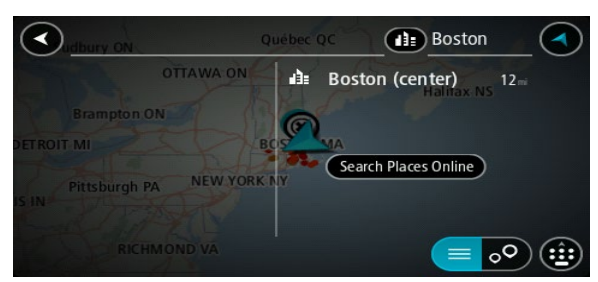

- 2. Seleccione **Buscar lugares en línea**.
- 3. Utilice el teclado para ingresar el nombre del PDI que desea encontrar, luego presione el botón Buscar en el teclado.

**Sugerencia**: si mantiene presionada una tecla de letra del teclado, obtendrá acceso a caracteres adicionales, si están disponibles. Por ejemplo, mantenga presionada la tecla "e" para acceder a los caracteres 3 e è é ê ë, entre otros.

Es posible buscar un tipo de PDI (punto de interés), como un restaurante o una atracción turística. O bien, puede buscar un PDI específico, como por ejemplo, "la pizzería de Rosie".

**Nota**: cuando realice la búsqueda, podrá buscar cerca de su ubicación actual, en un pueblo o ciudad o cerca de su destino. Si desea cambiar el formato de búsqueda, seleccione el botón a la derecha del cuadro de búsqueda.

Los resultados de búsqueda se muestran en una columna.

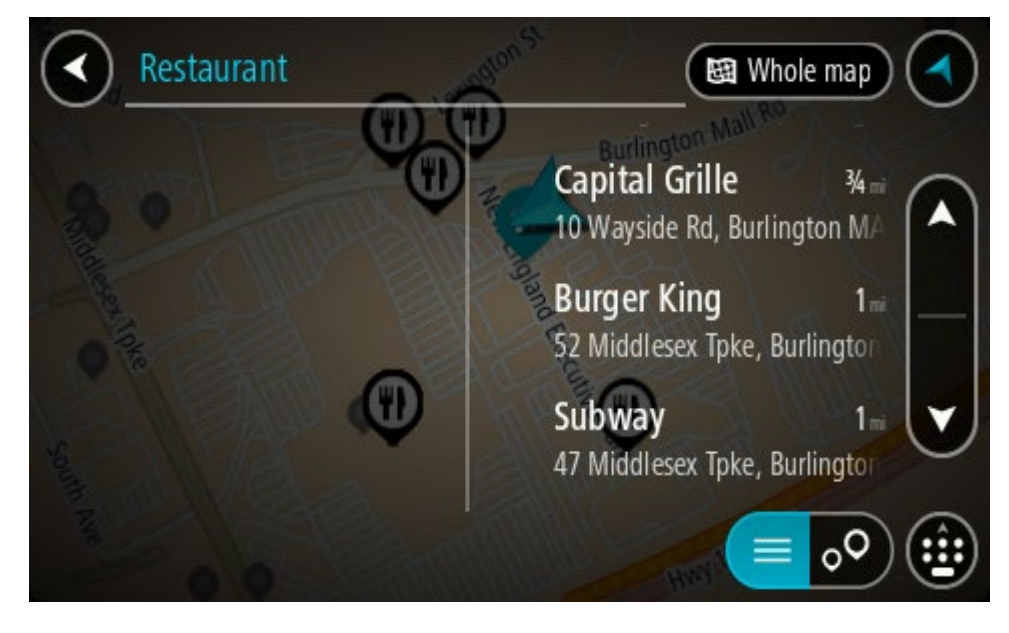

**Sugerencia**: Para ver más resultados, oculte el teclado o desplácese hacia abajo por la lista de resultados.

**Sugerencia**: seleccione el botón lista/mapa para alternar entre ver los resultados en el mapa o en una lista:

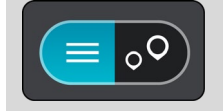

- 4. Seleccione un PDI individual de la lista. La posición se muestra en el mapa.
- 5. Para ver más información sobre el PDI, seleccione el PDI en el mapa y luego seleccione el botón del menú emergente. Seleccione **Más información** en el menú emergente.

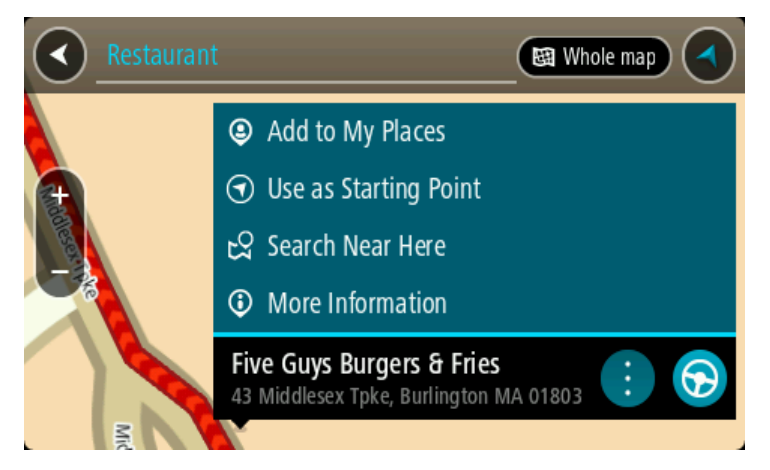

Podrá ver más información sobre el PDI, por ejemplo, el número de teléfono, la dirección completa y el correo electrónico.

6. Para planificar una ruta a este destino, seleccione **Conducir**, según qué dispositivo esté usando.

Se planifica una ruta y luego comienza la orientación para su destino. La vista de orientación se mostrará automáticamente, tan pronto comience a conducir.

**Sugerencia**: Si su destino se encuentra en una zona horaria diferente, verá un signo más (+) o un signo menos (-), y la diferencia horaria en horas y medias horas en el [panel de infor](#page-27-0)[mación de llegada.](#page-27-0) La hora estimada de llegada es la hora local en el destino.

**Sugerencia**: Puede agregar una detención a una ruta que ya haya planificado.

**Sugerencia**: Puede guardar una ruta al utilizar Mis rutas.

#### **Planificación de una ruta mediante el mapa**

**Importante**: por razones de seguridad y para evitar las distracciones mientras conduce, siempre debe planificar una ruta antes de comenzar a conducir.

Para planificar una ruta utilizando el mapa, realice lo siguiente:

1. Mueva el mapa y haga un acercamiento hasta que pueda ver el destino al que desea navegar.

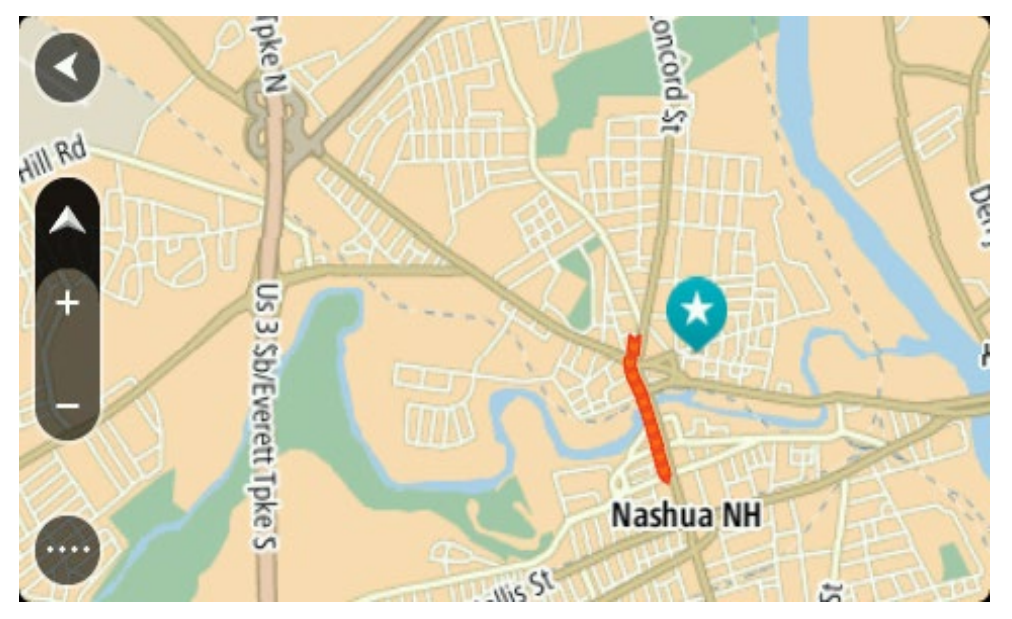

**Sugerencia**: También puede seleccionar un símbolo del mapa para abrir el menú emergente y seleccionar el botón **Conducir** para planificar una ruta hacia esa posición.

2. Una vez encontrado el destino en el mapa, manténgalo presionado en la pantalla por alrededor de un segundo para seleccionarlo.

Un menú emergente mostrará la dirección más cercana.

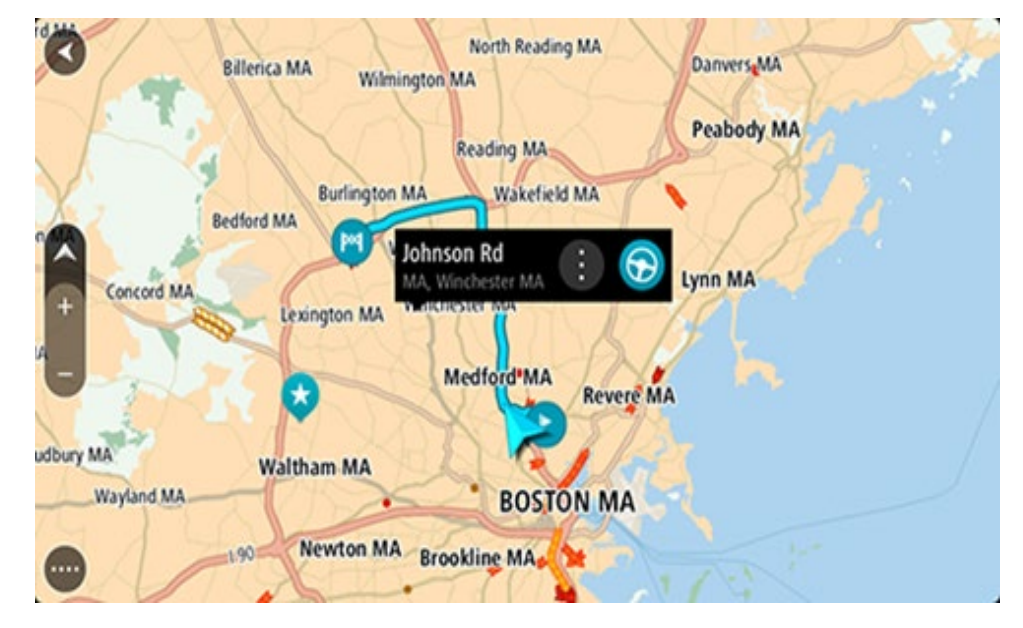

3. Para planificar una ruta a este destino, seleccione **Conducir**, según qué dispositivo esté usando.

Se planifica una ruta y luego comienza la orientación para su destino. La vista de orientación se mostrará automáticamente, tan pronto comience a conducir.
**Sugerencia**: es posible utilizar la posición seleccionada de otras maneras, como por ejemplo, agregarla a Mis lugares mediante la selección del botón del menú emergente.

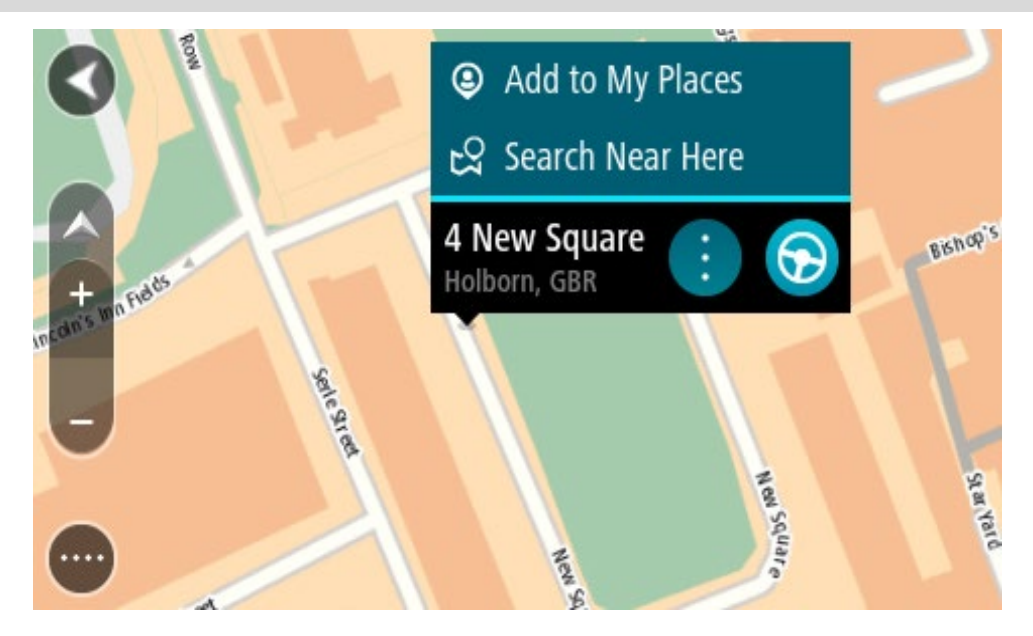

**Sugerencia**: Si su destino se encuentra en una zona horaria diferente, verá un signo más (+) o un signo menos (-), y la diferencia horaria en horas y medias horas en el [panel de infor](#page-27-0)[mación de llegada.](#page-27-0) La hora estimada de llegada es la hora local en el destino. **Sugerencia**: puede agregar una detención a una ruta que ya haya planificado.

**Sugerencia**: puede guardar una ruta al utilizar Mis rutas.

**Planificación de una ruta mediante Mis lugares**

Para ir a uno de Mis lugares desde su posición actual, realice lo siguiente:

1. Seleccione el botón del menú principal para abrir el menú principal.

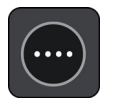

2. Seleccione **Mis lugares**.

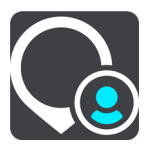

Se abrirá una lista de todos sus lugares.

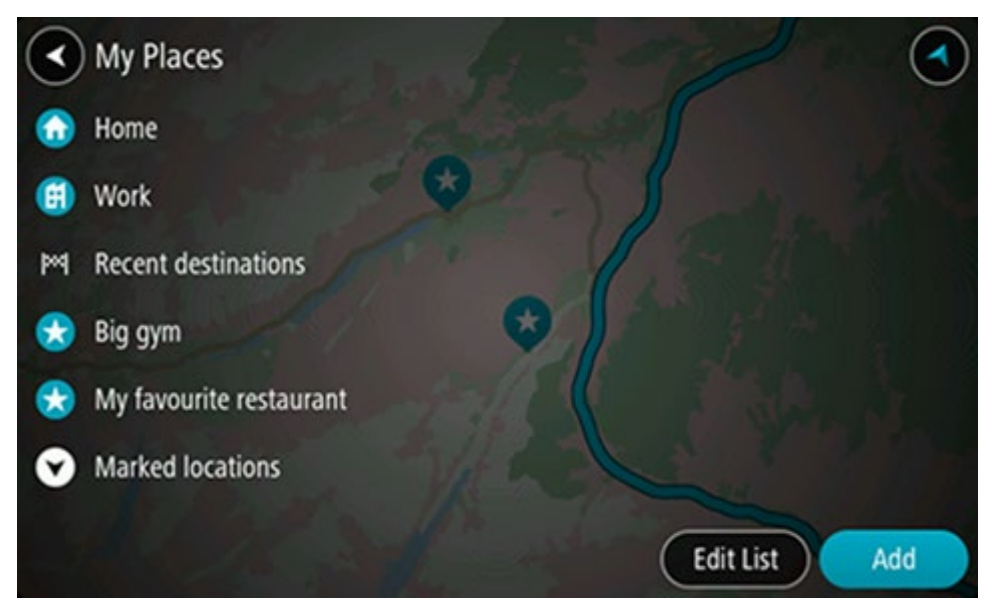

3. Seleccione el lugar hacia el que desea navegar, por ejemplo, Casa. El lugar elegido se mostrará en el mapa junto con un menú emergente.

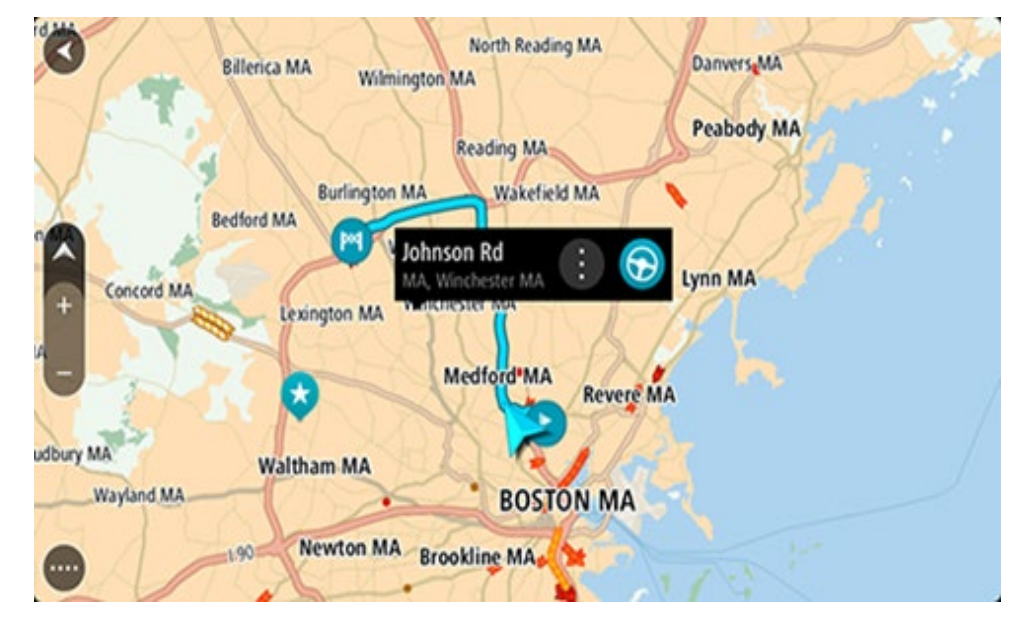

4. Para planificar una ruta a este destino, seleccione **Conducir**, según qué dispositivo esté usando.

Se planifica una ruta y luego comienza la orientación para su destino. La vista de orientación se mostrará automáticamente, tan pronto comience a conducir.

**Sugerencia**: Si su destino se encuentra en una zona horaria diferente, verá un signo más (+) o un signo menos (-), y la diferencia horaria en horas y medias horas en el [panel de infor](#page-27-0)[mación de llegada.](#page-27-0) La hora estimada de llegada es la hora local en el destino.

**Sugerencia**: puede agregar una detención a una ruta que ya haya planificado.

**Sugerencia**: puede guardar una ruta al utilizar Mis rutas.

## **Planificación de una ruta mediante coordenadas**

## **BÚSQUEDA RÁPIDA SOLAMENTE**

**Importante**: por razones de seguridad y para evitar las distracciones mientras conduce, siempre debe planificar una ruta antes de comenzar a conducir.

Para planificar una ruta utilizando un par de coordenadas, realice lo siguiente:

1. Seleccione el botón del menú principal para abrir el menú principal.

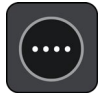

2. Seleccione **Buscar**.

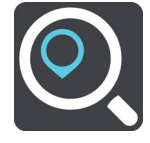

Se abrirá la pantalla de búsqueda y se mostrará el teclado.

3. Seleccione el botón de tipo de búsqueda a la derecha del cuadro de búsqueda.

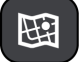

4. Seleccione **Latitud Longitud**.

**Sugerencia**: Las coordenadas de ejemplo que se muestran en la pantalla son su latitud y longitud actuales.

- 5. Ingrese el par de coordenadas. Es posible ingresar cualquiera de estos tipos de coordenadas:
	- Valores decimales, por ejemplo: N 40.75773 , O 73.985708 40.75773, -73.985708

**Sugerencia**: en el caso de valores decimales, no es necesario que utilice una letra para indicar la latitud ni la longitud. En el caso de posiciones al oeste del meridiano 0 y posiciones al sur del Ecuador, utilice un signo menos (-) antes de la coordenada.

- Grados, minutos y segundos, por ejemplo: N 40°452283 O 73°592093
- Coordenadas estándar de GPS, por ejemplo:

N 40 45.46 O 73 59.15

**Nota**: La barra debajo de las coordenadas se torna de color rojo si ingresa coordenadas que su TomTom GO PREMIUM no reconoce.

6. A medida que escribe las coordenadas, se mostrarán sugerencias según lo que haya ingresado. Puede continuar escribiendo o seleccionar una sugerencia.

Los pueblos y caminos se muestran a la izquierda, mientras que los PDI se muestran a la derecha.

**Sugerencia**: Para ver más resultados, oculte el teclado o desplácese hacia abajo por la lista de resultados.

**Sugerencia**: seleccione el botón lista/mapa para alternar entre ver los resultados en el mapa o en una lista:

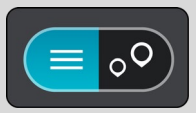

7. Seleccione un destino sugerido.

La posición se muestra en el mapa.

8. Para planificar una ruta a este destino, seleccione **Conducir**, según qué dispositivo esté usando.

Se planifica una ruta y luego comienza la orientación para su destino. La vista de orientación se mostrará automáticamente, tan pronto comience a conducir.

**Sugerencia**: Si su destino se encuentra en una zona horaria diferente, verá un signo más (+) o un signo menos (-), y la diferencia horaria en horas y medias horas en el [panel de infor](#page-27-0)[mación de llegada.](#page-27-0) La hora estimada de llegada es la hora local en el destino.

**Sugerencia**: puede agregar una detención a una ruta que ya haya planificado.

**Sugerencia**: Puede guardar una ruta al utilizar Mis rutas.

**Planificación de una ruta mediante un Mapcode**

#### **BÚSQUEDA RÁPIDA SOLAMENTE**

**Importante**: por razones de seguridad y para evitar las distracciones mientras conduce, siempre debe planificar una ruta antes de comenzar a conducir.

Para planificar una ruta utilizando un Mapcode, realice lo siguiente:

1. Seleccione el botón del menú principal para abrir el menú principal.

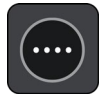

2. Seleccione **Conducir a**.

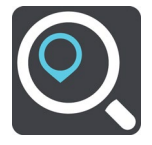

Se abrirá la pantalla de búsqueda y se mostrará el teclado.

- 3. Escriba el Mapcode. Es posible ingresar cualquiera de estos tipos de Mapcode:
	- Internacional, por ejemplo, S8VXZ.PJZ2.
	- Específico del país, por ejemplo, USA WW6G.S9GT.
	- Alternativo específico del país, por ejemplo, DC LQ.FR o DC JJ.1B2.

**Sugerencia**: todos los mapcodes de este ejemplo corresponden a la misma posición: el edificio del Capitolio en Washington D.C, EE.UU. Consulte Acerca de los Mapcodes para más información sobre cómo obtener un Mapcode para una posición.

4. Cuando haya ingresado el código completo del mapa, la ubicación aparece en la columna **Direcciones**.

Los pueblos y caminos se muestran a la izquierda, mientras que los PDI se muestran a la derecha.

**Sugerencia**: Para ver más resultados, oculte el teclado o desplácese hacia abajo por la lista de resultados.

**Sugerencia**: seleccione el botón lista/mapa para alternar entre ver los resultados en el mapa o en una lista:

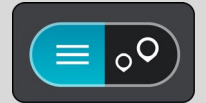

- 5. Seleccione un destino sugerido.
- 6. Para planificar una ruta a este destino, seleccione **Conducir**, según qué dispositivo esté usando.

Se planifica una ruta y luego comienza la orientación para su destino. La vista de orientación se mostrará automáticamente, tan pronto comience a conducir.

**Sugerencia**: Si su destino se encuentra en una zona horaria diferente, verá un signo más (+) o un signo menos (-), y la diferencia horaria en horas y medias horas en el [panel de infor](#page-27-0)[mación de llegada.](#page-27-0) La hora estimada de llegada es la hora local en el destino.

**Sugerencia**: puede agregar una detención a una ruta que ya haya planificado.

**Sugerencia**: puede guardar una ruta al utilizar Mis rutas.

## **Planificación de una ruta con anticipación**

Es posible planificar una ruta con anticipación, antes de conducirla. Puede guardar la ruta como parte de su lista Mis rutas.

Para planificar una ruta con anticipación, haga lo siguiente:

- 1. Busque la ubicación que desea usar como punto de partida.
- 2. Seleccione **Mostrar en mapa**.
- 3. Seleccione el botón del menú emergente.

Un menú emergente mostrará una lista de opciones.

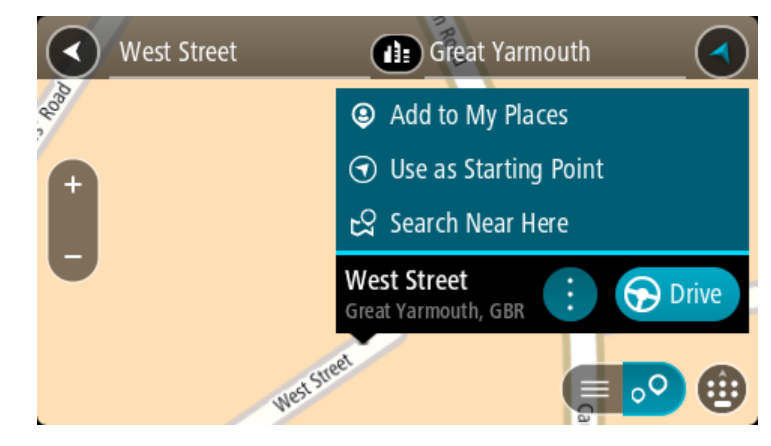

- 4. Seleccione **Usar como punto de partida**.
- 5. Busque la ubicación que desea usar como destino.
- 6. Seleccione **Mostrar en mapa**.
- 7. Seleccione **Conducir** en el menú emergente.

La ruta se planifica con su punto de partida y destino elegidos. El tiempo estimado de viaje se muestra en la parte superior de la barra de ruta.

**Sugerencia**: Las paradas, los PDI y los lugares se pueden seleccionar como puntos de partida con sus menús emergentes.

**Sugerencia**: Puede [guardar la ruta en Mis rutas.](#page-127-0)

8. Para conducir hasta el punto de partida, seleccione **Conducir** en la parte superior de la pantalla.

El punto de partida de la ruta se convierte en la primera parada y luego se planifica la ruta. Comienza la orientación hacia su destino desde la posición actual. La vista de orientación se mostrará automáticamente, tan pronto comience a conducir.

## **Cambio del punto de partida para que sea su posición actual**

- 1. Seleccione el punto de partida de la ruta en la vista de mapa.
- 2. Seleccione el botón del menú emergente.

Un menú emergente mostrará una lista de opciones.

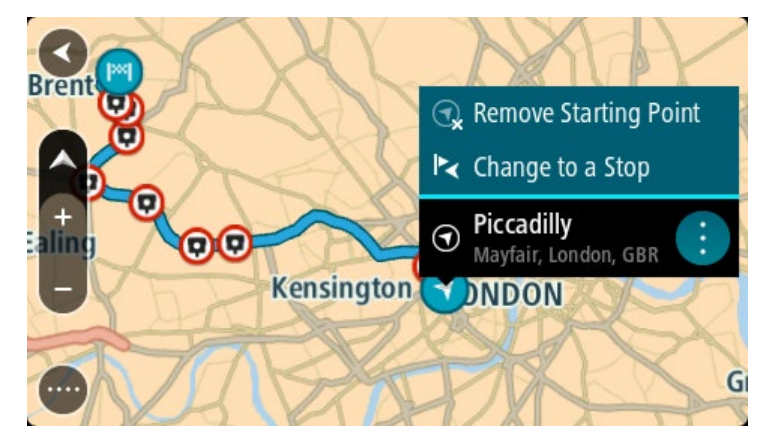

3. Seleccione **Borrar punto de partida**.

Se volverá a planificar la ruta con su posición actual como punto de partida. Se eliminará el punto de partida original de su ruta.

#### **Cambio del punto de partida a una detención**

- 1. Seleccione el punto de partida de la ruta en la vista de mapa.
- 2. Seleccione el botón del menú emergente.

Un menú emergente mostrará una lista de opciones.

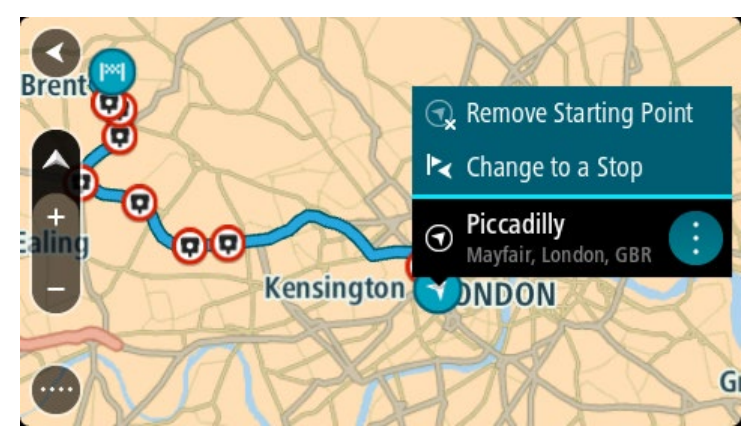

3. Seleccione **Cambiar a una detención**. Se volverá a planificar la ruta con el punto de partida cambiado a una detención.

# **Encontrar un estacionamiento**

**Importante**: Por razones de seguridad y para evitar distracciones mientras conduce, siempre debe planificar una ruta antes de comenzar a conducir.

Para encontrar un estacionamiento, realice lo siguiente:

1. Seleccione el botón del menú principal para abrir el menú principal.

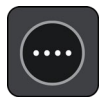

2. Seleccione **Estacionar**.

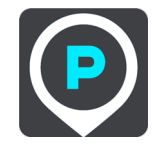

El mapa se abrirá y mostrará las posiciones de los estacionamientos.

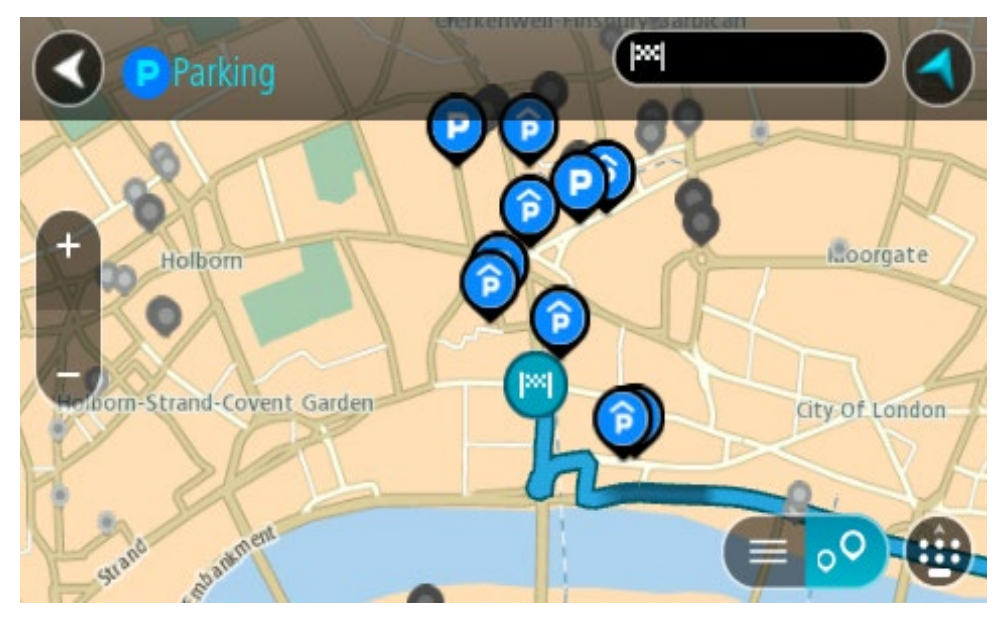

Si se planifica una ruta, el mapa mostrará los estacionamientos cercanos al destino. Si no se planifica una ruta, el mapa mostrará los estacionamientos cercanos a su posición actual.

Es posible cambiar la pantalla para que muestre una lista de los estacionamientos al presionar este botón:

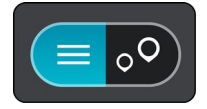

Seleccione un estacionamiento de la lista para posicionarlo en el mapa.

**Sugerencia**: puede desplazarse hacia abajo por la lista de resultados utilizando la barra de desplazamiento ubicada en el costado derecho de la pantalla.

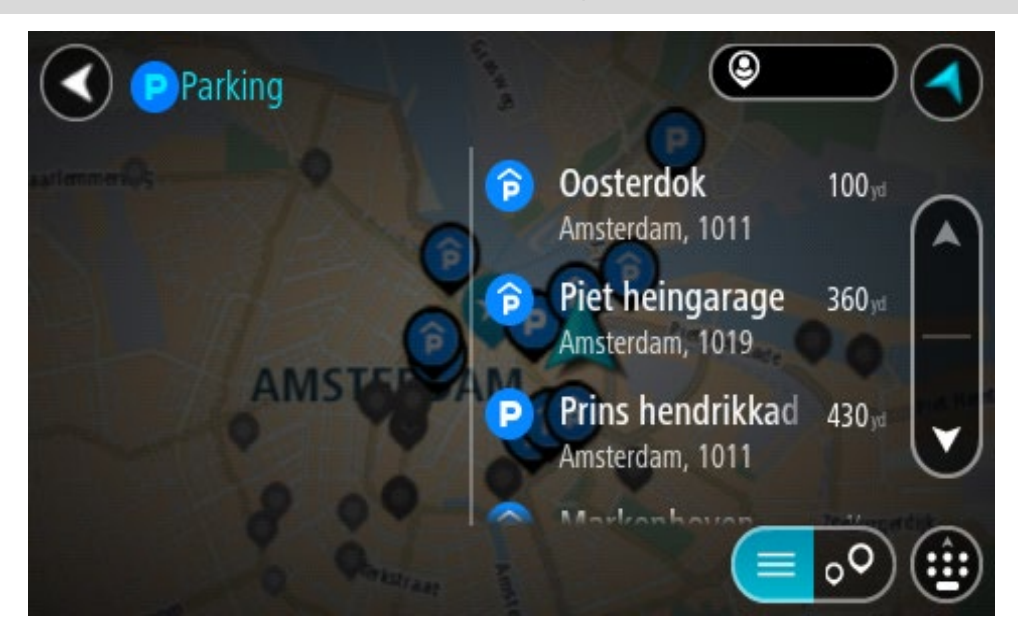

Si desea cambiar el formato de búsqueda, seleccione el botón a la derecha del cuadro de búsqueda. Luego, podrá cambiar dónde se realiza la búsqueda, por ejemplo, cerca de usted o en todo el mapa.

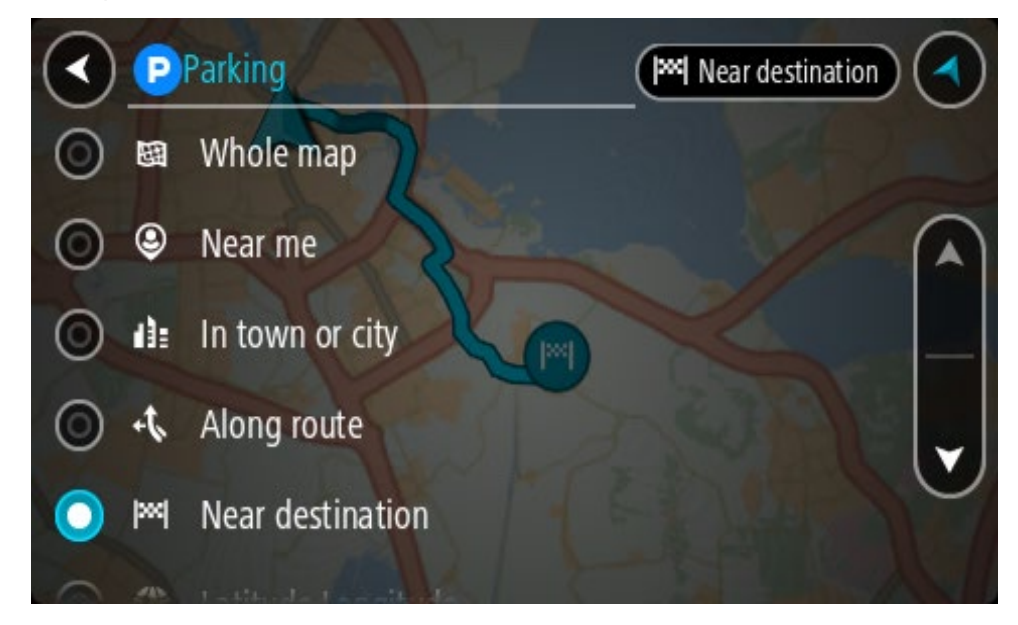

3. Seleccione un estacionamiento del mapa o la lista. Se abrirá un menú emergente en el mapa, que muestra el nombre del estacionamiento.

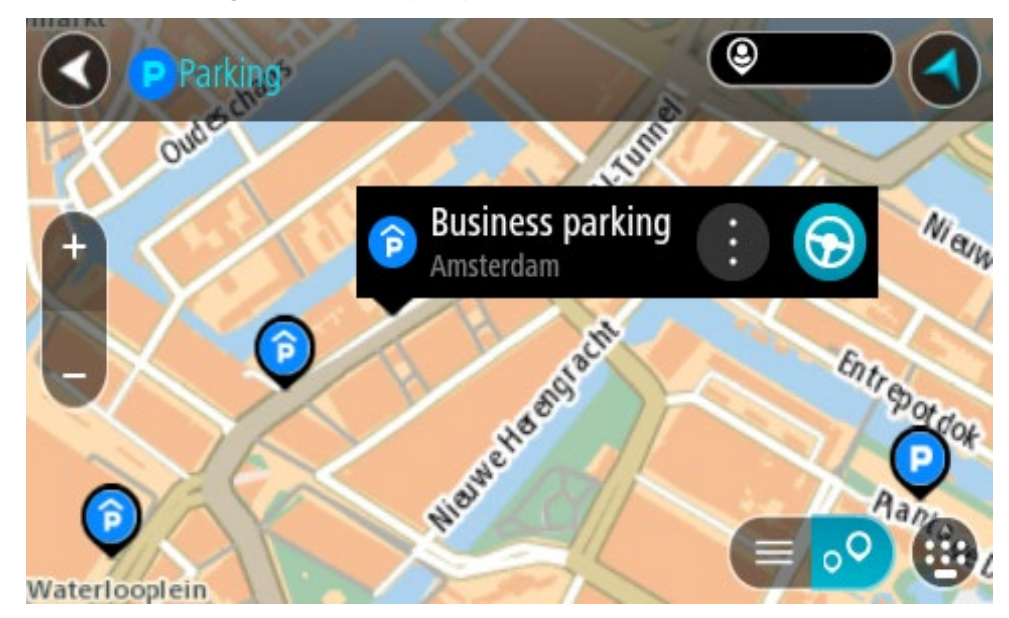

4. Seleccione **Conducir**, según qué dispositivo esté usando. Se planifica una ruta y luego comienza la orientación para su destino. La vista de orientación se mostrará automáticamente, tan pronto comience a conducir.

**Sugerencia**: es posible agregar un estacionamiento como una detención en la ruta mediante el menú emergente.

## **Encontrar una estación de servicio**

**Importante**: Por razones de seguridad y para evitar distracciones mientras conduce, siempre debe planificar una ruta antes de comenzar a conducir.

Para encontrar una estación de servicio, realice lo siguiente:

1. Seleccione el botón del menú principal para abrir el menú principal.

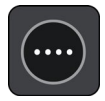

2. Seleccione **Estación de servicio**.

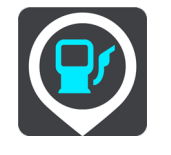

El mapa se abrirá y mostrará las posiciones de las estaciones de servicio.

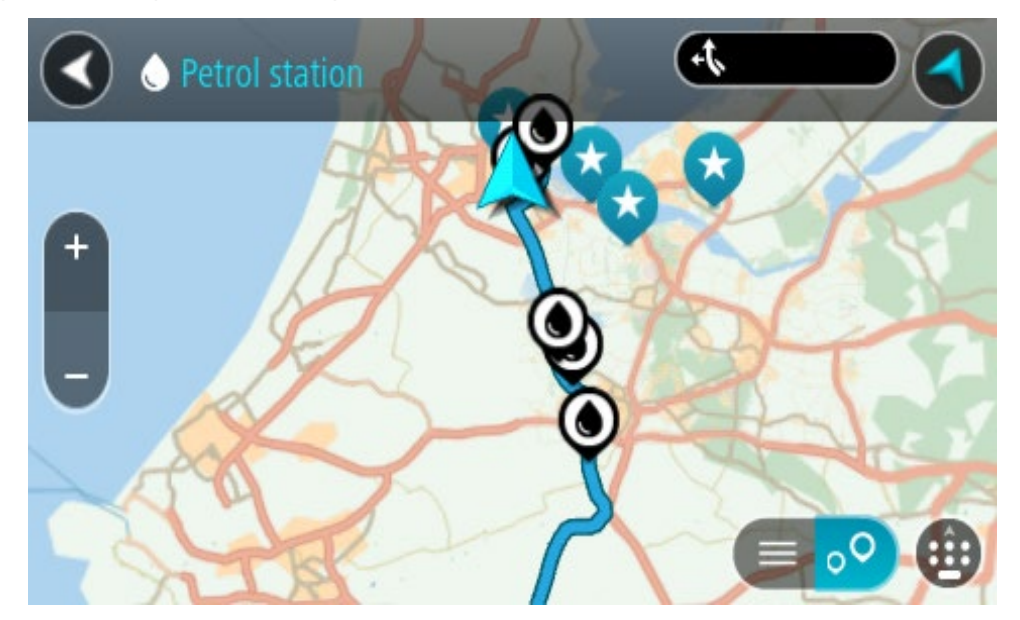

Si se planifica una ruta, el mapa mostrará las estaciones de servicio en la ruta. Si no se planifica una ruta, el mapa mostrará las estaciones de servicio cercanas a su posición actual.

Es posible cambiar la pantalla para que muestre una lista de las estaciones de servicio al presionar este botón:

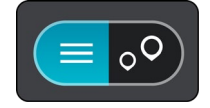

Seleccione una estación de servicio de la lista para posicionarla en el mapa.

**Sugerencia**: puede desplazarse hacia abajo por la lista de resultados utilizando la barra de desplazamiento ubicada en el costado derecho de la pantalla.

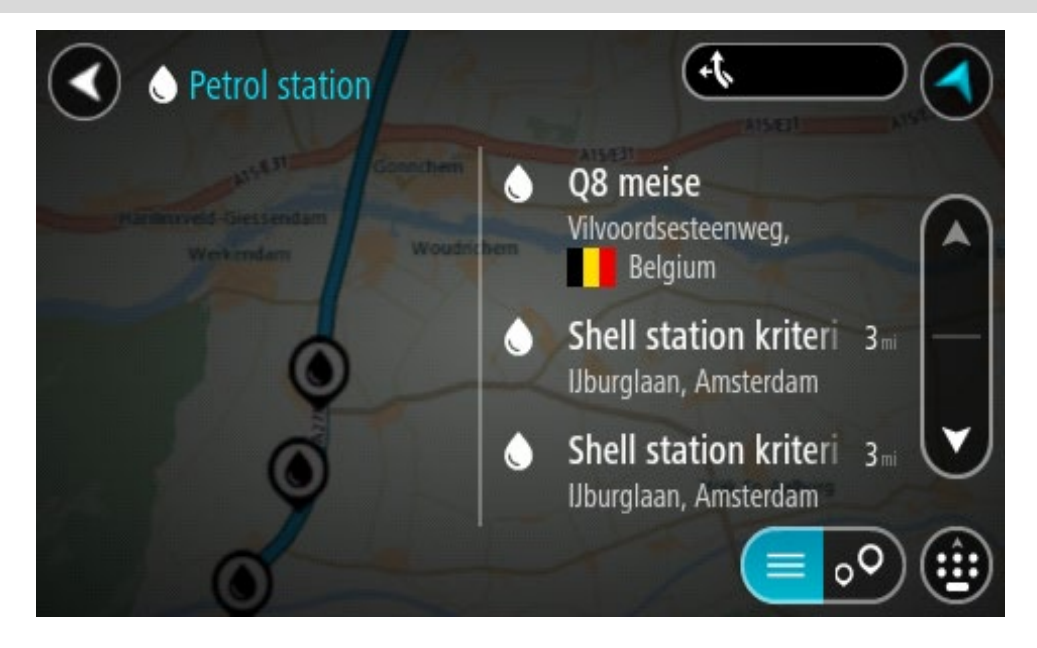

Si desea cambiar el formato de búsqueda, seleccione el botón a la derecha del cuadro de búsqueda. Luego, podrá cambiar dónde se realiza la búsqueda, por ejemplo, cerca de usted o en todo el mapa.

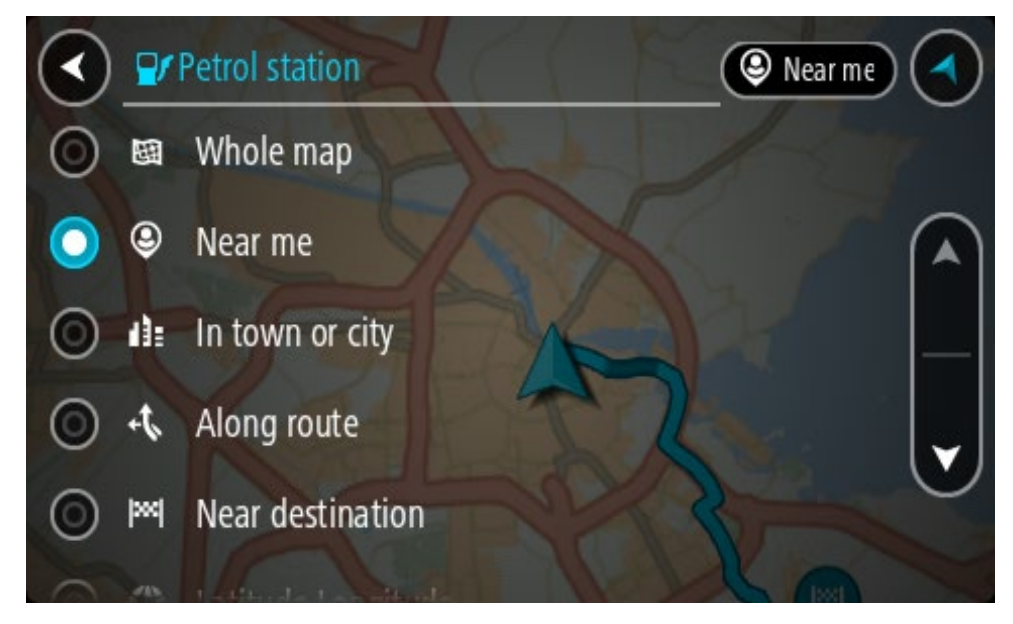

3. Seleccione una estación de servicio del mapa o la lista.

Se abrirá un menú emergente en el mapa, que muestra el nombre de la estación de servicio.

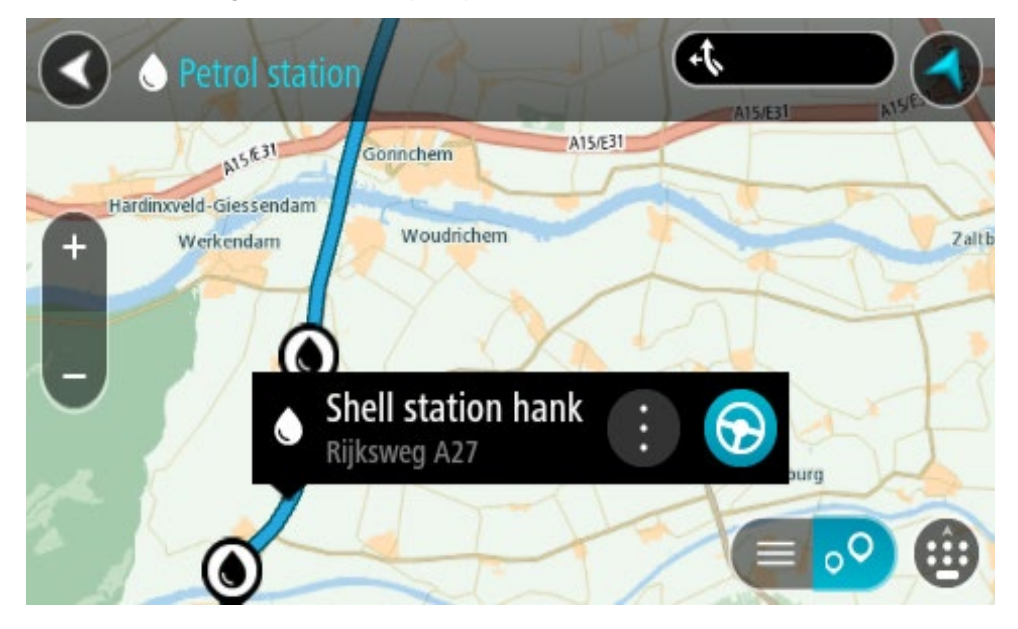

4. Seleccione **Conducir**, según qué dispositivo esté usando. Se planifica una ruta y luego comienza la orientación para su destino. La vista de orientación se mostrará automáticamente, tan pronto comience a conducir.

**Sugerencia**: es posible agregar una estación de servicio como una detención en la ruta mediante el menú emergente. Una estación de servicio que sea una detención en la ruta tendrá un icono azul.

## **Cómo ver las estadísticas del viaje**

Su TomTom GO PREMIUM puede mostrarle cuánto ha conducido, cuánto tiempo ha estado conduciendo, el tiempo ahorrado debido a que evitó el tráfico y a qué velocidad condujo.

Para ver las estadísticas del viaje, seleccione **Estadísticas de viaje** en el menú principal.

Seleccione una de las tres pestañas para ver las estadísticas de conducción de hoy, de su viaje actual y de todo el tiempo.

**Sugerencia**: **Todo el tiempo** son las estadísticas que ha recopilado desde que se compró el dispositivo y se encendió por primera vez.

**Sugerencia**: se incluye un punto en largas distancias, por ejemplo, 20047,64 kilómetros se muestran como 20.047,6 km.

#### **Estadísticas de su viaje actual**

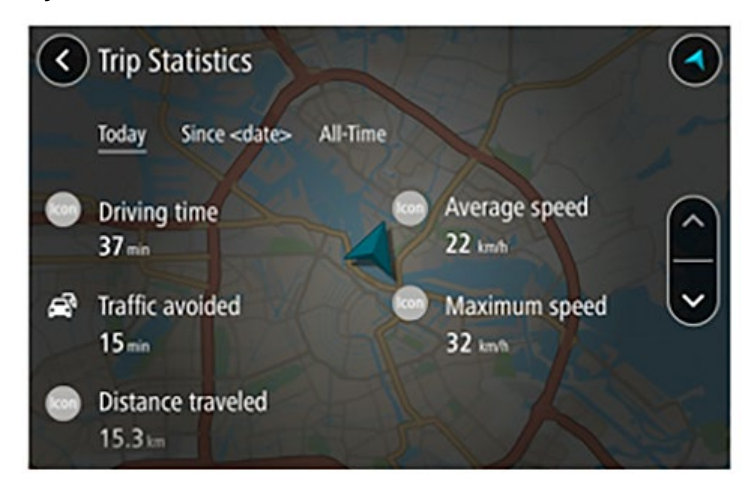

Para ver las estadísticas del viaje que está realizando ahora, seleccione la pestaña **Desde --/--/--** .

**Sugerencia**: **la función Tráfico evitado** le permite ver el tiempo ahorrado si opta por rutas más rápidas cuando aparezcan.

Para comenzar un nuevo viaje, seleccione el botón **Borrar viaje**, como cuando se restablece el odómetro de un auto.

Después de detener su auto, si no presiona el botón **Borrar viaje**, las estadísticas simplemente siguen aumentando cuando comienza a moverse de nuevo. Esto significa que obtiene estadísticas precisas para viajes que se extienden varios días o varios viajes en un día.

**Importante**: si hace un restablecimiento de configuración de fábrica, la pestaña Todo el tiempo vuelve a los valores en cero.

# **Búsqueda paso a paso**

# **Elegir el tipo de búsqueda**

Los siguientes dos tipos de búsqueda están disponibles:

#### **Búsqueda rápida**

Comience por escribir su destino, lugar o PDI para ver inmediatamente una lista de los nombres de calles, lugares y PDI que coinciden.

#### **Búsqueda paso a paso**

Encuentre su destino en simples pasos. Para ver una dirección, ingrese la ciudad, luego la calle y después el número de casa. Para ver un PDI, ingrese dónde quiere buscar y, luego, ingrese el tipo de PDI que quiere buscar.

Elija el tipo de búsqueda que le parezca más fácil de utilizar, ya que ambos tipos brindan el mismo resultado.

Puede cambiar el tipo de búsqueda en **Sistema** en el menú Configuración.

**Cómo usar la búsqueda paso a paso**

**Acerca de la búsqueda**

# **SOLO BÚSQUEDA PASO A PASO**

Utilice el menú **Conducir a** para encontrar direcciones y puntos de interés (PDI) e ir a ellos. Primero debe seleccionar el país o el estado que desea buscar y luego ingresar la dirección; o bien, el nombre o tipo de PDI.

En **Dirección**, puede buscar lo siguiente:

- Una dirección específica en una ciudad.
- Un código postal, por ejemplo, escriba **36925 York** para York, Alabama.
- Una ciudad para ir al centro de esta, por ejemplo, escriba **Kingston** para Kingston, NY.

En **Puntos de interés**, puede buscar lo siguiente:

Un punto de interés (PDI), por ejemplo, escriba **museo**.

En **Latitud Longitud**, puede buscar lo siguiente:

 Coordenadas de latitud y longitud, por ejemplo, escriba: **N 40°452283 O 73°592093**.

**Ingreso de términos de búsqueda**

# **SOLO BÚSQUEDA PASO A PASO**

Seleccione **Conducir a** en el Menú principal, luego seleccione **Dirección** o **Punto de interés**. La pantalla de búsqueda muestra el teclado y los siguientes botones:

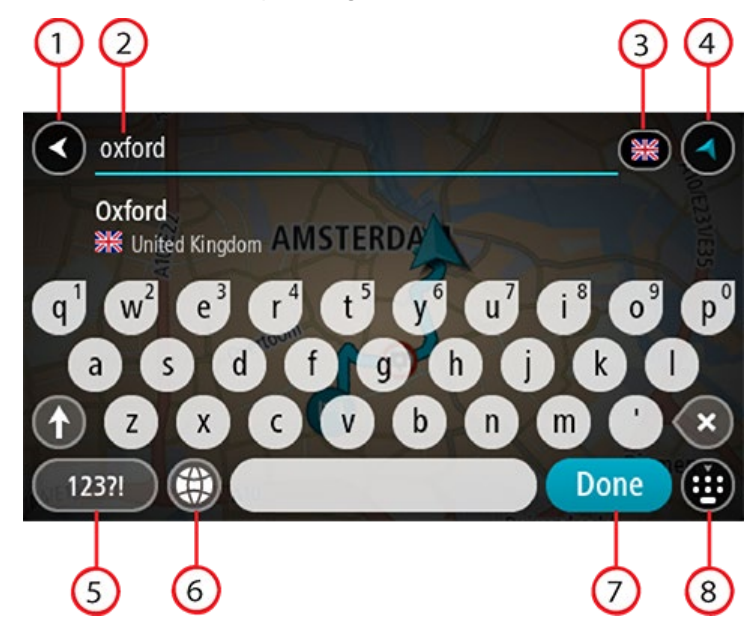

## 1. **Botón Atrás**

Seleccione este botón para volver a la pantalla anterior.

#### 2. **Cuadro de entrada de búsqueda**

Ingrese el término de búsqueda aquí. A medida que escribe, se mostrarán las direcciones o PDI coincidentes.

**Sugerencia**: si mantiene presionada una tecla de letra del teclado, obtendrá acceso a caracteres adicionales, si están disponibles. Por ejemplo, mantenga presionada la tecla "e" para acceder a los caracteres 3 e è é ê ë, entre otros.

**Sugerencia**: para editar, seleccione una palabra que ya haya escrito para colocar el cursor. Luego, podrá insertar o borrar caracteres.

#### 3. **Selector de país o estado**

Seleccione el país o estado que desea buscar.

4. **Botón de vista**

Seleccione este botón para volver a la vista de mapa o a la vista de orientación.

5. **Botón 123?!**.

Seleccione este botón para usar números y símbolos en el teclado. Seleccione el botón **=\<** para alternar entre los números y los símbolos adicionales. Seleccione el botón **ABC** para volver al teclado convencional.

#### 6. **Botón de diseño del teclado**

Seleccione este botón para cambiar el diseño del teclado a otro idioma. Puede escoger hasta cuatro diseños de la lista. Si selecciona más de un diseño, al seleccionar el botón de diseño del teclado se abrirá una ventana emergente para que pueda alternar rápidamente entre los diseños de teclado seleccionados. Mantenga presionado este botón para ir directamente a la lista de todos los diseños.

#### 7. **Botón Hecho**

Seleccione este botón para esconder el teclado.

8. **Botón para mostrar y esconder el teclado**

Seleccione este botón para mostrar u ocultar el teclado.

**Sugerencia**: Seleccione la tecla **Mayúsculas** una vez para que la próxima letra que escriba esté en mayúscula. Toque dos veces la **tecla Mayúsculas** para usar el bloqueo de mayúsculas en el que todas las letras que escriba estarán en mayúsculas. Seleccione la tecla **Mayúsculas** una vez para salir del bloqueo de mayúsculas.

**Sugerencia**: para cancelar una búsqueda, seleccione el botón vista de mapa/orientación en la esquina superior derecha de la pantalla.

## **Operaciones con los resultados de búsqueda**

# **SOLO BÚSQUEDA PASO A PASO**

Sus resultados de búsqueda de **Dirección** o **Punto de interés** se muestran en una lista.

**Sugerencia**: Para ver más resultados, oculte el teclado o desplácese hacia abajo por la lista de resultados.

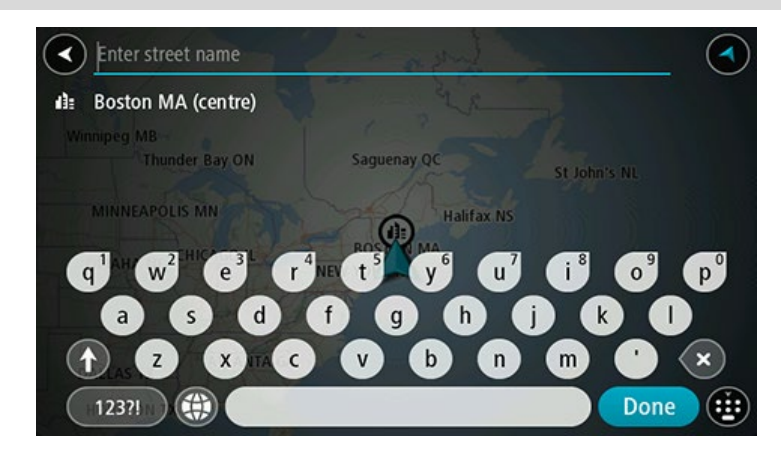

Cuando selecciona una dirección de la lista de resultados de búsqueda, puede elegir mostrarla en el mapa, agregar un cruce o planificar una ruta a esa posición escogida. Para obtener una dirección exacta, puede agregar el número de casa. Cuando selecciona un PDI de la lista de resultados de búsqueda, este se muestra en el mapa.

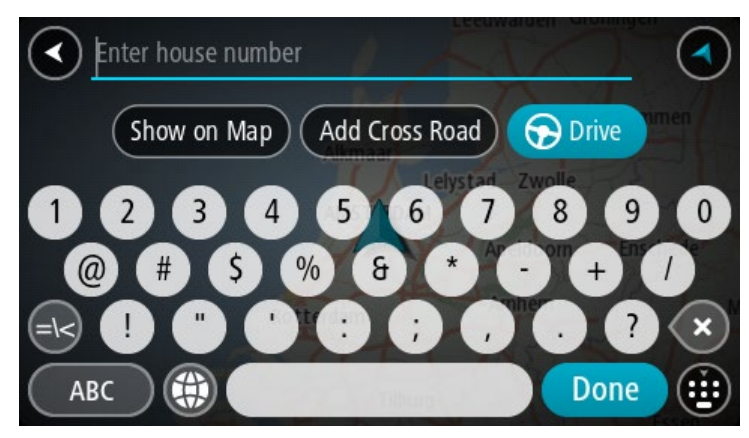

Cuando se muestra la dirección o el PDI en el mapa, puede usar el menú emergente para agregar la posición a Mis lugares. Si ya existe una ruta planificada, puede agregar la posición a la ruta actual.

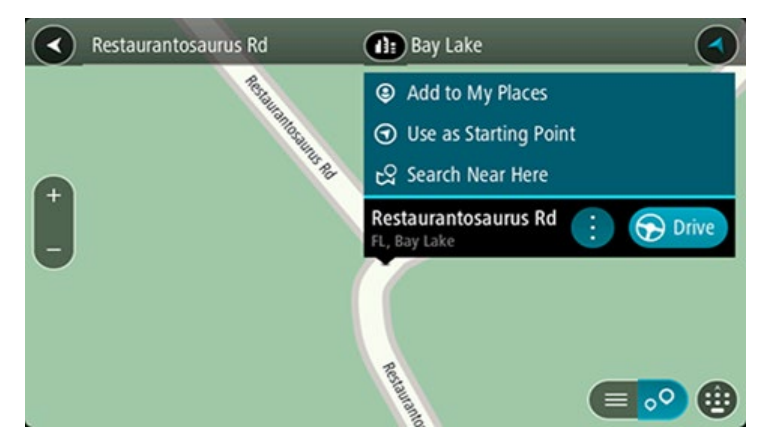

**Nota**: los mejores resultados de la búsqueda se muestran en el mapa. Al acercarse, los resultados de la búsqueda de clasificación inferior se muestran poco a poco.

# **Acerca de los códigos postales**

Puede buscar utilizando un código postal para acercarse al área en la que desea encontrar una dirección o un PDI.

Cuando busca utilizando un código postal, los resultados incluyen todas las calles del distrito de una ciudad, un pueblo completo o todos los pueblos dentro de la zona de ese código postal.

**Nota**: si busca utilizando un código postal, no obtendrá ninguna dirección específica en los resultados.

No es necesario que use la abreviatura postal del estado o la provincia o cambiar de estado o provincia con anterioridad, pues estos se incluyen en el código postal.

Por ejemplo, si busca "York" en todo el mapa, obtendrá una larga lista de resultados posibles. Si agrega un espacio seguido del código postal, esto limitará los resultados de la búsqueda de "York" que realiza.

**Lista de iconos de tipos de PDI**

#### **Servicios legales y financieros**

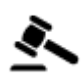

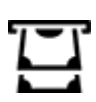

Juzgado **Cajero automático** 

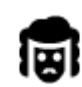

Despacho de abogados **Institución financiera** 

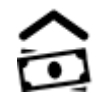

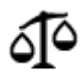

Otros servicios legales

#### **Servicios alimentarios**

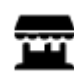

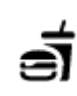

Tienda **Restaurante de comida**<br> **Restaurante de comida**<br> **Restaurante de comida** rápida

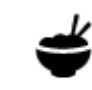

Restaurante **Restaurante** Restaurante chino

**Alojamiento**

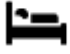

Hotel o motel **Hotel de lujo** 

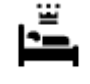

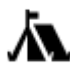

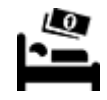

Camping **LO** Hotel de cadena económica

## **Servicios de emergencia**

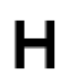

Hospital o policlínico **Dentista** Dentista

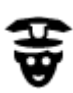

Comisaría Veterinario

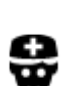

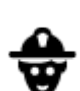

Q٢

Médico **Cuartel de bomberos** 

Estación de servicio

## **Servicios automotrices**

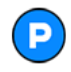

Estacionamiento al aire libre

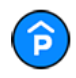

Estacionamiento techado Lavado de autos

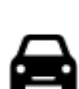

Distribuidor de autos **Centro de inspección** 

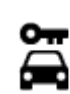

Alquiler de vehículos **Alquiler de vehículos** Punto(s) de carga para

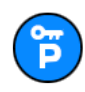

Estacionamiento de vehículos de alquiler

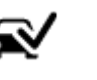

vehicular

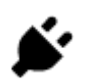

automóviles eléctricos

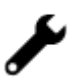

Servicio de reparación de vehículos

**Otros servicios**

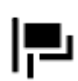

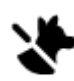

ા)

Embajada **Servicios para mascotas** 

Telecomunicaciones

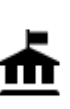

Oficina de la Administración

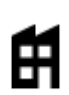

Empresa Servicio a la comunidad Servicio a la comunidad de la servicio a la comunidad de la servicio a la comunidad de la servicio a la comunidad de la servicio a la comunidad de la servicio a la comunidad de la servicio a

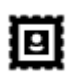

Oficina de correos **Farmacia** 

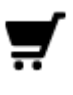

Centro comercial Servicios de belleza

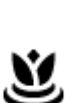

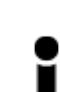

Oficina de información turística

**Educación**

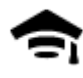

Universidad **Aa** Escuela

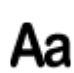

 $\cdot$ 

Tienda

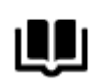

Biblioteca Centro de convenciones

**Ocio**

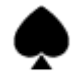

Casino **Bodega** 

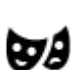

Teatro **Atracción turística** 

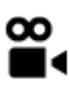

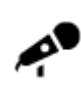

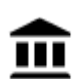

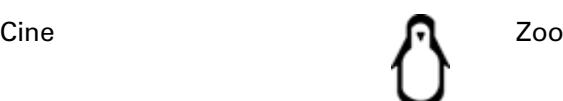

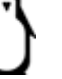

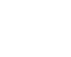

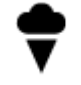

Sala de conciertos **Parque de atracciones** 

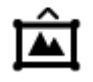

Museo Centro de exposiciones

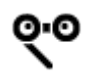

Ópera **Centro cultural** Centro cultural

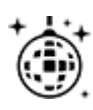

Vida nocturna **Centro de ocio** 

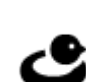

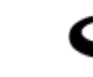

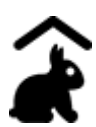

Granja educativa

**Deporte**

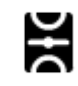

Campo de juego **Piscina** 

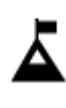

Cumbre de montaña Deportes acuáticos

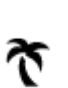

Playa Cancha de tenis

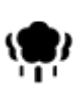

Parque o zona recreativa<br>  $\sum$  Pista de patinaje sobre<br>
hielo

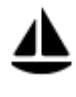

Puerto de yates o puerto deportivo

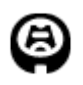

Estadio **Le Campo de golf** 

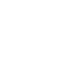

**Religión**

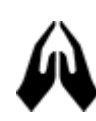

Iglesia **Contract Contract Contract Contract Contract Contract Contract Contract Contract Contract Contract Contract Contract Contract Contract Contract Contract Contract Contract Contract Contract Contract Contract Contra** 

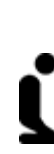

Centro de deportes

hielo

**Viajar**

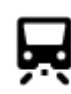

Estación de trenes **Paso de montaña** 

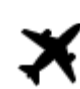

Aeropuerto **Paísaje o vista panorámica** 

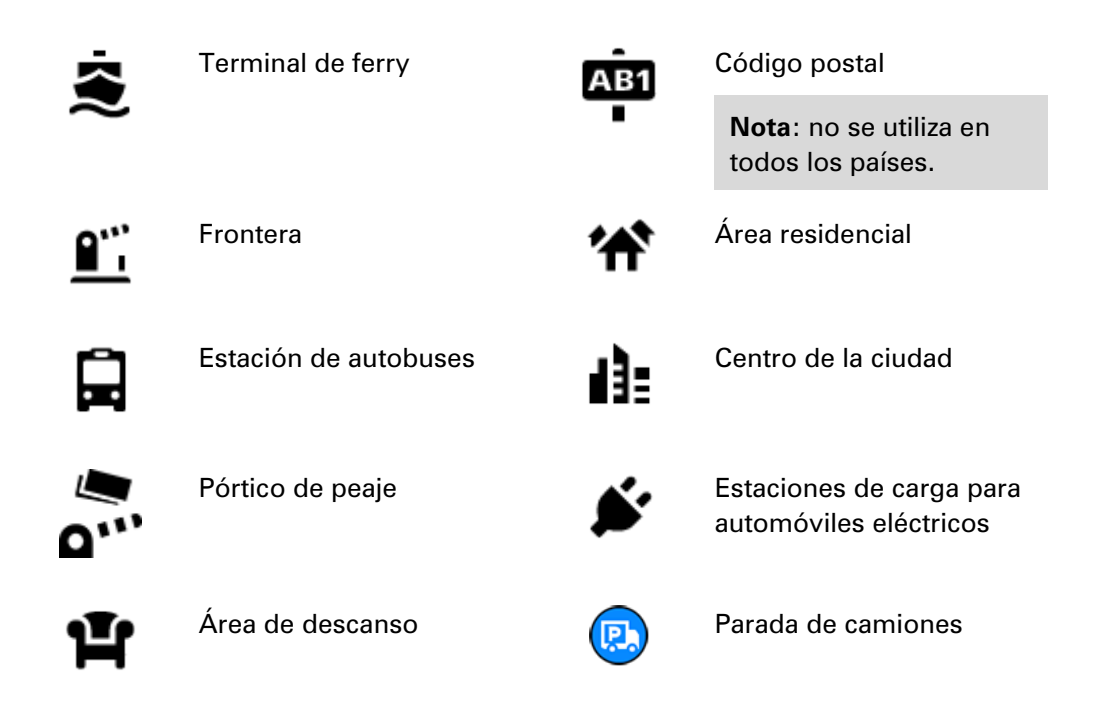

**Cómo planificar una ruta con la búsqueda paso a paso**

**Uso de la predicción de destino**

## **¿Qué es la predicción de destino?**

Su TomTom GO PREMIUM puede aprender sus hábitos de conducción a sus lugares favoritos guardados y, además, sugerir destinos cuando inicie el dispositivo desde el modo de espera; por ejemplo, cuando conduce al trabajo en la mañana.

## **Preparación para la predicción de destino**

Antes de obtener su primer destino sugerido, su dispositivo necesitará un poco de tiempo para aprender sus hábitos. Mientras más regularmente conduzca con su TomTom GO PREMIUM, más rápido obtendrá sugerencias y más precisas serán.

Para recibir los destinos previstos, debe realizar lo siguiente:

- La predicción de destino se activa de manera predeterminada, pero si se ha desactivado, vaya a Configuración > Sistema > **Su información y privacidad** y active **Mantener historial de viajes en este navegador para obtener características adicionales**.
- Asegúrese de que no haya ninguna ruta planificada.
- Si su navegador cuenta con control por voz, actívelo. Asegúrese de que el volumen esté a más del 20 % o que no esté silenciado.
- Conduzca durante algunos días, planifique las rutas a sus destinos de Mis lugares favoritos.

## **Uso de la predicción de destino**

**Importante**: Si su dispositivo cuenta con control por voz, puede decir "Sí" o "No", o seleccionar el botón **Sí** o **No**.

Si su dispositivo pregunta "¿Desea ir a X?", donde X es un destino, tiene 12 segundos para responder sí o no.

**Sugerencia**: Si no responde sí o no, su TomTom GO PREMIUM asume que la respuesta es afirmativa.

Para responder afirmativamente, diga "Sí" o seleccione **Sí**. Su dispositivo planifica una ruta hacia su destino.

Para responder negativamente, diga "No", seleccione **No** o toque la pantalla para volver al mapa.

#### **Activación o desactivación de la predicción de destino**

Puede activar o desactivar la predicción de destino en cualquier momento. Vea Planificar rutas y Control por voz (si su dispositivo posee control por voz) para obtener información acerca de cómo activar o desactivar esta característica.

## **Cómo planificar una ruta a una dirección**

## **SOLO BÚSQUEDA PASO A PASO**

**Importante**: por razones de seguridad y para evitar las distracciones mientras conduce, siempre debe planificar una ruta antes de comenzar a conducir.

Para planificar una ruta a una dirección, realice lo siguiente:

1. Seleccione el botón del menú principal para abrir el menú principal.

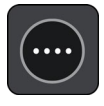

2. Seleccione **Conducir a**.

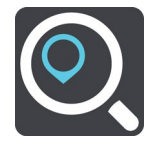

3. Seleccione **Dirección**.

Puede cambiar la configuración de país o estado si selecciona la bandera antes de una ciudad.

4. Ingrese el nombre del pueblo o de la ciudad, o el código postal. Las ciudades con nombres similares aparecen en la lista mientras escribe. Cuando la ciudad o el pueblo correctos aparezcan en la lista, seleccione el nombre.

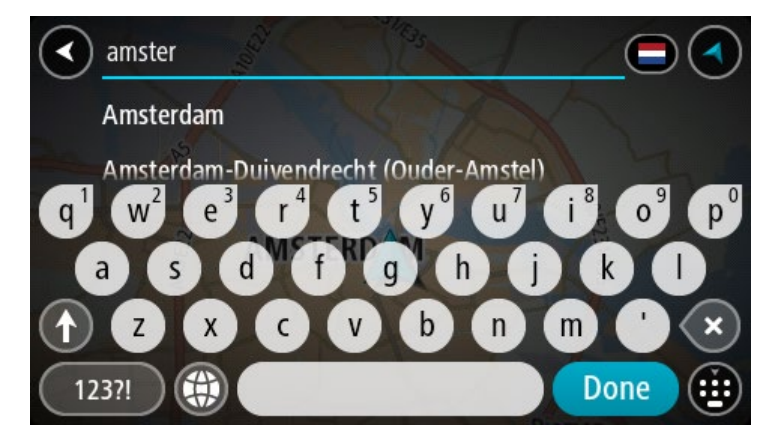

5. Ingrese el nombre de la calle.

Las calles con nombres similares aparecen en la lista mientras escribe. Cuando la calle correcta aparezca en la lista, seleccione el nombre.

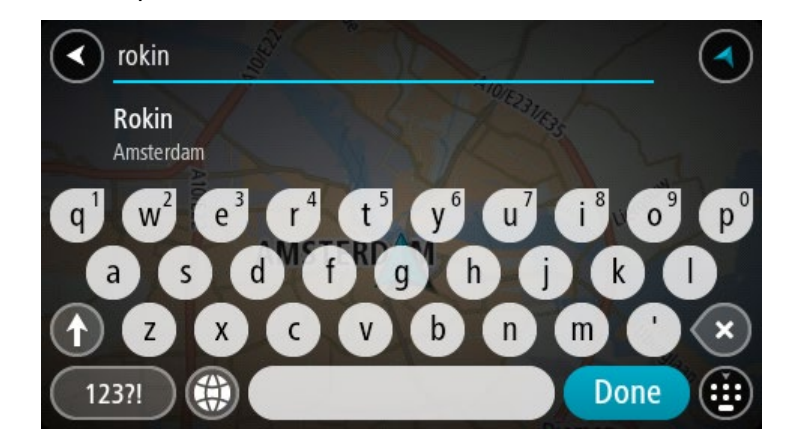

6. Ingrese el número de casa.

**Sugerencia**: Si no existe el número de casa, entonces aparecerá en rojo. El número de casa más cercano, se mostrará en el botón **Conducir a.**

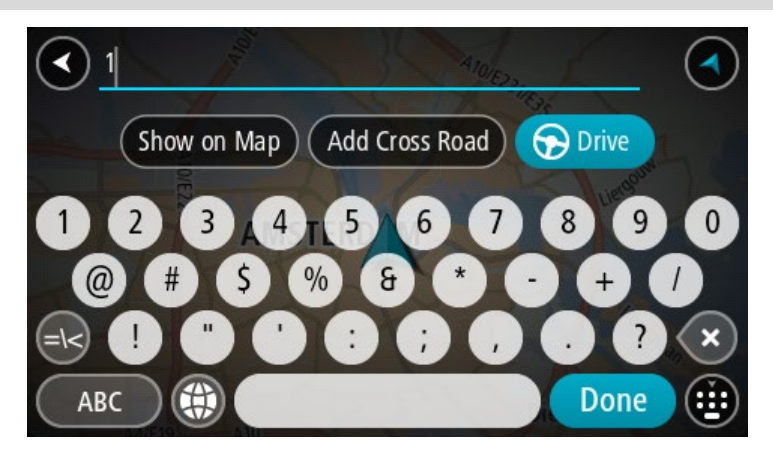

7. Seleccione **Conducir**, según qué dispositivo esté usando.

Se planifica una ruta y luego comienza la orientación para su destino. La vista de orientación se mostrará automáticamente, tan pronto comience a conducir.

**Sugerencia**: Si su destino se encuentra en una zona horaria diferente, verá un signo más (+) o un signo menos (-), y la diferencia horaria en horas y medias horas en el [panel de infor](#page-27-0)mación [de llegada.](#page-27-0) La hora estimada de llegada es la hora local en el destino.

**Sugerencia**: puede agregar una detención a una ruta que ya haya planificado. **Sugerencia**: Para guardar una ruta, utilice Mis rutas.

# **Planificación de una ruta al centro de una ciudad**

## **SOLO BÚSQUEDA PASO A PASO**

**Importante**: por razones de seguridad y para evitar las distracciones mientras conduce, siempre debe planificar una ruta antes de comenzar a conducir.

Para planificar una ruta al centro de una ciudad, realice lo siguiente:

1. Seleccione el botón del menú principal para abrir el menú principal.

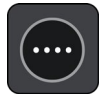

2. Seleccione **Conducir a**.

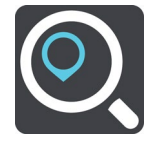

3. Seleccione **Dirección**.

Puede cambiar la configuración de país o estado si selecciona la bandera antes de una ciudad.

4. Ingrese el nombre del pueblo o de la ciudad.

Las ciudades con nombres similares aparecen en la lista mientras escribe.

Cuando la ciudad o el pueblo correctos aparezcan en la lista, seleccione el nombre.

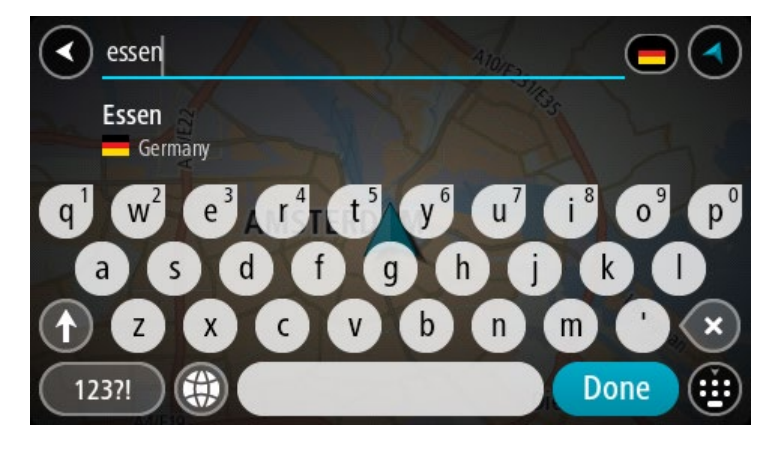

5. Seleccione el PDI del centro de la ciudad.

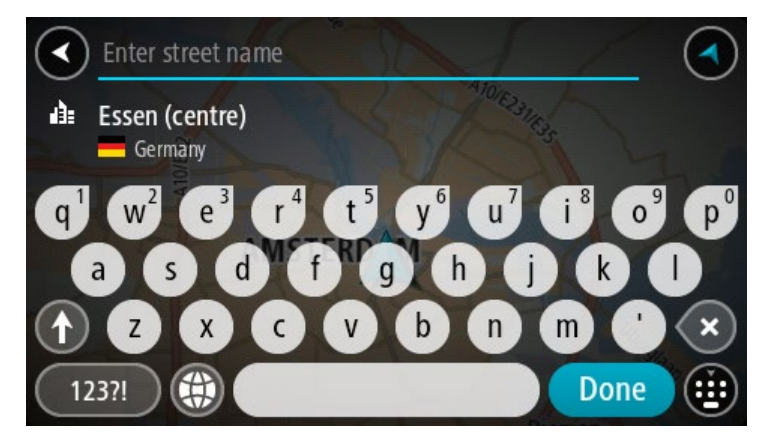

6. Seleccione **Conducir**, según qué dispositivo esté usando.

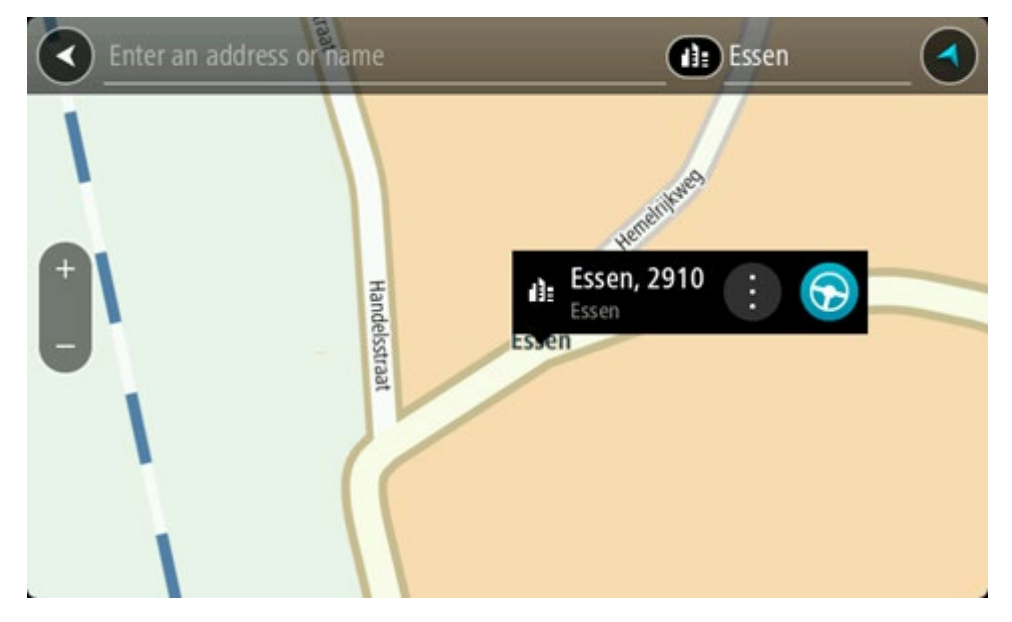

Se planifica una ruta y luego comienza la orientación para su destino. La vista de orientación se mostrará automáticamente, tan pronto comience a conducir.

**Sugerencia**: Si su destino se encuentra en una zona horaria diferente, verá un signo más (+) o un signo menos (-), y la diferencia horaria en horas y medias horas en el [panel de infor](#page-27-0)[mación de llegada.](#page-27-0) La hora estimada de llegada es la hora local en el destino.

**Sugerencia**: puede agregar una detención a una ruta que ya haya planificado.

**Sugerencia**: Para guardar una ruta, utilice Mis rutas.

# <span id="page-96-0"></span>**Planificación de una ruta a un PDI**

# **SOLO BÚSQUEDA PASO A PASO**

**Importante**: por razones de seguridad y para evitar las distracciones mientras conduce, siempre debe planificar una ruta antes de comenzar a conducir.

Para planificar una ruta a un tipo de PDI o a un PDI específico mediante la búsqueda, realice lo siguiente:

1. Seleccione el botón del menú principal para abrir el menú principal.

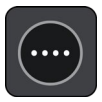

2. Seleccione **Conducir a**.

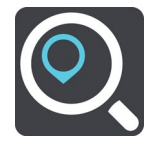

3. Seleccione **Punto de interés**.

Puede cambiar la configuración de país o estado si selecciona la bandera antes de una ciudad.

- 4. Elija dónde buscar. Puede seleccionar una de las siguientes opciones:
	- **Cerca de mí**.
	- **En ciudad**.
	- **En la ruta** si planificó una ruta.
	- **Destino más cercano** si planificó una ruta.
	- **Cerca del punto en el mapa** si seleccionó un punto en el mapa.
	- **Cerca del punto de partida** si planificó una ruta o una pista.
- 5. Ingrese el nombre del lugar hacia dónde desea planificar una ruta.

**Sugerencia**: si mantiene presionada una tecla de letra del teclado, obtendrá acceso a caracteres adicionales, si están disponibles. Por ejemplo, mantenga presionada la tecla "e" para acceder a los caracteres 3 e è é ê ë, entre otros.

Es posible buscar un tipo de PDI (punto de interés), como un restaurante o una atracción turística. O bien, puede buscar un PDI específico, como por ejemplo, "la pizzería de Rosie". A medida que escribe, se muestran sugerencias según lo que ingresa.

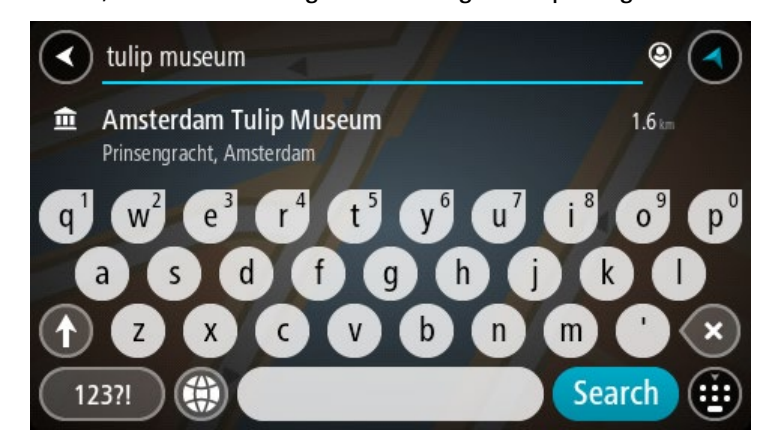

6. Seleccione un tipo de PDI o un PDI individual. Si seleccionó un tipo de PDI, seleccione el PDI. La posición se muestra en el mapa.

7. Para ver más información sobre el PDI, seleccione el PDI en el mapa y luego seleccione el botón del menú emergente. Seleccione **Más información** en el menú emergente.

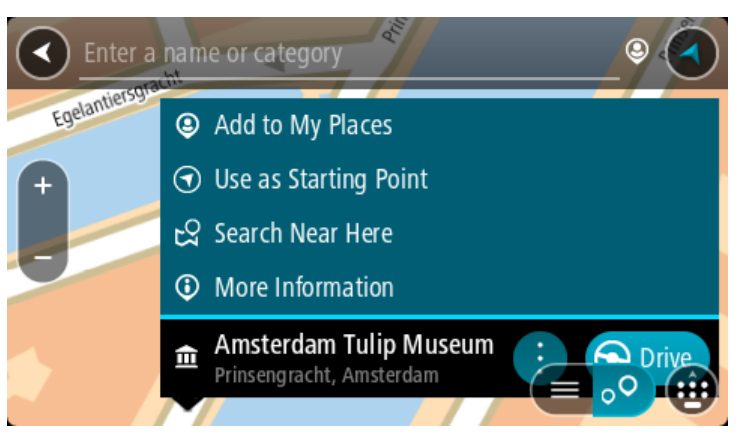

Podrá ver más información sobre el PDI, por ejemplo, el número de teléfono, la dirección completa y el correo electrónico.

8. Para planificar una ruta a este destino, seleccione **Conducir**, según qué dispositivo esté usando.

Se planifica una ruta y luego comienza la orientación para su destino. La vista de orientación se mostrará automáticamente, tan pronto comience a conducir.

**Sugerencia**: Si su destino se encuentra en una zona horaria diferente, verá un signo más (+) o un signo menos (-), y la diferencia horaria en horas y medias horas en el [panel de infor](#page-27-0)[mación de llegada.](#page-27-0) La hora estimada de llegada es la hora local en el destino.

**Sugerencia**: puede agregar una detención a una ruta que ya haya planificado.

**Sugerencia**: Para guardar una ruta, utilice Mis rutas.

# **Planificación de la ruta hacia un PDI mediante la búsqueda en línea**

SOLO BÚSQUEDA PASO A PASO

**Importante**: Por razones de seguridad y para evitar las distracciones mientras conduce, siempre debe planificar una ruta antes de comenzar a conducir.

**Nota**: La búsqueda en línea solo está disponible en dispositivos conectados. Para buscar en línea en su dispositivo TomTom GO PREMIUM, debe estar conectado a Servicios TomTom.

Si realizó una **búsqueda de PDI**, pero no pudo encontrar el PDI que estaba buscando, puede buscar en TomTom Places en línea. Para encontrar PDI mediante la búsqueda en línea, siga estos pasos:

1. [Buscar un PDI](#page-66-0) con **Conducir a** en el menú principal.

Los resultados de la búsqueda se muestran en una lista.

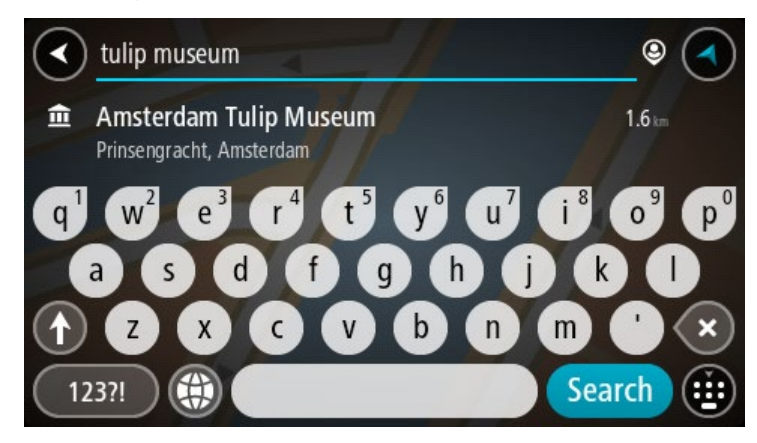

- 2. Desplácese hacia el final de la lista y seleccione **Buscar Places en línea**.
- 3. Utilice el teclado para ingresar el nombre del PDI que desea encontrar, luego presione el botón Buscar en el teclado.

**Sugerencia**: si mantiene presionada una tecla de letra del teclado, obtendrá acceso a caracteres adicionales, si están disponibles. Por ejemplo, mantenga presionada la tecla "e" para acceder a los caracteres 3 e è é ê ë, entre otros.

Es posible buscar un tipo de PDI (punto de interés), como un restaurante o una atracción turística. O bien, puede buscar un PDI específico, como por ejemplo, "la pizzería de Rosie".

**Nota**: cuando realice la búsqueda, podrá buscar cerca de su ubicación actual, en un pueblo o ciudad o cerca de su destino. Si desea cambiar el formato de búsqueda, seleccione el botón a la derecha del cuadro de búsqueda.

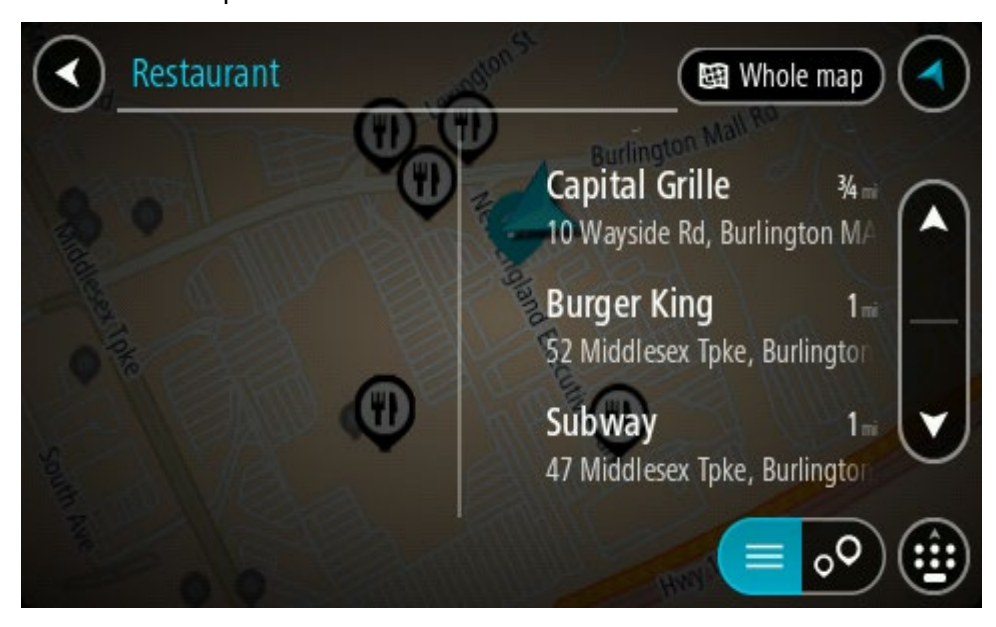

Los resultados de búsqueda se muestran en una columna.

**Sugerencia**: Para ver más resultados, oculte el teclado o desplácese hacia abajo por la lista de resultados.

**Sugerencia**: seleccione el botón lista/mapa para alternar entre ver los resultados en el mapa o en una lista:

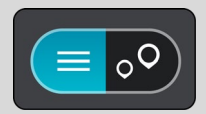

- 4. Seleccione un PDI individual de la lista. La posición se muestra en el mapa.
- 5. Para ver más información sobre el PDI, seleccione el PDI en el mapa y luego seleccione el botón del menú emergente. Seleccione **Más información** en el menú emergente.

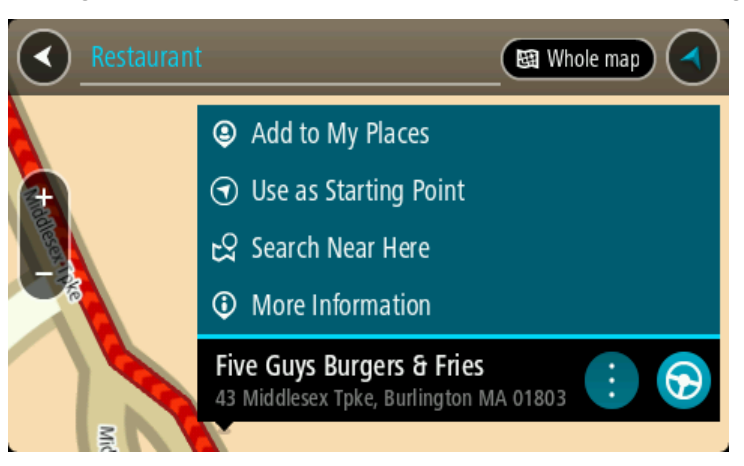

Podrá ver más información sobre el PDI, por ejemplo, el número de teléfono, la dirección completa y el correo electrónico.

6. Para planificar una ruta a este destino, seleccione **Conducir**, según qué dispositivo esté usando.

Se planifica una ruta y luego comienza la orientación para su destino. La vista de orientación se mostrará automáticamente, tan pronto comience a conducir.

**Sugerencia**: Si su destino se encuentra en una zona horaria diferente, verá un signo más (+) o un signo menos (-), y la diferencia horaria en horas y medias horas en el [panel de infor](#page-27-0)[mación de llegada.](#page-27-0) La hora estimada de llegada es la hora local en el destino.

**Sugerencia**: Puede agregar una detención a una ruta que ya haya planificado.

**Sugerencia**: Puede guardar una ruta al utilizar Mis rutas.

## **Planificación de una ruta mediante el mapa**

**Importante**: por razones de seguridad y para evitar las distracciones mientras conduce, siempre debe planificar una ruta antes de comenzar a conducir.

Para planificar una ruta utilizando el mapa, realice lo siguiente:

1. Mueva el mapa y haga un acercamiento hasta que pueda ver el destino al que desea navegar.

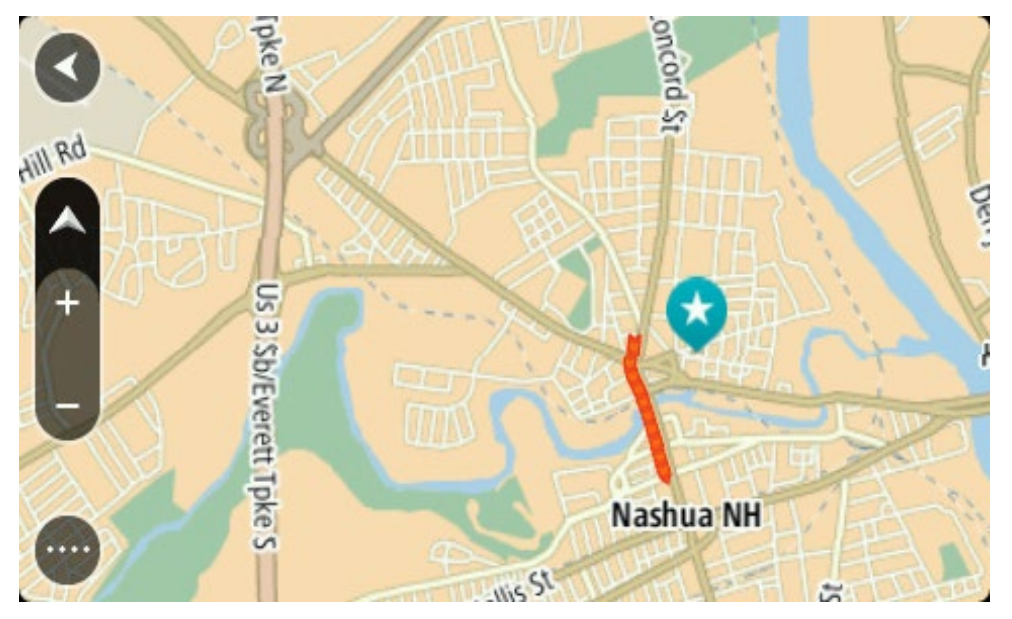

**Sugerencia**: También puede seleccionar un símbolo del mapa para abrir el menú emergente y seleccionar el botón **Conducir** para planificar una ruta hacia esa posición.

2. Una vez encontrado el destino en el mapa, manténgalo presionado en la pantalla por alrededor de un segundo para seleccionarlo.

Un menú emergente mostrará la dirección más cercana.

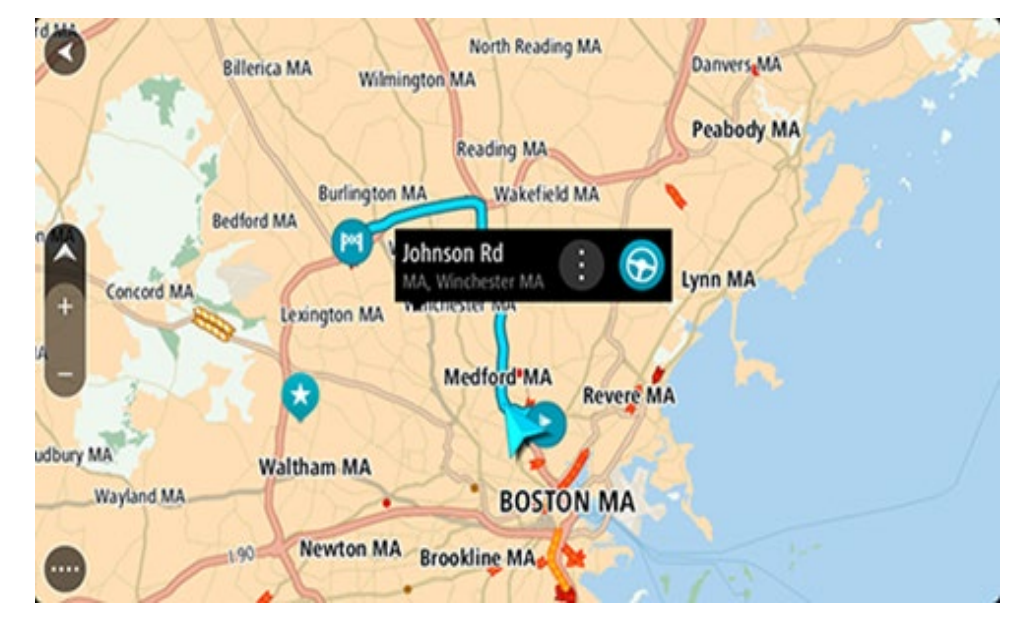

3. Para planificar una ruta a este destino, seleccione **Conducir**, según qué dispositivo esté usando.

Se planifica una ruta y luego comienza la orientación para su destino. La vista de orientación se mostrará automáticamente, tan pronto comience a conducir.

**Sugerencia**: es posible utilizar la posición seleccionada de otras maneras, como por ejemplo, agregarla a Mis lugares mediante la selección del botón del menú emergente.

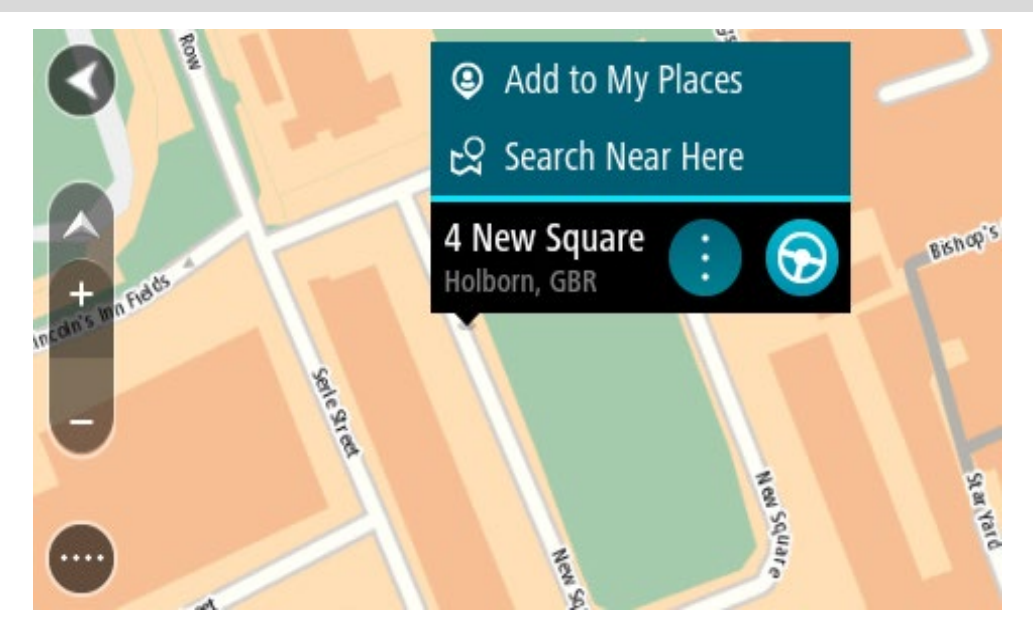

**Sugerencia**: Si su destino se encuentra en una zona horaria diferente, verá un signo más (+) o un signo menos (-), y la diferencia horaria en horas y medias horas en el [panel de infor](#page-27-0)[mación de llegada.](#page-27-0) La hora estimada de llegada es la hora local en el destino. **Sugerencia**: puede agregar una detención a una ruta que ya haya planificado.

**Sugerencia**: puede guardar una ruta al utilizar Mis rutas.

**Planificación de una ruta mediante Mis lugares**

Para ir a uno de Mis lugares desde su posición actual, realice lo siguiente:

1. Seleccione el botón del menú principal para abrir el menú principal.

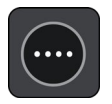

2. Seleccione **Mis lugares**.

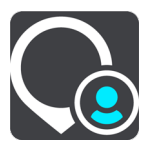

Se abrirá una lista de todos sus lugares.

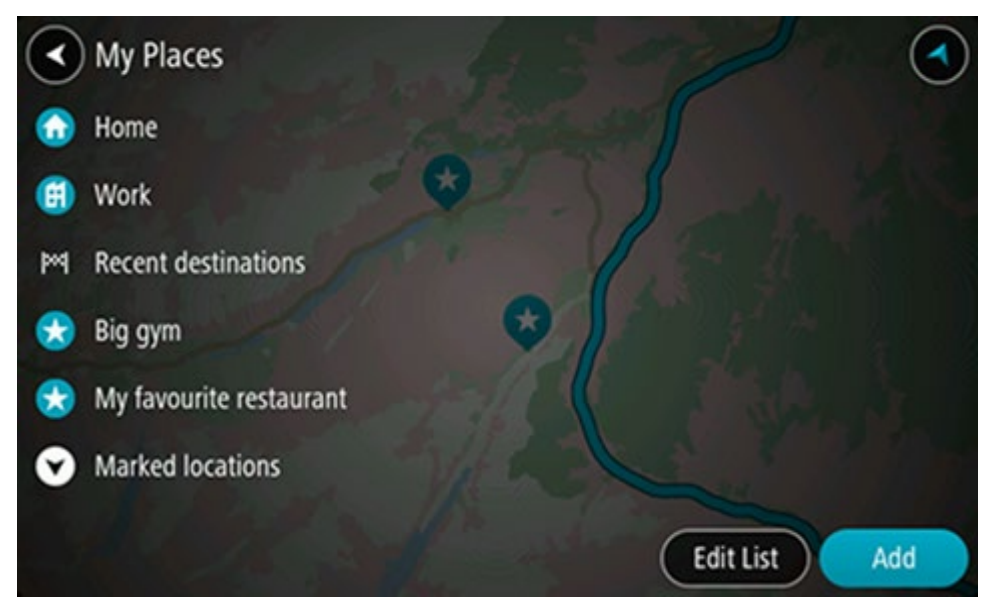

3. Seleccione el lugar hacia el que desea navegar, por ejemplo, Casa. El lugar elegido se mostrará en el mapa junto con un menú emergente.

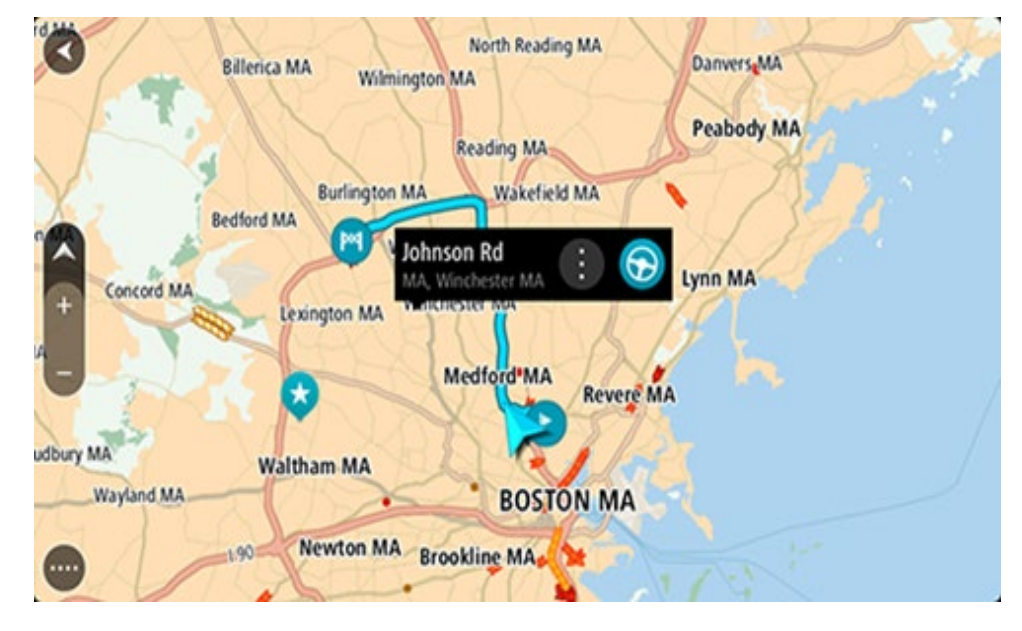

4. Para planificar una ruta a este destino, seleccione **Conducir**, según qué dispositivo esté usando.

Se planifica una ruta y luego comienza la orientación para su destino. La vista de orientación se mostrará automáticamente, tan pronto comience a conducir.

**Sugerencia**: Si su destino se encuentra en una zona horaria diferente, verá un signo más (+) o un signo menos (-), y la diferencia horaria en horas y medias horas en el [panel de infor](#page-27-0)[mación de llegada.](#page-27-0) La hora estimada de llegada es la hora local en el destino.

**Sugerencia**: puede agregar una detención a una ruta que ya haya planificado.

**Sugerencia**: puede guardar una ruta al utilizar Mis rutas.

## **Cómo planificar una ruta con coordenadas con la búsqueda paso a paso**

# **SOLO BÚSQUEDA PASO A PASO**

**Importante**: por razones de seguridad y para evitar las distracciones mientras conduce, siempre debe planificar una ruta antes de comenzar a conducir.

Para planificar una ruta utilizando un par de coordenadas, realice lo siguiente:

1. Seleccione el botón del menú principal para abrir el menú principal.

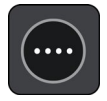

2. Seleccione **Conducir a**.

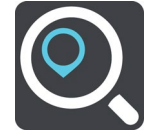

#### 3. Seleccione **Latitud Longitud**.

**Sugerencia**: Las coordenadas de ejemplo que se muestran en la pantalla son su latitud y longitud actuales.

- 4. Ingrese el par de coordenadas. Es posible ingresar cualquiera de estos tipos de coordenadas:
	- Valores decimales, por ejemplo:

N 51.51000 O 0.13454 51.51000 -0.13454

**Sugerencia**: en el caso de valores decimales, no es necesario que utilice una letra para indicar la latitud ni la longitud. En el caso de posiciones al oeste del meridiano 0 y posiciones al sur del Ecuador, utilice un signo menos (-) antes de la coordenada.

- Grados, minutos y segundos, por ejemplo: N 51°302313 O 0°082343
- Coordenadas estándar de GPS, por ejemplo:

N 51 30.525 O 0 08.569

**Nota**: La barra debajo de las coordenadas se torna de color rojo si ingresa coordenadas que su TomTom GO PREMIUM no reconoce.

5. A medida que escribe las coordenadas, se mostrarán sugerencias según lo que haya ingresado. Puede continuar escribiendo o seleccionar una sugerencia.

**Sugerencia**: Para ver más resultados, oculte el teclado o desplácese hacia abajo por la lista de resultados.

**Sugerencia**: seleccione el botón lista/mapa para alternar entre ver los resultados en el mapa o en una lista:

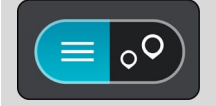

6. Seleccione un destino sugerido.

La posición se muestra en el mapa.

7. Para planificar una ruta a este destino, seleccione **Conducir**, según qué dispositivo esté usando.

Se planifica una ruta y luego comienza la orientación para su destino. La vista de orientación se mostrará automáticamente, tan pronto comience a conducir.

**Sugerencia**: Si su destino se encuentra en una zona horaria diferente, verá un signo más (+) o un signo menos (-), y la diferencia horaria en horas y medias horas en el [panel de infor](#page-27-0)[mación de llegada.](#page-27-0) La hora estimada de llegada es la hora local en el destino.

**Sugerencia**: puede agregar una detención a una ruta que ya haya planificado.

**Sugerencia**: Puede guardar una ruta al utilizar Mis rutas.

#### **Planificación de una ruta con anticipación**

Es posible planificar una ruta con anticipación, antes de conducirla. Puede guardar la ruta como parte de su lista Mis rutas.

Para planificar una ruta con anticipación, haga lo siguiente:

- 1. Busque la ubicación que desea usar como punto de partida.
- 2. Seleccione **Mostrar en mapa**.
- 3. Seleccione el botón del menú emergente. Un menú emergente mostrará una lista de opciones.

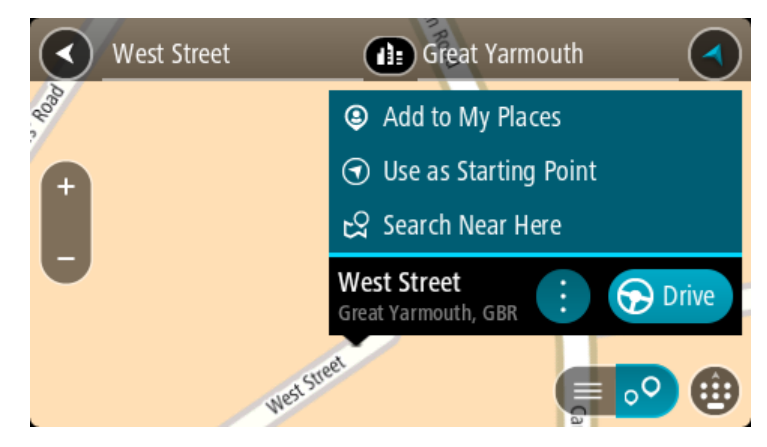

- 4. Seleccione **Usar como punto de partida**.
- 5. Busque la ubicación que desea usar como destino.
- 6. Seleccione **Mostrar en mapa**.
- 7. Seleccione **Conducir** en el menú emergente.

La ruta se planifica con su punto de partida y destino elegidos. El tiempo estimado de viaje se muestra en la parte superior de la barra de ruta.

**Sugerencia**: Las paradas, los PDI y los lugares se pueden seleccionar como puntos de partida con sus menús emergentes.

**Sugerencia**: Puede [guardar la ruta en Mis rutas.](#page-127-0)

8. Para conducir hasta el punto de partida, seleccione **Conducir** en la parte superior de la pantalla.

El punto de partida de la ruta se convierte en la primera parada y luego se planifica la ruta. Comienza la orientación hacia su destino desde la posición actual. La vista de orientación se mostrará automáticamente, tan pronto comience a conducir.

## **Cambio del punto de partida para que sea su posición actual**

- 1. Seleccione el punto de partida de la ruta en la vista de mapa.
- 2. Seleccione el botón del menú emergente.

Un menú emergente mostrará una lista de opciones.

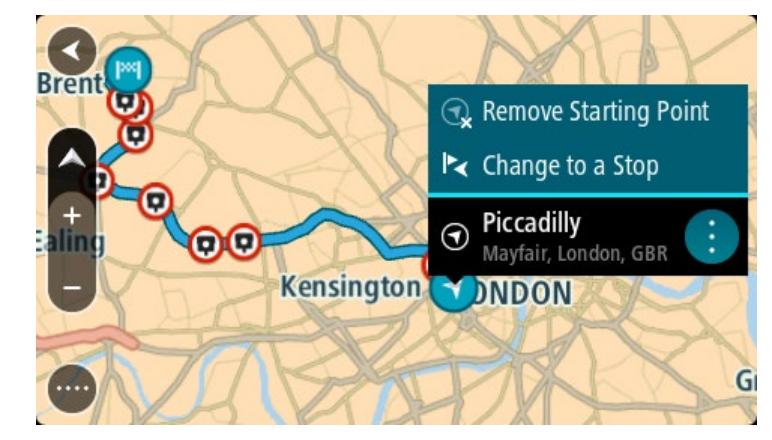

3. Seleccione **Borrar punto de partida**.

Se volverá a planificar la ruta con su posición actual como punto de partida. Se eliminará el punto de partida original de su ruta.

# **Cambio del punto de partida a una detención**

- 1. Seleccione el punto de partida de la ruta en la vista de mapa.
- 2. Seleccione el botón del menú emergente.

Un menú emergente mostrará una lista de opciones.

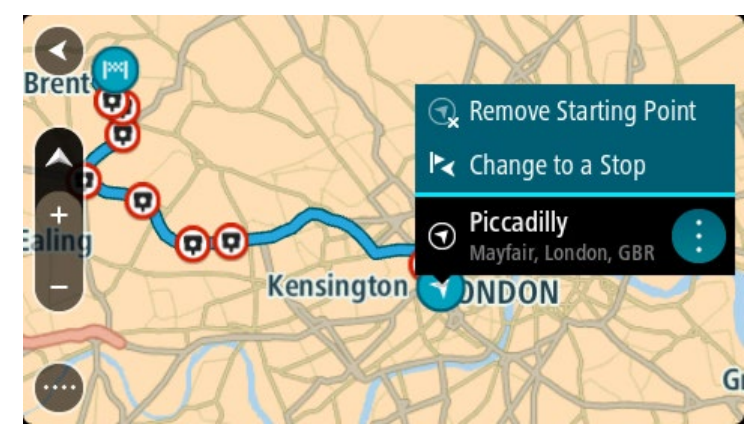

## 3. Seleccione **Cambiar a una detención**.

Se volverá a planificar la ruta con el punto de partida cambiado a una detención.

## **Encontrar un estacionamiento**

**Importante**: Por razones de seguridad y para evitar distracciones mientras conduce, siempre debe planificar una ruta antes de comenzar a conducir.

Para encontrar un estacionamiento, realice lo siguiente:

1. Seleccione el botón del menú principal para abrir el menú principal.

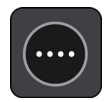

2. Seleccione **Estacionar**.

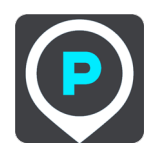

El mapa se abrirá y mostrará las posiciones de los estacionamientos.

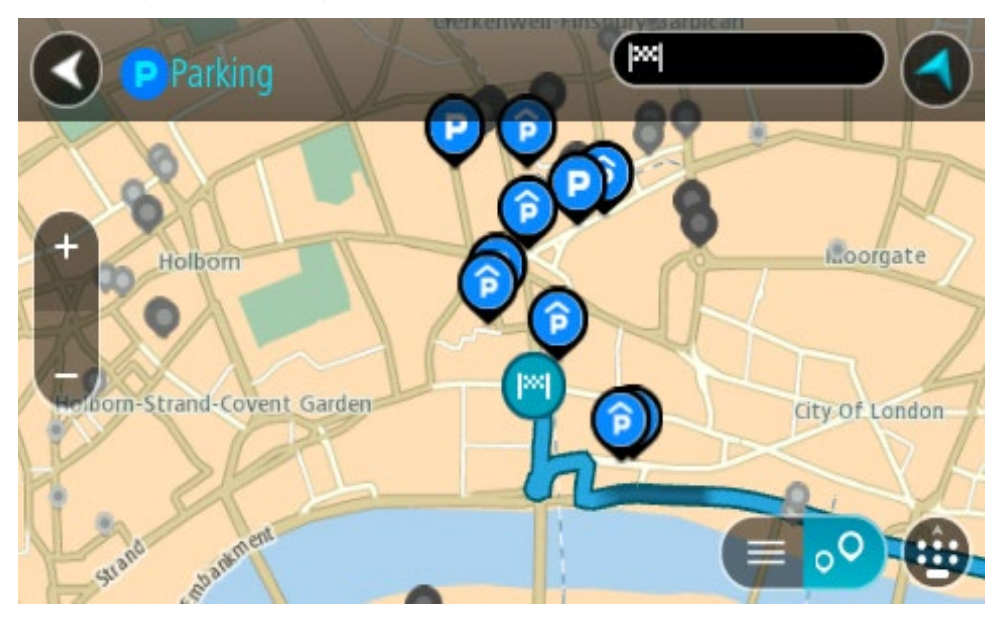

Si se planifica una ruta, el mapa mostrará los estacionamientos cercanos al destino. Si no se planifica una ruta, el mapa mostrará los estacionamientos cercanos a su posición actual. Es posible cambiar la pantalla para que muestre una lista de los estacionamientos al presionar este botón:

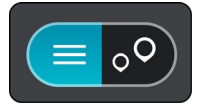

Seleccione un estacionamiento de la lista para posicionarlo en el mapa.
**Sugerencia**: puede desplazarse hacia abajo por la lista de resultados utilizando la barra de desplazamiento ubicada en el costado derecho de la pantalla.

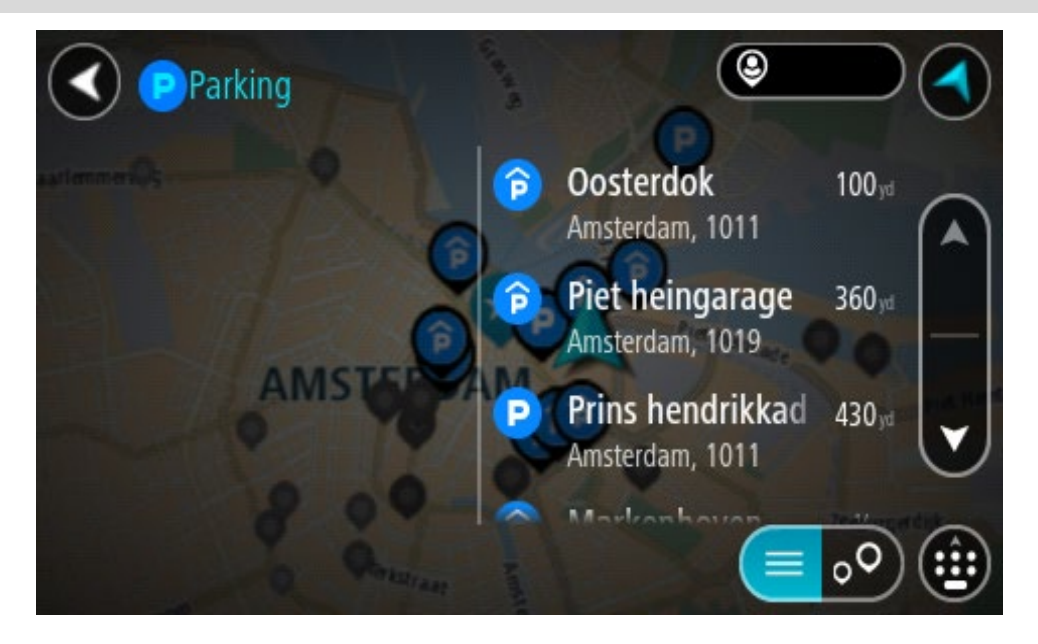

Si desea cambiar el formato de búsqueda, seleccione el botón a la derecha del cuadro de búsqueda. Luego, podrá cambiar dónde se realiza la búsqueda, por ejemplo, cerca de usted o en todo el mapa.

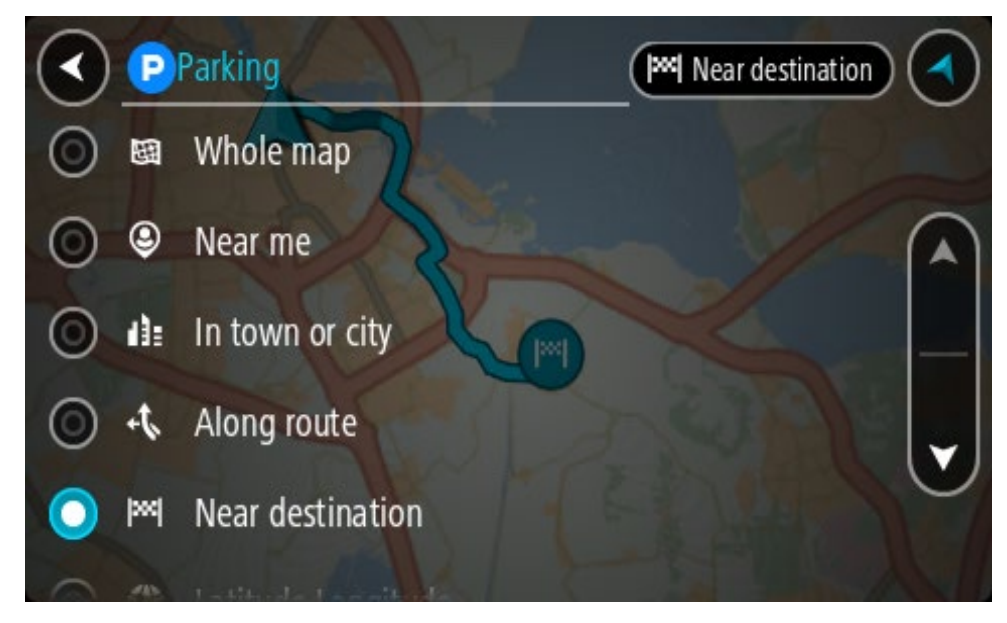

3. Seleccione un estacionamiento del mapa o la lista.

Se abrirá un menú emergente en el mapa, que muestra el nombre del estacionamiento.

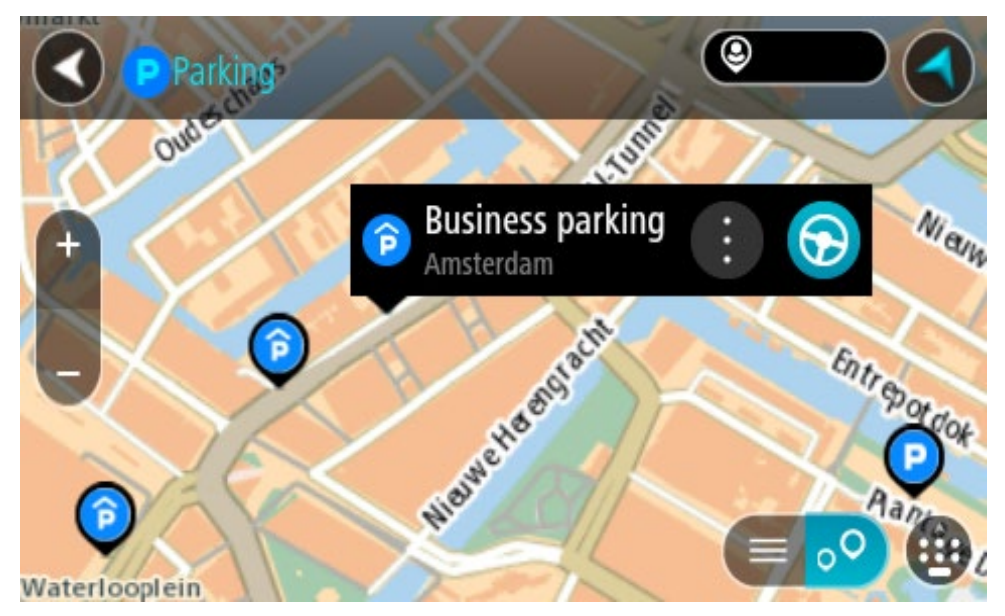

4. Seleccione **Conducir**, según qué dispositivo esté usando.

Se planifica una ruta y luego comienza la orientación para su destino. La vista de orientación se mostrará automáticamente, tan pronto comience a conducir.

**Sugerencia**: es posible agregar un estacionamiento como una detención en la ruta mediante el menú emergente.

## **Encontrar una estación de servicio**

**Importante**: Por razones de seguridad y para evitar distracciones mientras conduce, siempre debe planificar una ruta antes de comenzar a conducir.

Para encontrar una estación de servicio, realice lo siguiente:

1. Seleccione el botón del menú principal para abrir el menú principal.

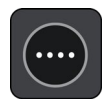

2. Seleccione **Estación de servicio**.

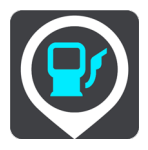

El mapa se abrirá y mostrará las posiciones de las estaciones de servicio.

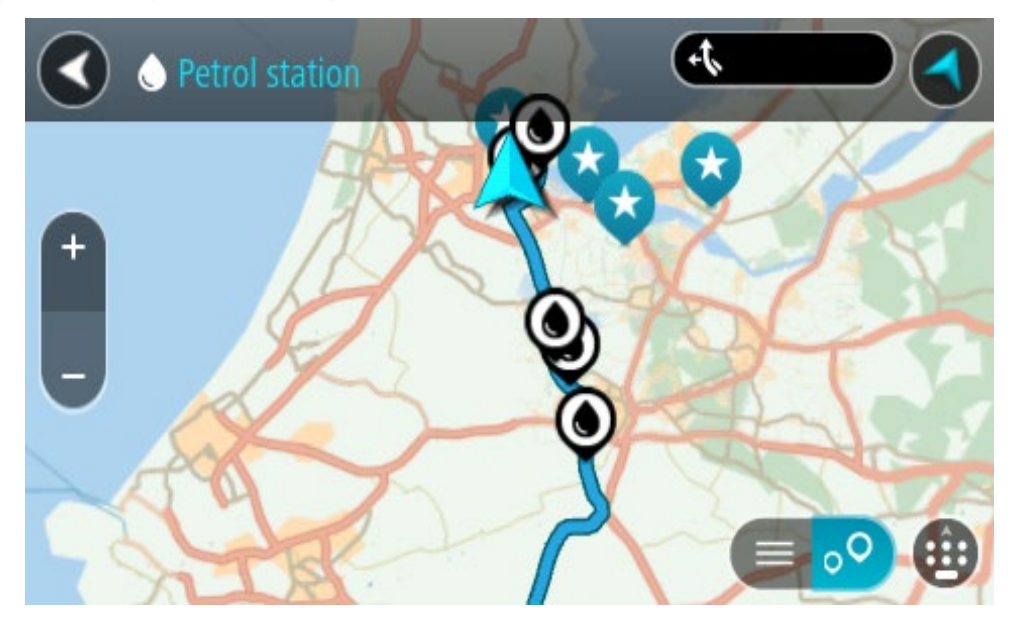

Si se planifica una ruta, el mapa mostrará las estaciones de servicio en la ruta. Si no se planifica una ruta, el mapa mostrará las estaciones de servicio cercanas a su posición actual.

Es posible cambiar la pantalla para que muestre una lista de las estaciones de servicio al presionar este botón:

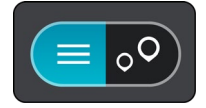

Seleccione una estación de servicio de la lista para posicionarla en el mapa.

**Sugerencia**: puede desplazarse hacia abajo por la lista de resultados utilizando la barra de desplazamiento ubicada en el costado derecho de la pantalla.

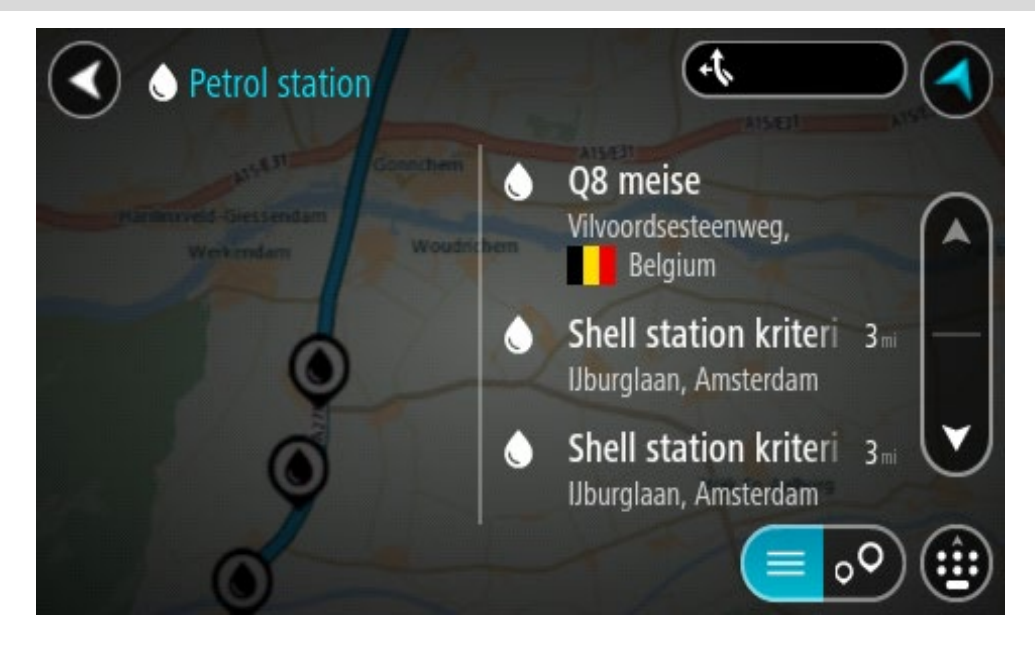

Si desea cambiar el formato de búsqueda, seleccione el botón a la derecha del cuadro de búsqueda. Luego, podrá cambiar dónde se realiza la búsqueda, por ejemplo, cerca de usted o en todo el mapa.

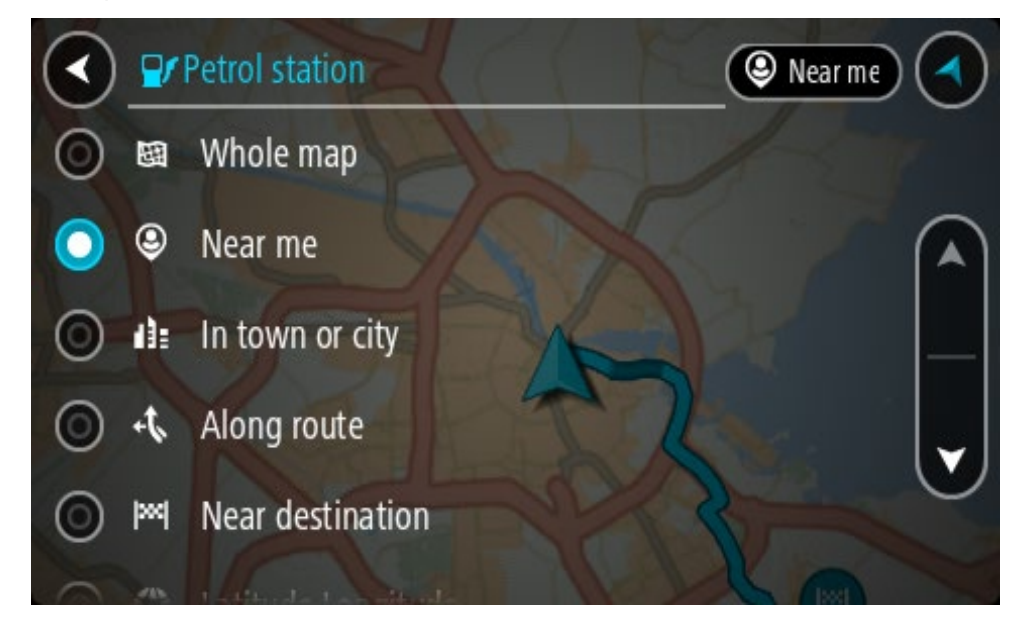

3. Seleccione una estación de servicio del mapa o la lista. Se abrirá un menú emergente en el mapa, que muestra el nombre de la estación de servicio.

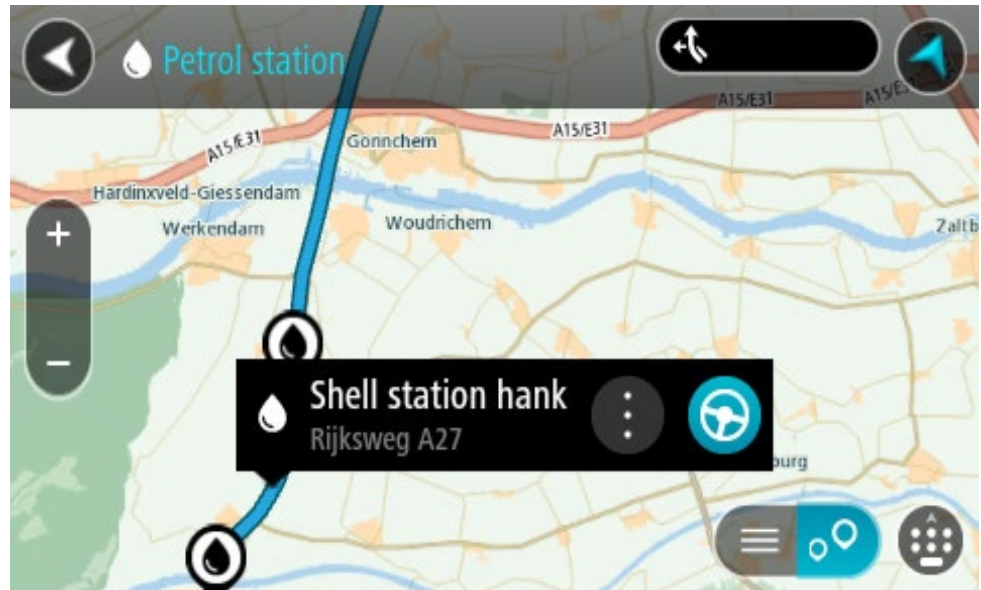

4. Seleccione **Conducir**, según qué dispositivo esté usando.

Se planifica una ruta y luego comienza la orientación para su destino. La vista de orientación se mostrará automáticamente, tan pronto comience a conducir.

**Sugerencia**: es posible agregar una estación de servicio como una detención en la ruta mediante el menú emergente. Una estación de servicio que sea una detención en la ruta tendrá un icono azul.

## **Cómo ver las estadísticas del viaje**

Su TomTom GO PREMIUM puede mostrarle cuánto ha conducido, cuánto tiempo ha estado conduciendo, el tiempo ahorrado debido a que evitó el tráfico y a qué velocidad condujo.

Para ver las estadísticas del viaje, seleccione **Estadísticas de viaje** en el menú principal.

Seleccione una de las tres pestañas para ver las estadísticas de conducción de hoy, de su viaje actual y de todo el tiempo.

**Sugerencia**: **Todo el tiempo** son las estadísticas que ha recopilado desde que se compró el dispositivo y se encendió por primera vez.

**Sugerencia**: se incluye un punto en largas distancias, por ejemplo, 20047,64 kilómetros se muestran como 20.047,6 km.

#### **Estadísticas de su viaje actual**

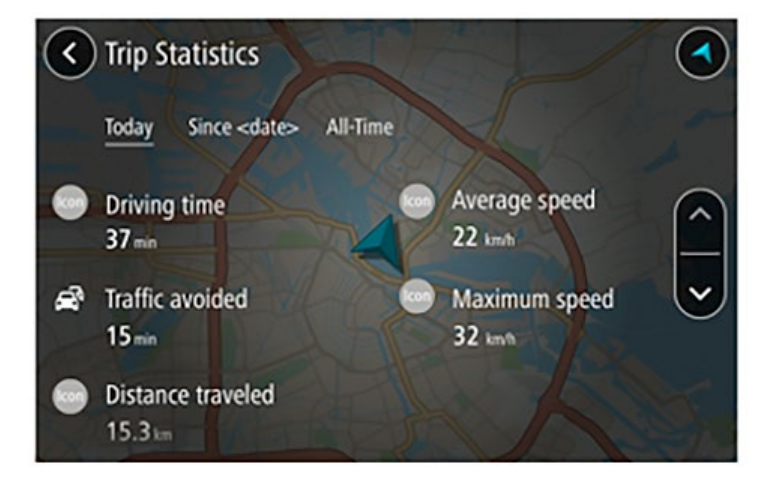

Para ver las estadísticas del viaje que está realizando ahora, seleccione la pestaña **Desde --/--/--** .

**Sugerencia**: **la función Tráfico evitado** le permite ver el tiempo ahorrado si opta por rutas más rápidas cuando aparezcan.

Para comenzar un nuevo viaje, seleccione el botón **Borrar viaje**, como cuando se restablece el odómetro de un auto.

Después de detener su auto, si no presiona el botón **Borrar viaje**, las estadísticas simplemente siguen aumentando cuando comienza a moverse de nuevo. Esto significa que obtiene estadísticas precisas para viajes que se extienden varios días o varios viajes en un día.

**Importante**: si hace un restablecimiento de configuración de fábrica, la pestaña Todo el tiempo vuelve a los valores en cero.

# **Cambio de ruta**

## **El menú Ruta actual**

Una vez planificada una ruta o pista, seleccione el botón **Ruta actual** o **Pista actual** en el menú principal para abrir el menú Ruta actual o Pista actual.

Los siguientes botones están disponibles en el menú:

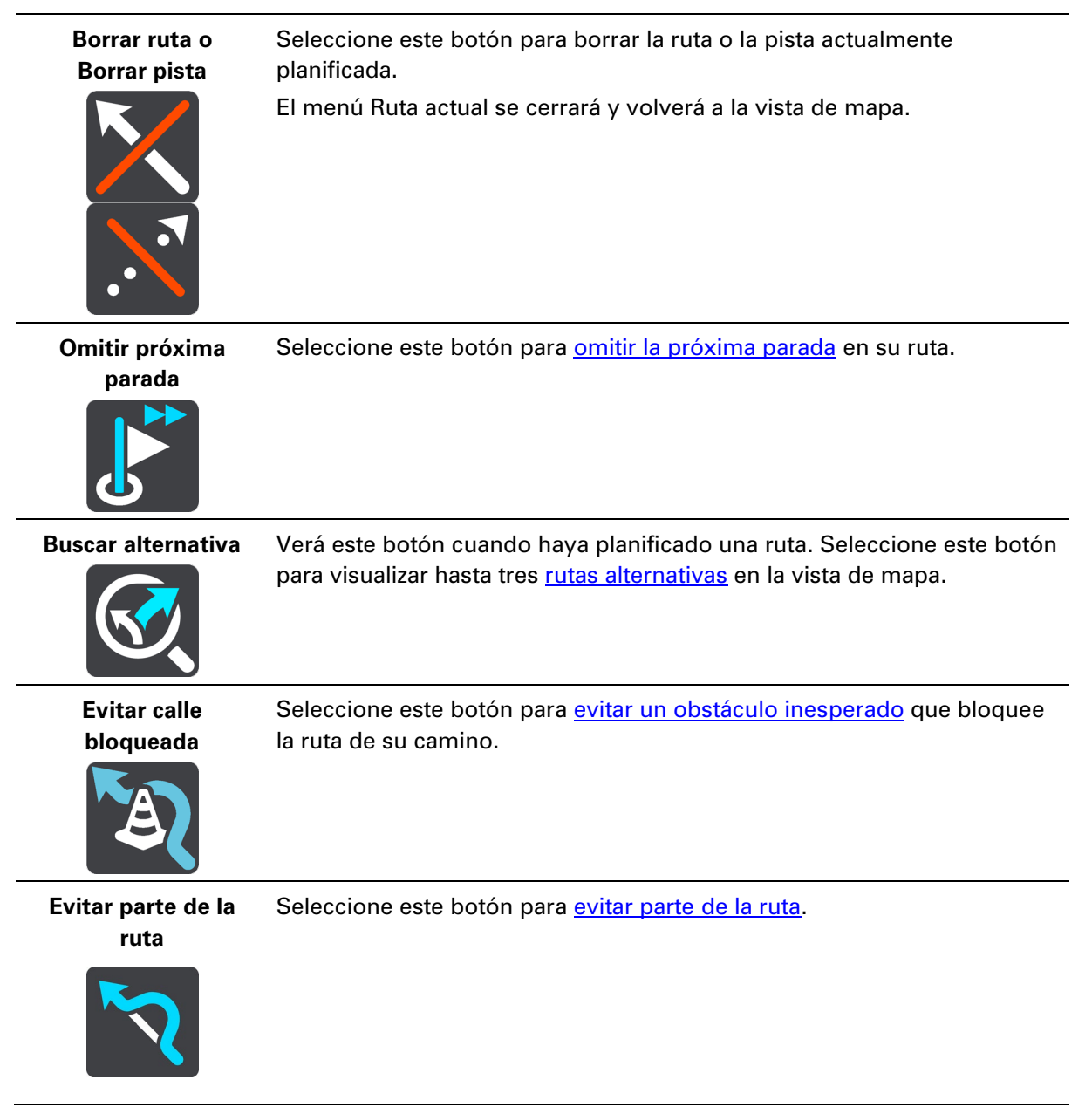

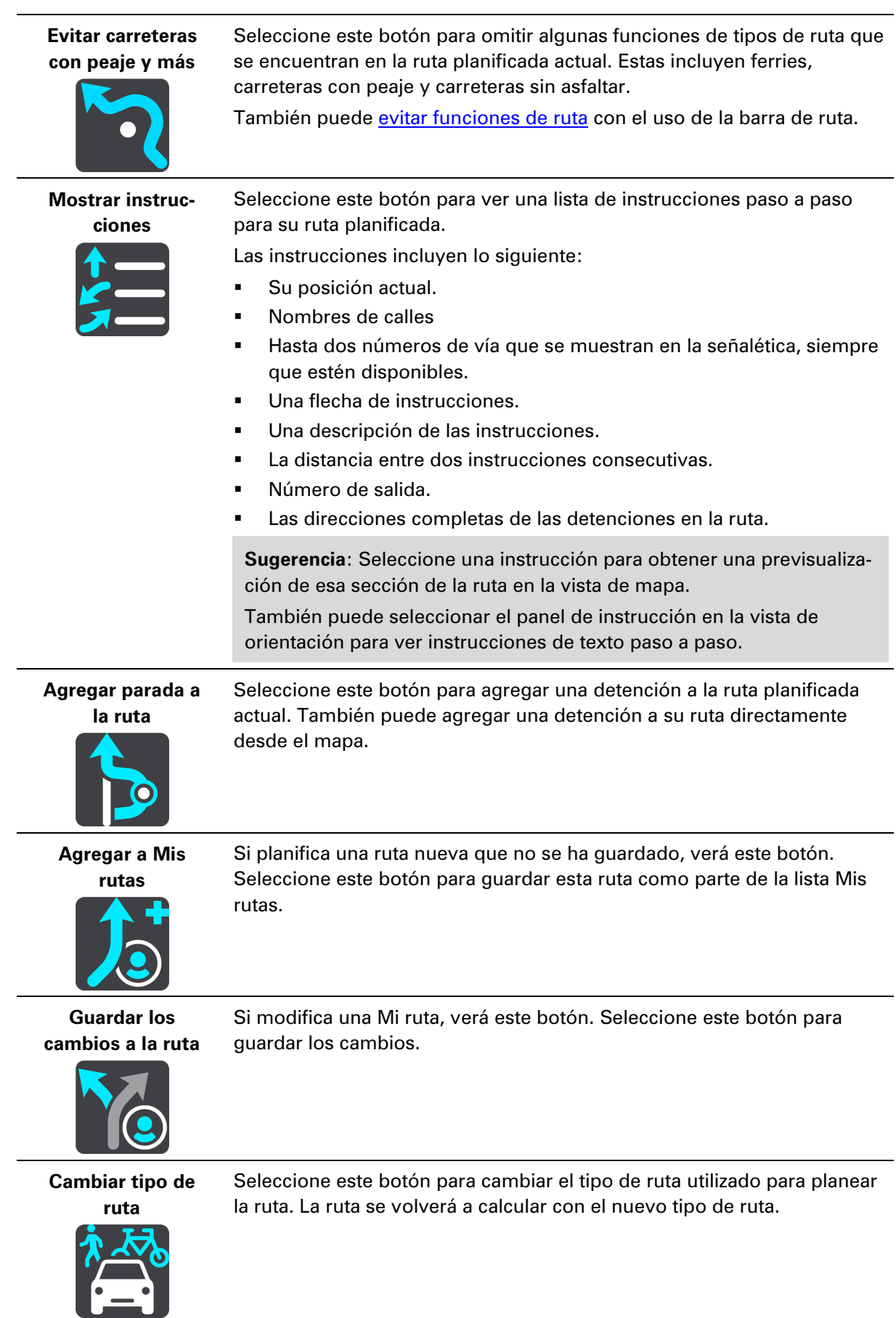

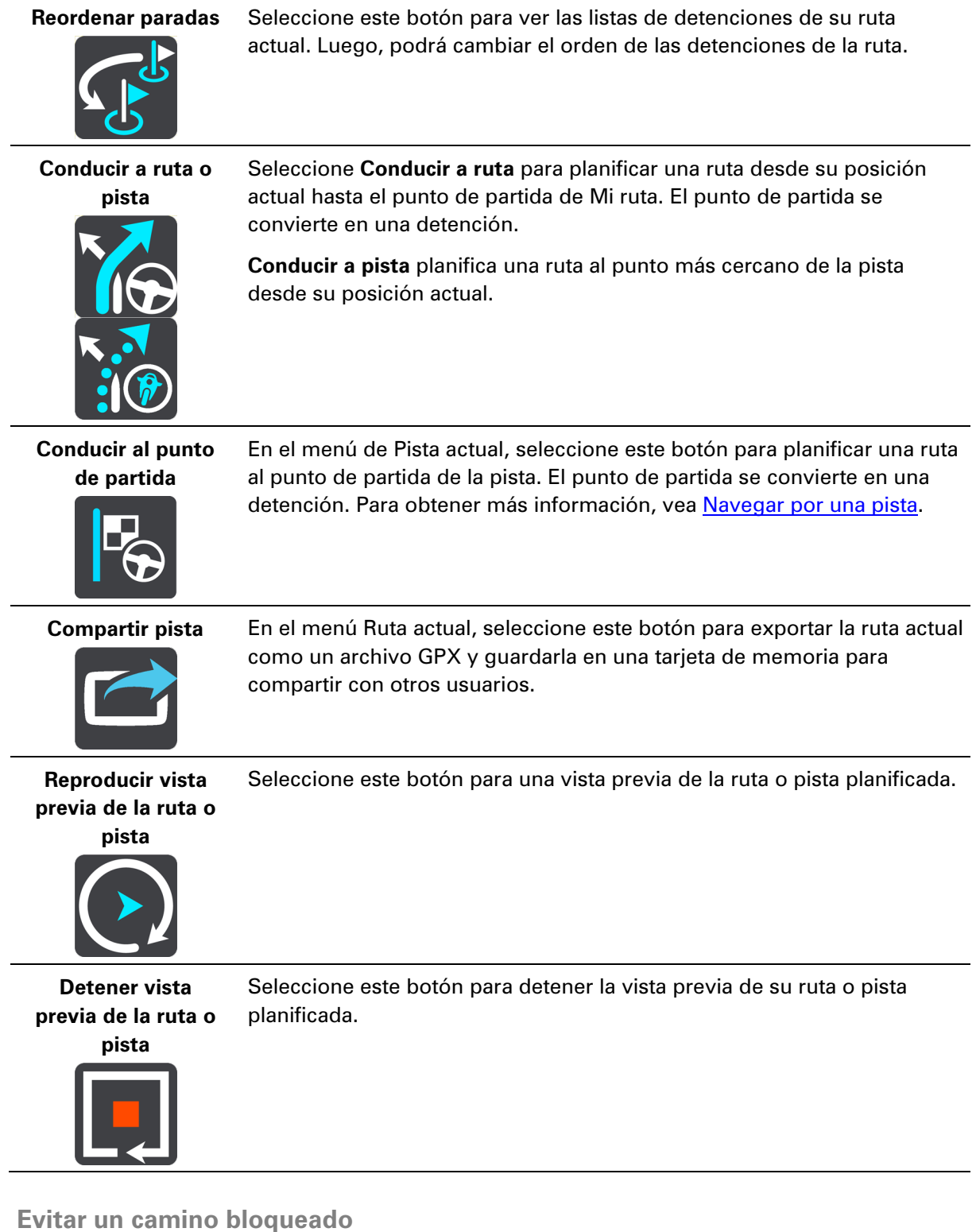

<span id="page-115-0"></span>Si hay un camino bloqueado en su ruta, puede cambiar la ruta para evitarlo.

1. En la vista de orientación, seleccione el símbolo de posición actual o el panel de velocidad.

**Sugerencia**: El panel de velocidad solo se muestra cuando comenzó a desplazarse sobre la ruta.

2. Seleccione **Evitar camino bloqueado**.

Se encontrará una nueva ruta que evite el camino bloqueado. Podrá ver dos alternativas según la red de carreteras entre usted y su destino.

La nueva ruta se muestra en la vista de mapa con la diferencia en tiempo de viaje en un globo.

**Nota**: es posible que no se pueda encontrar una ruta alternativa que evite el camino bloqueado si no existe ninguna.

3. Para seleccionar la nueva ruta, toque el globo de tiempo.

La orientación hacia su destino se reanuda y evita el camino bloqueado. La vista de orientación se mostrará automáticamente, tan pronto comience a conducir.

#### <span id="page-116-1"></span>**Evitar parte de la ruta**

Si parte de una calle está bloqueada o si desea evitar parte de la ruta, puede seleccionar una sección específica de una ruta.

1. Seleccione el botón del menú principal para abrir el menú principal.

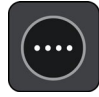

2. Seleccione **Ruta actual**.

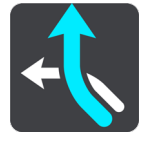

3. Seleccione **Evitar parte de la ruta**.

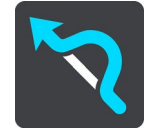

Se abre una pantalla con una lista de las secciones que componen su ruta actual.

4. Seleccione la sección de la ruta que desea evitar.

Una previsualización le muestra la sección que eligió en el mapa.

5. Seleccione **Evitar**.

Se encontrará una nueva ruta que evite la sección de la ruta elegida. La nueva ruta se muestra en la vista de mapa.

**Nota**: Es posible que no se pueda encontrar una ruta alternativa que evite la sección de la ruta si no existe ninguna.

La orientación hacia su destino se reanuda y evita la sección de la ruta elegida. La vista de orientación se mostrará automáticamente, tan pronto comience a conducir.

<span id="page-116-0"></span>**Búsqueda de una ruta alternativa**

**Importante**: por razones de seguridad y para evitar las distracciones mientras conduce, siempre debe planificar una ruta antes de comenzar a conducir.

Para encontrar una ruta alternativa, realice lo siguiente:

- 1. Planifique una ruta como lo hace habitualmente.
- 2. En la vista de mapa, seleccione la ruta.
- 3. Seleccione el botón del menú emergente para abrir el menú.
- 4. Seleccione **Ruta alternativa** y luego seleccione **Buscar alternativa**.

Se muestran hasta tres rutas alternativas en la vista de mapa. Cada ruta alternativa muestra la diferencia en el tiempo de viaje en un globo. También puede seleccionar el botón **km/mi** para mostrar la diferencia como distancia.

**Sugerencia**: La información de TomTom Traffic se utiliza para calcular rutas alternativas. No se mostrará cualquier ruta que sea un 50% más larga en comparación con la ruta original.

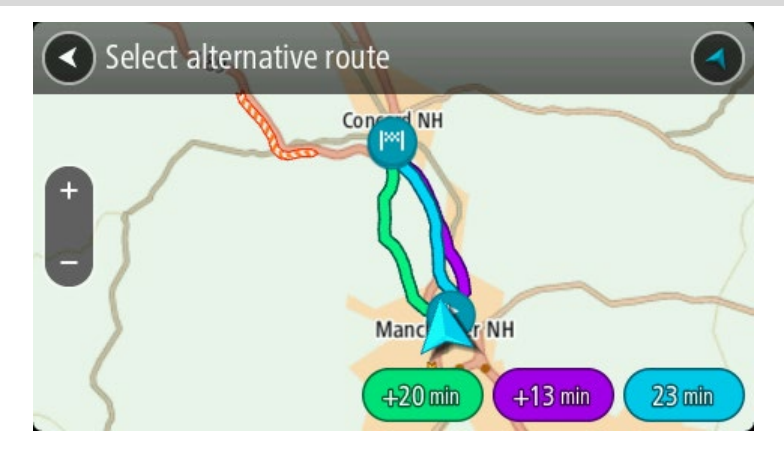

5. Seleccione la ruta que eligió tocando el globo de tiempo. Comienza la orientación hacia su destino. La vista de orientación se mostrará automáticamente, tan pronto comience a conducir.

**Nota**: Hay dos maneras más de encontrar rutas alternativas:

- 1. Seleccione **Ruta actual** en el menú principal y, luego, **Buscar alternativa**.
- 2. Si su navegador cuenta con control por voz, diga "Buscar alternativa".

## **Tipos de ruta**

Seleccione **Cambiar tipo de ruta** para cambiar el tipo de ruta planificada hacia el destino actual. La ruta se vuelve a calcular con el nuevo tipo de ruta.

Puede seleccionar los siguientes tipos de ruta:

- **Ruta más rápida**: la ruta más rápida a su destino. La ruta se verifica constantemente considerando las condiciones de tráfico.
- **Ruta más corta**: la ruta más corta a su destino. Esta puede llevar más tiempo que la ruta más rápida.
- **Ruta más ecológica**: la ruta que ahorra más combustible.
- **Evitar autopistas**: este tipo de ruta evita las autopistas.
- **Ruta serpenteante:** la ruta con más giros.

**Nota**: Las rutas serpenteantes solo están disponibles para los navegadores TomTom Rider.

Puede establecer el tipo de ruta predeterminada en el menú Configuración.

## **Evitar funciones en una ruta**

Puede escoger omitir algunas funciones que se encuentran en la ruta planificada actual. Es posible omitir las siguientes funciones de ruta:

- **Carreteras con peaje**
- **Ferries y trenes portacarros**
- **Carriles "carpool"**
- **Carreteras sin asfaltar**

**Nota**: los carriles "carpool" a veces se conocen como Carriles para vehículos "carpool" (carriles VAO) y no se encuentran en todos los países. Para viajar por estos carriles, debe haber más de una persona en el automóvil, por ejemplo, o puede que el auto deba utilizar combustible compatible con el medio ambiente.

Si escoge omitir una función de ruta, se planificará una ruta nueva.

Puede establecer cómo se maneja cada función de ruta al planificar una ruta nueva en Planificar rutas, en el menú de configuración.

Para evitar una función en su ruta, realice lo siguiente.

1. Seleccione el botón del menú principal para abrir el menú principal.

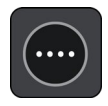

2. Seleccione **Ruta actual**.

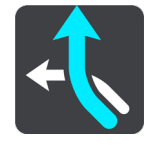

3. Seleccione **Evitar peaje y más**.

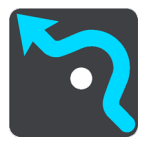

Se abre una pantalla con una lista de funciones que puede evitar. Las funciones encontradas en su ruta aparecen destacadas.

- 4. Seleccione la función que desea evitar.
- 5. Seleccione **Aceptar**.

Se encontrará una nueva ruta que evite la función. La nueva ruta se muestra en la vista de mapa.

**Nota**: Es posible que no se pueda encontrar una ruta alternativa que evite la función de ruta si no existe ninguna.

Se reanuda la orientación hacia su destino. La vista de orientación se mostrará automáticamente, tan pronto comience a conducir.

## <span id="page-119-0"></span>**Evitar un incidente o función de ruta con la barra de ruta**

Puede evitar un incidente o una función de ruta que está en su ruta.

**Nota**: Es posible que no se pueda encontrar una ruta alternativa que evite el incidente o la función de ruta si no existe ninguna.

- 1. En la barra de ruta, seleccione un símbolo para la función de ruta que desea evitar.
- 2. Se muestra la función de ruta en el mapa junto con el menú emergente.
- 3. Seleccione **Evitar** en el menú emergente. Se encontrará una nueva ruta que evite la función de ruta.

**Cómo agregar una detención a la ruta desde el menú Ruta actual**

- 1. En el menú principal, seleccione **Ruta actual**.
- 2. Seleccione **Agregar parada a la ruta**. Se mostrará la vista de mapa.
- 3. Para seleccionar una detención, lleve a cabo uno de los siguientes pasos:
	- Acerque el mapa y mantenga presionado para seleccionar una posición. En el menú emergente, seleccione **Agregar**.

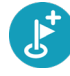

 Seleccione **Buscar** y busque una ubicación. Una vez encontrada la posición, seleccione **Agregar**.

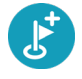

La ruta se volverá a calcular para incluir la detención.

## **Cómo agregar una detención a la ruta utilizando el mapa**

1. Toque el botón de vista para mostrar el mapa.

Se mostrará la ruta completa en el mapa.

- 2. Acerque el mapa y mantenga presionado para seleccionar una posición.
- 3. Seleccione el botón del menú emergente.
- 4. Seleccione **Usar en la ruta**.
- 5. Seleccione **Agregar a ruta actual**.

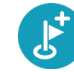

La ruta se volverá a calcular para incluir la detención.

## **Cómo borrar una detención de su ruta**

1. En la barra de ruta, presione la detención que desea borrar.

El mapa se acercará hacia la detención y mostrará un menú emergente.

**Sugerencia**: si selecciona una detención equivocada, presione el botón Atrás para regresar al mapa.

2. Seleccione **Borrar esta detención**.

La detención se borrará y se volverá a calcular su ruta.

## <span id="page-120-0"></span>**Omisión de la próxima parada en su ruta**

- 1. En el menú principal, seleccione **Ruta actual**.
- 2. Seleccione **Omitir próxima parada**. Se mostrará la vista de mapa. Se eliminará la próxima parada en su ruta y se volverá a calcular.

**Cómo cambiar el orden de las detenciones de una ruta**

- 1. En el menú principal, seleccione **Ruta actual**.
- 2. Seleccione **Cambiar el orden de las detenciones**.

Se mostrará la vista de mapa con la ruta borrada. Se muestra el punto de partida, el destino y todas las paradas.

3. Seleccione las paradas una por una en el orden en que desea pasar por ellas.

Los símbolos cambiarán a una bandera a medida que selecciona cada detención. La última parada que selecciona se transforma en su destino.

Se volverá a calcular su ruta con las paradas en el orden cambiado.

## **Mis rutas**

## **Acerca de Mis rutas**

Mis rutas proporciona una manera simple de guardar y recuperar rutas y pistas.

Es posible usar Mis rutas en una o más de las situaciones siguientes:

- **Durante el trabajo**: su trabajo implica conducir diariamente por varias rutas con muchas detenciones. Sus rutas pueden cambiar y necesita la flexibilidad y capacidad para cambiar el orden de las detenciones o la ruta planificada.
- **Durante las vacaciones**: está de vacaciones y desea planificar y guardar una ruta. Esta incluye carreteras con paisajes, detenciones en varios hoteles y otros lugares, como atracciones turísticas.
- **Mientras realiza recorridos**: quiere seguir un recorrido que descargó desde Internet o conducir por una ruta que otro usuario compartió con usted.
- **Camino al trabajo**: desea agregar una o más detenciones regulares entre su casa y el trabajo. Su ruta de vuelta a casa durante la noche es la ruta inversa a la que realiza para ir al trabajo durante la mañana.

Las rutas se pueden crear y guardar en su TomTom GO PREMIUM o en TomTom MyDrive. Además, puede editar las rutas a través de TomTom MyDrive.

## **Acerca de rutas y pistas**

El término "ruta" incluye dos tipos de rutas de un lugar a otro:

 Las **rutas** tienen un punto de partida y un destino, y quizás algunas paradas. Su dispositivo calcula el tipo preferido de ruta entre todos estos puntos, por ejemplo, la más rápida o la más económica, y utiliza Tráfico. Puede editar una ruta cuando, por ejemplo, agrega paradas o mueve el punto de partida. Las rutas se pueden importar, pero no se pueden exportar desde el dispositivo.

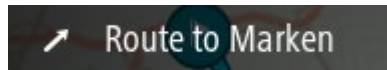

 Las **pistas** también tienen un punto de partida y un destino, pero no tienen paradas. Su ruta sigue la pista lo más cerca posible, e ignora su tipo preferido de ruta y las condiciones de tráfico, y cualquier tráfico en la ruta. Puede editar las pistas mediante TomTom MyDrive. Las pistas se pueden importar y exportar desde el dispositivo.

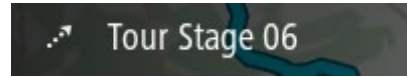

**Sugerencia**: las pistas tienen una flecha punteada.

**Importante**: No se pueden almacenar rutas ni pistas en la misma tarjeta de memoria que los mapas, ya que utilizan un formato distinto.

**Navegación de última milla**

**Nota**: Para usar esta función, necesita una conexión a Internet y una cuenta TomTom MyDrive válida.

Para planificar una ruta a un destino al que no se puede llegar por auto, realice las siguientes acciones:

- 1. Planifique su ruta con TomTom MyDrive en su computadora o smartphone hacia su destino.
- 2. Envíe su destino a su TomTom GO PREMIUM.
	- La ruta que creó antes se sincroniza con su cuenta TomTom MyDrive mediante el uso de Cloud.
- 3. Empiece a conducir a su destino con su dispositivo.
- 4. Estaciónese y apague su dispositivo.

La aplicación TomTom MyDrive marca el lugar en el que estacionó su auto como un PDI.

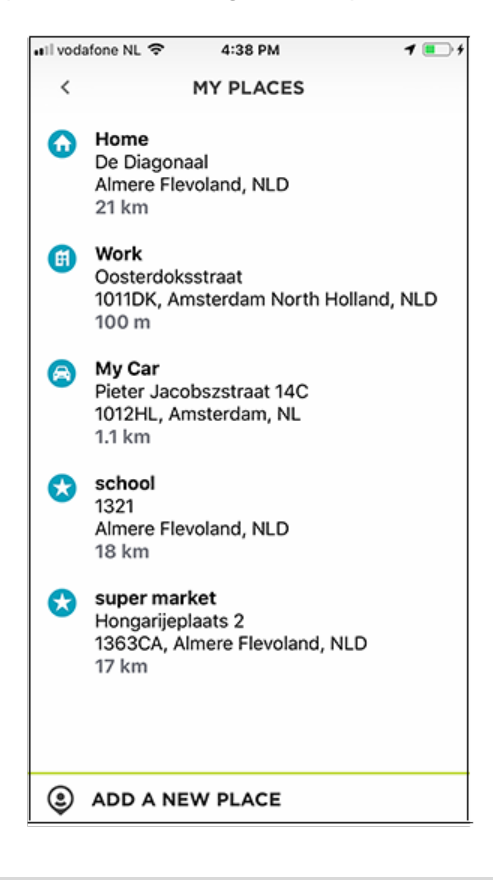

**Importante:** si está a menos de 250 m o a más de 2 km de su destino final, no se genera automáticamente una ruta a pie.

Si ya sabe que su auto estará estacionado a menos de 250 m o más de 2 km de su destino final, puede guardar manualmente la posición de su auto como PDI o posición favorita. Seleccione el símbolo de mapa o posición y, luego, seleccione **Guardar como posición de estacionamiento**.

5. Inicie la aplicación TomTom MyDrive en su smartphone.

Aparecerá el mensaje **Al parecer estacionó su auto. ¿Le gustaría continuar su ruta a pie?**

6. Seleccione **Sí**.

La aplicación TomTom MyDrive lo guiará a su destino mediante una ruta a pie.

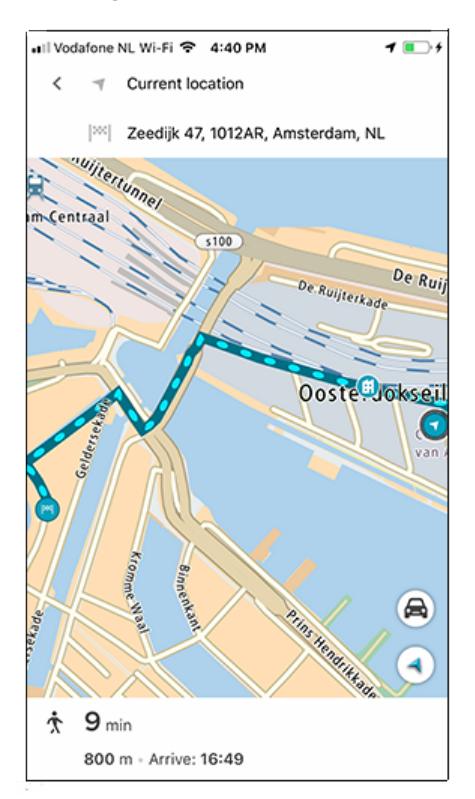

**Nota**: Si se encuentra a menos de 2 km de su destino final, estará disponible una ruta a pie hacia dicho destino. Si está a menos de 250 m o a más de 2 km de su destino final, no se genera automáticamente una ruta a pie.

## **Encontrar mi auto**

**Nota**: Para usar esta función, necesita una conexión a Internet y una cuenta TomTom MyDrive válida.

Después de usar la función Navegación de última milla, puede usar Encontrar mi auto cuando esté listo para volver a casa.

Para planificar una ruta de vuelta a su auto, realice las siguientes acciones:

1. Inicie la aplicación TomTom MyDrive en su smartphone.

Aparecerá un mensaje que indica que es posible ejecutar la función **Encontrar mi auto**.

2. Seleccione **Caminar aquí**.

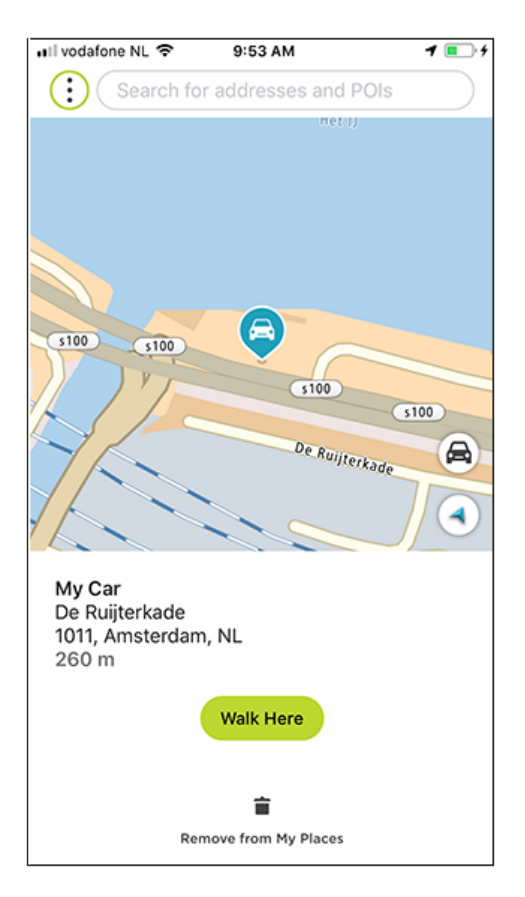

La aplicación TomTom MyDrive lo guiará de vuelta a su auto mediante una ruta a pie.

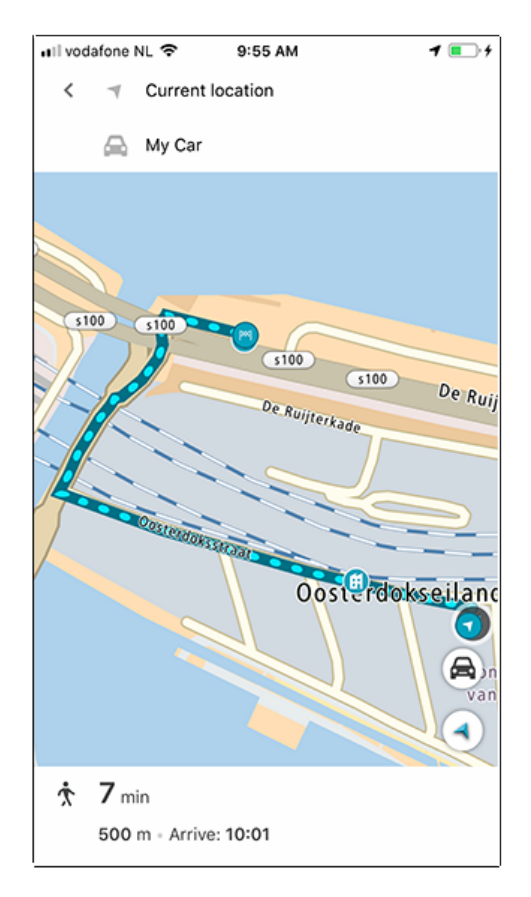

3. Cuando llegue a su auto, cambie a su TomTom GO PREMIUM para ir a casa con una ruta de conducción.

**Sugerencia:** como alternativa, puede planificar una ruta al PDI de Mi auto que guardó manualmente en MyPlaces.

**Nota**: Si se encuentra a menos de 2 km de su destino final, estará disponible una ruta a pie hacia dicho destino. Si está a menos de 250 m o a más de 2 km de su destino final, no se genera automáticamente una ruta a pie.

#### **Rutas grabadas**

**Nota**: Para usar esta función, necesita una conexión a Internet y una cuenta TomTom MyDrive válida.

¿Alguna vez lamentó no planificar ni grabar una ruta después de conducir todo el día por áreas y paisajes hermosos y turísticos? La función Rutas grabadas registra los 10 viajes más recientes en segundo plano, lo que le permite revisarlas y guardarlas en Mis rutas en su dispositivo. Una vez que las guarde, la ruta se sincronizará automáticamente con Wi-Fi en su cuenta TomTom MyDrive y podrá compartirla con todo el mundo.

Para guardar una ruta registrada, realice las siguientes acciones:

- 1. En el menú principal, seleccione **Mis rutas**.
- 2. Seleccione **Rutas**.
- 3. Seleccione **Historial de rutas**.

**Importante:** la función de Grabación de rutas NO se activa de forma predeterminada. Por lo tanto, la primera vez que use esta función, seleccione **Activar** para iniciar el registro de las rutas y, a continuación, **Sí** para autorizar almacenar la información acerca de las posiciones y rutas en su dispositivo.

4. Seleccione la ruta elegida.

La ruta aparece cuando se abre el menú emergente.

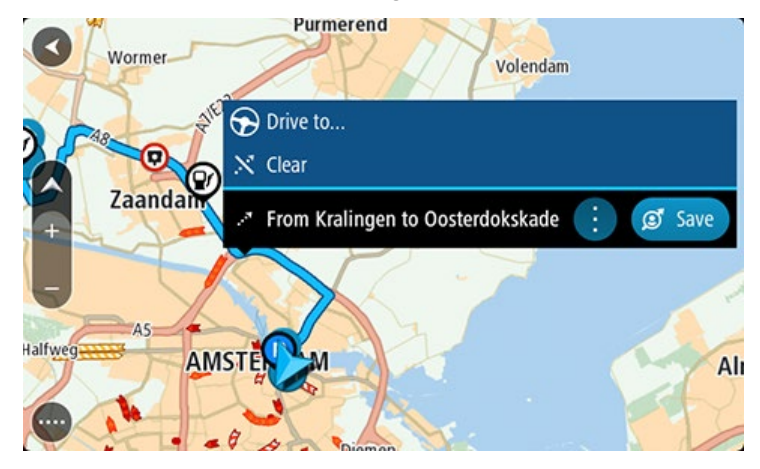

- 5. Seleccione **Guardar** en el menú emergente.
- 6. Ingrese un nombre para la ruta y luego seleccione **Listo**.
- 7. Si ya inició sesión en TomTom MyDrive, su ruta se sincroniza con su cuenta y, además, se le solicitará agregar una foto y descripción del viaje antes de publicarla en la comunidad de TomTom MyDrive.

#### **Cómo desactivar la grabación de rutas**

Para desactivar la grabación de rutas, realice las siguientes acciones:

- 1. En el menú principal, seleccione **Ajustes**.
- 2. Seleccione **Sistema**.
- 3. Cambie el **Registro automático de rutas** a APAGADO.

## **Acerca de archivos GPX e ITN**

#### **Archivos GPX (formato de intercambio GPS)**

Los archivos GPX contienen una grabación muy detallada de dónde ha estado en la pista, incluidas ubicaciones fuera del camino. Los archivos GPX se transforman en pistas después de la importación.

#### **Cómo usar archivos GPX**

Existen varias cosas que puede hacer con su archivo GPX:

- Use TomTom MyDrive para ver el archivo de la pista.
- Exporte a una tarjeta de memoria o directamente a su computadora y luego utilícela para ver el archivo mediante un software como el servicio de mapas de Google Earth.

**Nota**: cuando vea su grabación, puede observar que las posiciones del GPS grabadas no siempre corresponden con los caminos. Esto puede suceder por varias razones. Primero, su dispositivo trata de mantener los archivos pequeños y esto puede producir una leve pérdida de precisión en los datos. Segundo, su dispositivo graba los datos reales del chip GPS para una representación adecuada de dónde ha estado, en lugar de lo que ve en su pantalla. Tercero, el software con el cual ve la grabación puede tener mapas desalineados.

Si exporta el archivo, podrá compartirlo con otros.

**Nota**: las pistas se pueden importar y exportar.

#### **Archivos ITN (formato de archivo propio de itinerario de TomTom)**

Un archivo ITN contiene menos detalles que un archivo GPX. Un archivo ITN puede contener un máximo de 255 posiciones, lo cual es suficiente para recrear una ruta con precisión. Los archivos ITN se transforman en rutas después de la importación.

#### **Cómo usar archivos ITN**

Hay varias cosas que puede hacer con su archivo ITN:

- Puede importar un archivo ITN en su TomTom GO PREMIUM de forma que pueda recorrer la misma ruta nuevamente y obtener instrucciones de navegación.
- Use TomTom MyDrive para ver la ruta.

## **Cómo guardar una ruta**

1. Planifique la ruta siguiendo los pasos descritos en Planificación de una ruta.

**Sugerencia**: si no puede ver su ruta planificada en la vista de mapa, seleccione el botón Atrás para mostrarla.

- 2. Seleccione la ruta.
- 3. Seleccione el botón del menú emergente para abrir el menú.

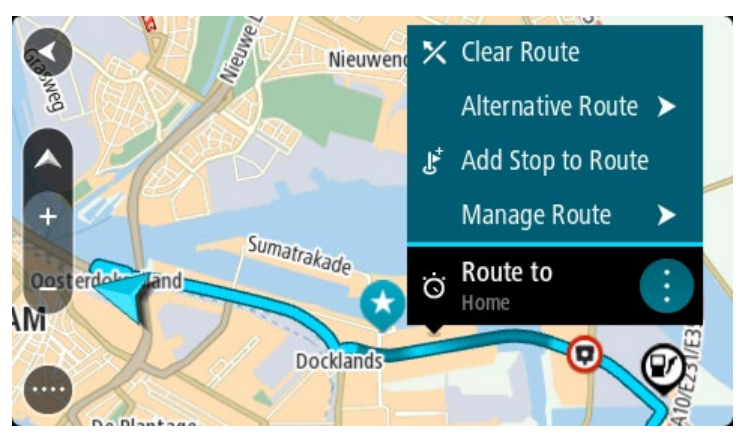

4. Seleccione **Administrar ruta** y, luego, **Agregar a Mis rutas**.

El nombre de la ruta se muestra en la pantalla de edición.

- 5. Edite el nombre de la ruta para poder reconocerla fácilmente.
- 6. Guarde su ruta en la lista Mis rutas.

**Sugerencia**: también puede guardar una ruta mediante el botón **Agregar a Mis rutas** en el menú Ruta actual.

#### **Cómo conducir usando una ruta guardada**

Para conducir utilizando una ruta anteriormente guardada, realice lo siguiente:

- 1. En el menú principal, seleccione **Mis rutas**.
- 2. Seleccione una ruta de la lista.

La ruta se mostrará en la vista de mapa.

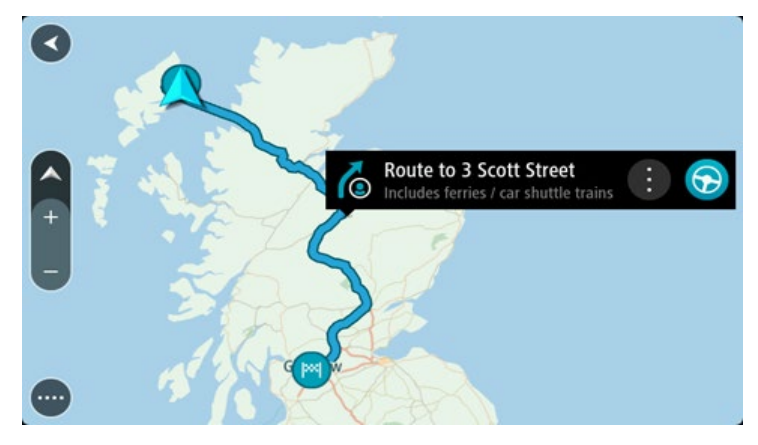

3. Para ir al inicio de la ruta guardada, seleccione **Conducir**.

El punto de partida de la ruta guardada se convierte en la primera parada y luego se planifica la ruta. Comienza la orientación hacia su destino desde la posición actual. La vista de orientación se mostrará automáticamente, tan pronto comience a conducir.

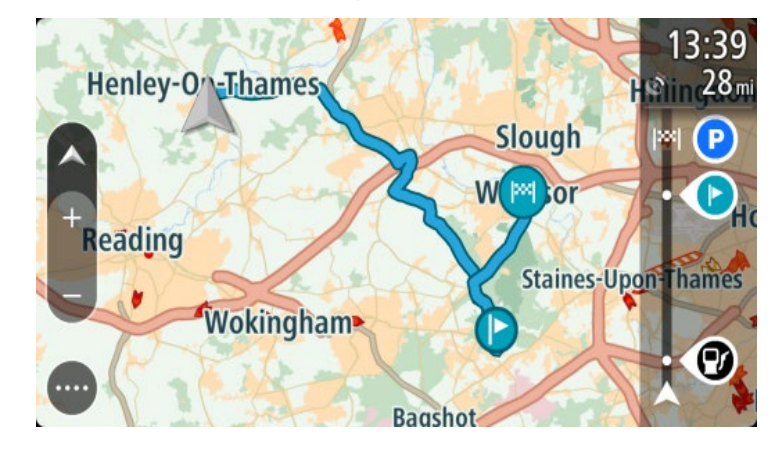

**Sugerencia**: existen dos otras formas de conducir utilizando una ruta guardada: Seleccione el punto de partida de la ruta. Cuando se abra el menú emergente, seleccione **Cambiar a una detención**.

Opcionalmente, seleccione Conducir a ruta en el menú Ruta actual.

#### **Navegación a una parada en una ruta guardada**

Puede ir desde su posición actual a una parada en su ruta guardada en vez de comenzar desde el inicio de dicha ruta. La parada se cambia al inicio de la ruta. Su nuevo punto de partida puede ser uno cercano a su posición actual o quizás solo quiera acortar su ruta.

**Nota**: La ruta desde el punto de partida original hasta el nuevo punto de partida se elimina de la ruta.

**Nota**: No se cambia la ruta original en Mis rutas. Si desea ver la ruta completa, seleccione nuevamente la ruta en Mis rutas.

- 1. En el menú principal, seleccione **Mis rutas**.
- 2. Seleccione una ruta de la lista.

La ruta se mostrará en la vista de mapa.

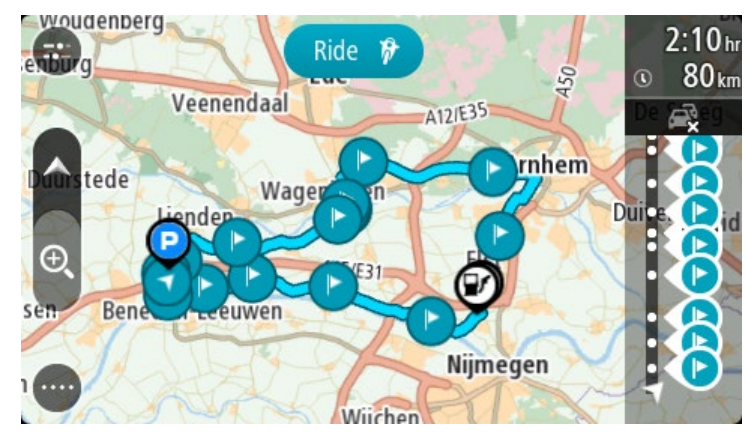

3. Seleccione la parada que desea utilizar como punto de partida, luego seleccione el botón de menú emergente para abrir el menú.

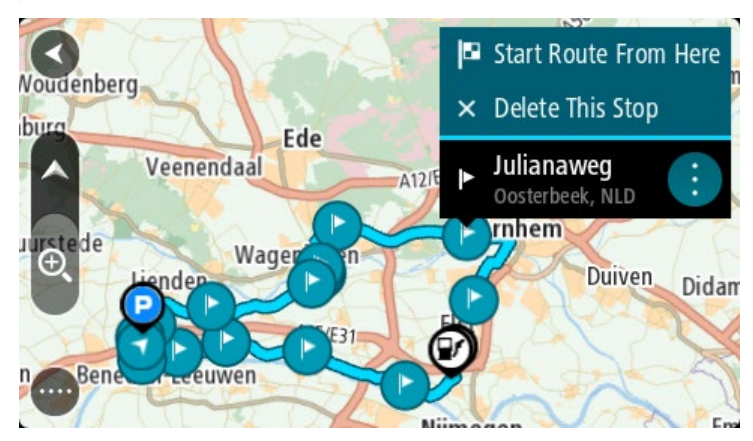

4. Seleccione **Iniciar la ruta desde aquí**.

Se calculará la ruta desde el nuevo punto de partida.

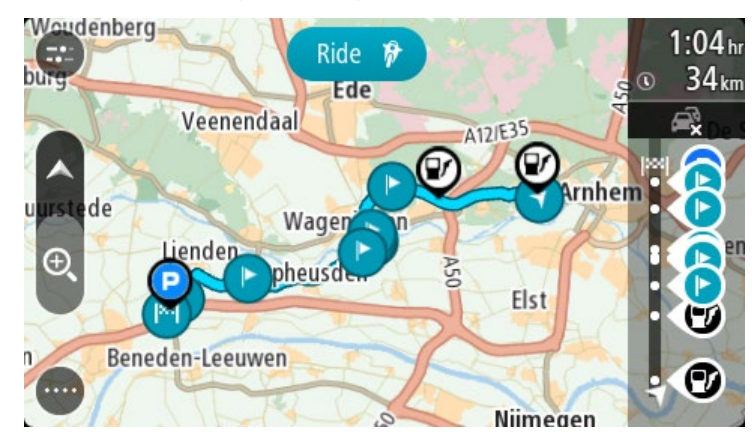

#### 5. Seleccione **Conducir**.

El punto de partida de la ruta se convierte en la primera parada y luego se planifica la ruta desde su posición actual. Comienza la orientación hacia su destino. La vista de orientación se mostrará automáticamente, tan pronto comience a conducir.

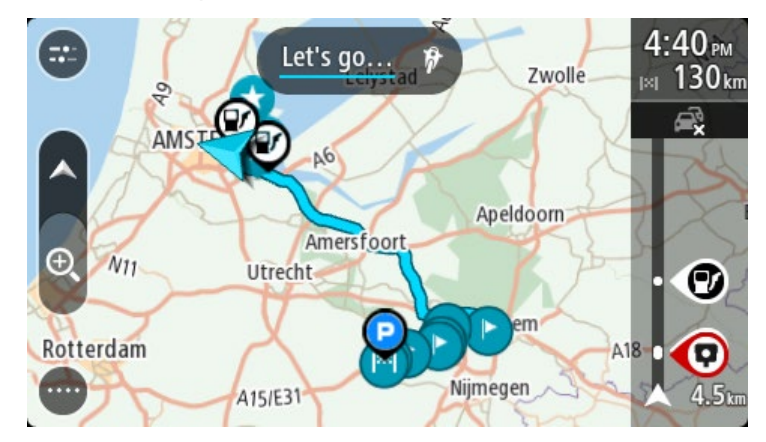

**Sugerencia**: existen dos otras formas de conducir utilizando una ruta guardada: Seleccione el punto de partida de la ruta. Cuando se abra el menú emergente, seleccione **Cambiar a una detención**.

Opcionalmente, seleccione Conducir a ruta en el menú Ruta actual.

## **Cómo agregar una detención a una ruta guardada utilizando el mapa**

**Nota**: también puede mantener presionada una posición en el mapa y seleccionar **Agregar a ruta actual** desde el menú emergente.

- 1. Toque el botón de vista para mostrar el mapa. Se mostrará la ruta completa en el mapa.
- 2. Seleccione la ruta.
- 3. Seleccione el botón del menú emergente para abrir el menú.

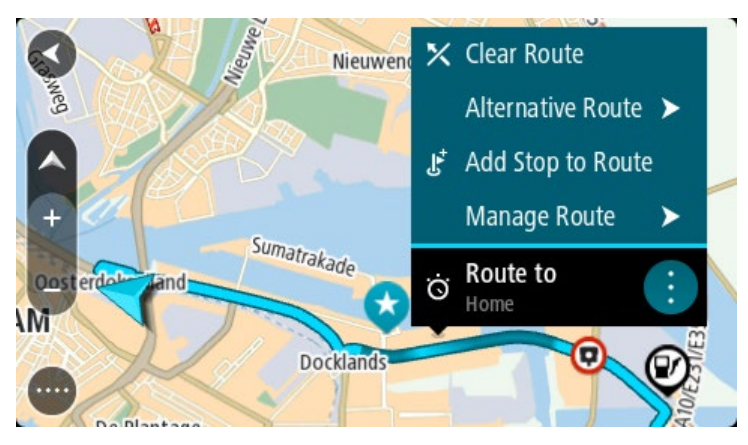

- 4. Seleccione **Administrar detenciones**.
- 5. Seleccione **Agregar parada a la ruta**.
- 6. Seleccione su nueva detención en el mapa.

**Sugerencia**: si conoce el nombre de la nueva detención, puede utilizar la **Búsqueda** para seleccionar la detención en lugar de usar el mapa.

7. Seleccione el botón **Agregar detención** para agregar esta posición como parada. La ruta se volverá a calcular para incluir la detención.

**Sugerencia**: para actualizar la ruta guardada con los cambios en su lista Mis rutas, seleccione la ruta en el mapa y luego seleccione **Guardar cambios a ruta** en el menú emergente.

## **Grabación de una pista**

Puede grabar una pista mientras conduce, con o sin una ruta planificada. Después de grabar, puede exportar la pista para que pueda compartirla con otras personas. Como alternativa, la puede ver en TomTom MyDrive si es que está conectado a TomTom MyDrive en su dispositivo.

Para grabar una pista, haga lo siguiente:

1. En el menú principal, seleccione **Iniciar grabación**.

Aparece un punto rojo en la esquina inferior derecha de la pantalla que inicialmente parpada 3 veces para mostrar que ahora está grabando. El punto permanece en la pantalla hasta que deja de grabar.

- 2. Para dejar de grabar, seleccione **Detener grabación** en el menú principal.
- 3. Ingrese un nombre para la pista o déjelo con la combinación de fecha y hora sugerida.
- 4. Seleccione **Agregar** o **Listo**, según el dispositivo que esté utilizando.
- 5. La pista queda guardada en Mis rutas.

**Nota**: Puede Exportar pistas como archivos GPX y guardarlos en una tarjeta de memoria para compartirlos con otros.

#### <span id="page-131-0"></span>**Navegar por una pista**

Puede importar pistas a su TomTom GO PREMIUM mediante TomTom MyDrive. Para navegar por una pista anteriormente importada, realice lo siguiente:

- 1. En el menú principal, seleccione **Mis rutas**.
- 2. Seleccione una pista de la lista.

La ruta de la pista se muestra en la vista de mapa.

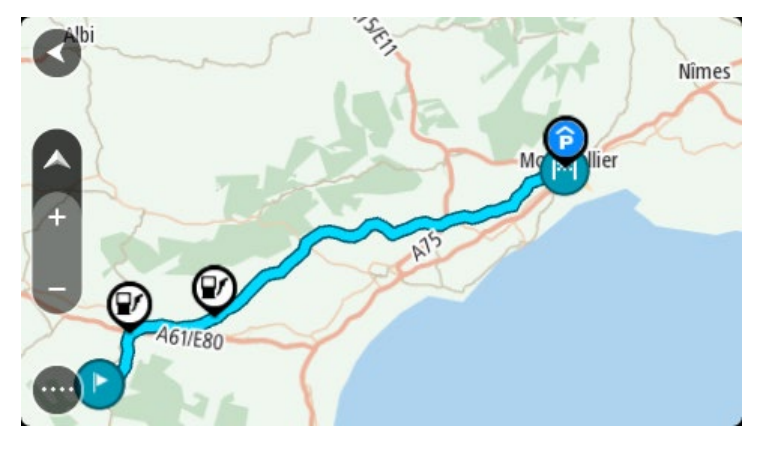

3. Seleccione la pista y luego seleccione el menú emergente.

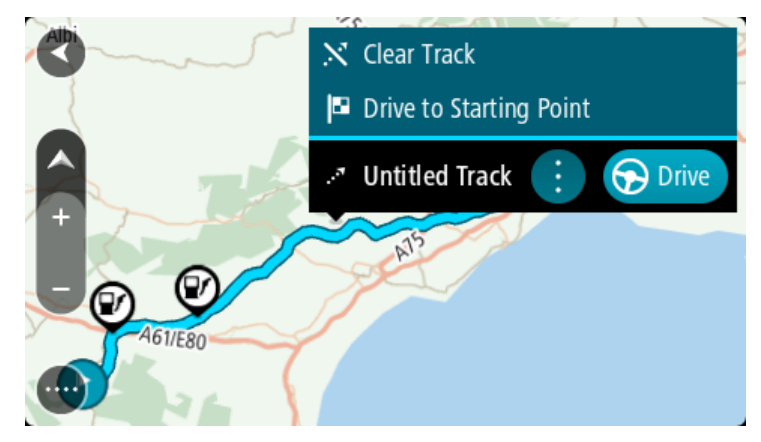

#### 4. Seleccione **Conducir al punto de partida**.

El punto de partida de la pista se convierte en la primera parada y luego se planifica la ruta. Comienza la orientación hacia su destino desde la posición actual. La vista de orientación se mostrará automáticamente, tan pronto comience a conducir.

**Nota**: Verá dos colores diferentes en el mapa de su ruta y su pista. Verá un color para la ruta desde su posición actual hasta el punto de partida y otro color para la pista.

**Sugerencia**: existen dos otras formas de conducir utilizando una ruta guardada:

Seleccione el punto de partida de la ruta. Cuando se abra el menú emergente, seleccione **Conducir al punto de partida**.

Opcionalmente, seleccione **Conducir al punto de partida** o **Conducir a ruta** en el menú Ruta actual.

Si selecciona **Conducir**, en vez de **Conducir al punto de partida**, el dispositivo calcula una ruta desde la posición actual hasta el punto más cercano a la pista. Use esta opción si está cerca de la pista y desea continuar o comenzar en el punto más cercano.

#### **Cómo borrar una ruta o pista de Mis rutas**

- 1. En el menú principal, seleccione **Mis rutas**.
- 2. Seleccione **Editar lista**.
- 3. Seleccione las rutas que desea borrar.
- 4. Seleccione **Borrar**.

#### **Exportar pistas a una tarjeta de memoria**

Puede exportar las pistas a un archivo GPX y guardarlas en una tarjeta de memoria para compartirlas con otros usuarios.

**Importante**: No se pueden almacenar rutas ni pistas en la misma tarjeta de memoria que los mapas, ya que utilizan un formato distinto.

**Nota**: Actualmente, puede exportar solo pistas de su TomTom GO PREMIUM.

Para exportar una o más pistas, haga lo siguiente:

- 1. En el menú principal, seleccione **Mis rutas**.
- 2. Seleccione **Compartir pistas**.

**Sugerencia**: Como alternativa, cuando esté en la vista de mapa, seleccione una pista y luego **Compartir pista** en el menú emergente.

3. Seleccione una o más pistas de su lista para exportarlas.

**Sugerencia**: Para seleccionar o anular la selección de todas las rutas para exportación, seleccione el botón de menú emergente.

4. Seleccione **Compartir** y luego seleccione **Exportar a tarjeta de memoria**.

Verá el mensaje **Guardando**.

**Sugerencia**: Si no hay espacio suficiente en su tarjeta de memoria; o bien, esta no se formateó correctamente, obtendrá ayuda en pantalla para solucionar el problema.

5. Cuando vea un mensaje de que las pistas se han exportado correctamente, retire la tarjeta de memoria para compartirlas con otros usuarios.

**Nota**: Cada ruta exportada se guarda como un archivo GPX en la carpeta **Rutas de TomTom** de la tarjeta de memoria.

## **Importación de rutas y pistas desde una tarjeta de memoria**

Puede importar dos tipos de archivos desde una tarjeta de memoria:

- Los archivos GPX se transforman en pistas después de la importación.
- Archivos ITN: se transforman en rutas después de la importación.

Los archivos ITN son archivos de itinerario de TomTom. Otros usuarios pueden grabar archivos de itinerario y compartirlos con usted, o bien puede descargar los archivos ITN y GPX desde TomTom MyDrive.

Para importar una o más rutas y pistas desde la tarjeta de memoria, haga lo siguiente:

- 1. Inserte una tarjeta de memoria en la ranura de tarjeta de su TomTom GO PREMIUM Si se encuentran rutas en su tarjeta de memoria, aparecerá un mensaje que lo confirma.
- 2. Seleccione **Importar rutas**.
- 3. Seleccione una o más rutas de la lista en su tarjeta de memoria para importación.
- 4. Seleccione **Importar**.

Verá el mensaje **Importar pistas**. Las rutas se importan a su dispositivo.

- 5. Cuando vea el mensaje que dice que las rutas se importaron correctamente, retire la tarjeta de memoria.
- 6. Para ver las rutas y pistas importadas, seleccione **Mis rutas** en el menú principal.

# **Control por voz (Speak & Go)**

## **Acerca del control por voz**

**Nota**: El control por voz no es compatible con todos los dispositivos ni con todos los idiomas. Si su dispositivo cuenta con la opción de control por voz, se mostrará el botón de **Control por voz** en el menú principal:

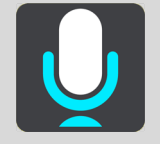

En lugar de seleccionar elementos en la pantalla para controlar su TomTom GO PREMIUM, puede usar la voz para controlar su TomTom GO PREMIUM.

Puede usar el control por voz para controlar muchas de las funciones de navegación de su TomTom GO PREMIUM o para cambiar la configuración. Por ejemplo, puede cambiar la pantalla a la vista diurna, evitar una calle bloqueada o bajar el volumen con tan solo usar su voz.

El control por voz opera en la vista de mapa, la vista de orientación y en la pantalla de control por voz.

**Importante**: El control por voz requiere una voz que diga los nombres de calles. Cuando no se instala o selecciona una voz que diga los nombres de las calles en el TomTom GO PREMIUM, esta función no se encuentra disponible.

Para seleccionar una voz que diga los nombres de calles, seleccione **Voces** en el menú de configuración, seleccione **Elegir una voz** y seleccione una voz electrónica que diga los nombres de calles.

## <span id="page-134-0"></span>**Cómo iniciar el control por voz**

En la vista de mapa o la vista de orientación, diga la frase de inicio para iniciar el control por voz. La frase de inicio predeterminada es "Hola TomTom", sin embargo, puede crear una frase de inicio propia.

**Sugerencia**: El control por voz y la frase de inicio están ACTIVADOS de forma predeterminada. Puede activar o desactivar la frase de inicio en el menú Configuración.

O bien, puede seleccionar **Control por voz** en el menú principal:

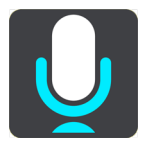

Cuando el control por voz esté listo para utilizarse, verá la pantalla de control por voz y su TomTom GO PREMIUM dirá "Estoy escuchando". Hable cuando escuche el pitido.

**Nota**: Si el control de volumen está establecido a un 20 % o menos, el volumen cambiará automáticamente a un 50 % cuando inicie el control por voz.

## **Creación de una frase de inicio propia**

Puede crear una frase de inicio propia para iniciar el control por voz. Puede elegir cualquier palabra que desee para crear una frase de inicio divertida o fácil de decir.

Para crear una frase de inicio propia, realice los siguientes pasos:

- 1. Seleccione **Control por voz** en el menú de configuración.
- 2. Seleccione **Cambiar la frase de inicio**.
- 3. Ingrese con el teclado la frase de inicio.

La frase debe tener al menos tres sílabas. No utilice una frase que diga o escuche a menudo. El indicador muestra qué tan buena es la frase:

- El color rojo significa que la frase no funcionará.
- El color naranjo significa que la frase podría funcionar.
- El color verde significa que la frase es adecuada.
- 4. Seleccione **Escuchar** para escuchar la frase de inicio.
- 5. Seleccione **Hecho** y luego **Sí** para guardar la frase de inicio. La frase de inicio nueva está lista para usar. [Inicie el control por voz](#page-134-0) y pruébela.

## **Pantalla del control por voz**

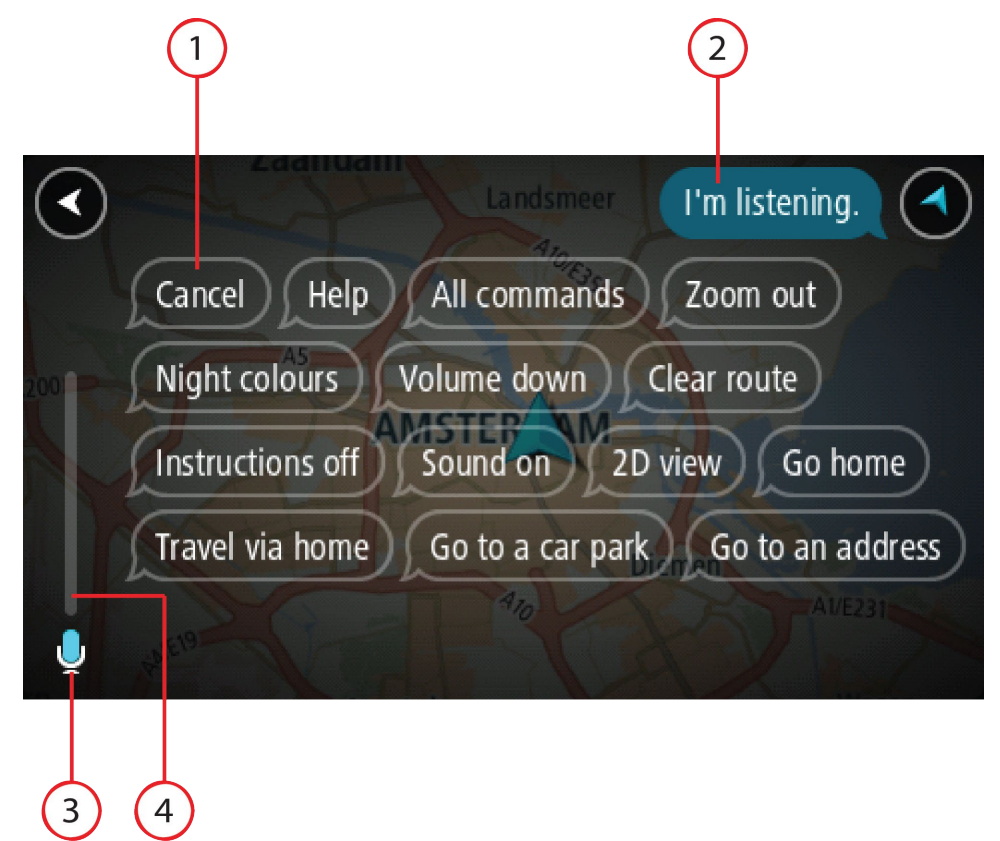

1. Ejemplos de lo que puede decir.

**Sugerencia**: diga "todos los comandos" para ver una lista de los comandos que puede decir. O bien, seleccione Ayuda en el Menú principal, seleccione **Control por voz** y luego seleccione **¿Qué comandos puedo decir?**.

2. El estado del control por voz de su TomTom GO PREMIUM. Puede hablar cuando su TomTom GO PREMIUM diga "Estoy escuchando" y cuando vea el símbolo de micrófono en la esquina izquierda.

El mensaje de estado le indicará si el control por voz no pudo reconocer lo que dijo y le dará instrucciones sobre el uso del control por voz. Al mismo tiempo el control por voz leerá el mensaje en voz alta.

- 3. El símbolo de micrófono le indicará cuándo puede hablar:
	- Este símbolo indica que el control por voz está listo para escuchar. Hable cuando escuche el pitido.

- Este símbolo indica que el control por voz está ocupado.
- 4. El monitor del micrófono. Mientras habla, el monitor del micrófono muestra cuán bien puede oír su voz el control por voz:
	- Una barra de color azul claro indica que el control por voz puede escuchar su voz.
	- Una barra de color rojo significa la voz es demasiado fuerte para que el control por voz reconozca palabras individuales.
	- Una barra de color azul oscuro significa que su voz es demasiado débil para que el control por voz reconozca palabras individuales.

## **Algunas sugerencias para usar el control por voz**

Para hacer que su TomTom GO PREMIUM entienda lo que dice, siga las siguientes sugerencias:

- Monte su TomTom GO PREMIUM a un brazo de distancia de usted, lejos de parlantes o rejillas de ventilación.
- Reduzca el ruido de fondo, como voces de la radio. Si hay demasiado ruido en la carretera, puede que necesite hablar en la dirección del micrófono.
- Hable con fluidez y naturalmente como si hablara con un amigo.
- Al decir una dirección, intente no hacer pausas entre las partes de la dirección o agregar palabras.
- Diga "número uno" o "número dos" y no "uno" o "dos" cuando seleccione un elemento de una lista como un número de casa.
- Evite corregir errores, por ejemplo "Número cuatro, quise decir cinco".

**Importante**: El control por voz de su TomTom GO PREMIUM es específico para hablantes nativos del idioma seleccionado y que tengan un acento neutro. Si tiene un acento local fuerte o uno extranjero, puede que el control por voz no reconozca todo lo que diga.

## **Usos para el control por voz**

Para ver la lista de comandos disponibles, seleccione **Ayuda** en el menú principal, luego **Control por voz** y, finalmente, **¿Qué comandos puedo decir?**

Cuando está activado el control por voz, también puede decir "Todos los comandos" para ver la lista de comandos disponibles.

Estos son algunos ejemplos de comandos que puede decir cuando el control por voz está activo:

#### **Comandos generales**

"Ayuda", "Atrás" y "Cancelar"

#### **Navegación y ruta**

- "Activar teléfono"
- "Ir a casa" y "Pasar por casa"
- "Ir a un estacionamiento" e "Ir a una estación de servicio"
- "Ir por un estacionamiento" e "Ir por una estación de servicio"
- "Mostrar Mis lugares" y "Destinos recientes"
- "Pasar por un destino reciente" y "Pasar por un lugar guardado"
- "Informar cámara"
- "¿Cuánto falta para llegar?"
- "Marcar la posición actual"
- "Agregar ubicación actual a Mis lugares"
- "Borrar ruta"
- "¿Cuál es la siguiente instrucción?"

#### **Configuración del dispositivo**

- "Volumen al 70 %", "Subir volumen" y "Menos volumen"
- "Silenciar" y "Activar sonido"
- "Activar instrucciones" y "Desactivar instrucciones"
- "Vista diurna" y "Vista nocturna"
- "Vista en 2D" y "Vista en 3D"
- "Acercar" y "Alejar"

## **Cómo decir comandos de maneras diferentes**

Su TomTom GO PREMIUM reconoce muchas palabras más que las que ve en la lista de comandos. Intente con algunas de sus propias palabras. Es posible decir palabras diferentes, pero con el mismo significado. Por ejemplo, puede decir las siguientes palabras:

- "OK", "Correcto" o "Bien" en lugar de "Sí" cuando desee confirmar lo que dijo.
- "Ir a", "Buscar" o "Más cercana" en lugar de "Conducir a" cuando desee conducir hasta una estación de servicio.
- "Cancelar" o "Eliminar" en lugar de "Borrar" cuando desee borrar su ruta actual.

#### **Ingresar una dirección utilizando control por voz**

**Nota**: Cuando no se admite una dirección hablada en su país actual, el control por voz se detiene y se muestra la pantalla de entrada de dirección. Puede ingresar la dirección de la manera normal utilizando el teclado.

El siguiente ejemplo muestra cómo usar el control por voz para planificar un viaje a una dirección o a una posición:

1. En la vista de mapa o la vista de orientación, diga la frase de inicio para iniciar el control por voz.

Se mostrará la pantalla de control por voz y su TomTom GO PREMIUM dirá "Estoy escuchando". Cuando el control por voz esté listo para escuchar, verá el icono de un micrófono en la esquina inferior izquierda y escuchará un pitido.

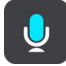

2. Diga "Ir a una dirección" o "Ir a una posición guardada".

**Sugerencia**: diga "todos los comandos" para ver una lista de los comandos que puede decir. O bien, seleccione Ayuda en el Menú principal, seleccione **Control por voz** y luego seleccione **¿Qué comandos puedo decir?**.

Para algunos comandos, su TomTom GO PREMIUM repite lo que dice y pide confirmación.

3. Si el comando es correcto, diga "Sí".

Si el comando es incorrecto, diga "No" y repítalo después de oír "Estoy escuchando".

4. Diga la dirección o la posición.

También puede decir el nombre de un lugar o de un centro de una ciudad. Su TomTom GO PREMIUM repetirá lo que usted diga y solicitará una confirmación.

**Importante**: diga "número uno" o "número dos" y no "uno" o "dos" cuando seleccione un elemento de una lista como un número de casa.

5. Si la dirección o posición es correcta, diga "Sí".

Si la dirección o posición es incorrecta, diga "No" y repita la dirección después de oír "Estoy escuchando".

**Sugerencia**: si desea cambiar el número de casa o la calle, puede decir "Cambiar número de casa" o "Cambiar calle".

El TomTom GO PREMIUM planifica una ruta desde la posición actual hasta el destino.

**Sugerencia**: para detener el control por voz, diga "Cancelar". Para volver un paso, diga "Atrás". **Sugerencia**: el TomTom GO PREMIUM reconoce lugares y nombres de calles cuando se dicen en el idioma local con la pronunciación local. No puede ingresar códigos postales utilizando control por voz.

**Cómo ir a casa mediante el control por voz**

El siguiente ejemplo muestra cómo usar el control por voz para planificar un viaje a la posición de su casa:

1. En la vista de mapa o la vista de orientación, diga la frase de inicio para iniciar el control por voz.

Se mostrará la pantalla de control por voz y su TomTom GO PREMIUM dirá "Estoy escuchando". Cuando el control por voz esté listo para escuchar, verá el icono de un micrófono en la esquina inferior izquierda y escuchará un pitido.

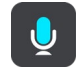

2. Siga el comando "Conducir a casa".

**Sugerencia**: diga "todos los comandos" para ver una lista de los comandos que puede decir. O bien, seleccione Ayuda en el Menú principal, seleccione **Control por voz** y luego seleccione **¿Qué comandos puedo decir?**.

Para algunos comandos, su TomTom GO PREMIUM repite lo que dice y pide confirmación.

3. Si el comando es correcto, diga "Sí".

Si el comando es incorrecto, diga "No" y repítalo después de oír "Estoy escuchando".

El dispositivo planificará una ruta desde la posición actual hasta su posición de casa.

**Sugerencia**: para detener el control por voz, diga "Cancelar". Para volver un paso, diga "Atrás".

#### **Cómo ir a un PDI mediante el control por voz**

El siguiente ejemplo muestra cómo usar el control por voz para planificar un viaje a una estación de servicio:

1. En la vista de mapa o la vista de orientación, diga la frase de inicio para iniciar el control por voz.

Se mostrará la pantalla de control por voz y su TomTom GO PREMIUM dirá "Estoy escuchando". Cuando el control por voz esté listo para escuchar, verá el icono de un micrófono en la esquina inferior izquierda y escuchará un pitido.

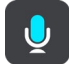

2. Diga el comando "Conducir a una estación de servicio".

**Sugerencia**: diga "todos los comandos" para ver una lista de los comandos que puede decir. O bien, seleccione Ayuda en el Menú principal, seleccione **Control por voz** y luego seleccione **¿Qué comandos puedo decir?**.

Para algunos comandos, el control por voz repetirá lo que usted diga y solicitará una confirmación.

Si se planifica una ruta, se mostrarán las estaciones de servicio en la ruta. Si no se planifica una ruta, se mostrará una lista de las estaciones de servicio cercanas a su posición actual.

- 3. Diga el número de la estación de servicio que desea utilizar, por ejemplo, "número tres". El control por voz repetirá lo que usted diga y solicitará una confirmación.
- 4. Si el comando es correcto, diga "Sí".

Si el comando es incorrecto, diga "No" y repítalo después de oír "Estoy escuchando".

Su TomTom GO PREMIUM planifica una ruta desde su posición actual hasta la estación de servicio.

**Sugerencia**: para detener el control por voz, diga "Cancelar". Para volver un paso, diga "Atrás".

## **Cómo cambiar una configuración mediante el control por voz**

Por ejemplo, realice lo siguiente para cambiar el volumen:

1. En la vista de mapa, diga la frase de inicio para activar el control por voz.

Se mostrará la pantalla de control por voz y su TomTom GO PREMIUM dirá "Estoy escuchando". Cuando el control por voz esté listo para escuchar, verá el icono de un micrófono en la esquina inferior izquierda y escuchará un pitido.

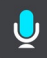

2. Diga el comando "Volumen al 50 %".

**Sugerencia**: diga "todos los comandos" para ver una lista de los comandos que puede decir. O bien, seleccione Ayuda en el Menú principal, seleccione **Control por voz** y luego seleccione **¿Qué comandos puedo decir?**.

Para algunos comandos, su TomTom GO PREMIUM repite lo que dice y pide confirmación.

3. Si el comando es correcto, diga "Sí".

Si el comando es incorrecto, diga "No" y repítalo después de oír "Estoy escuchando".

El volumen en su TomTom GO PREMIUM cambia al 50 %.

**Sugerencia**: para detener el control por voz, diga "Cancelar". Para volver un paso, diga "Atrás".

## **Hablar con Siri o Google Now**

#### **Acerca de Siri**

Siri es el asistente personal de Apple disponible en iPhone.

#### **Acerca de Google Now**

Google Now es un asistente personal que se puede activar por voz.

#### **Hablar con Siri o Google Now a través de su TomTom GO PREMIUM**

1. Seleccione el botón de Teléfono.

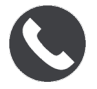

Se mostrará el mensaje **Hable al teléfono después del tono**.

2. Diga un comando al asistente personal.

## **Map Share**

## **Acerca de Map Share**

Puede informar cambios en mapas utilizando Map Share. Luego, estos cambios en mapas se comparten con otros usuarios del navegador TomTom cuando reciben una actualización de mapa.

Hay dos formas de informar sobre cambios en el mapa:

- Seleccione una posición en el mapa y cree inmediatamente el informe de cambio.
- Marque una posición y cree el informe de cambio más tarde.

Sus informes de cambios en mapas se envían a TomTom en tiempo real cuando su TomTom GO PREMIUM tiene una conexión a Internet.

TomTom verifica todos los cambios en mapas. Estos cambios verificados estarán disponibles como parte de la siguiente actualización de mapa, que puede obtener cuando su dispositivo esté conectado a Internet y haya iniciado sesión en su cuenta TomTom.

**Sugerencia**: Si se informa una calle bloqueada mediante Map Share, el corte se verifica y TomTom Traffic lo muestra inmediatamente.

## **Crear un informe de cambios en mapas**

**Sugerencia**: Puede marcar su posición actual incluso cuando conduce.

**Importante**: No informe cambios en el mapa mientras conduce.

Para crear un informe de cambios en mapas, siga estos pasos:

- 1. Mantenga presionado para seleccionar la posición de los cambios en mapas en la vista de mapa.
- 2. Seleccione el botón del menú emergente para abrir el menú.
- 3. Seleccione **Informar cambio en el mapa** en el menú emergente.

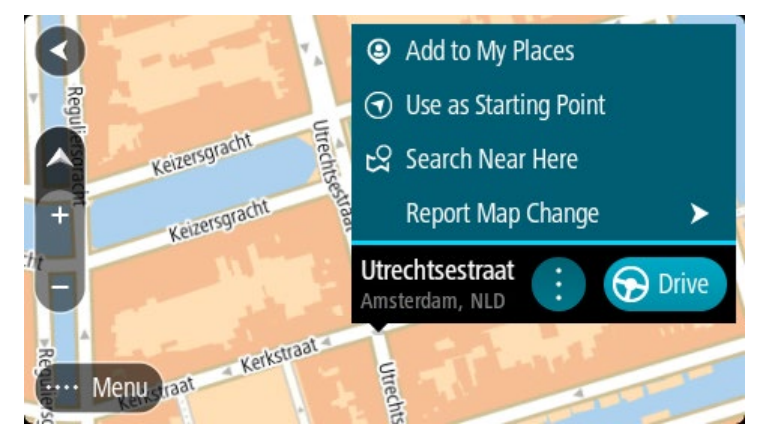

4. Seleccione el tipo de cambio en mapas que desea aplicar.

**Nota**: Si desea informar sobre cambios en el mapa de un tipo que no aparezca en el menú, utilic[e Map Share Reporter](http://www.tomtom.com/mapshare/tools/) en [tomtom.com.](http://www.tomtom.com/)

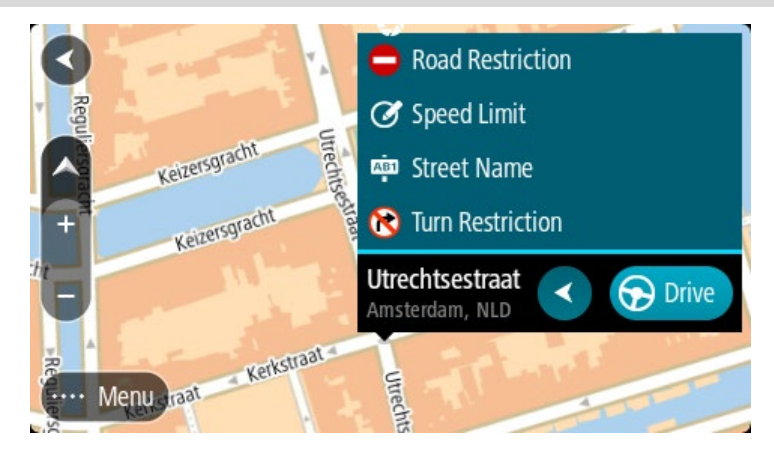

- 5. Siga las instrucciones para el tipo elegido de cambios en mapas.
- 6. Seleccione **Informar**.

Su informe de cambios en mapas se envía a TomTom en tiempo real.

**Nota**: TomTom verifica todos los cambios en mapas. Estos cambios verificados están disponibles como parte de la siguiente actualización de mapa.

## **Crear un informe de cambios en mapas a partir de una posición marcada**

Si observa una inconsistencia en el mapa mientras conduce, puede marcar la posición para poder informar el cambio más adelante.

**Sugerencia**: Puede marcar su posición actual incluso cuando conduce.

**Importante**: No informe cambios en el mapa mientras conduce.

1. En la vista de mapa o en la vista de orientación seleccione el símbolo de posición actual o el panel de velocidad.

Se abre el Menú rápido.

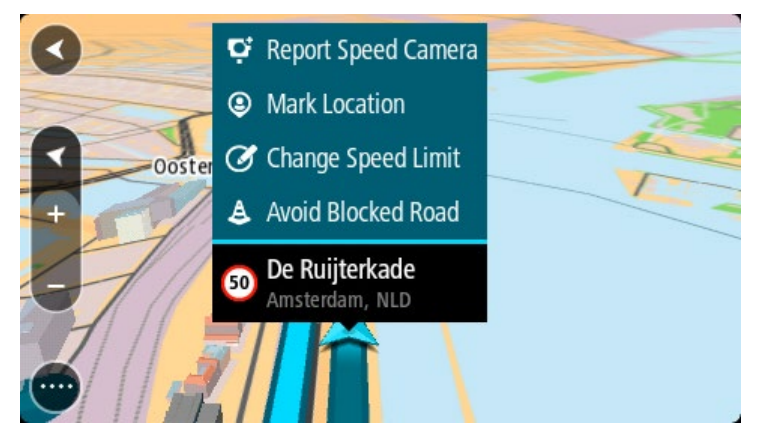

2. Seleccione **Marcar posición**.

La posición marcada se almacena en Mis lugares con la fecha y la hora del momento en que guardó esa posición.

- 3. En el menú principal, seleccione **Mis lugares**.
- 4. Abra la carpeta de **Posiciones marcadas** y seleccione la posición marcada. La posición marcada se muestra en el mapa.
- 5. Seleccione **Informar cambio en el mapa** en el menú emergente.
- 6. Seleccione el tipo de cambio en mapas que desea aplicar.

**Nota**: Si desea informar sobre cambios en el mapa de un tipo que no aparezca en el menú, utilic[e Map Share Reporter](http://www.tomtom.com/mapshare/tools/) en [tomtom.com.](http://www.tomtom.com/)

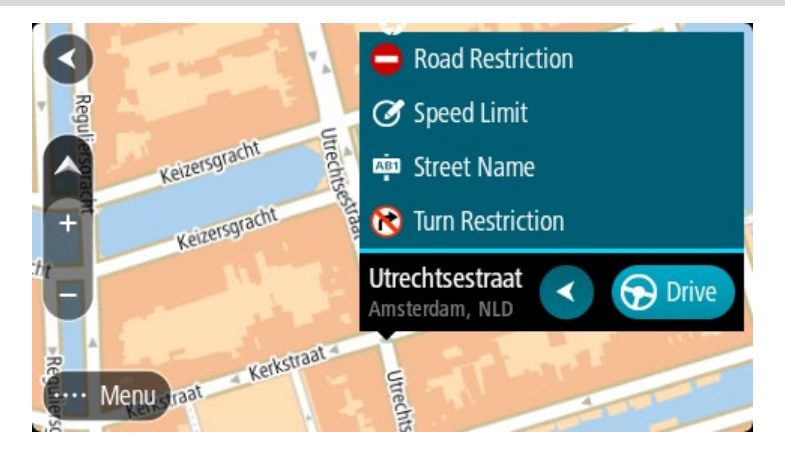

7. Siga las instrucciones para el tipo elegido de cambios en mapas.

## 8. Seleccione **Informar**.

El marcador para la posición marcada se elimina del mapa. Su informe de cambios en mapas se envía a TomTom.

## **Tipos de cambios en mapas**

## Restricción en el camino

Seleccione esta opción para bloquear o desbloquear un camino. Puede bloquear o desbloquear el camino en una o ambas direcciones siguiendo estos pasos:

- 1. Mantenga presionado para seleccionar la posición de los cambios en mapas en la vista de mapa.
- 2. Seleccione el botón del menú emergente para abrir el menú.
- 3. Seleccione **Informar error en el mapa** en el menú emergente.
- 4. Seleccione **Restricción en el camino**.
Seleccione la señal de tránsito en cada extremo del camino para cambiarlo de abierto a cerrado o viceversa.

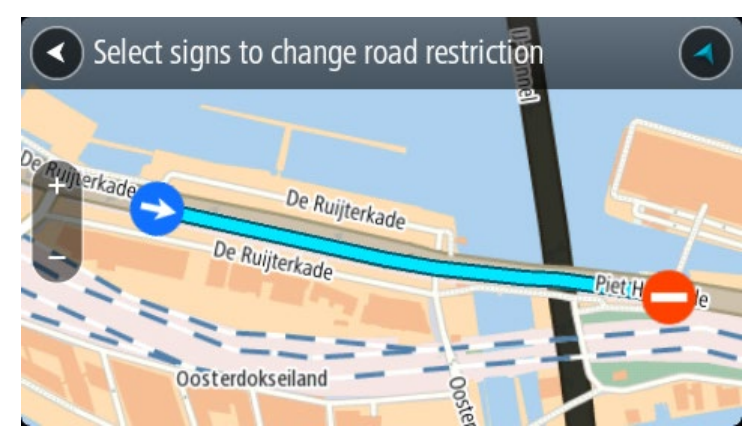

5. Seleccione **Informar**.

# **Nombre de calle**

Seleccione esta opción para corregir un nombre de calle incorrecto.

- 1. Mantenga presionado para seleccionar la posición de los cambios en mapas en la vista de mapa.
- 2. Seleccione el botón del menú emergente para abrir el menú.
- 3. Seleccione **Informar error en el mapa** en el menú emergente.
- 4. Seleccione **Nombre de calle**.
- 5. Ingrese el nombre de calle correcto.
- 6. Seleccione **Informar**.

#### **Restricción de giro**

Seleccione esta opción para informar restricciones de giro de camino incorrectas.

- 1. Mantenga presionado para seleccionar la posición de los cambios en mapas en la vista de mapa.
- 2. Seleccione el botón del menú emergente para abrir el menú.
- 3. Seleccione **Informar error en el mapa** en el menú emergente.
- 4. Seleccione **Restricción de giro**.
- 5. Si se muestra el cruce incorrecto, seleccione **Seleccionar otro cruce**.
- 6. Seleccione la dirección de aproximación.

El mapa gira de modo que la dirección de donde viene se muestra en la parte inferior de la pantalla.

7. Seleccione las señales de tráfico también para cambiar las restricciones de giro para cada camino en el cruce.

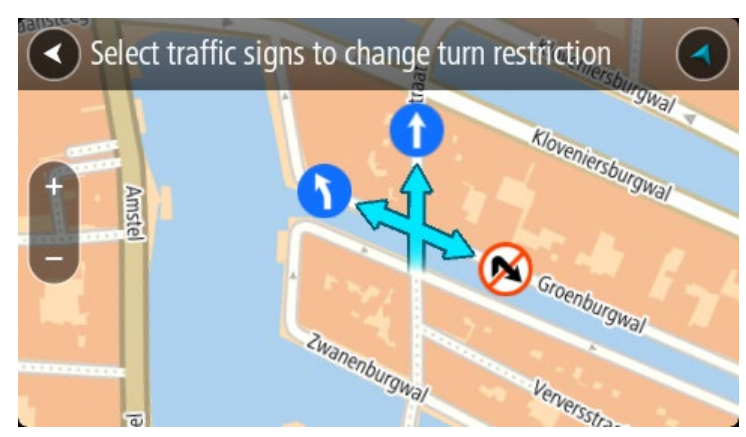

# 8. Seleccione **Informar**.

Límite de velocidad

Seleccione esta opción para corregir el límite de velocidad en el mapa.

- 1. Mantenga presionado para seleccionar la posición de los cambios en mapas en la vista de mapa.
- 2. Seleccione el botón del menú emergente para abrir el menú.
- 3. Seleccione **Informar error en el mapa** en el menú emergente.
- 4. Seleccione **Límite de velocidad**.
- 5. Seleccione el límite de velocidad correcto. Si el límite correcto no aparece, desplácese hacia la izquierda o derecha por los límites de velocidad disponibles.
- 6. Seleccione **Informar**.

# **Cámaras de tránsito**

# **Acerca de Cámaras de tránsito TomTom**

El servicio Cámaras de tránsito TomTom le indica la posición de las siguientes cámaras:

- **Posiciones de cámaras fijas.**
- **Posiciones de cámaras móvil.**
- Ubicaciones de cámaras móviles.
- **Posiciones de cámaras de velocidad media.**
- **Zonas de control de velocidad.**
- Posiciones de cámaras en semáforos.
- Cámaras de restricción de tráfico.

Además, el servicio de cámaras de tránsito le avisa sobre los siguientes peligros:

Posiciones de los puntos negros de accidentes.

Para obtener los servicios TomTom en TomTom GO PREMIUM, debe conectarse a Internet.

**Importante**: El servicio de cámaras de tránsito no está disponible en todos los países. Por ejemplo, en Francia, TomTom ofrece un servicio de zona peligrosa. En cambio, en Suiza, no se permite ningún servicio de cámara de tránsito. En Alemania, usted es responsable de activar o desactivar el servicio de cámaras de tránsito. El problema de la legalidad en el uso de servicios de cámara de tránsito en Alemania y en otros países de la UE no es algo exclusivo. Por lo tanto, utilice este servicio bajo su propio riesgo. TomTom no asumirá ninguna responsabilidad por el uso de este servicio.

#### **Cruce hacia otra área o país**

Cuando conduce hacia un área o país que no permite los avisos de cámaras de tránsito, su TomTom GO PREMIUM desactiva el servicio Cámaras de tránsito TomTom. No recibirá avisos de cámaras de tránsito en esas áreas o países.

Algunas áreas o países permiten avisos de cámaras de tránsito limitados, por ejemplo, solo avisos de cámaras fijas o avisos de zonas de riesgo. Su TomTom GO PREMIUM cambia automáticamente para dar avisos limitados cuando cruza a esas áreas o países.

# **Avisos de cámaras de tránsito**

Recibirá los avisos a medida que se acerca a una cámara de tránsito. Los avisos se emiten de diversas maneras:

- Se muestra un símbolo en la barra de ruta y en su ruta en el mapa.
- La distancia a la cámara de tránsito se muestra en la barra de ruta.
- Se muestra el límite de velocidad en la ubicación de la cámara en la barra de ruta.
- Escuchará un sonido de aviso a medida que se acerca a la cámara.

 Su velocidad se controla a medida que se acerca a una cámara o conduce en un área de comprobación de velocidad media. Si conduce a más de 5 km/h (3 mph) por sobre el límite de velocidad, la barra de ruta se tornará roja. Si conduce a menos de 5 km/h (3 mph) por sobre el límite de velocidad, la barra de ruta se tornará naranja.

**Sugerencia**: en la vista de mapa o la vista de orientación, seleccione un símbolo de cámara de tránsito en la barra de ruta para ver el tipo de cámara, la velocidad máxima y la longitud de un área de comprobación de velocidad media. Además, puede seleccionar una cámara de tránsito que se muestre en su ruta, en la vista de mapa.

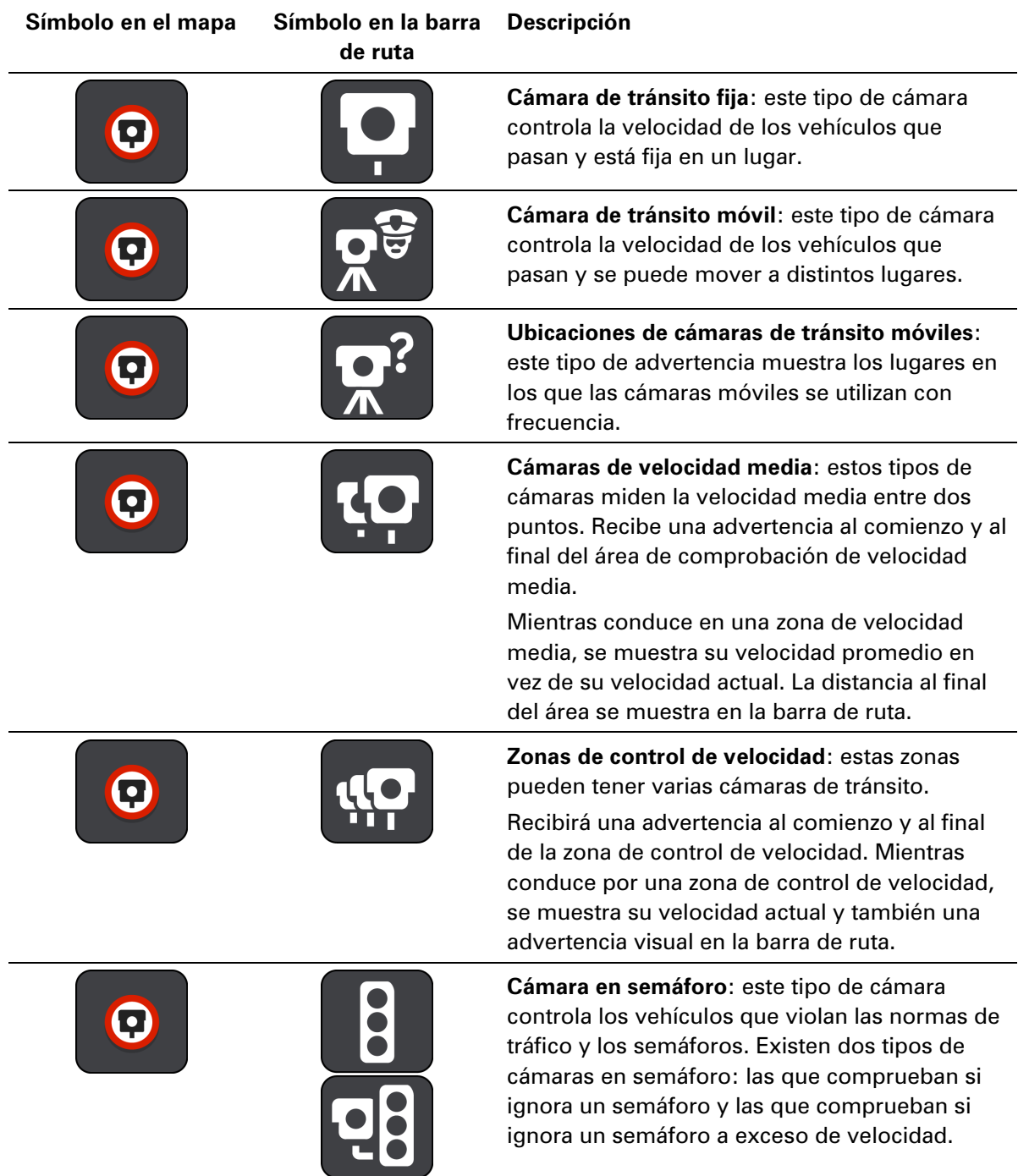

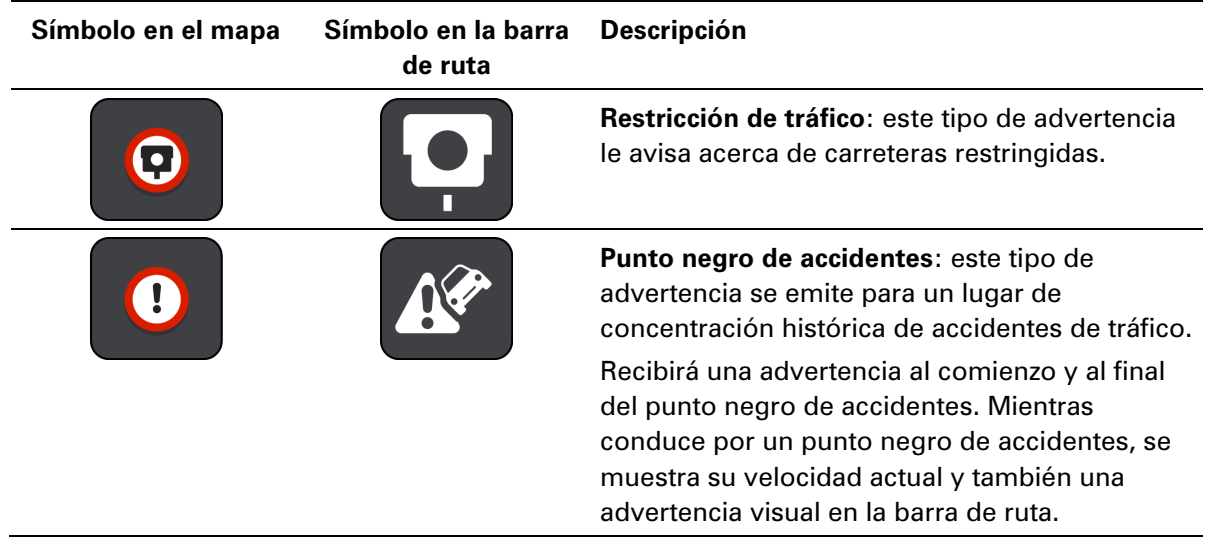

# **Cambiar la manera en la que recibe avisos**

Para cambiar la manera en que recibe los avisos sobre las cámaras de tránsito, seleccione **Sonidos y avisos** en el menú Configuración.

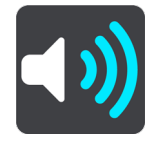

Luego, podrá establecer cómo desea recibir los avisos para diversos tipos de cámaras y peligros. Puede elegir si desea recibir avisos, recibirlos solo si va a exceso de velocidad o nunca.

Para desactivar todos los avisos, desactive **Cámaras de tránsito y peligros**.

# **Cómo informar una nueva cámara de tránsito**

Si pasa por una cámara de tránsito nueva sobre la que no se le advirtió, puede informarla al instante. La cámara de tránsito se guardará automáticamente en su dispositivo y también se enviará a otros usuarios.

**Nota**: Para informar una cámara, debe estar conectado a Servicios TomTom e iniciar sesión en su cuenta TomTom.

Puede informar una cámara de las siguientes dos maneras:

#### **Usar el panel de velocidad para informar sobre una cámara de tránsito**

1. Seleccione el símbolo de cámara de tránsito en el panel de velocidad en la vista de orientación.

Verá un mensaje de agradecimiento por informar la cámara.

**Sugerencia**: Si comete un error al informar una cámara, seleccione **Cancelar** en el mensaje.

#### **Usar el menú rápido para informar sobre una cámara de tránsito**

1. Seleccione el símbolo de ubicación actual o el panel de velocidad en la vista de orientación.

2. Seleccione **Informar cámara** en el menú emergente. Verá un mensaje de agradecimiento por agregar la cámara.

**Sugerencia**: Si comete un error al informar una cámara, seleccione **Cancelar** en el mensaje.

# **Usar el menú principal para informar sobre una cámara de tránsito**

1. Seleccione el botón del menú principal para abrir el menú principal.

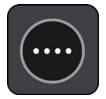

2. Seleccione **Informar cámara**.

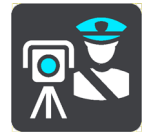

Verá un mensaje de agradecimiento por agregar la cámara.

**Sugerencia**: Si comete un error al informar una cámara, seleccione **Cancelar** en el mensaje.

# **Confirmación o eliminación de una cámara móvil**

Puede confirmar la presencia de una cámara móvil o eliminarla si ya no existe.

Tan pronto pase por una cámara móvil, se le preguntará en la barra de ruta si la cámara sigue allí.

- Seleccione **Sí** si la cámara móvil sigue allí.
- Seleccione **No** si se retiró la cámara móvil.

Su selección se enviará a TomTom. Recopilamos informes de muchos usuarios para determinar si el aviso de cámara se debe mantener o eliminar.

# **Actualización de posiciones de cámaras y peligros**

Las ubicaciones de las cámaras de tránsito pueden cambiar con frecuencia. Además, pueden aparecer nuevas cámaras sin previo aviso y las posiciones de otros peligros, como los puntos negros de accidente, también pueden cambiar.

Mientras esté conectado a los servicios TomTom, su TomTom GO PREMIUM recibirá todas las actualizaciones de las posiciones de cámaras fijas y móviles en tiempo real. No es necesario que realice acciones para recibir actualizaciones, ya que se envían a su TomTom GO PREMIUM automáticamente.

# **Zonas peligrosas**

#### **Acerca de las zonas peligrosas y de riesgo**

El servicio Zonas peligrosas TomTom le advierte sobre zonas peligrosas y zonas de riesgo en la ruta cuando se encuentra en Francia.

Desde el 3 de enero de 2012, en Francia, es ilegal recibir advertencias acerca de la ubicación de las cámaras de tránsito, ya sean fijas o móviles. Para cumplir con este cambio de la ley francesa, no se informarán las ubicaciones de las cámaras de tránsito, sin embargo, se indicarán las áreas de peligro como zonas peligrosas y zonas de riesgo.

**Importante:** fuera de Francia, recibirá advertencias sobre las cámaras de tránsito. Dentro de Francia, recibirá advertencias sobre zonas peligrosas y zonas de riesgo. Al cruzar la frontera, cambia el tipo de advertencia que recibe.

Una zona peligrosa es una zona especificada por la ley francesa. Una zona de riesgo es una zona de peligro temporal informada por los usuarios. El servicio Zonas peligrosas le advierte sobre zonas peligrosas y zonas de peligro en la misma vía.

Las zonas peligrosas y las zonas de riesgo pueden o no contener una o más cámaras de tránsito u otros peligros para la conducción:

- Las ubicaciones específicas no están disponibles y la indicación se reemplaza con un ícono de zona peligrosa que aparece a medida que se acerca a dicho lugar.
- La longitud mínima de la zona depende del tipo de camino y es de 300 m para caminos en áreas construidas, 2000 m (2 km.) en caminos secundarios y 4000 m (4 km) para autopistas.
- En caso de existir cámaras de tránsito, la ubicación de estas puede estar en cualquier punto dentro de la zona.
- Si existen dos zonas peligrosas cercanas entre sí, las advertencias se pueden unir en una sola zona más amplia.

TomTom y otros usuarios actualizan constantemente la información sobre la posición de zonas y esta se envía con frecuencia a su TomTom GO PREMIUM, de modo que siempre contará con la información más reciente. Además puede contribuir informando sobre nuevas posiciones de zonas de riesgo.

Para obtener los servicios TomTom en TomTom GO PREMIUM, debe conectarse a Internet.

**Nota**: No puede eliminar una zona peligrosa o una zona de riesgo.

**Nota**: Es posible que algunos servicios TomTom no estén disponibles en su posición actual.

# **Cruce hacia otra área o país**

Cuando conduce hacia un área o país que no permite los avisos de cámaras de tránsito, su TomTom GO PREMIUM desactiva el servicio Cámaras de tránsito TomTom. No recibirá avisos de cámaras de tránsito en esas áreas o países.

Algunas áreas o países permiten avisos de cámaras de tránsito limitados, por ejemplo, solo avisos de cámaras fijas o avisos de zonas de riesgo. Su TomTom GO PREMIUM cambia automáticamente para dar avisos limitados cuando cruza a esas áreas o países.

# **Advertencias de zona peligrosa y zona de riesgo**

Las advertencias se entregan 10 segundos antes de llegar a una zona peligrosa o una zona de riesgo. Los avisos se emiten de muchas maneras:

- Se muestra un símbolo en la barra de ruta y en su ruta en el mapa.
- La distancia hasta el inicio de la zona se muestra en la barra de ruta.
- Se muestra el límite de velocidad en la zona en la barra de ruta.
- Escuchará un sonido de aviso a medida que se acerca al inicio de la zona.
- Su velocidad se controla a medida que se acerca o conduce en una zona. Si conduce a más de 5 km/h (3 mph) por sobre el límite de velocidad, la barra de ruta se tornará roja. Si conduce a menos de 5 km/h (3 mph) por sobre el límite de velocidad, la barra de ruta se tornará naranja.
- Mientras conduce en una zona, la distancia hasta el final de la zona se muestra en la barra de ruta.

Los sonidos de aviso son reproducidos para todos estos tipos de zonas:

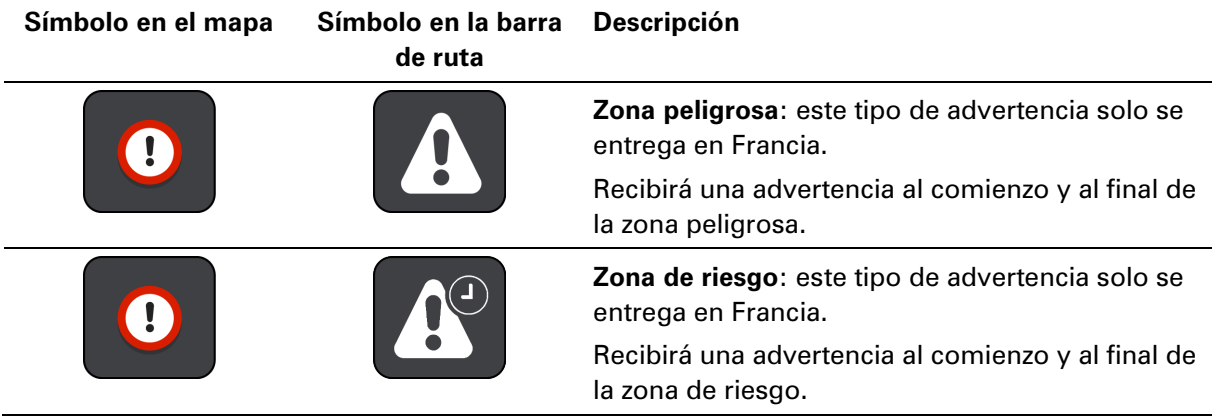

Puede cambiar la manera en la que se le avisa sobre las zonas de riesgo y peligro.

#### **Cambio de la manera en que recibe los avisos**

Para cambiar la manera en que recibe los avisos sobre las zonas peligrosas, seleccione **Sonidos y avisos** en el menú Configuración.

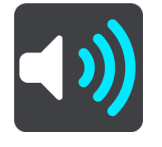

Puede definir cómo desea recibir los avisos para los diferentes tipos de zonas. Puede elegir si desea recibir avisos, recibirlos solo si va a exceso de velocidad o nunca.

Para desactivar todos los avisos, desactive **Zonas peligrosas y peligros**.

# **Informar sobre una zona de riesgo**

Si pasa por una nueva zona de riesgo temporal sobre la que no se le advirtió, puede informarla al instante.

**Nota**: Para informar sobre una zona de riesgo, debe estar conectado a Servicios TomTom e iniciar sesión en su cuenta TomTom.

Si una nueva zona de riesgo temporal se informa directamente antes o después de una zona peligrosa o de riesgo existente, entonces la nueva zona se agrega a la zona existente. La zona de riesgo se guardará automáticamente en su dispositivo y también se enviará a otros usuarios. Una zona de riesgo informada permanece en su dispositivo durante tres horas.

Si suficientes usuarios de Zonas peligrosas informan sobre una nueva zona de riesgo, dicha zona podría convertirse en una zona peligrosa y estar disponible para todos los suscriptores.

Puede informar una zona de riesgo de las siguientes maneras:

#### **Usar el panel de velocidad para informar una zona de riesgo**

1. Seleccionar el símbolo de zona de riesgo en el panel de velocidad en la vista de orientación. Verá un mensaje de agradecimiento por informar la zona.

**Sugerencia**: Si comete un error al informar una cámara, seleccione **Cancelar** en el mensaje.

#### **Usar el menú rápido para informar sobre una zona de riesgo**

- 1. Seleccione el símbolo de ubicación actual o el panel de velocidad en la vista de orientación.
- 2. Seleccione **Informar zona de riesgo** en el menú emergente. Verá un mensaje de agradecimiento por agregar la zona de riesgo.

**Sugerencia**: Si comete un error al informar sobre una zona de riesgo, seleccione **Cancelar** en el mensaje.

#### **Utilizando el menú principal para informar sobre una zona de riesgo**

1. Seleccione el botón del menú principal para abrir el menú principal.

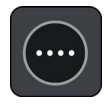

2. Seleccione **Informar zona de riesgo**.

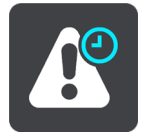

Verá un mensaje de agradecimiento por agregar la zona de riesgo.

**Sugerencia**: Si comete un error al informar sobre una zona de riesgo, seleccione **Cancelar** en el mensaje.

# **Actualizar posiciones para zonas peligrosas y zonas de riesgo**

Las posiciones de las zonas peligrosas y las zonas de riesgo pueden cambiar con frecuencia. Las nuevas zonas además pueden aparecer sin advertencia.

Su TomTom GO PREMIUM recibe todas las actualizaciones de zonas en tiempo real. No es necesario que realice acciones para recibir actualizaciones, ya que se envían a su TomTom GO PREMIUM automáticamente.

# **Mis lugares**

# **Acerca de Mis lugares**

Mis lugares ofrece una forma sencilla para seleccionar una posición, sin tener que buscarla cada vez. Puede usar Mis lugares para crear una colección de direcciones favoritas o útiles.

**Sugerencia**: Los términos "favorito" y "lugar" significan lo mismo: favoritos son lugares a los que va a menudo.

Los siguientes elementos se encuentran siempre en Mis lugares:

- **Casa**: la posición de casa puede ser la dirección de su casa o un lugar que visite con frecuencia. Esta función proporciona una manera fácil para ir allí.
- **Trabajo**: la posición de trabajo puede ser la dirección de su lugar de trabajo o un lugar que visite con frecuencia. Esta función proporciona una manera fácil para ir allí.
- **Destinos recientes**: seleccione este botón para seleccionar su destino en una lista de lugares que ha utilizado recientemente como destino. Esto incluye sus detenciones.
- **Posiciones marcadas**: Puede marcar una posición y agregarla temporalmente a Mis lugares.

Puede agregar una posición a Mis lugares directamente en Mis lugares al seleccionar una posición en el mapa o al buscar una posición o marcando una posición.

Puede cargar listas de PDI de la comunidad a través de TomTom MyDrive y elegir mostrar las ubicaciones de PDI en el mapa.

La posición de casa, la posición de trabajo, las posiciones marcadas y las posiciones que haya agregado aparecerán en una lista en Mis lugares y se mostrarán con un indicador en el mapa.

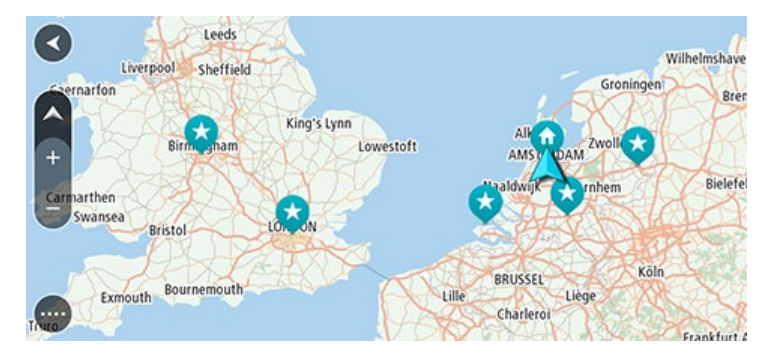

# **Configuración de sus posiciones de casa y trabajo**

Puede configurar sus posiciones de casa o trabajo de las siguientes maneras:

#### **Configurar sus posiciones de casa y trabajo a través de Mis lugares**

- 1. En el menú principal, seleccione **Mis lugares**.
- 2. Seleccione **Agregar Casa** o **Agregar Trabajo**.

**Sugerencia**: Para establecer su posición de casa, también puede seleccionar **Agregar Casa** en el menú principal.

- 3. Para seleccionar una nueva posición de casa o trabajo, lleve a cabo uno de los siguientes pasos:
	- Acerque el mapa en la posición que desea seleccionar. Mantenga presionado para seleccionar la posición, luego seleccione **Establecer**.
	- Seleccione el botón Buscar y busque una posición. Seleccione una posición para definir como casa o trabajo, luego seleccione **Establecer**.

# **Configurar su posición de casa o trabajo con el mapa**

- 1. En la Vista de mapa, mueva el mapa y aumente el zoom hasta que vea su posición de casa o trabajo.
- 2. Mantenga presionado para seleccionar la posición. Un menú emergente mostrará la dirección más cercana.
- 1. Abra el menú emergente y seleccione **Agregar a Mis lugares**.
- 2. En la barra de nombre, ingrese "Casa" o "Trabajo".

**Nota**: "Casa" debe tener una C mayúscula y "Trabajo" debe tener una T mayúscula.

3. Guarde su posición.

Su posición de casa o trabajo se muestra en el mapa.

# **Cómo cambiar su posición de casa**

Puede cambiar su posición de casa de las siguientes maneras:

# **Cambiar su posición de casa a través de Mis lugares**

- 1. En el menú principal, seleccione **Mis lugares**.
- 2. Seleccione **Casa**.

Su posición de casa se mostrará en el mapa junto con un menú emergente.

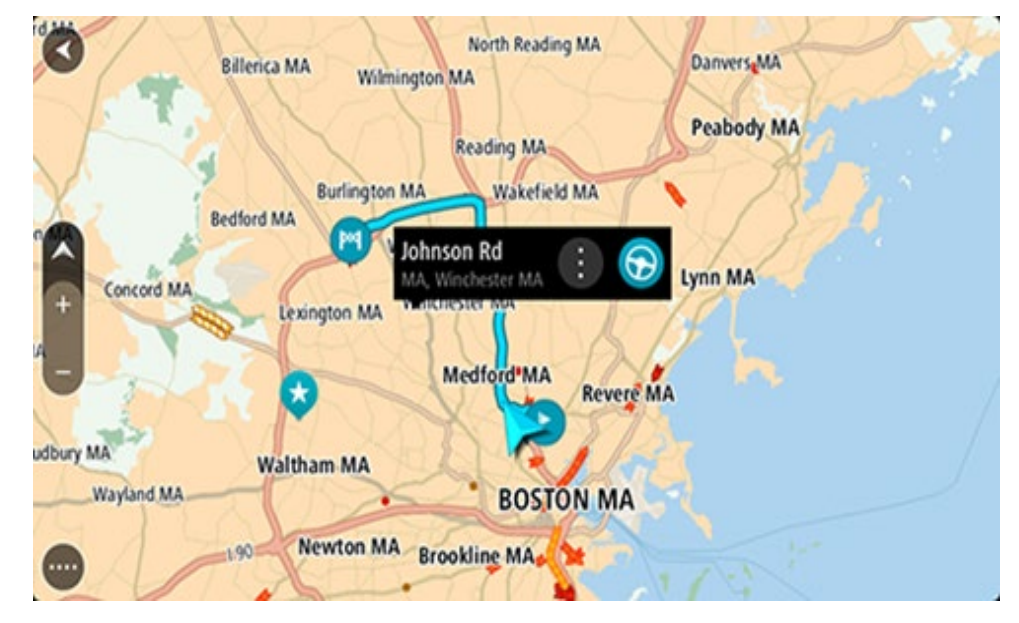

3. Seleccione **Editar posición**.

- 4. Para seleccionar una nueva posición de casa, lleve a cabo uno de los siguientes pasos:
	- Acerque el mapa en la posición que desea seleccionar. Mantenga presionado para seleccionar la posición y luego seleccione el símbolo Posición de casa.
	- Seleccione el botón **Buscar** y busque una posición. Seleccione una posición como la posición de casa. Seleccione **Definir como casa**.

#### **Cambiar su posición de casa con el mapa**

- 1. En la Vista de mapa, mueva el mapa y aumente el zoom hasta que vea la nueva posición de su casa.
- 2. Para seleccionar la posición, mantenga presionada la pantalla durante un segundo aproximadamente.

Un menú emergente mostrará la dirección más cercana.

- 1. Abra el menú emergente y seleccione **Agregar a Mis lugares**.
- 2. En la barra de nombre, ingrese "Casa".

**Nota**: "Casa" debe tener la mayúscula inicial C.

3. Seleccione **Agregar**.

Su posición de casa se cambió a su nueva posición.

# **Cómo agregar una posición desde Mis lugares**

- 1. En el menú principal, seleccione **Mis lugares**.
- 2. Seleccione **Agregar un nuevo lugar**.
- 3. Para seleccionar una posición, lleve a cabo uno de los siguientes pasos:
	- Acerque el mapa en la posición que desea seleccionar. Mantenga presionado para seleccionar la posición y luego seleccione el símbolo Agregar posición.
	- Busque una posición. Seleccione **Mostrar en mapa** y luego seleccione el símbolo Agregar posición.

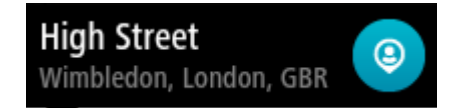

El nombre de la posición aparecerá en la pantalla de edición.

- 4. Edite el nombre de la posición para poder reconocerla fácilmente.
- 5. Seleccione **Hecho** para guardar la posición en la lista Mis lugares.

**Cómo agregar una posición a Mis lugares desde el mapa**

1. Mueva el mapa y haga un acercamiento hasta que pueda ver el destino al que desea navegar.

2. Mantenga presionado para seleccionar la posición.

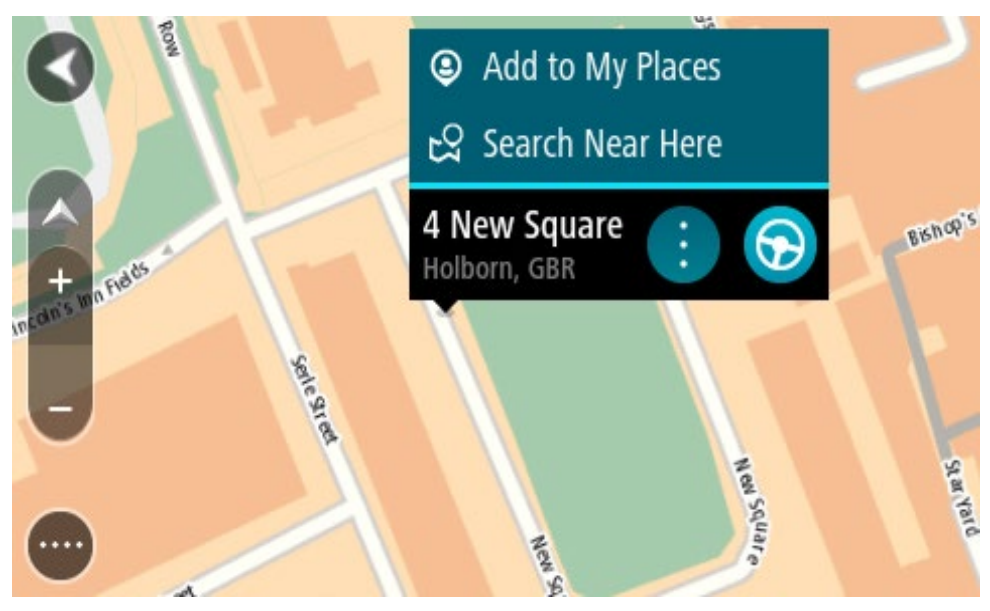

3. Seleccione el botón del menú emergente.

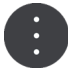

- 4. Seleccione **Agregar a Mis lugares**. El nombre de la posición se mostrará en la pantalla de edición.
- 5. Edite el nombre de la posición para poder reconocerla fácilmente.
- 6. Seleccione **Hecho** para guardar la posición en la lista Mis lugares. La posición que agregó aparecerá con un marcador en el mapa.

# **Cómo agregar una posición a Mis lugares utilizando la búsqueda**

- 1. Busque una posición.
- 2. Seleccione la posición y luego seleccione **Mostrar en mapa**.
- 3. Una vez que la vista de mapa muestre la posición, seleccione el botón del menú emergente.

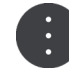

# 4. Seleccione **Agregar a Mis lugares**.

El nombre de la posición aparecerá en la pantalla de edición.

- 5. Edite el nombre de la posición para poder reconocerla fácilmente.
- 6. Seleccione **Hecho** para guardar la posición en la lista Mis lugares.

# **Agregar una posición a Mis lugares utilizando el marcado**

Para marcar una posición y agregarla temporalmente a Mis lugares, haga lo siguiente:

- 1. Asegúrese de que su posición actual sea la posición que desea marcar.
- 2. Seleccione el símbolo de posición actual o el panel de velocidad en la vista de orientación para abrir el [menú rápido.](#page-27-0)
- 3. Seleccione **Marcar posición**.

4. Una vez marcada, la posición se guarda en Mis lugares en la lista Posiciones marcadas.

Si desea guardar una posición marcada de manera permanente, agréguela a Mis lugares de la siguiente manera:

- 1. En el menú principal, seleccione **Mis lugares**.
- 2. Seleccione **Posiciones marcadas** y elija su posición en la lista. La posición marcada se muestra en el mapa.
- 3. Seleccione **Agregar a Mis lugares** en el menú emergente. El nombre de la posición aparecerá en la pantalla de edición.
- 4. Edite el nombre de la posición para poder reconocerla fácilmente.
- 5. Seleccione **Agregar**.

**Cómo borrar un destino reciente de Mis lugares**

- 1. En el menú principal, seleccione **Mis lugares**.
- 2. Seleccione **Destinos recientes**.
- 3. Seleccione **Editar lista**.
- 4. Seleccione los destinos que desea borrar.
- 5. Seleccione **Borrar**.

# **Cómo borrar una posición desde Mis lugares**

- 1. En el menú principal, seleccione **Mis lugares**.
- 2. Seleccione **Editar lista**.
- 3. Seleccione las posiciones que desea borrar.
- <span id="page-158-0"></span>4. Seleccione **Borrar**.

#### **Cómo usar listas de PDI de la comunidad**

Puede encontrar colecciones de PDI de la comunidad en Internet y guardarlas para posteriormente utilizarlas en una tarjeta SD compatible que inserte en el dispositivo. Una colección de PDI puede contener, por ejemplo, zonas de camping o restaurantes en el área por la que se desplaza, y proporciona una forma sencilla de seleccionar una ubicación sin tener que buscarla cada vez.

**Sugerencia**: Algunos navegadores TomTom cuentan con listas de PDI preinstaladas.

Su dispositivo TomTom GO PREMIUM utiliza archivos .OV2 para las colecciones de PDI.

#### **Cómo utilizar un archivo .OV2 en su TomTom GO PREMIUM**

- 1. Copie el archivo .OV2 en una tarjeta SD compatible mediante una computadora.
- 2. Seleccione **Mis lugares** en el menú principal.

Su nueva lista de PDI se muestra en la lista de lugares.

3. Seleccione su nueva lista de PDI.

Su nueva lista de PDI se abre y se muestran todos los PDI de la lista.

**Sugerencia**: Para ver más resultados, oculte el teclado o desplácese hacia abajo por la lista de resultados.

**Sugerencia**: seleccione el botón lista/mapa para alternar entre ver los resultados en el mapa o en una lista:

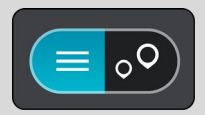

- 4. Seleccione un PDI de la lista o seleccione la vista de mapa para ver los PDI en el mapa.
- 5. Para planificar una ruta a este destino, seleccione **Conducir**, según qué dispositivo esté usando.

Se planifica una ruta y luego comienza la orientación para su destino. La vista de orientación se mostrará automáticamente, tan pronto comience a conducir.

#### **Mostrar siempre las ubicaciones de su lista de PDI en el mapa**

- 1. Seleccione **Apariencia** en el menú Configuración.
- 2. Seleccione **Mostrar listas de PDI en mapa**.

Se mostrará una lista de todas las listas de PDI almacenadas en su TomTom GO PREMIUM.

- 3. Seleccione la lista de PDI que se mostrará siempre en su mapa.
- 4. Seleccione un símbolo para su lista de PDI.

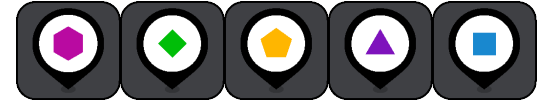

- 5. Regrese a la vista de mapa.
- 6. Desactive su TomTom GO PREMIUM completamente, luego enciéndalo de nuevo. Se mostrarán sus listas de PDI en el mapa con el símbolo que eligió.

#### **Eliminar una lista de ubicaciones PDI del mapa**

- 1. Seleccione **Apariencia** en el menú Configuración.
- 2. Seleccione **Mostrar listas de PDI en mapa**.

Se mostrará una lista de todas las listas de PDI almacenadas en su TomTom GO PREMIUM.

3. Seleccione la lista de PDI que desea eliminar del mapa.

**Sugerencia:** La lista de PDI se marca con el símbolo que eligió.

- 4. Seleccione **No mostrar**.
- 5. Regrese a la vista de mapa.
- 6. Desactive su TomTom GO PREMIUM completamente, luego enciéndalo de nuevo. Su lista de ubicaciones PDI se eliminó del mapa.

# **Llamadas manos libres**

# **Acerca de llamadas manos libres**

**Important**: Getting distracted while driving is dangerous. To use this feature, you must use a legally approved hands-free calling system and connect your device to your phone. Keep your eyes on the road and avoid hands-on interaction with your device while driving.

Puede realizar y recibir llamadas con manos libres con TomTom GO PREMIUM. Para utilizar las llamadas manos libres puede usar su voz o una combinación de voz y toques en el dispositivo.

Si tiene una smartphone Android también puede responder a una llamada con un mensaje SMS predeterminado.

TomTom GO PREMIUM también le permite recibir mensajes SMS (mensajes de texto) y mensajes instantáneos de otras aplicaciones.

Además,TomTom GO PREMIUM le permite comunicarse con el asistente personal de su teléfono.

Para realizar llamadas manos libres, primero debe [conectar su teléfono](#page-18-0) al TomTom GO PREMIUM.

**Sugerencia**: La sincronización de sus contactos telefónicos puede demorarse; por lo tanto, es posible que si recibe una llamada inmediatamente después de que TomTom GO PREMIUM se conecte a su teléfono, no pueda ver la identificación de la llamada.

# **Control de volumen para llamadas manos libres**

Cuando realiza una llamada manos libres, se puede ajustar el volumen de esta con la función de control de volumen de TomTom GO PREMIUM. Solo se modifica el volumen de llamada. El volumen de las instrucciones y las advertencias por voz no se modifica.

En la vista de mapa o de orientación, seleccione el botón de Menú principal para abrirlo. Seleccione y deslice el control de volumen para cambiar el volumen de la llamada.

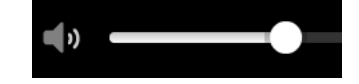

# **Cómo aceptar una llamada entrante**

**Important**: Getting distracted while driving is dangerous. To use this feature, you must use a legally approved hands-free calling system and connect your device to your phone. Keep your eyes on the road and avoid hands-on interaction with your device while driving.

- 1. Cuando reciba una llamada, se mostrará el nombre de la persona que llama si está en su lista de contactos junto a un mensaje de que señala una **Llamada entrante**.
- 2. Seleccione el botón de respuesta para responder la llamada.
- 3. También puede tocar o seleccionar el mensaje de **Llamada entrante**, y se mostrarán las siguientes opciones:
- **Enviar SMS** (disponible solo para dispositivos Android)
- **Rechazar**
- **Responder**

Después puede seleccionar **Responder**.

4. Cuando su llamada finaliza, seleccione el botón de Terminar llamada o seleccione **Terminar llamada**.

**Nota:** También puede rechazar una llamada con solo deslizar el dedo hacia la derecha o la izquierda sobre el mensaje de llamada entrante.

# **Cómo finalizar o rechazar una llamada entrante**

- 1. Cuando reciba una llamada, se mostrará el nombre de la persona que llama si está en su lista de contactos junto a un mensaje de que señala una **Llamada entrante**.
- 2. Diga "No" o seleccione el mensaje de **Llamada entrante** para que se muestren las siguientes opciones:
	- **Enviar SMS** (disponible solo para dispositivos Android)
	- **Rechazar**
	- **Responder**

Después puede seleccionar **Rechazar**.

**Nota**: Eliminar un mensaje de llamada entrante deslizando el dedo hacia la derecha o izquierda rechaza la llamada y no la guarda como llamada perdida.

# **Cómo ignorar una llamada entrante**

Cuando alguien lo llama, verá su nombre e imagen si están en su lista de contactos.

- 1. Si ignora la llamada y no la responde, se mostrará un mensaje con la leyenda **Llamada perdida**.
- 2. Para ver las llamadas perdidas, deslice hacia arriba desde la parte inferior de la pantalla.

# **Cómo realizar una llamada manos libres**

**Important**: Getting distracted while driving is dangerous. To use this feature, you must use a legally approved hands-free calling system and connect your device to your phone. Keep your eyes on the road and avoid hands-on interaction with your device while driving.

**Nota:** Se utiliza el control por voz de su teléfono.

1. Diga "Hola TomTom" para activar el control por voz, luego diga "Activar teléfono" o seleccione el botón de Teléfono.

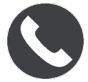

Se mostrará el mensaje **Hable al teléfono después del tono**.

2. Por ejemplo, puede decir "Llamar a Jack" para llamar a una persona llamada Jack de su lista de contactos.

Se mostrará el mensaje **Llamada saliente**.

- 3. Jack responderá y podrá hablar con él.
- 4. Para terminar la llamada, seleccione **Terminar llamada**.

**Cómo realizar una llamada manos libres con su lista de contactos**

TomTom GO PREMIUM le permite realizar llamadas manos libres a los contactos que tiene guardados en su teléfono. Cada vez que conecte su dispositivo a su teléfono, su lista de contactos se actualizará. Si conecta otro teléfono a su dispositivo, se elimina la lista de contactos anterior y la nueva lista se sincroniza con su dispositivo.

1. Diga "Hola TomTom" para activar el control por voz, luego diga "Activar teléfono" o seleccione el botón de Teléfono.

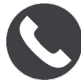

Se mostrará el mensaje **Hable al teléfono después del tono**.

2. Seleccione el botón **Contactos**.

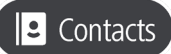

Se mostrará la pantalla de Contactos con el registro de llamadas y los contactos frecuentes.

3. Seleccione un contacto de cualquier pestaña y realice la llamada. También puede buscar un contacto.

#### **Cómo buscar contactos**

Para buscar un contacto y llamarlo, siga estos pasos:

- 1. Seleccione el campo de búsqueda en la parte superior de la pantalla de Contactos y escriba su nombre.
- 2. Cuando el contacto que busca aparezca, selecciónelo.
- 3. Seleccione el botón de llamada para realizar la llamada.

**Sugerencia:** La búsqueda se realiza también en su registro de llamadas y en sus contactos frecuentes.

#### **Cómo responder una llamada mediante un SMS**

**Nota:** Disponible solo para dispositivos Android.

**Sugerencia:** SMS significa servicio de mensaje corto en inglés y se lo denomina comúnmente mensaje de texto. Un SMS puede tener hasta 160 caracteres.

- 1. Cuando reciba una llamada, se mostrará el nombre de la persona que llama si está en su lista de contactos junto a un mensaje de que señala una **Llamada entrante**.
- 2. Seleccione **SMS**.
- 3. Seleccione uno de los mensajes predeterminados, por ejemplo, **Lo siento, no puedo hablar ahora mismo**.

Su mensaje se enviará a quien lo está llamando y verá la notificación **Mensaje enviado**.

# **Cómo recibir un SMS o un IM**

- 1. Cuando le envían un SMS o un IM (mensaje instantáneo), se mostrará el nombre del contacto, si es que forma parte de su lista de contactos, y el nombre de la aplicación utilizada. El control por voz le indica que ha recibido un mensaje y de quién es, le pregunta si quiere que lo lea en voz alta.
- 2. Seleccione **Leer en voz alta** para que el dispositivo lo lea.
- 3. Si selecciona el mensaje, verá las siguientes opciones:
	- **Llamar**: elija este botón para llamar con manos libres al remitente del mensaje. (Disponible solo en teléfonos Android).
	- **Responder**: elija este botón para responder el mensaje con un mensaje predeterminado como **Lo siento, no puedo hablar en este momento**. (Disponible solo en teléfonos Android).
	- **Leer en voz alta**: elija este botón para que el dispositivo lea el mensaje en voz alta.

# **Cómo desactivar mensajes**

Si no desea recibir notificaciones de mensajes, puede desactivarlas mediante dos métodos.

#### **Desactivar mensajes en la sesión actual**

Este método desactivará los mensajes en la sesión actual.

1. Seleccione el botón del menú principal para abrir el menú principal.

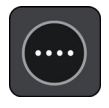

2. Seleccione el botón de mensajes en la esquina inferior derecha de la pantalla.

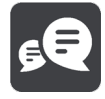

#### Se mostrará el mensaje **Desactivar notificaciones de mensajes**.

Los mensajes están desactivados en la sesión actual. Si apaga su dispositivo o lo pone en modo de suspensión, las notificaciones de los mensajes se reestablecerán en la siguiente sesión.

Además, puede seleccionar el botón de mensaje para activar las notificaciones de mensaje nuevamente:

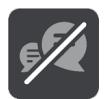

#### **Desactivar mensajes de forma permanente**

Este método desactivará los mensajes de forma permanente hasta que el usuario los active nuevamente a través de la Configuración.

1. Seleccione el botón del menú principal para abrir el menú principal.

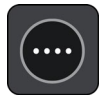

2. Seleccione **Configuración** en el menú principal y, luego, seleccione **Conexiones Bluetooth**.

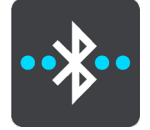

Si tiene el teléfono conectado, se mostrará la pantalla de configuración de Bluetooth.

- 3. Seleccione el nombre de teléfono.
- 4. Deslice la casilla para **Mensajes de smartphone** para activar o desactivar los mensajes.

# **Hablar con Siri o Google Now**

# **Acerca de Siri**

Siri es el asistente personal de Apple disponible en iPhone.

# **Acerca de Google Now**

Google Now es un asistente personal que se puede activar por voz.

# **Hablar con Siri o Google Now a través de su TomTom GO PREMIUM**

1. Seleccione el botón de Teléfono.

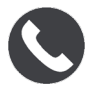

#### Se mostrará el mensaje **Hable al teléfono después del tono**.

2. Diga un comando al asistente personal.

# **Enviar su posición y hora estimada de llegada**

Si está atrasado o, por ejemplo, está en medio de un gran atasco, ¿sería útil que su familia o colegas lo supieran?

Si envía su posición y hora estimada de llegada, lo sabrán. Antes de empezar a conducir, configure una lista breve de contactos y luego, cuando esté conduciendo, puede enviar un mensaje SMS a los contactos escogidos para informarles su posición actual, destino y hora estimada de llegada (ETA, por sus siglas en inglés).

**Important**: Getting distracted while driving is dangerous. To use this feature, you must use a legally approved hands-free calling system and connect your device to your phone. Keep your eyes on the road and avoid hands-on interaction with your device while driving.

**Nota:** Las funciones de Enviar su posición y Hora estimada de llegada solo están disponibles para smartphones con Android.

#### **Cómo agregar contactos a su lista breve**

1. Diga "Hola TomTom" para activar el control por voz, luego diga "Activar teléfono" o seleccione el botón de Teléfono.

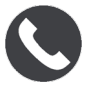

Se mostrará el mensaje **Hable al teléfono después del tono**.

2. Seleccione el botón **Contactos**.

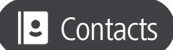

- 3. Busque un contacto.
- 4. Alterne la configuración de **Agregar a la lista de opciones** a ENCENDIDO.
- 5. Seleccione la flecha hacia atrás para agregar a más amigos o miembros de la familia a su lista.

# **Cómo enviar su posición y hora estimada de llegada mientras conduce**

- 1. En la vista de orientación, seleccione el símbolo de posición actual para abrir el [menú rápido.](#page-33-0)
- 2. Seleccione **Enviar posición e información de llegada**.
- 3. Elija a las personas en la lista de seleccionados a las que también desea enviar su posición y hora estimada de llegada.
- 4. Seleccione **Enviar**.

Su posición y hora estimada de llegada se envían a los contactos escogidos mediante mensaje SMS.

**Sugerencia**: si tiene una ruta planificada, el mensaje SMS incluye su posición actual, destino y hora estimada de llegada. Si no tiene una ruta planificada, en el mensaje SMS se enviará su posición actual.

# **Ajustes**

# **Apariencia**

Seleccione **Ajustes** en el menú principal y luego seleccione **Apariencia**.

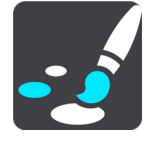

En esta pantalla, puede cambiar las siguientes configuraciones:

# **Visualización**

Seleccione [Visualización](#page-166-0) para cambiar la apariencia de la pantalla.

**Barra de ruta**

Seleccione Barra de ruta para cambiar la información que ve en esta.

**Mostrar listas de PDI en mapa**

Seleccione [Mostrar listas de PDI en mapa](#page-158-0) para elegir qué lista de PDI desea mostrar en el mapa.

**Nota**: La función **Mostrar listas de PDI en mapa** no está disponible en todos los navegadores o aplicaciones de TomTom.

**Vista de orientación**

Seleccione [Vista de orientación](#page-168-0) para cambiar la información que ve en esta.

**Zoom automático**

Seleccione [Zoom automático](#page-168-1) para cambiar la forma en que ve los cruces mientras conduce.

# **Vistas previas de salidas de autopista**

Seleccione [Vistas previas de salidas de autopista](#page-169-0) para cambiar la forma en que ve las salidas de autopista o los cruces en tu ruta.

**Cambiar automáticamente a vista de mapa**

De manera predeterminada, el cambio automático de vistas está activado. Esto significa que, por ejemplo, su TomTom GO PREMIUM mostrará la vista de mapa cuando se sugiera una ruta alternativa, entre muchas otras circunstancias. Además, por ejemplo, significa que TomTom GO PREMIUM mostrará la vista de orientación cuando comience a conducir y a acelerar. Seleccione esta configuración si desea desactivar el cambio automático entre la vista de orientación y la vista de mapa.

# <span id="page-166-0"></span>**Visualización**

Seleccione **Configuración** en el menú principal y luego seleccione **Apariencia**.

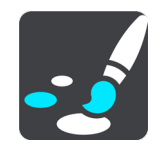

Color del tema

Seleccione **Color del tema** para cambiar el color que se usa en menús, botones e íconos, y en el mapa.

**Sugerencia**: El símbolo de posición actual y ruta también cambia al color seleccionado. Siempre puede volver a cambiar al color original.

#### Brillo

Seleccione **Brillo** para cambiar las siguientes configuraciones:

**Brillo de día**

Mueva la barra deslizante para ajustar el brillo de la pantalla durante el día.

**Brillo de noche**

Mueva la barra deslizante para ajustar el brillo de la pantalla durante la noche.

Seleccione **Cambiar a vista nocturna al oscurecer** para cambiar automáticamente a vista nocturna al oscurecer.

Tamaño del texto y los botones

Seleccione **Tamaño de texto y botones** para cambiar el tamaño del texto y los botones que puede ver en pantalla.

**Nota**: esta función solo está disponible en dispositivos con pantalla de 6 pulgadas/15 cm o más.

Arrastre la barra deslizante para cambiar el tamaño de texto y botones a pequeño, mediano, grande y luego seleccione **Aplicar este cambio**. Su TomTom GO PREMIUM se reinicia e implementa el cambio.

# **Barra de ruta**

En **Barra de ruta**, puede cambiar las siguientes configuraciones:

**Sugerencia**: Para descubrir dónde se ubican los diferentes paneles en la vista de mapa o la vista de orientación, consulte [Contenido de la pantalla.](#page-27-0)

Seleccione **Información de llegada** para cambiar la información que se muestra en el panel de información de llegada:

**Mostrar distancia restante**

Seleccione esta configuración para mostrar la distancia restante del viaje.

#### **Mostrar tiempo restante**

Seleccione esta configuración para mostrar el tiempo restante del viaje.

**Cambiar entre distancia y tiempo automáticamente**

Seleccione esta configuración para alternar continuamente entre distancia y tiempo restantes.

**Mostrar información de llegada para**

Seleccione esta configuración para mostrar la hora de llegada a su destino final o a su próxima parada.

Seleccione **Información de ruta** para elegir los PDI y la información de ruta que desee ver en la barra de ruta.

Seleccione **Mostrar hora actual** para mostrar la hora actual en la parte inferior de la barra de ruta.

Mostrar barra de ruta amplia si es posible

La barra de ruta amplia no se muestra de forma predeterminada. Puede seleccionar este ajuste para activar la barra de ruta amplia en la vista de orientación.

**Nota**: La barra de ruta amplia solamente se puede mostrar si la pantalla es lo suficientemente grande.

Cuando aparezca la barra de ruta amplia, podrá ver más información sobre su ruta. Por ejemplo, verá el tiempo y la distancia a las colas de tráfico y mucho más.

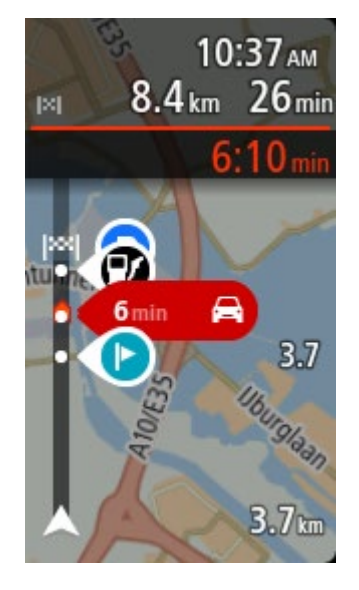

# <span id="page-168-0"></span>**Vista de orientación**

En **Vista de orientación**, puede cambiar las siguientes configuraciones:

**Mostrar nombre de calle actual**

Esta configuración muestra el nombre de la calle por la que está conduciendo.

**Estilo de la vista de orientación**

Seleccione esta configuración para escoger entre las versiones en 3D y 2D de la vista de orientación. La vistas de orientación en 2D y en 3D se mueven en su dirección de desplazamiento.

# <span id="page-168-1"></span>**Zoom automático**

Seleccione **Zoom automático** para cambiar la configuración del zoom automático en la vista de orientación cuando se acerque a un viraje o cruce. El acercamiento puede hacer que el viraje o cruce sea más fácil de conducir.

**Aumentar zoom hasta el siguiente giro**

Todos los virajes y cruces en su ruta se muestran con el máximo nivel de acercamiento.

**Basado en el tipo de camino**

Todos los virajes y cruces en su ruta se muestran con un nivel estándar de acercamiento para el tipo de camino en el que se encuentra.

#### **Ninguna**

Ninguno de los virajes o cruces en su ruta se muestran con acercamiento.

<span id="page-169-0"></span>**Vistas previas de salidas de autopista**

Seleccione **Configuración** en el menú principal y luego seleccione **Apariencia**.

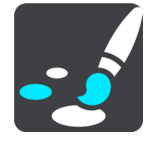

Seleccione **Vistas previas de salidas de autopista** para cambiar la configuración de la vista de orientación a medida que se acerque a una salida de autopista o a un cruce.

#### **Mostrar mapa y vista previa**

Aparece una pantalla dividida con la vista de orientación a la izquierda y la guía de carril a la derecha.

# **Mostrar solo vista previa**

Solo se muestra la guía de carril.

**Desactivar**

Solo se muestra la vista de orientación.

# **Planificar rutas**

Seleccione **Configuración** en el menú principal y luego seleccione **Planificar rutas**.

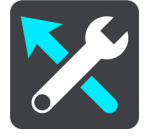

#### **Sugerir destinos**

Cuando no hay ninguna ruta planificada, su dispositivo puede aprender sus hábitos de conducción a sus lugares favoritos guardados y además predecir los destinos cuando inicie el dispositivo desde el modo de espera; por ejemplo, cuando conduce al trabajo en la mañana.

Active esta función para recibir [sugerencias de destino](#page-61-0) o desactívela si no desea recibir sugerencias de destino.

**Nota**: Debe activar **Mantener historial de viajes en este navegador para obtener características adicionales** en Configuración > Sistema > **Su información y privacidad** para ver esta característica.

#### **Cuando se encuentra disponible una ruta más rápida**

Si se detecta una ruta más rápida mientras está conduciendo, TomTom Traffic puede volver a planificar el viaje para usar la ruta más rápida. Seleccione una de las siguientes opciones:

**Tomar siempre la ruta más rápida**: siempre se escogerá la ruta más rápida.

- **Preguntar para poder elegir**: se le preguntará si desea tomar la ruta más rápida. Puede seleccionar la ruta más rápida manualmente o puede seleccionar la ruta con solo dirigirse [hacia ella.](#page-49-0)
- **No preguntarme**: su dispositivo no buscará la ruta más rápida.

#### **Planificar siempre este tipo de ruta**

Los tipos de ruta que puede elegir son los siguientes:

- **Ruta más rápida**: la ruta por donde se tarda menos.
- **Ruta más corta**: la distancia más corta entre los lugares que ha establecido. Esta puede que no sea la ruta más rápida, especialmente si la ruta más corta pasa a través de una ciudad o una localidad.
- **Ruta más ecológica**: la ruta que ahorra más combustible durante el viaje.
- **Ruta serpenteante**: la ruta con más giros.

**Nota**: La función **Ruta serpenteante** no está disponible en todos los navegadores o aplicaciones TomTom.

- **Evitar autopistas**: este tipo de ruta evita las autopistas.
- **Ruta a pie**: una ruta diseñada para realizar el viaje a pie.
- **Ruta en bicicleta**: una ruta diseñada para realizar el viaje en bicicleta.

#### **Evitar en cada ruta**

Puede eligir evitar ferries y trenes portacarros, carreteras con peaje, carriles "carpool", carreteras sin asfaltar y túneles. Configure la forma en que el TomTom GO PREMIUM administrará cada una de estas características de carretera al momento de calcular una ruta.

Los carriles "carpool" a veces se conocen como Carriles para vehículos "carpool" (VAO) y no se encuentran en todos los países. Para viajar por estos carriles, debe haber más de una persona en el automóvil, por ejemplo, o puede que el auto deba utilizar combustible compatible con el medio ambiente.

# **Bluetooth**

**Tip**: To access settings and the status of your services quickly, select the menu bar at the top of the main menu. In portrait mode, you can also tap the icons down the right hand side.

Seleccione **Configuración** en el menú principal y luego **Bluetooth**.

Si su dispositivo no está asociado a un teléfono, recibirá instrucciones sobre cómo [Conectar un](#page-18-0)  [teléfono.](#page-18-0)

Si asoció al menos un teléfono, se mostrará la pantalla de configuración de Bluetooth con la siguiente información:

- **Nombre de teléfono descriptivo para Bluetooth** Por ejemplo: **ahora se detecta como TomTom GO PREMIUM**.
- **Nombre del teléfono**

Por ejemplo, Teléfono de Claire.

**Datos, Llamadas, Mensajes**

Se mostrará el estado de la conexión de su teléfono y qué funciones están en uso. Seleccione el nombre del teléfono para elegir las funciones que desea utilizar:

# **Datos de Traffic y otros servicios**

Active esta opción para ver TomTom MyDrive, Traffic y las actualizaciones de cámaras de tránsito.

**Nota:** Este mensaje solo se mostrará en teléfonos inteligentes conectados.

**Audio del teléfono**

Active esta función para realizar y recibir llamadas manos libres.

**Mensajes de smartphone**

Active esta función para responder a una llamada perdida con SMS y recibir SMS o IM entrantes.

- **Botón de Eliminar teléfono** Seleccione este botón para [desconectar un teléfono.](#page-20-0)
- **Botón de Agregar teléfono** Seleccione este botón para [agregar un teléfono.](#page-18-0)

#### **Wi-Fi**

**Tip**: To access settings and the status of your services quickly, select the menu bar at the top of the main menu. In portrait mode, you can also tap the icons down the right hand side.

Seleccione **Configuración** en el menú principal y luego seleccione **Wi-Fi**.

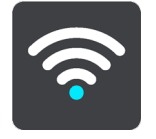

Verá una lista de redes Wi-Fi disponibles y redes guardadas fuera de rango en ese momento.

[Seleccione una red Wi-Fi para conectarse a esta o dejar de recordarla](#page-23-0) y ver opciones avanzadas.

#### **Opciones avanzadas**

Si selecciona el botón de Opciones avanzadas, podrá cambiar una variedad de configuraciones como seguridad de la red y configuración de proxy e IP.

#### **Seguridad de la red**

Según el tipo de red de Wi-Fi, es posible que solo vea la configuración de contraseña, proxy e IP. Sin embargo, una red más segura cuenta con una configuración de seguridad extra como las siguientes:

- **Nombre de red o SSID.**
- Método EAP, por ejemplo, PEAP, TLS, TTLs, etc.
- Autenticación de fase 2, por ejemplo, PAP, MSCHAP, etc.
- Certificado CA
- Identidad

**Importante**: Estas son opciones de seguridad de red Wi-Fi avanzadas, si no entiende completamente estas opciones, no las utilice.

# **Proxy**

Un proxy es un servidor que se ubica entre su computadora y un servidor. El servidor proxy sirve para interceptar datos y procesarlos. Puede aceptar los datos y pasarlos al servidor, rechazarlos y manejarlos sin que lleguen al servidor real.

El servidor proxy puede ser configurado como Ninguno, Manual y Configuración automática. Seleccionar la configuración automática o manual despliega más opciones avanzadas. Si no sabe bien para qué sirven, no las utilice.

# **Configuración de IP**

Puede seleccionar obtener la dirección IP desde un servidor DHCP o configurarla como estática.

# <span id="page-172-0"></span>**Actualizaciones y Nuevos elementos**

Seleccione **Ajustes** en el menú principal.

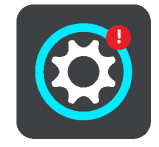

Un signo de exclamación rojo en el botón de Ajustes le indica que existen nuevas actualizaciones [y nuevos elementos disponibles.](#page-23-0)

Seleccione **Actualizaciones y Nuevos elementos**.

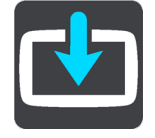

El botón de **Actualizaciones y nuevos elementos** muestra las actualizaciones y los nuevos elementos disponibles para su instalación.

La lista de elementos incluye los que compró en la tienda en línea de TomTom.

**Mapas**

Seleccione **Ajustes** en el menú principal y luego seleccione **Mapas**.

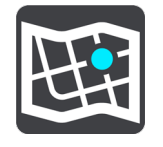

# **Elegir otro mapa**

Seleccione **Elegir otro mapa** para cambiar el mapa que está utilizando.

Puede elegir otros mapas almacenados en la memoria interna o de una tarjeta de memoria, si su TomTom GO PREMIUM cuenta con una ranura para tarjeta de memoria.

**Importante**: No se pueden almacenar rutas ni pistas en la misma tarjeta de memoria que los mapas, ya que utilizan un formato distinto.

**Nota**: Si bien puede almacenar más de un mapa en su TomTom GO PREMIUM, solo puede utilizar un mapa a la vez para planificar y navegar.

**Sugerencia:** El dispositivo le mostrará un mensaje de alerta si es probable que se quede sin batería mientras agrega un mapa.

**Sugerencia:** Presione el botón de activación/desactivación para apagar la pantalla con el fin de ahorrar batería mientras se descarga un mapa.

# **Cómo agregar un mapa**

Seleccione **Agregar un mapa** para ver una lista de los mapas que están disponibles para su descarga. Los mapas están clasificados por continente.

Seleccione el mapa que desea instalar, luego toque **Descargar**.

Si se instala una tarjeta de memoria formateada para mapas de TomTom en su TomTom GO PREMIUM, se le preguntará dónde instalar el mapa.

**Nota**: El mensaje de espacio disponible se refiere a la ubicación que cuenta con más espacio disponible.

La descarga comenzará una vez que haya decidido una ubicación para instalar el mapa.

# **Cómo borrar un mapa**

Seleccione **Borrar mapa**. Seleccione las casillas de selección junto a los mapas que desea borrar.

**Nota:** No está permitido borrar TODOS los mapas.

# **Sonidos y advertencias**

Seleccione **Configuración** en el menú principal y luego seleccione **Sonidos y avisos**.

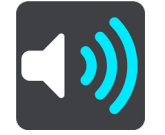

En esta pantalla, puede cambiar la configuración de los sonidos y avisos:

# Tipo de advertencia

Puede elegir cómo desea recibir los avisos:

**Leer en voz alta**

Escuche avisos y sonidos de aviso hablados.

**Sonidos**

Escuche solo sonidos de aviso.

**Solo visual** 

No se proporcionan sonidos de aviso.

# Avisos

Puede establecer cómo desea recibir los avisos para diversos tipos de cámaras, zonas peligrosas y otros peligros. Puede elegir si desea recibir avisos siempre, solo si va a exceso de velocidad o nunca.

#### **Cámaras de tránsito y peligros**

Puede elegir desactivar los avisos de cámara de tránsito, zona peligrosa y peligros. Cuando la opción **Cámaras de tránsito y peligros** está activada, puede desactivar los avisos para cada tipo de cámara de tránsito, zona peligrosa y peligro.

# **Configuración adicional**

# **Atasco más adelante**

Los avisos de atascos en la barra de ruta son parte de TomTom Traffic. Puede elegir no recibir avisos nunca o recibirlos si se acerca muy rápido a un atasco.

#### **Cuando va a exceso de velocidad**

Esta advertencia se emite al momento de exceder el límite de velocidad por más de 5 km/h (3 mph). Además, cuando va a exceso de velocidad, el panel de velocidad se torna rojo en la vista de orientación.

# **Sonidos táctiles de la pantalla**

Active los **Sonidos táctiles de la pantalla** para escuchar un clic cuando selecciona un elemento o toca un botón. El sonido de clic significa que se comprendió su selección o su toque táctil.

# **Voces**

Seleccione **Ajustes** en el menú principal y luego seleccione **Voces**.

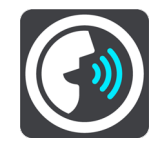

#### **Como elegir una voz**

Seleccione **Elegir una voz** para cambiar la voz que entrega direcciones habladas y otras instrucciones de ruta.

Hay una amplia gama de voces disponible. Existen voces electrónicas que pueden leer nombres de calles y otra información directamente desde el mapa y existen voces que han sido grabadas por actores.

**Importante**: las voces electrónicas no se encuentran disponibles en todos los idiomas.

Si necesita una voz electrónica y su idioma no está disponible, se le pedirá que escoja de una lista de voces electrónicas instaladas disponibles en el país en que se encuentre.

#### **Configuración de instrucciones**

# **Leer hora de llegada**

Utilice esta configuración para controlar si se leerá en voz alta su hora de llegada.

# **Leer instrucciones anticipadas en voz alta**

Por ejemplo, si activa esta configuración, podría oír instrucciones anticipadas como "Luego de 2 km, tome la salida a la derecha" o "Más adelante, gire a la izquierda".

**Nota**: al escoger una voz grabada, verá solo esta configuración, ya que las voces grabadas no pueden comunicar números de carreteras, señales de tránsito, etc.

#### **Leer números de carretera**

Use esta configuración para controlar si los números de carreteras se leen en voz alta como parte de las instrucciones de navegación. Por ejemplo, cuando los números de carreteras se leen en voz alta, escuchará "Gire a la izquierda en A100".

- **Leer información de señales de tránsito**
- Use esta configuración para controlar si la información de señales de tránsito se lee en voz alta como parte de las instrucciones de navegación. Por ejemplo, "Gire a la izquierda en la calle Bridge A302 hacia Islington".
- **Leer nombres de calle**

Use esta configuración para controlar si los nombres de las calles se leen en voz alta como parte de las instrucciones de navegación. Por ejemplo, si los nombres de las calles se leen en voz alta, escuchará "Gire a la izquierda en la calle Graham hacia Hackney".

# **Leer nombres de calles extranjeras**

Use esta configuración para controlar si los nombres de las calles extranjeras se leen en voz alta como parte de las instrucciones de navegación, como "Gire a la derecha en Champs Élysées". Por ejemplo, una voz electrónica en inglés puede leer y pronunciar nombres de calles en francés, pero es posible que la pronunciación no sea la correcta.

# **Control por voz**

**Nota**: El control por voz no es compatible con todos los dispositivos o con todos los idiomas.

Seleccione **Ajustes** en el menú principal y, luego, seleccione **Control por voz**.

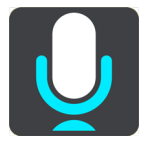

# **Comenzar control de voz cuando yo diga "Hola TomTom"**

Seleccione esta configuración para iniciar el Control por voz cuando diga la frase de inicio. La frase de inicio predeterminada es "Hola TomTom", sin embargo, puede crear una frase de inicio propia.

#### **Cambiar la frase de inicio**

Use esta configuración para crear una frase de inicio propia.

# **Utilice la voz para aceptar una ruta alternativa**

Utilice este ajuste para controlar la capacidad de aceptar una ruta alternativa mediante el uso de la voz. Cuando haya alguna ruta alternativa que pueda ahorrarle tiempo, la cantidad de minutos también se dice y no solo se ve en la pantalla.

# **Usar la voz para elegir el destino sugerido**

Utilice esta configuración para elegir si desea utilizar el control por voz tanto para ofrecer como para aceptar sugerencias de destino. Si esta configuración se desactiva, no se utilizará el control por voz para las sugerencias de destino.

**Sugerencia**: Cuando se desactiva **Sugerir destinos** en Ajustes > Planificar rutas, entonces esta opción no estará visible.

**MyDrive**

**Tip**: To access settings and the status of your services quickly, select the menu bar at the top of the main menu. In portrait mode, you can also tap the icons down the right hand side.

MyDrive le permite conectar su dispositivo con TomTom MyDrive en su computadora o teléfono. Utilice TomTom MyDrive para realizar lo siguiente:

- Seleccionar un destino en su computadora, tablet o teléfono, y enviarlo a su dispositivo.
- Sincronizar sus lugares y sus rutas con todos sus dispositivos.
- Realizar una copia de seguridad de sus Places.

**Sugerencia:** Para obtener más información, visite mydrive.tomtom.com

Seleccione **Configuración** en el menú principal y luego seleccione **MyDrive**.

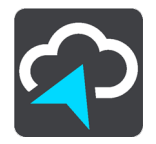

Si su dispositivo no es un dispositivo siempre conectado, puede conectarlo de las siguientes maneras:

- [Conéctese a los datos de su teléfono a través de Bluetooth](#page-18-0)
- **[Conéctese a una red Wi-Fi](#page-23-0)**
- [Conéctese a través de TomTom MyDrive Connect](#page-182-0)

Si ya se encuentra conectando a Internet, se le solicitará que inicie sesión en su cuenta TomTom.

Si inició sesión y desea detener la sincronización de su dispositivo con TomTom MyDrive, está disponible el botón **Dejar de sincronizar**.

**Sugerencia**: Inicie sesión para utilizar MyDrive, ya que de este modo también podrá utilizar [Actualizaciones y Nuevos elementos.](#page-172-0)

# **Idioma y unidades**

Seleccione **Configuración** en el menú principal y luego seleccione **Idioma y unidades**.

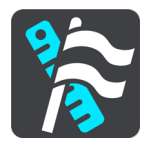

En esta pantalla, puede cambiar las siguientes configuraciones:

**Idioma**

Puede ver el idioma seleccionado actualmente en esta pantalla. Seleccione esta configuración para cambiar el idioma de todos los botones y mensajes que ve en su TomTom GO PREMIUM.

Cuando cambia la configuración del idioma, la voz cambia automáticamente y las unidades se establecen en modo automático.

**País**

Puede ver el país seleccionado actualmente en esta pantalla. Seleccione esta configuración para cambiar el país. Cuando cambia el país, el formato de fecha/hora, las unidades de distancia y la voz cambian automáticamente. La lista incluye los países de los mapas actualmente instalados en el dispositivo.

# **Teclados**

Seleccione esta configuración para escoger de una lista de teclados disponibles.

Utilizará el teclado para ingresar nombres y direcciones, como cuando planifica una ruta o busca el nombre de un pueblo o un restorán local.

# **Unidades**

Seleccione esta configuración para elegir las unidades utilizadas en su dispositivo para las funciones como la planificación de rutas. Si desea que se establezcan las unidades para aquellas unidades utilizadas en su posición actual, seleccione **Automático**.

# **Hora y fecha**

Los relojes satelitales establecen automáticamente la hora y la fecha, pero puede cambiar el formato de las mismas mediante estas configuraciones.

# **Sistema**

Seleccione **Configuración** en el menú principal y luego seleccione **Sistema**.

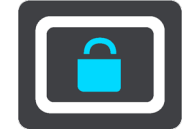

En esta pantalla, puede cambiar las siguientes configuraciones:

#### **Registro automático de rutas**

Seleccione este ajuste para activar o desactivar la [grabación de rutas.](#page-125-0) Cuando la grabación de rutas está activada, las rutas conducidas se guardan automáticamente en el Historial de rutas. Desactive este ajuste para detener la grabación de rutas. La opción predeterminada es desactivada.

# **Acerca de**

En esta pantalla se muestra todo tipo de información útil acerca del modelo de su navegador TomTom. Esta información será de ayuda en caso de que llame al centro de atención al cliente y para renovar suscripciones en la tienda en línea de TomTom.

La información que se muestra aquí incluye lo siguiente:

- Suscripciones al servicio: seleccione un servicio para visualizar el período de tiempo que resta antes del vencimiento de este.
- Número de serie.
- Mapas instalados.
- Memoria disponible gratis.
- Estado GPRS para dispositivos siempre conectados.

# **Escoger un estilo de búsqueda**

Los siguientes dos tipos de búsqueda están disponibles:

# **Búsqueda rápida**

Comience por escribir su destino, lugar o PDI para ver inmediatamente una lista de los nombres de calles, lugares y PDI que coinciden.

#### **Búsqueda paso a paso**

Encuentre su destino en simples pasos. Para ver una dirección, ingrese la ciudad, luego la calle y después el número de casa. Para ver un PDI, ingrese dónde quiere buscar y, luego, ingrese el tipo de PDI que quiere buscar.

Elija el tipo de búsqueda que le parezca más fácil de utilizar, ya que ambos tipos brindan el mismo resultado.

### **Formatear la tarjeta de memoria**

Si su dispositivo tiene una ranura para tarjeta de memoria, puede formatearla y usarla para mapas y otros contenidos de TomTom.

#### **Restablecer dispositivo**

Seleccione esta configuración para borrar todos los lugares y las configuraciones que guardó y restaurar la configuración de fábrica de su TomTom GO PREMIUM. Esto incluye el idioma, la configuración de voces, la configuración de avisos y el tema. Además, se eliminará la lista de contactos de su teléfono.

No se trata de una actualización de software y no afectará la versión de la aplicación de software de su TomTom GO PREMIUM.

# **Configuración de la batería**

Seleccione esta configuración para controlar las opciones de ahorro de energía en su TomTom GO PREMIUM.

# **Su información y privacidad**

Algunas características requieren que se envíe información a TomTom o que se almacene en su dispositivo. Se le harán las siguientes preguntas:

# **Utilizar mi posición y la información que ingreso para recibir Servicios TomTom**

Si acepta, puede usar las siguientes características en caso de que sean compatibles con su dispositivo:

TomTom MyDrive

**Traffic** 

Descargar posiciones de cámara de tránsito

[Búsqueda rápida](#page-53-0)

Enviar informes de cámara de tránsito

# **Mantener historial de viajes en este navegador para obtener características adicionales**

Si acepta, su dispositivo le sugerirá destinos en caso de que la característica sea compatible con su dispositivo. Si no acepta algún tiempo después, su información sobre la ruta se eliminará. Esto quiere decir que si desea recibir destinos sugeridos nuevamente, la característica debe volver a aprender sus patrones de conducción antes de sugerirle destinos.

# **Ayuda**

Seleccione **Ayuda** en el menú principal o el menú **Configuración**.

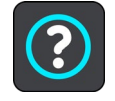

En esta pantalla, verá la siguiente información:

# **Nombre y modelo de dispositivo**

# **Acerca de**

En esta pantalla se muestra todo tipo de información útil acerca del modelo de su navegador TomTom. Esta información será de ayuda en caso de que llame al centro de atención al cliente y para renovar suscripciones en la tienda en línea de TomTom.

La información que se muestra aquí incluye lo siguiente:

- Suscripciones al servicio: seleccione un servicio para visualizar el período de tiempo que resta antes del vencimiento de este.
- Número de serie.
- Mapas instalados.
- Memoria disponible gratis.
- Estado GPRS para dispositivos siempre conectados.
- **Control por voz**

**Nota**: El control por voz no es compatible con todos los dispositivos o con todos los idiomas.

Seleccione esta opción para ver la siguiente información sobre el control por voz:

- **Cómo usar el control por voz**
- **Sugerencias para usar el control por voz**
- **¿Qué comandos puedo decir?**
- **Información legal y de privacidad**

Para obtener información sobre la garantía y privacidad, visite [tomtom.com/legal.](http://tomtom.com/legal)

#### **Obtener ayuda adicional**

Visite [tomtom.com/getstarted](http://www.tomtom.com/getstarted) para ver videos, preguntas frecuentes y más.

#### **Opiniones**

Si le gusta usar su TomTom GO PREMIUM, ¿qué le parece escribir una opinión en su tienda en línea favorita? Ayudará a otros conductores a tomar la mejor decisión y nosotros aprenderemos de sus comentarios.
## **Cómo obtener ayuda**

## **Ayuda**

Seleccione **Ayuda** en el menú principal o el menú **Configuración**.

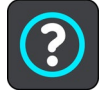

En esta pantalla, verá la siguiente información:

### **Nombre y modelo de dispositivo**

**Acerca de**

En esta pantalla se muestra todo tipo de información útil acerca del modelo de su navegador TomTom. Esta información será de ayuda en caso de que llame al centro de atención al cliente y para renovar suscripciones en la tienda en línea de TomTom.

La información que se muestra aquí incluye lo siguiente:

- Suscripciones al servicio: seleccione un servicio para visualizar el período de tiempo que resta antes del vencimiento de este.
- Número de serie.
- **Mapas instalados.**
- Memoria disponible gratis.
- Estado GPRS para dispositivos siempre conectados.
- **Control por voz**

**Nota**: El control por voz no es compatible con todos los dispositivos o con todos los idiomas.

Seleccione esta opción para ver la siguiente información sobre el control por voz:

- **Cómo usar el control por voz**
- **Sugerencias para usar el control por voz**
- **¿Qué comandos puedo decir?**
- **Información legal y de privacidad**

Para obtener información sobre la garantía y privacidad, visite *tomtom.com/legal.* 

**Obtener ayuda adicional**

Visite [tomtom.com/getstarted](http://www.tomtom.com/getstarted) para ver videos, preguntas frecuentes y más.

## **Opiniones**

Si le gusta usar su TomTom GO PREMIUM, ¿qué le parece escribir una opinión en su tienda en línea favorita? Ayudará a otros conductores a tomar la mejor decisión y nosotros aprenderemos de sus comentarios.

## **Certificación del producto**

## **Encontrar la información de certificación del producto en su navegador**

Para encontrar la información de certificación del producto, como el número de certificación aprobado por ICASA, realice lo siguiente en su TomTom GO PREMIUM:

- 1. Seleccione **Ajustes** en el menú principal.
- 2. Seleccione **Sistema**.

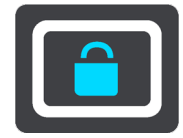

- 3. Seleccione **Acerca de**.
- 4. Seleccione **Información legal**.
- 5. Seleccione **Certificados**.
- 6. Verá la información de certificación del producto que corresponde a su TomTom GO PREMIUM, como por ejemplo, ICASA.

## **Cómo usar TomTom MyDrive Connect**

## **Acerca de TomTom MyDrive Connect**

La manera más rápida y fácil de mantener su TomTom GO PREMIUM actualizado es a través de una [Conexión Wi-Fi.](#page-23-0)

Si no puede conectarse a Internet a través de una red Wi-Fi o si prefiere utilizar un método alternativo, puede conectarse a Internet a través de una conexión USB a una computadora. Para conectar su TomTom GO PREMIUM a Internet, TomTom MyDrive Connect debe estar instalado en su computadora.

**Nota**: No puede utilizar TomTom MyDrive Connect para administrar su dispositivo.

## <span id="page-182-0"></span>**Configurar TomTom MyDrive Connect**

Para prepararse a fin de usar TomTom MyDrive Connect por primera vez, realice las siguientes acciones:

En su computadora, abra el navegador web y vaya a [tomtom.com/mydrive-connect.](http://www.tomtom.com/mydrive-connect)

- 1. Haga clic en **Descargar para Mac** o en **Descargar para Windows**.
- 2. Guarde el archivo descargado.
- 3. Haga doble clic para abrir el archivo descargado.
- 4. Siga las instrucciones que aparecen en pantalla para instalar TomTom MyDrive Connect.
- 5. Elija su configuración para las actualizaciones y el inicio de forma automática.
- 6. Haga clic en **Aceptar**.

Ahora puede acceder a TomTom MyDrive Connect desde el área de notificaciones de su escritorio.

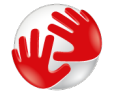

TomTom MyDrive Connect se ejecuta automáticamente cuando conecta su TomTom GO PREMIUM a la computadora.

## **Conexión a Internet a través de TomTom MyDrive Connect**

Si no se puede conectar a Internet a través de Wi-Fi, puede [instalar actualizaciones y nuevos](#page-24-0)  [elementos](#page-24-0) con una conexión USB a una computadora.

Para conectarse a Internet a través de USB, siga estos pasos:

- 1. Asegúrese de que **TomTom MyDrive Connect** esté instalado en su computadora.
- 2. Asegúrese de que su computadora cuente con una conexión a Internet en que funciona correctamente.
- 3. Conecte su TomTom GO PREMIUM a su computadora mediante el cable USB que se proporcionó, luego encienda su TomTom GO PREMIUM.

TomTom MyDrive Connect se inicia automáticamente y comparte la conexión a Internet de su computadora con su dispositivo.

**Nota**: Utilice SOLO el cable USB proporcionado con TomTom GO PREMIUM. Es posible que otros cables USB no funcionen.

**Nota**: No puede usar el soporte para conectar su TomTom GO PREMIUM a la computadora.

**Nota**: Debe enchufar el cable USB directamente en un puerto USB en la computadora y no en un hub USB o puerto USB de un teclado o monitor.

4. Cómo instalar actualizaciones y nuevos elementos en su TomTom GO PREMIUM.

## **Cuenta TomTom**

Para descargar contenido y usar los servicios TomTom, necesita una cuenta TomTom.

Puede crear una cuenta usando su computadora de una de las siguientes maneras:

- En el dispositivo durante su primer uso o seleccionando el botón **MyDrive**.
- **Seleccionando el botón Crear cuenta** en **tomtom.com.**
- Seleccionando el botón verde **MyTomTom** en [tomtom.com.](http://www.tomtom.com/)
- Visitando [tomtom.com/getstarted.](http://www.tomtom.com/getstarted)

**Importante**: Preste atención al escoger un país durante la creación de una cuenta. Es necesario que ingrese el país correcto si desea hacer una compra en la tienda TomTom y no puede cambiarlo una vez que haya creado la cuenta.

**Nota**: Puede asociar hasta diez dispositivos TomTom a una cuenta TomTom.

## **Apéndice**

### **Avisos y advertencias de seguridad importantes**

### **Sistema de posicionamiento global (GPS) y Sistema global de navegación satelital (GLONASS)**

El Sistema de posicionamiento global y el Sistema global de navegación satelital (GLONASS) son sistemas que se basan en los satélites que proporcionan la información de tiempo y ubicación en el planeta. El gobierno de los Estados Unidos de América opera y controla el GPS y es el único responsable de su disponibilidad y exactitud. El gobierno de Rusia opera y controla GLONASS y es el único responsable de su disponibilidad y exactitud. Los cambios en la disponibilidad y exactitud de los sistemas GPS o GLONASS, o en las condiciones ambientales, pueden influir en el funcionamiento de este dispositivo. TomTom no se hace responsable de la disponibilidad y exactitud de GPS o GLONASS.

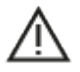

### **Mensajes de seguridad**

#### **Importante Lea antes de usar**

Se puede producir la muerte o lesiones graves si estas instrucciones y advertencias no se siguen en su totalidad o de manera parcial. Si este dispositivo no se configura, usa ni cuida de manera adecuada, puede aumentar el riesgo de provocar lesiones graves o la muerte, o dañar el dispositivo.

## **Utilice el dispositivo con cuidado**

Usted es responsable de aplicar el mejor juicio, el cuidado y la atención necesarios cuando utilice este dispositivo. No interactúe con el dispositivo para que no se distraiga mientras conduce. Disminuya el tiempo que mira la pantalla del navegador mientras conduce. Usted es responsable de obedecer las leyes que limitan o prohíben el uso de teléfonos móviles u otros dispositivos electrónicos, por ejemplo, el requisito para usar las opciones de manos libres para realizar llamadas mientras conduce. **Obedezca siempre las leyes y las señales de tránsito, especialmente aquellas relacionadas con las dimensiones, el peso y el tipo de carga útil del vehículo.** TomTom no garantiza el funcionamiento sin errores de este dispositivo ni la precisión de las sugerencias de rutas proporcionadas, y no será responsable de ninguna sanción que surja por la falta de cumplimiento de las leyes y las regulaciones aplicables.

#### **Aviso para vehículos comerciales o de gran tamaño**

Los dispositivos sin un mapa de casa rodante o de camión instalado no mostrarán rutas adecuadas para vehículos comerciales o de gran tamaño. Si su vehículo está sujeto a restricciones de peso, dimensiones, velocidad, ruta o de otra índole en una ruta pública, solo debe usar un dispositivo que cuente con un mapa de casa rodante o camión instalado. Debe ingresar con precisión las especificaciones de su vehículo en el dispositivo. Utilice este dispositivo solo como referencia. No siga instrucciones de navegación que podrían poner en peligro su integridad o la de los otros usuarios de la ruta. TomTom no se responsabiliza por los daños provocados porque el usuario ignora este aviso.

### **Instalación adecuada**

No instale el dispositivo de manera que obstruya la visibilidad de la ruta o su capacidad de control del vehículo. No ubique el dispositivo en un área que pueda obstruir la implementación de una bolsa de aire o de cualquier otro elemento de seguridad de su vehículo.

### **Marcapasos**

Los fabricantes de marcapasos recomiendan que se mantenga una distancia mínima de 15 cm (6 pulgadas) entre un dispositivo inalámbrico portátil y un marcapasos, para evitar la posible interferencia con el marcapasos. Estas recomendaciones son congruentes con la investigación y las recomendaciones independientes de Wireless Technology Research.

Directrices para las personas con marcapasos:

- SIEMPRE debe mantener el dispositivo a más de 15 cm (6 pulgadas) del marcapasos.
- No debe llevar el dispositivo en un bolsillo de camisa.

## **Otros dispositivos médicos**

Consulte a su médico o al fabricante del dispositivo médico a fin de determinar si el funcionamiento del producto inalámbrico pueda interferir con el dispositivo médico.

## **Cuidado del dispositivo**

- Es importante que cuide su dispositivo:
- No abra la carcasa del dispositivo bajo ningún concepto. Si lo hiciera, podría ser peligroso y anulará la garantía.
- Limpie o seque la pantalla del dispositivo con un paño seco. No utilice ningún líquido limpiador.

## **Nota especial respecto a conducir en California, Minnesota y otros estados**

El Código de vehículos de California, sección 26708, que se aplica a aquellos que circulen dentro del estado de California, restringe el montaje de un navegador en el parabrisas a un cuadrado de siete pulgadas en la esquina inferior del parabrisas más lejana al conductor o a un cuadrado de cinco pulgadas en la esquina inferior del parabrisas más cercana al conductor, fuera de la zona de implementación de un airbag y solo si el sistema se usa para la navegación de puerta a puerta mientras se opera el vehículo motorizado. En California, los conductores no deben montar el dispositivo en las ventanas laterales o traseras.

La sección 169,71 de los estatutos legislativos del estado de Minnesota, subdivisión 1, sección 2, restringe a cualquier persona de conducir en el estado de Minnesota con un dispositivo suspendido entre el conductor y el parabrisas.

Muchos otros estados han promulgado leyes que restringen la colocación de cualquier objeto o material que obstruya la visión clara del conductor del camino, en el parabrisas o las ventanas laterales o traseras. Corresponde al conductor conocer todas las leyes correspondientes y colocar el dispositivo de manera tal que no interfiera con la conducción.

TomTom Inc. no se hace responsable y se declara exento de responsabilidad por toda multa, sanción o daños provocados por un conductor debido a infracciones de la ley. Mientras conduce en cualquier estado con restricciones de montaje en el parabrisas, TomTom recomienda usar el disco adhesivo de montaje suministrado o adquirir un sistema de montaje alternativo, como por ejemplo, en el tablero o las rejillas de ventilación. Visite [tomtom.com](http://www.tomtom.com/) para obtener más información sobre estas opciones de montaje.

### **Potencia nominal: 5 V CC, 1.2 A**

#### **Cómo TomTom utiliza su información**

Puede encontrar detalles con respecto al uso de su información personal en: [tomtom.com/privacy.](http://www.tomtom.com/privacy)

#### **Información sobre la batería y el medioambiente**

#### **Su dispositivo**

No desmonte, aplaste, doble, deforme, perfore ni triture su dispositivo. No lo utilice en un ambiente húmedo, mojado o corrosivo. No coloque, guarde ni deje el dispositivo en un lugar con alta temperatura, expuesto directamente a luz solar, dentro o cerca de una fuente de calor, en un horno microondas o en un contenedor presurizado, ni lo exponga a temperaturas superiores a 50 C (122 F) o inferiores a -20 C (-4 F).

No deje caer el dispositivo. Comuníquese con el servicio de Atención al cliente si el dispositivo se cae y cree que sufrió daños. Solo utilice los cargadores, cables USB y soportes que se proporcionaron. Para cargadores, cables y soportes de reemplazo aprobados, visite tomtom.com.

#### **Temperatura de funcionamiento**

Este dispositivo podrá funcionar plenamente dentro de la siguiente variación térmica: de 0 °C a 45 °C (32 °F a 113 °F). La exposición prolongada a temperaturas mayores o menores puede dañar su dispositivo y, por tanto, se recomienda evitar tal exposición.

Temperaturas: funcionamiento estándar: 0 °C (32 °F) a 45 °C (113 °F); almacenamiento por períodos cortos: -20 °C (-4 °F) a 50 °C (122 °F); almacenamiento por períodos largos: -20 °C (-4 °F) a 35 °C (95 °F).

**Importante**: Antes de encender el dispositivo, permita que se aclimate a la temperatura estándar de operación durante al menos una hora. No utilice el dispositivo fuera de este rango de temperatura

#### **Batería del dispositivo (no reemplazable)**

El producto cuenta con una batería de iones de litio.

No modifique ni vuelva a armar la batería. No intente introducir objetos extraños en la batería. No la sumerja ni la exponga al agua u otros líquidos. No exponga la batería al fuego, a explosiones u otros peligros.

No provoque un corto circuito en la batería y evite que objetos metálicos conductores hagan contacto con sus terminales.

No intente reemplazar ni extraer la batería a menos que en el manual del usuario se indique explícitamente que el usuario puede reemplazar la batería. En el caso de TomTom GO PREMIUM, un profesional calificado debe extraer la batería.

Las baterías que pueden ser reemplazadas por usuarios se deben utilizar en sistemas en donde se especifique su uso.

**Advertencia:** Existe el riesgo de explosión si la batería se reemplaza por una de tipo incorrecto.

Si tiene problemas con la batería, póngase en contacto con el servicio de Atención al cliente de TomTom.

La duración de la batería que se indica es la vida máxima estimada, que se basa en el perfil de uso promedio y puede lograrse solo en condiciones atmosféricas específicas. Para prolongar la duración de la batería, debe mantener el dispositivo en un lugar seco y fresco y seguir las sugerencias especificadas en las preguntas más frecuentes: tomtom.com/batterytips. La carga no ocurrirá a temperaturas bajas (menores a 0 C [32 F]) o elevadas (sobre 45 C [113 F]).

Si no respeta estas directrices, es posible que se produzcan fugas de ácido de la batería, que la batería se caliente, explote o se prenda fuego y cause heridas o daños. No intente perforar, abrir ni desmontar la batería. Si la batería presenta fugas y usted entra en contacto con los fluidos, enjuáguese bien con agua y solicite asistencia médica de inmediato.

## **Eliminación de desechos de la batería**

LA BATERÍA INCLUIDA EN EL PRODUCTO DEBE RECICLARSE O DESECHARSE DE FORMA ADECUADA, EN CONFORMIDAD CON LAS LEYES Y NORMAS LOCALES, Y NO DEBE TRATARSE COMO RESIDUO DOMÉSTICO. CON ESTO AYUDARÁ A CONSERVAR EL MEDIOAMBIENTE.

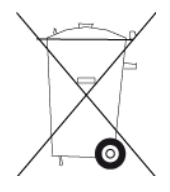

## **Eliminación de los desechos electrónicos y de los residuos de aparatos eléctricos y electrónicos (RAEE)**

Este producto tiene el símbolo de una papelera con ruedas tachada en él o en el paquete para mostrar que no debe tratarse como residuo doméstico o desecharse como residuo municipal no catalogado. Para deshacerse de este producto, utilice el punto de recolección local de residuos electrónicos, otra instalación de reciclaje o devuélvalo al punto de venta. Se puede solicitar más información acerca de las opciones nacionales de reciclaje a la autoridad local responsable en su país.

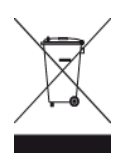

## **Conformidad con el Coeficiente de absorción específica (SAR) de EE.UU.**

ESTE MODELO DE NAVEGADOR INALÁMBRICO CUMPLE CON LOS REQUERIMIENTOS GUBERNAMENTALES DE EXPOSICIÓN A ONDAS DE RADIO AL UTILIZARSE, SEGÚN SE INDICA EN ESTA SECCIÓN.

El Sistema de navegación GPS es un transmisor y receptor radial. Está diseñado y fabricado para no exceder los límites de emisiones para la exposición a energía de radiofrecuencia (RF) establecidos por la Comisión Federal de Comunicaciones (FCC) del gobierno de los Estados Unidos e Industry Canada (IC) del gobierno de Canadá.

El límite SAR recomendado por la Comisión Federal de Comunicaciones (FCC) del gobierno de los Estados Unidos y la Industry Canada (IC) del gobierno de Canadá es de un promedio de 1.6 W/kg por cada 1 gramo de tejido corporal (promedio de 4.0 W/kg por cada 10 gramos de tejido corporal para las extremidades: manos, muñecas, tobillos y pies). Las pruebas de SAR se llevan a cabo usando posiciones de funcionamiento estándar especificadas por la FCC/IC, con el dispositivo transmitiendo a su nivel potencia máximo certificado en todas las bandas de frecuencia probadas.

### **Información FCC para el usuario**

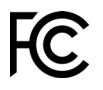

ESTE DISPOSITIVO CUMPLE CON EL APARTADO 15 DE LA NORMATIVA DE LA FCC.

#### **Declaración de la Comisión Federal de Comunicaciones (FCC)**

Este equipo radia energía de radiofrecuencia y si no se utiliza correctamente, es decir, estrictamente conforme a las instrucciones de este manual, puede causar interferencias con comunicaciones de radio y recepción de televisión.

El uso de este dispositivo está sujeto a las siguientes dos condiciones: (1) este dispositivo no puede causar interferencias perjudiciales y (2) este dispositivo debe aceptar cualquier interferencia, incluidas las interferencias que puedan causar un funcionamiento no deseado del dispositivo.

Este dispositivo se ha probado y cumple los límites establecidos para un dispositivo digital de clase B conforme a la parte 15 de las normas FCC. Estos límites han sido fijados para ofrecer una protección razonable frente a interferencias perjudiciales en una instalación residencial. Este equipo genera, utiliza y puede radiar energía de radiofrecuencia y, si no se instala y utiliza de acuerdo con las instrucciones, puede provocar interferencias perjudiciales a las comunicaciones de radio. Sin embargo, no se garantiza que no habrá interferencia en algún tipo de instalación en particular. Si el equipo provoca interferencia prejudicial en la recepción de radio o televisión, que puede determinarse encendiendo y apagando el equipo, se sugiere que el usuario intente corregir la interferencia mediante una de las siguientes acciones:

- **Reoriente o reubique la antena receptora.**
- Aumente la separación entre el equipo y el receptor.
- Conecte el equipo a una salida en un circuito distinto al que está conectado el receptor.
- Pida ayuda al distribuidor o a un técnico con experiencia en radio y televisión.

Los cambios o las modificaciones no autorizados de forma expresa por la parte responsable del cumplimiento podrían anular la autoridad del usuario para utilizar el equipo.

#### **Importante**

Este equipo se ha sometido a pruebas para verificar su cumplimiento de las normas FCC bajo condiciones que incluían la utilización de cables y conectores blindados entre él y los periféricos. Es importante utilizar cables y conectores blindados para reducir la posibilidad de causar interferencias de radio y televisión. Los cables blindados, adecuados para la gama de productos, pueden obtenerse en un distribuidor autorizado. Si el usuario modifica el equipo o sus periféricos de cualquier forma, y estas modificaciones no están aprobadas por TomTom, FCC puede cancelar el derecho del usuario a utilizar el equipo. Para clientes en EE.UU., el siguiente folleto preparado por la Comisión Federal para las Comunicaciones (FCC) puede ser de ayuda: "Cómo identificar y resolver problemas de interferencia de radio/TV". Este folleto se puede solicitar en la siguiente dirección: US Government Printing Office, Washington, DC 20402. Nº de artículo 004-000-00345-4.

ID de FCC: S4L4PN60, S4L4PN50

IC: 5767A-4PN60, 5767A-4PN50

#### **Declaración acerca de la exposición a radiación FCC RF**

Los transmisores dentro del dispositivo no se deben colocar junto a ninguna antena o transmisor, ni deben funcionar junto con estos elementos.

#### **Déclaration d'exposition aux rayonnements à fréquence radio définie par la FCC**

Les émetteurs contenus dans cet appareil ne doivent pas être placés à proximité d'un autre émetteur ou d'une autre antenne, ou manipulés simultanément avec ces derniers.

#### **Selección del código de país FCC**

La función de selección de código de país está desactivada en el caso de los productos comercializados en EE.UU. o Canadá. Según las normas de la FCC, los productos Wi-Fi comercializados en Estados Unidos deben mantenerse en canales de operación estadounidenses solamente.

#### **Ubicación de la información de ID de FCC e ID de IC en su dispositivo**

El ID de FCC y el ID de IC se pueden encontrar en la parte inferior del dispositivo.

#### **Límites de exposición**

Este dispositivo cumple con los límites de exposición de radiación establecidos para un entorno no controlado. Para evitar que se superen los límites de exposición de radiofrecuencia, la proximidad humana a la antena no deberá ser inferior a 20 cm (8 pulgadas) durante el funcionamiento normal.

#### **Limites d'exposition**

Cet équipement est conforme aux limites d'exposition aux rayonnements définies pour un environnement non contrôlé. Afin d'éviter tout dépassement potentiel des limites d'exposition aux frèquences radio, tout être humain doit rester éloigné d'au moins 20cm (8 puces) de l'antenne dans le cadre d'un fonctionnement normal.

#### **Información sobre emisiones para Canadá**

Este dispositivo cumple con los estándares de RSS exentos de licencias de Industry Canada. El uso de este dispositivo está sujeto a las siguientes dos condiciones:

- **Este dispositivo no puede causar interferencias.**
- Este dispositivo debe aceptar cualquier interferencia, incluidas las interferencias que puedan causar un funcionamiento no deseado del dispositivo.

El funcionamiento está sujeto a la condición de que este dispositivo no provoque interferencia perjudicial.

Este aparato digital de clase B cumple con la norma ICES-003 canadiense. CAN ICES-3(B)/NMB-3(B)

La función de selección de código de país está desactivada en el caso de los productos comercializados en EE. UU. o Canadá.

El equipo se certifica según los requisitos de RSS-247 para 2.4-GHz.

## **Informations relatives aux émissions au Canada**

Son fonctionnement est soumis aux deux conditions suivantes :

- Cet appareil ne doit pas creér d'interférences nuisibles.
- Cet appareil doit tolérer les interférences reçues, notamment celles susceptibles de provoquer un fonctionnement indésiable.

Son utilisation est autorisée dans la mesure où l'appareil ne provoque pas d'interférences nuisibles.

Cet appareil numérique de classe B est conforme aux règlements canadiens ICES-003. CAN ICES-3(B)/NMB-3(B)

La fonction de sélection du code de pays est désactivée pour les produits distribués aux États-Unis ou au Canada.

L'équipement est certifié conforme aux exigences de la norme RSS-247 pour le 2,4 GHz.

## **NOTA IMPORTANTE**

Declaración de Exposición a la radiación IC:

- Este equipo cumple con los límites de exposición de radiación IC RSS-102 establecidos para un entorno no controlado.
- Este dispositivo y sus antenas no se deben ubicar o no deben operar en conjunto con ninguna otra antena o transmisor.
- Los usuarios finales deben seguir las instrucciones de operación específicas para cumplir con las normas de exposición RF. Para cumplir con los requisitos de las normas de exposición IC RF, siga la instrucción de operación según se informa en este manual.

## **REMARQUE IMPORTANTE**

Déclaration d'exposition aux rayonnements IC :

- Cet équipement est conforme aux limites d'exposition aux rayonnements définies par la norme IC RSS-102 pour un environnement non contrôlé.
- Cet appareil et son ou ses antenne(s) ne doivent pas être placés à proximité d'un autre émetteur ou d'une autre antenne, ou manipulés simultanément avec ces derniers.
- Les utilisateurs finaux doivent respecter les instructions d'utilisation spécifiques pour satisfaire les normes d'exposition aux fréquences radio. Pour respecter les exigences en matière de conformité de l'exposition aux fréquences radio IC, veuillez suivre les instructions d'utilisation décrites dans ce manuel.

#### **Información adicional**

## **Aplicación TomTom MyDrive**

Este dispositivo es compatible con la aplicación móvil TomTom MyDrive, que puede descargarse desde [tomtom.com/mydrive-app.](http://www.tomtom.com/mydrive-app) El uso de la aplicación móvil TomTom MyDrive en su smartphone y toda integración con el producto requerirá que su smartphone tenga un plan de servicio de datos inalámbrico proporcionado por un proveedor de servicios inalámbrico externo. La contratación de dicho plan de conectividad y todos los cargos asociados al mismo son de su responsabilidad. TomTom no se hará responsable de ningún costo o gasto asociado con dicho plan de conectividad de red, como los cargos de datos o posibles pagos por tethering que pudiera imponer su proveedor. Cualquier cambio en la disponibilidad o confiabilidad de la conexión de red puede repercutir en la operación de ciertos servicios TomTom que pudieran ofrecerse en este dispositivo.

### **Parte responsable en Norteamérica**

TomTom, Inc., 2400 District Avenue, Burlington, MA 01803, teléfono: 866 486-6866 opción1 (1-866-4-TomTom)

### **Términos y condiciones: Garantía limitada y CLUF**

Para acceder a nuestros términos y condiciones, en los que se incluyen la garantía limitada y los términos de licencia de usuario final que se aplican a este producto, visite [tomtom.com/legal.](http://tomtom.com/legal)

#### **Este documento**

Este documento se ha redactado con la máxima precaución. El desarrollo permanente de los productos puede significar que parte de la información no esté totalmente actualizada. La información está sujeta a cambios sin aviso previo. TomTom no se responsabiliza por los errores técnicos o de redacción, u omisiones en este documento; ni por los daños secundarios o resultantes que surjan del funcionamiento o uso de este documento. No se pueden realizar copias de este documento sin el consentimiento previo por escrito de TomTom N.V.

#### **Números de modelo**

TomTom GO PREMIUM: 4PL50, 4PL60

#### **Accesorios que se incluyen con este dispositivo**

**Nota**: Todos los modelos de dispositivos tienen una Guía del usuario y un Cable USB. Los accesorios que se indican a continuación solo se incluyen en la caja con TomTom Premium X.

- Cargador para automóvil de dos puertos
- Estuche
- Protector de panel táctil

## **Avisos de copyright**

© 1992 - 2019 TomTom. Todos los derechos reservados. TomTom y el logotipo de las dos manos son marcas registradas de TomTom N.V. o una de sus filiales.

El software que se incluye con este producto contiene software protegido por derechos de propiedad intelectual, con licencia bajo GPL. En la sección Licencia se puede ver una copia de dicha licencia. Podemos proporcionarle el código de fuente correspondiente completo por un período de tres años después de nuestro último envío de este producto. Para obtener más información, visite [tomtom.com/gpl](http://www.tomtom.com/gpl) o comuníquese con su equipo del centro de atención al cliente local de TomTom a través de [tomtom.com/support.](http://www.tomtom.com/support) Si lo solicita, le enviaremos un CD con el código de fuente correspondiente.

# **\* Bluetooth**\*

La marca denominativa y los logotipos de **Bluetooth**® son marcas comerciales registradas propiedad de Bluetooth SIG, Inc. y cualquier uso de dichas marcas por parte de TomTom se realiza bajo licencia. Las demás marcas y nombres comerciales son propiedad de sus respectivos dueños.

Wi-Fi® es una marca comercial registrada de Wi-Fi Alliance®.

Apple, iPhone, Mac y Siri son marcas comerciales de Apple Inc., registradas en los Estados Unidos y otros países.

Google, Android y otras marcas son marcas comerciales de Google LLC.

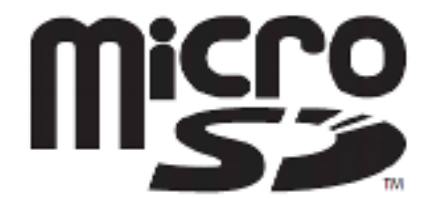

microSD Logo es una marca comercial de SD-3C, LLC.

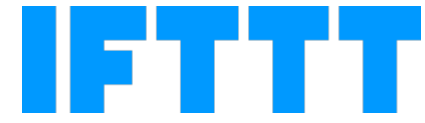